# **EMCO CAMConcept T**

# **Software description - software version 2.0 or higher**

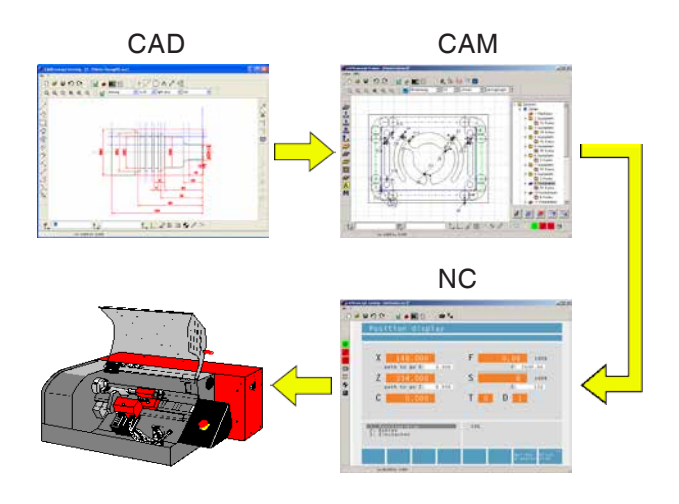

#### **Software description EMCO CAMConcept Turning**

**Ref. no. EN 1829 Edition D 2014-05**

This instruction manual is also available on the EMCO homepage in electronic form (.pdf).

#### **Original instruction manual**

EMCO GmbH P.O. Box 131 A-5400 Hallein-Taxach/Austria Phone ++43-(0)62 45-891-0 Fax ++43-(0)62 45-869 65 Internet: www.emco-world.com E-Mail: service@emco.at

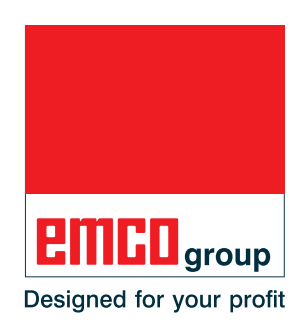

#### **Note:**

This software description contains a description of all functions which can be carried out with CAMConcept.

M

Depending on the machine you are running with CAMConcept, not all of these functions will necessarily be available.

#### **EC conformity**

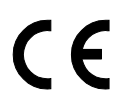

The CE mark certifies, together with the EC declaration of conformity, that the machine and the guidelines are in conformity with the regulations of the directives applicable to the products.

All rights reserved, duplication only upon authorization of Messrs. EMCO GmbH © EMCO GmbH, Hallein/Taxach - Austria

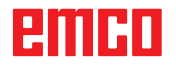

# <span id="page-2-0"></span>**CAMConcept didactics**

Today, NC machines are programmed in practice via automatic contour programming. Nonetheless, it is still necessary for experts in the field to understand the automatically generated NC program.

CAMConcept offers a consistent didactic concept, starting from the simple generation of workpiece contours in CAD mode, through automatic, interactive generation of the NC program in CAM mode right up to execution of the NC program on a connected NC machine. Thanks to the fully developed online help functions, CAMConcept is perfect for training.

### **CAMConcept - performance scope**

- Simple, graphical user interface
- Generation of CAD workpiece contours
- Adjustable clamping devices and unmachined parts
- Automatic contour programming
- Cycle support
- NC program editor
- Status indicators for the programmed machine states
- Tool library
- Import, export interfaces
- Measurement of clamping devices and tools
- Support for multiple control and machine types
- Online NC machine functions
- Online help functions
- 2D machining simulation
- 3D machining simulation

#### **Assumed knowledge**

Users working with CAMConcept are expected to be familiar with the operation of MS Windows and understand the handling and basic programming of the connected NC machine. Please consult the corresponding manuals if necessary.

#### **Learning goals**

CAMConcept teaches the following learning goals:

- Drawing and modifying CAD contours
- Automatic, interactive generation of NC programs
- Modification of existing NC programs
- Understanding the connections between the NC machine settings and NC programming
- Remote operation of an NC machine

#### **Structure of the literature**

The CAMConcept software description has the following structure:

- General basic principles of operation
- Description of the menu bars
- CAD commands
- CAM commands
- NC commands
- Operations scheduling

With its comprehensive user guidance (online help and explanations in the status bar) CAMConcept is designed so that the software description is only rarely needed.

# **Contents**

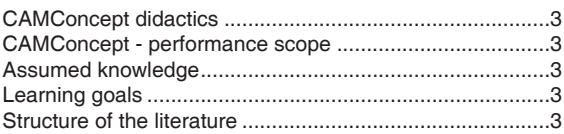

### 

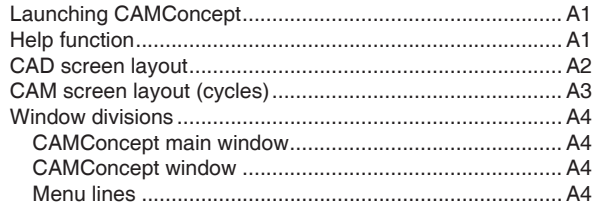

#### B: Operating sequences ......................B1

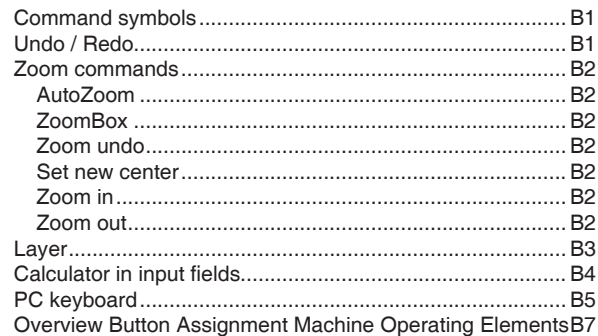

#### 

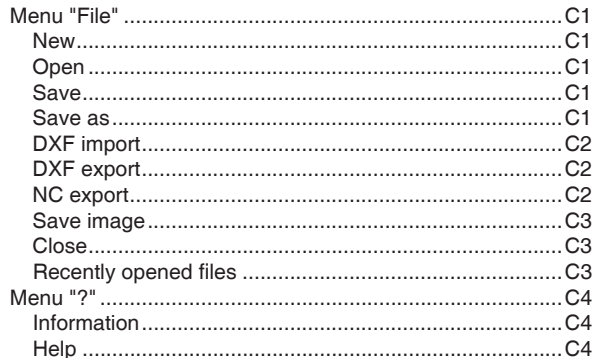

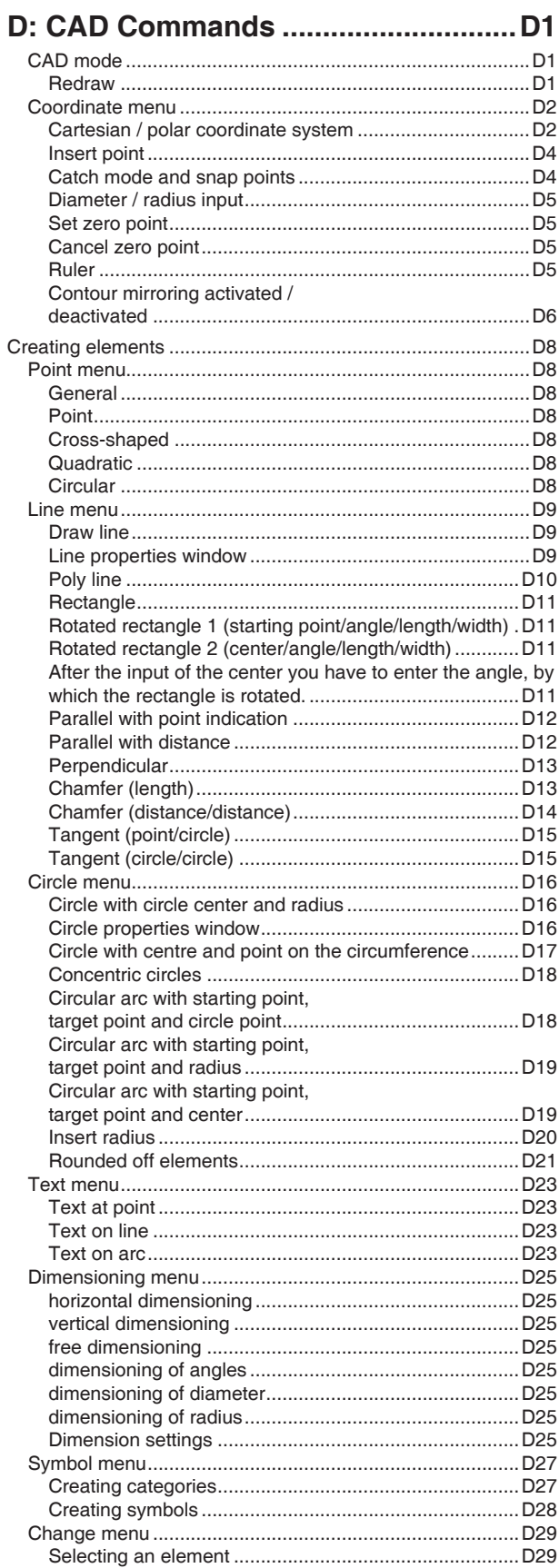

# **PMIHD**

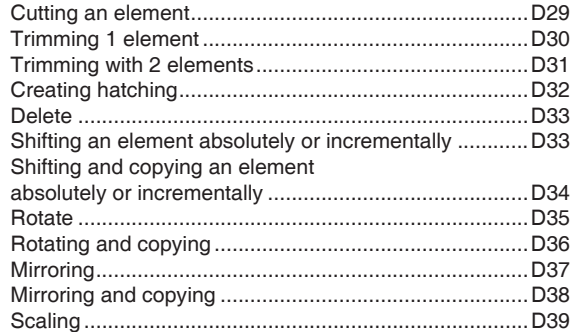

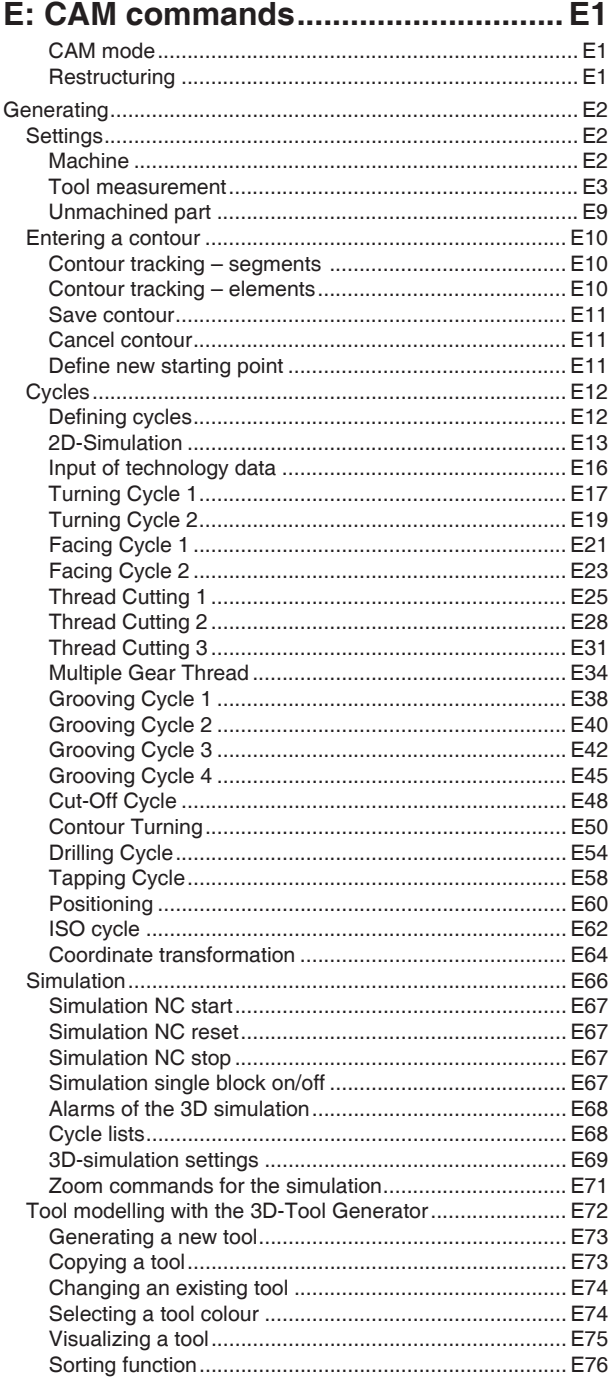

### F: NC commands................................... F1

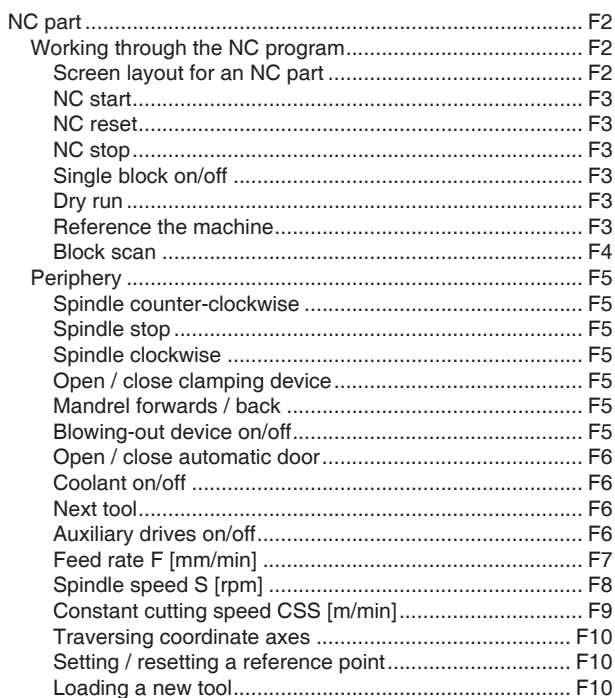

# G: Operations scheduling...................G1

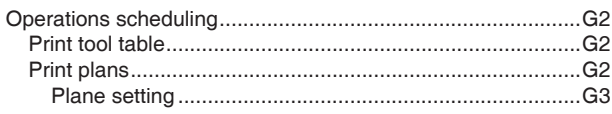

#### H: Alarms and Messages....................H1

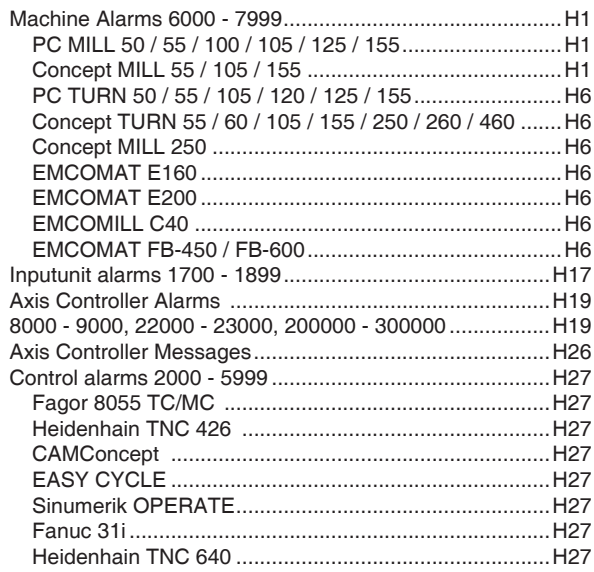

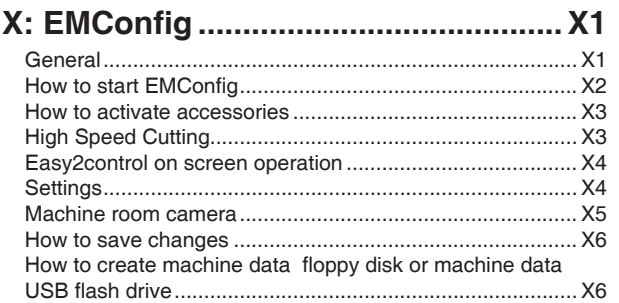

# Z: Software Installation Windows ...... Z1

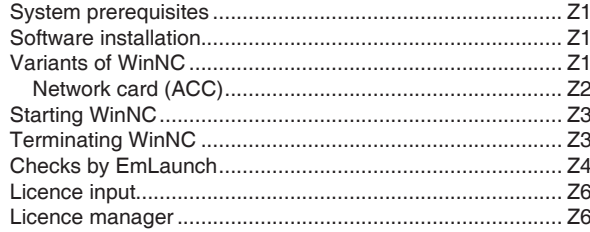

# **A: Basic principles**

- 3D-ToolGenerator T۲
- LM EMCO Lizenz Manager
- WinNC EMConfig Einzellizenz (Programmierplatz)
- WinNC Launch Einzellizenz (Programmierplatz)

*Launching CAMConcept*

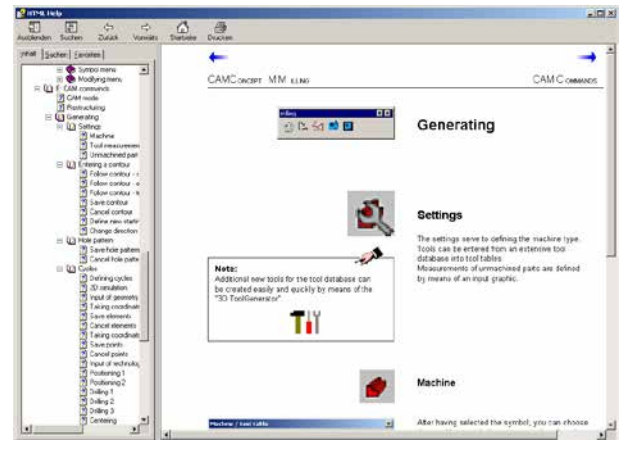

*CAMConcept help with Contents pane*

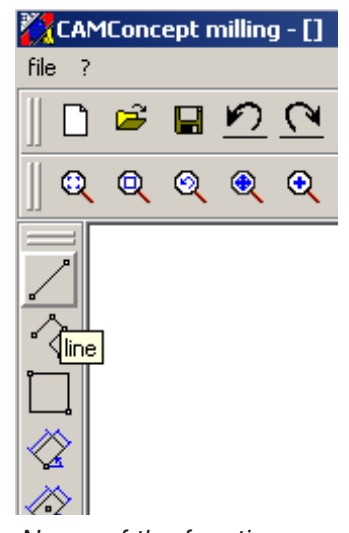

*Name of the function*

# **Launching CAMConcept**

At this point we would like to refer the reader to the general aspects of Windows XP operation, which are not covered in this brochure. For more information please refer to the corresponding manuals for your operating system.

After Windows installation of CAMConcept, point the mouse at the WinNC Launch program icon (in the Windows Start menu) and click on it.

# **Help function**

CAMConcept offers several online help functions which will provide the required assistance in any step:

- **•** The full CAMConcept help function, which can be called up via the menu bar. This function offers a content listing which enables you to scroll back and forward through all of the help texts in the same way as you are used to from other Windows programs.
- **•** CAMConcept keeps you constantly informed in the status bar at the bottom of the screen. Here you can see what kind of inputs CAMConcept is expecting from you.
- **•** The CAMConcept help field (Shift + F1), which takes you directly to the required help.
- **•** When you hover over a function with the mouse pointer, CAMConcept displays the name of the function.

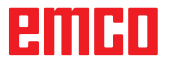

# **CAD screen layout**

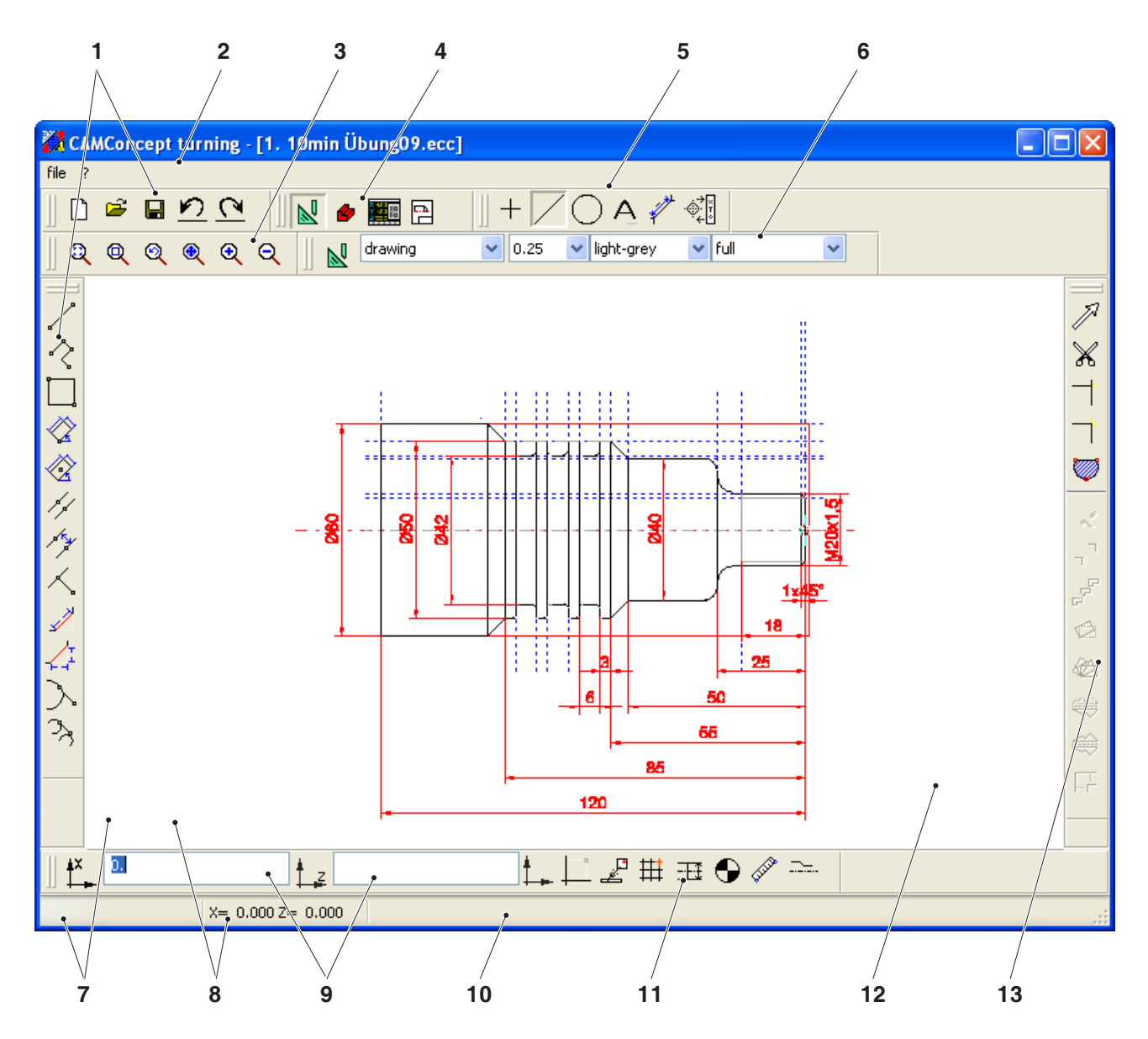

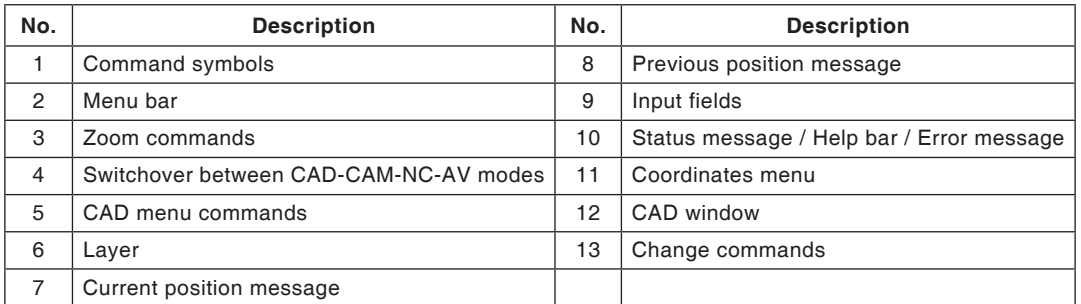

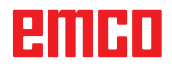

# **CAM screen layout (cycles)**

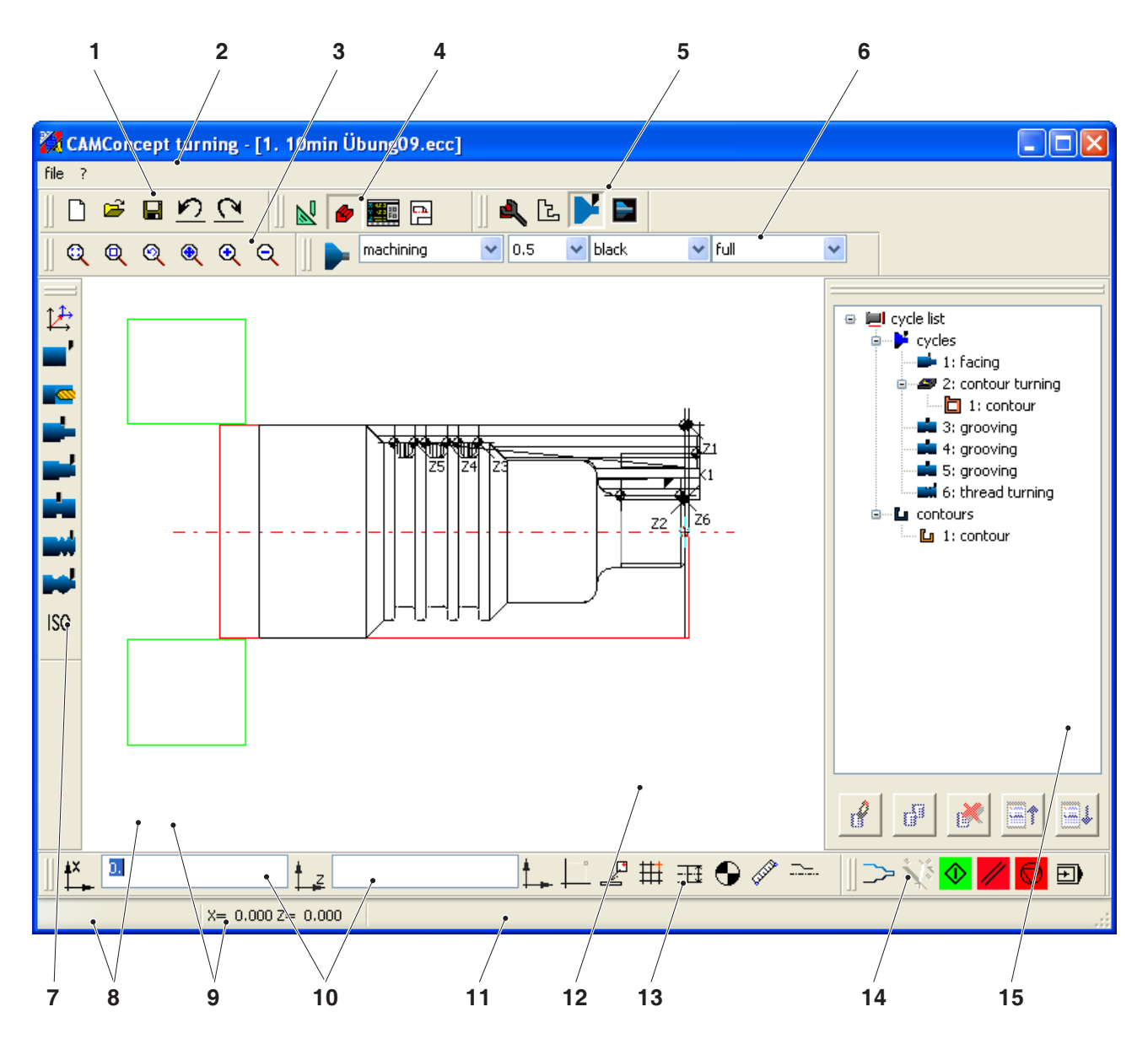

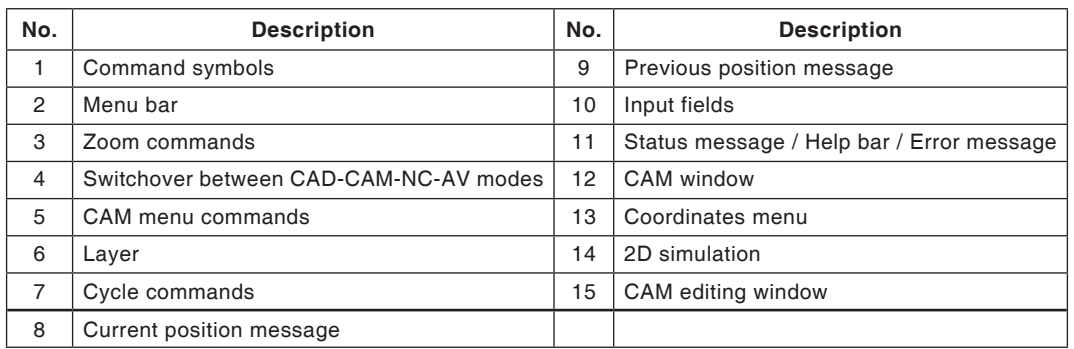

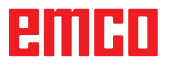

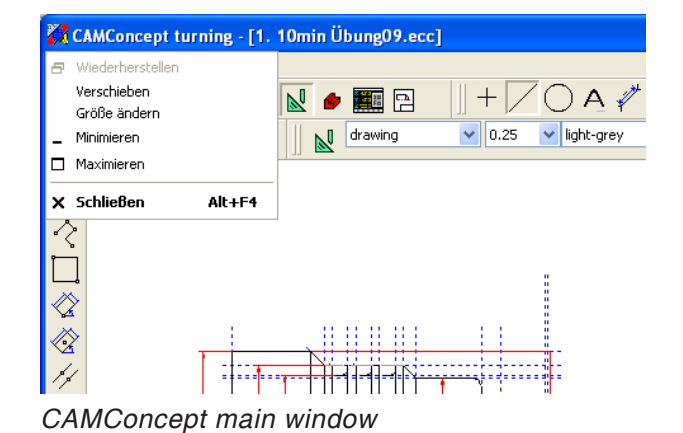

# **Window divisions**

#### **CAMConcept main window**

After having been started, CAMConcept will appear with its main window. In the working area of the main window additional windows are possible.

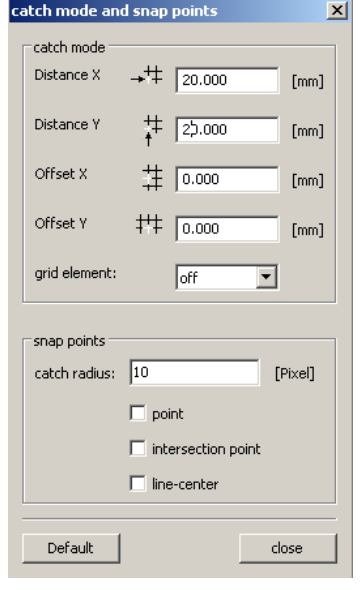

*CAMConcept window*

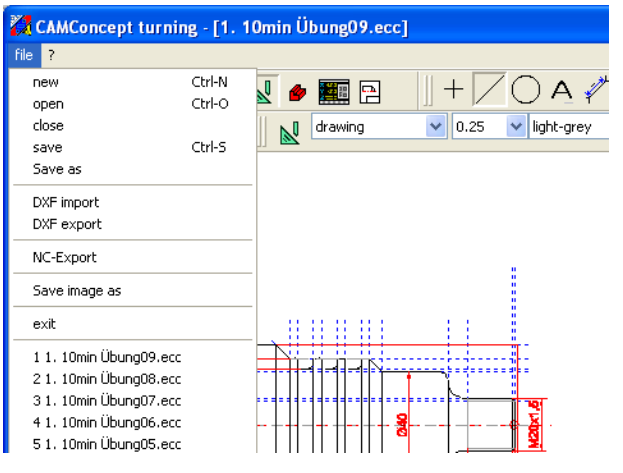

#### *Menu name*

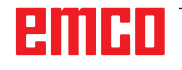

# A4

#### **CAMConcept window**

CAMConcept windows serve to either provide information (e.g. information about CAMConcept) or to enter specific parameters (e.g. properties of lines). These windows can only be moved.

#### **Menu lines**

By clicking on a menu name a list of commands that can be selected (standard font) and of those being currently blocked (diffuse, matrix font) will be displayed.

# <span id="page-10-0"></span>**B: Operating sequences**

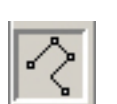

*Icon active*

*Icon inactive*

You can maximize, minimize windows or go back to normal window size by means of the window symbols. Make a double click on the text display of the status line to switch between the normal and the maximized window size.

# **Command symbols**

#### **Display of symbols**

When you have selected a command symbol with the mouse button (which means it is active), the symbol appears shaded.

#### **The symbol will remain active until**

- the command is carried out (direct command symbols).
- the command is deselected by another one (menu commands and shift symbols).
- the command is cancelled by pressing the right mouse key.

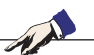

#### **Note:**

Press the right mouse button when you wish to return to the respective superordinate menu.

It is possible to change the properties of an element later in the CAD mode by means of the right mouse button.

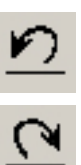

# **Undo / Redo**

Use the symbol "Undo" to cancel the last operating commands.

The symbol "Redo" enables to cancel already cancelled operating commands.

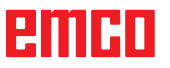

<span id="page-11-0"></span>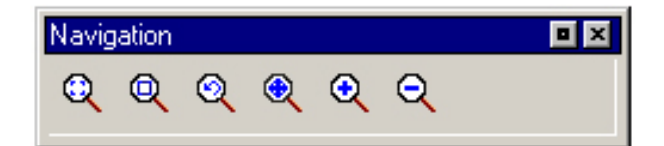

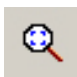

# **Zoom commands**

The navigation bar enables to zoom and move the simulation image. Prior to selecting a symbol, press the left mouse button in the drawing window once.

#### **AutoZoom**

Zooms the display area automatically in or out to window size.

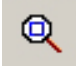

#### **ZoomBox**

After selection of the symbol use the mouse to draw a selection rectangle around the elements you wish to zoom in and press the left mouse button.

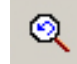

#### **Zoom undo**

You can cancel the last zoom command by means of the command "Zoom undo".

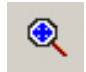

#### **Set new center**

After selection of the symbol the mouse pointer changes into a 4-way arrow. Use the mouse to select the new center of the drawing. The drawing will be centered around the drawing center that has been selected.

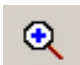

#### **Zoom in**

After selection of the symbol the view is zoomed in by one step. You can also use the mouse wheel or the key to zoom in.

If you wish to make extensive magnifications, it is easier to use the symbol "ZoomBox".

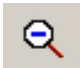

#### **Zoom out**

After selection of the symbol the view is zoomed out by one step. You can also use the mouse wheel or the key to zoom out.

If you wish to make extensive reductions, it is easier to use the symbol "AutoZoom".

#### **Layer**

<span id="page-12-0"></span>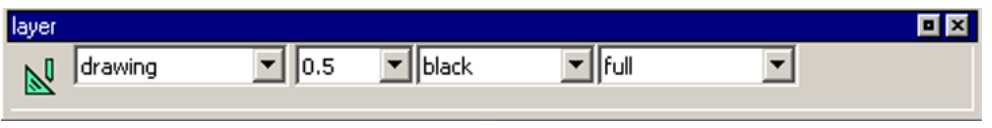

*Layer selection window in CAD mode*

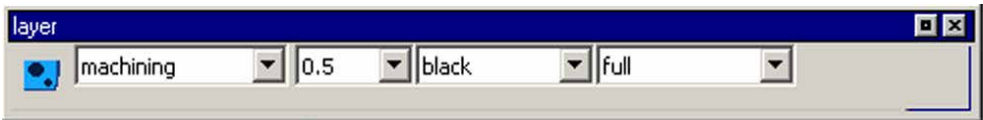

*Layer selection window in CAM mode*

The layer window enables the definition of different line attributes.

You can choose among several layers.

Here you can set the line width, the line colour and the line form of the lines being displayed in the CAD, respectively in the CAM mode.

Prior to drawing the elements, please select the line attributes.

In the CAD mode you can later alter the properties of an element by means of the right mouse button.

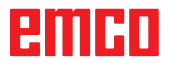

# **Calculator in input fields**

With the aid of the calculator, mathematical expressions can be calculated directly in an input field.

Any number of parenthesis levels can be used in the expressions.

To calculate the expressions, press the "Enter" key or exit the input field.

In the event of errors during calculation of a formula, the last entered expression is displayed and CAMConcept outputs an error message.

<span id="page-13-0"></span>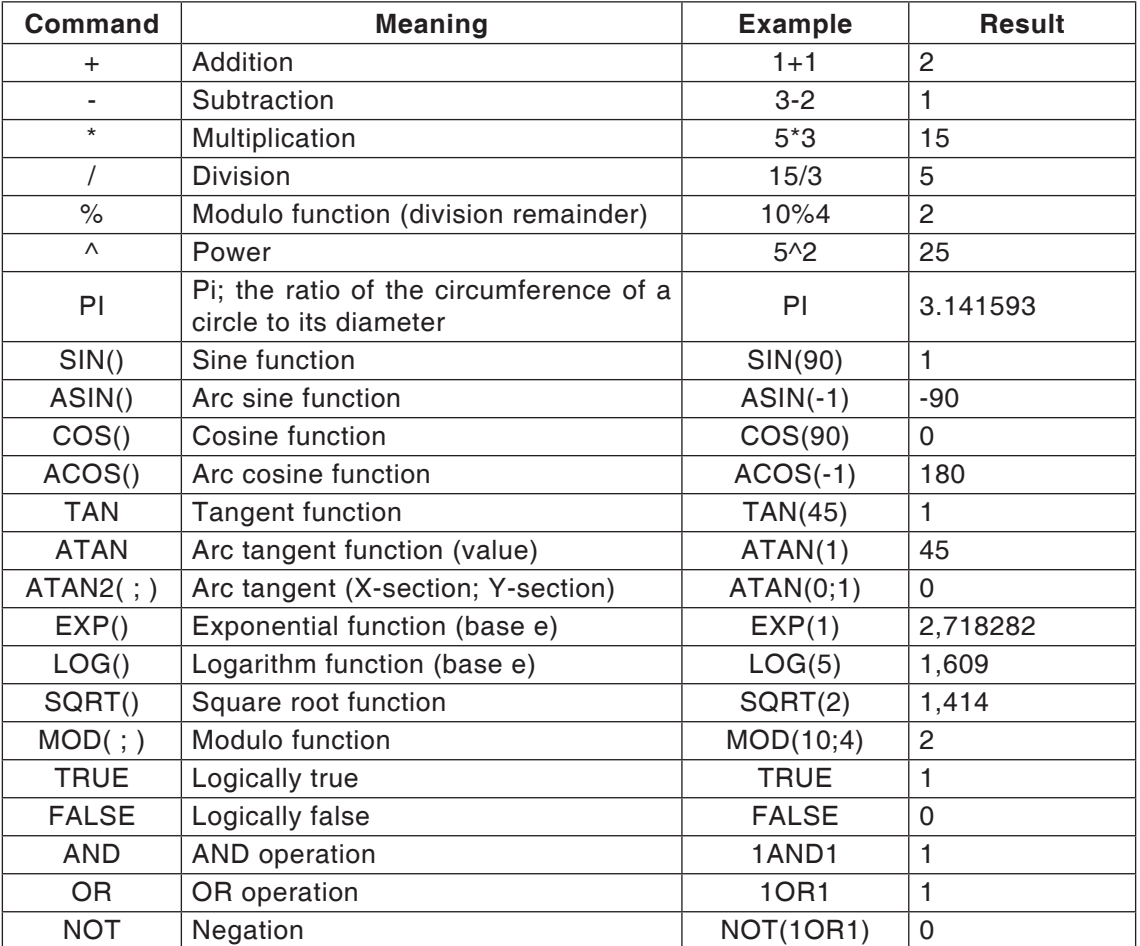

*Calculator functions*

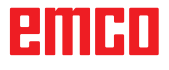

<span id="page-14-0"></span>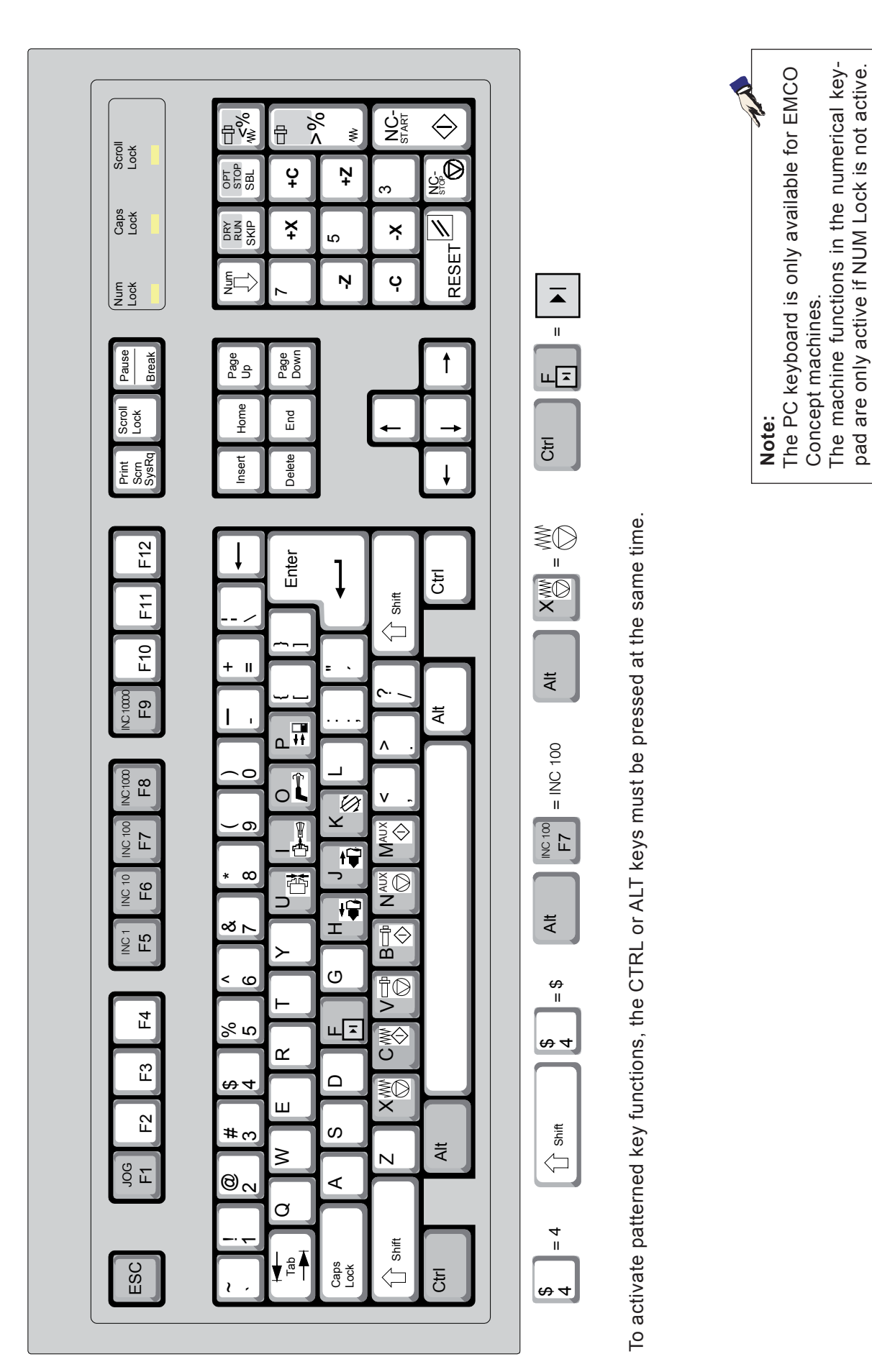

The machine functions in the numerical keypad are only active if NUM Lock is not active.

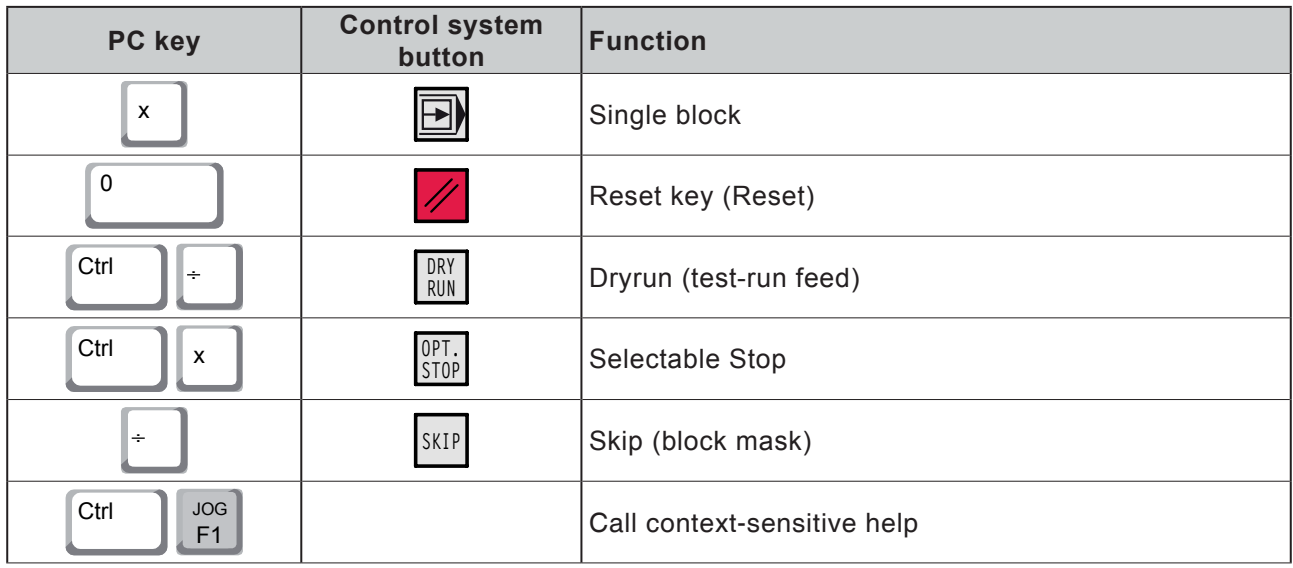

# **Overview Button Assignment Machine Operating Elements**

<span id="page-16-0"></span>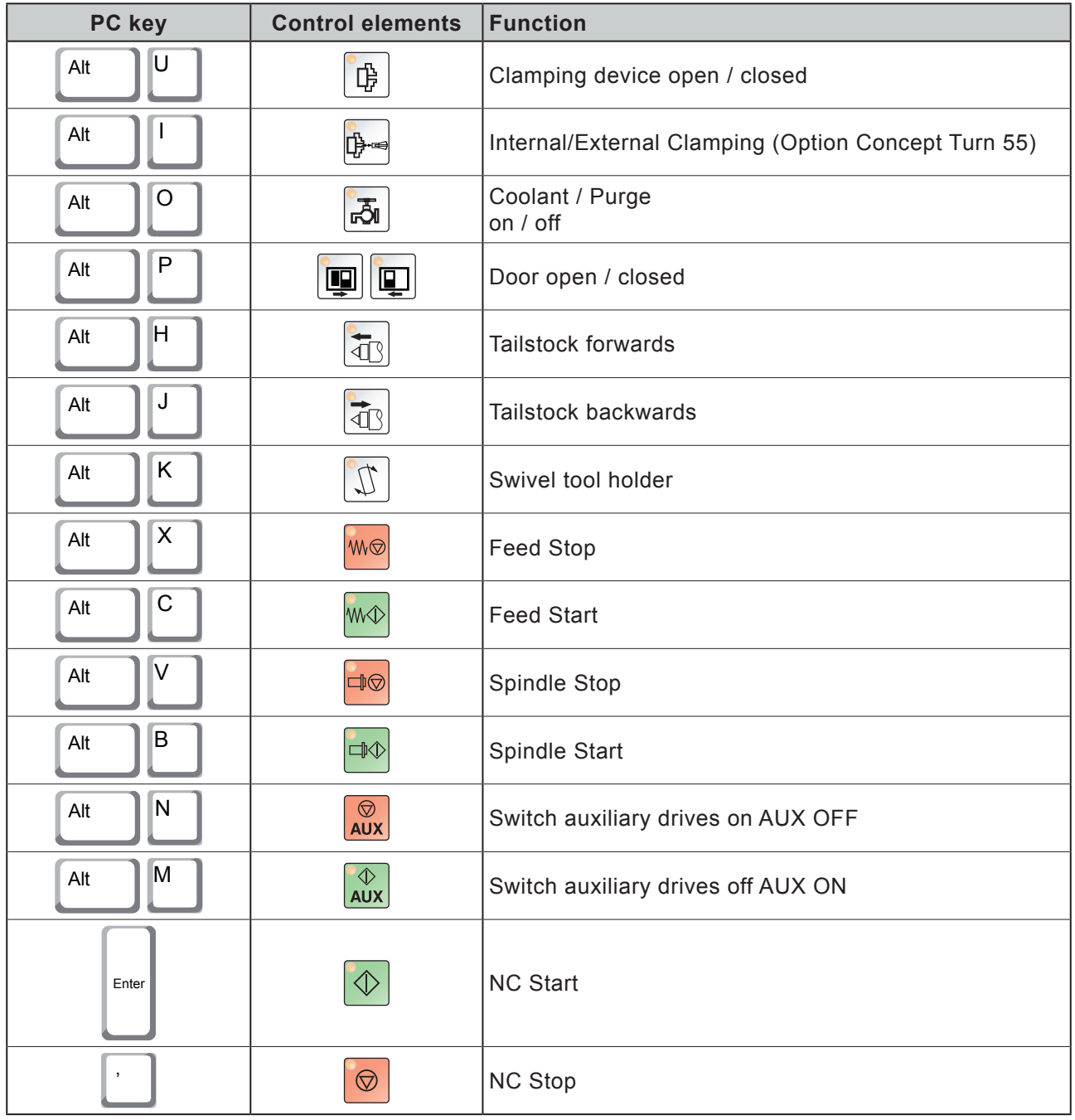

#### **Note:**

Selecting the machine buttons via the PC keyboard:

1.) Hold "Alt" button down.

- 2.) Press and then release machine button.
- 3.) Release "Alt" button.

AN

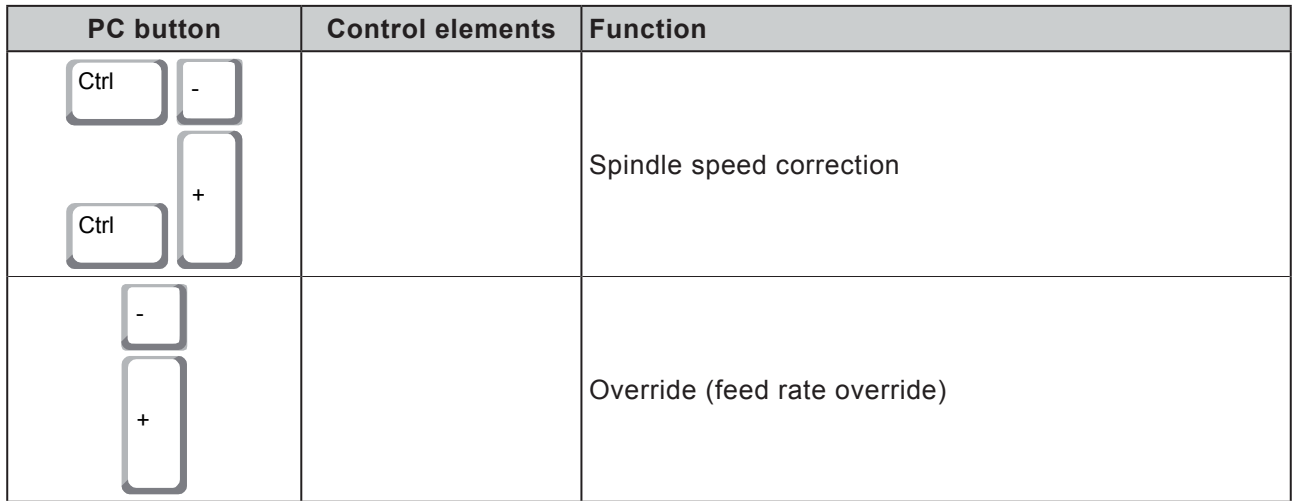

# **C: Menu lines**

<span id="page-18-0"></span>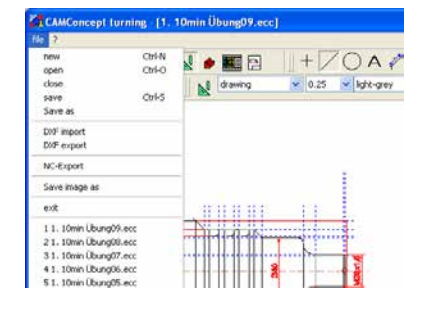

# **Menu "File"**

#### **New**

Click on this symbol to open a new project. In case there is a drawing already being displayed on the screen, it will either be saved or deleted after a safety query.

*Menu "File"*

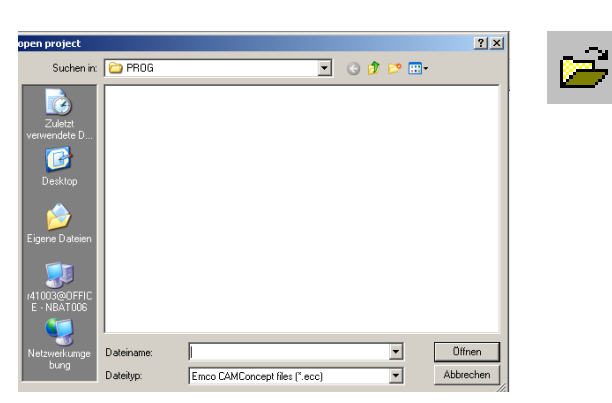

#### *Menu "Open file"*

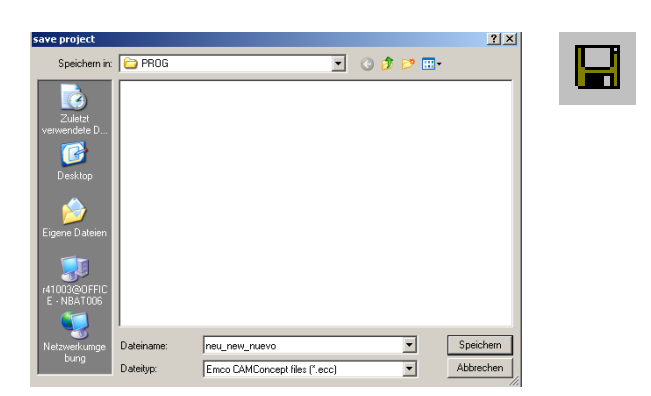

*Menu "Save file"*

#### **Open**

With "Open" an existing project file will be opened. The Windows file window appears on the screen for the selection of CAMConcept project files. In case there is a project already being displayed on the screen, it will either be saved or deleted after a safety query.

#### **Save**

The whole project is automatically saved under the same file name, under which it has been opened.

For a new project that has not been saved yet, the Windows file window is automatically opened for input, respectively selection (see "Save as").

#### **Save as**

With this menu the whole project is saved under a new file name. The Windows file window appears for input, respectively selection.

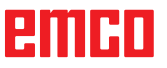

<span id="page-19-0"></span>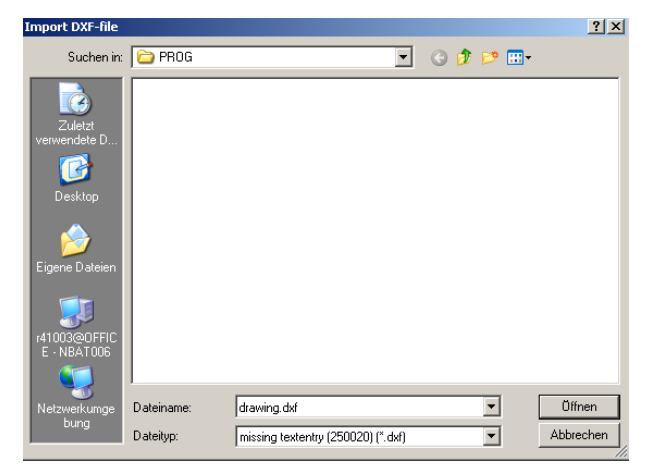

*Menu "File, DXF import"*

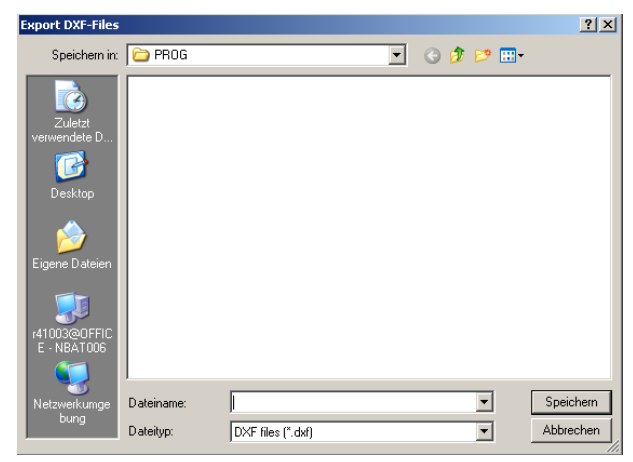

**DXF import**

With DXF import DXF files can be directly called into the CAD mode, where they can be edited.

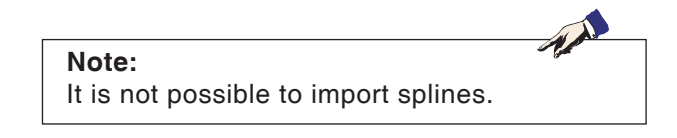

#### **DXF export**

DXF export enables to convert a drawing that was created in the CAD mode into a DXF file.

*Menu "File, DXF export"*

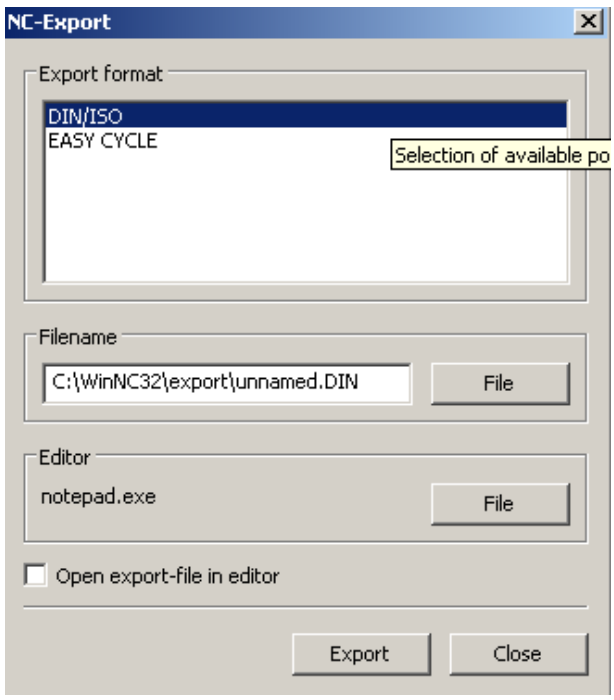

*Menu "File, NC export"*

# ешні

# **NC export**

This is used to export an NC program. Choose the correct export format. Specify the file name for the export file. Choose the editor with which the exported file is to be opened for further processing. Choose whether the export file should be opened in the editor after exporting.

<span id="page-20-0"></span>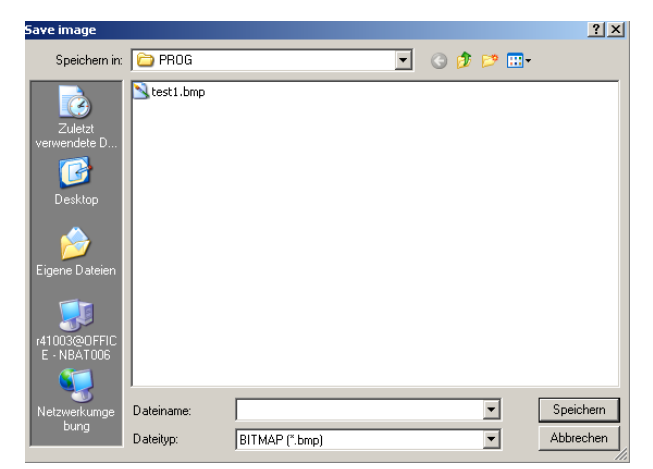

**Save image**

This is used to save a screenshot of the drawing. A Windows file window pops up in which the file name can be entered and the image format can be selected.

The image can be saved as one of the following file types: \*.bmp, \*.jpg or \*.png.

*Menu "File; Save image"*

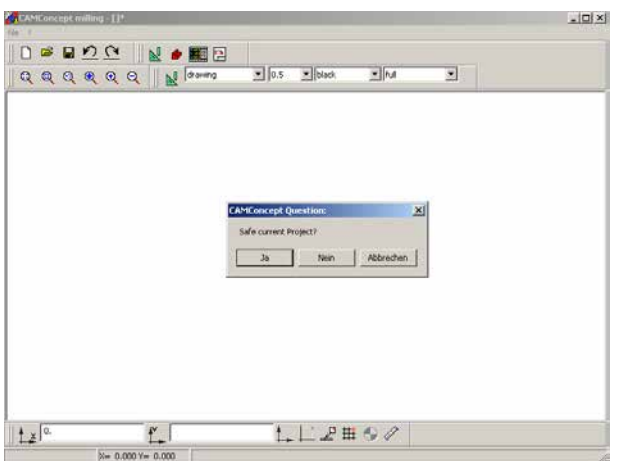

#### **Close**

After a safety query the CAMConcept window will be closed and the program will be terminated.

Other possibilities to terminate the program are to close the CAMConcept window by pressing ALT+F4 or to end the task. For detailed information please consult your Windows manual.

*Menu "Close file"*

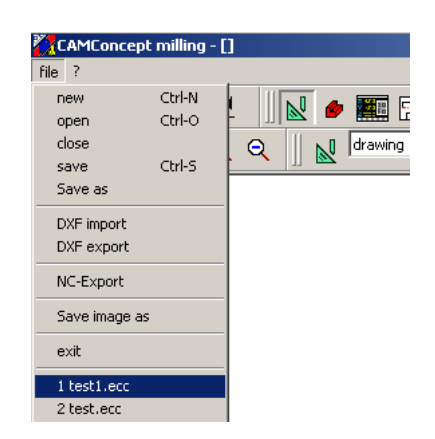

*Menu "File; Recently opened files"*

#### **Recently opened files**

At the bottom of the "File" menu you will see a list of the files you have opened most recently with CAMConcept.

You can click on these with the mouse to open them directly.

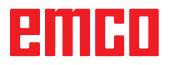

<span id="page-21-0"></span>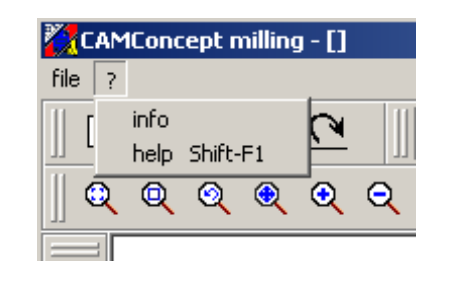

*Menu "?"*

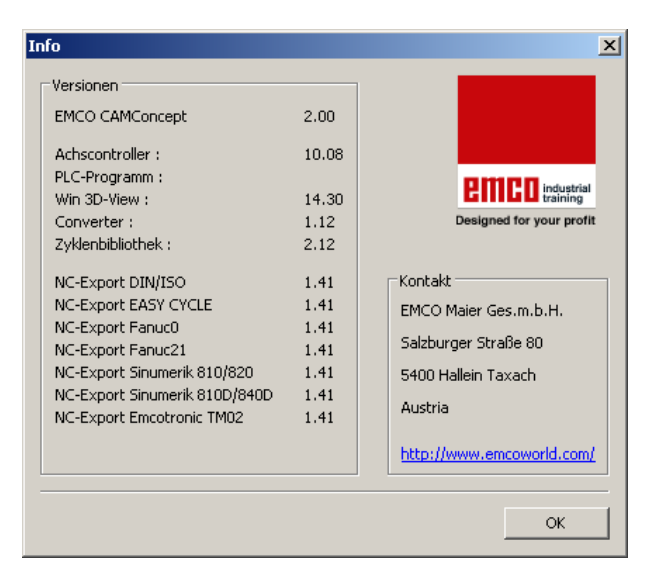

*Menu "?, Information"*

# **Menu "?"**

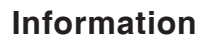

The CAMConcept information window pops up with the software version number.

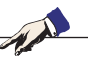

**Note:** The number and values of the displayed version numbers may vary according to the configuration of the program and the selected machine.

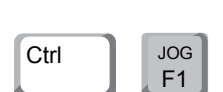

#### **Help**

You can call up the context-sensitive help by pressing Ctrl + F1.

# <span id="page-22-0"></span>**D: CAD Commands**

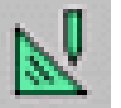

# **CAD mode**

The CAD command symbols are activated by clikking on the shift symbol "CAD". The CAD mode will remain active until it is deselected by CAM, NC or operations scheduling. After the start of CAMConcept the CAD mode will be automatically activated.

The zoom commands are described in chapter B.

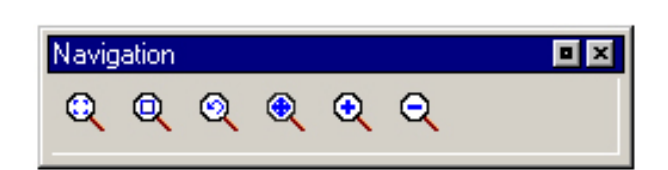

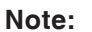

You return to the respective superordinate menu by pressing the right mouse button. In the CAD mode the properties of an element can be changed later by means of the right mouse button.

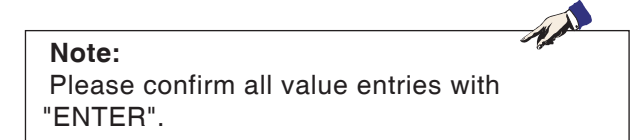

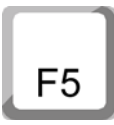

#### **Redraw**

The screen is redrawn after the F5 key is pressed.

After using the "Delete" or "Change" functions, it is possible that some lines on the screen are only displayed incompletely. In this case you should use the "Redraw" function or the zoom commands in order to refresh the screen display.

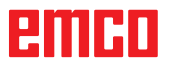

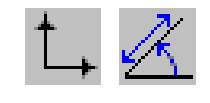

<span id="page-23-0"></span>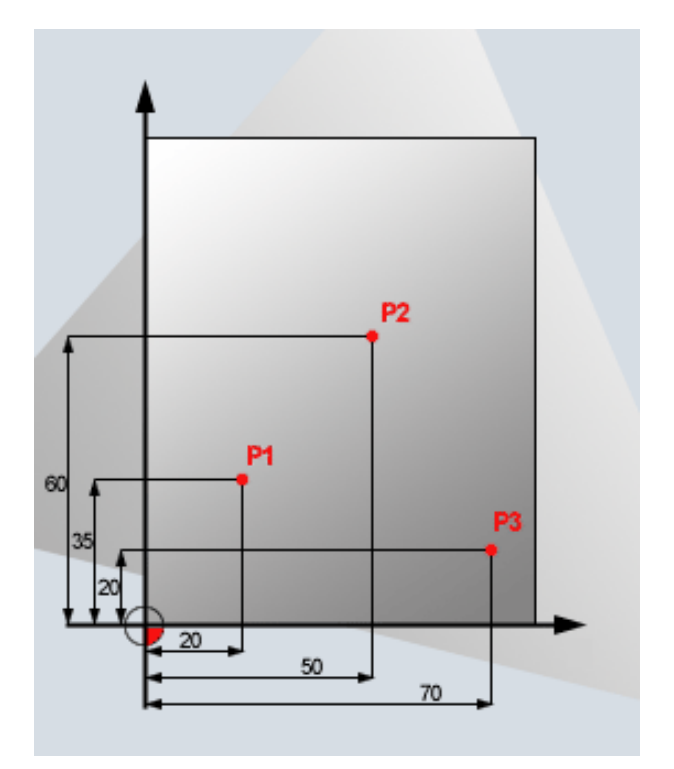

# **Coordinate menu**

#### **Cartesian / polar coordinate system**

If the production drawing is dimensioned with rectangular coordinates, then you should also create the editing program with rectangular coordinates.

Example: P1: X35 Z20 P2: X60 Z50 P3: X20 Z70

*Cartesian coordinate systems*

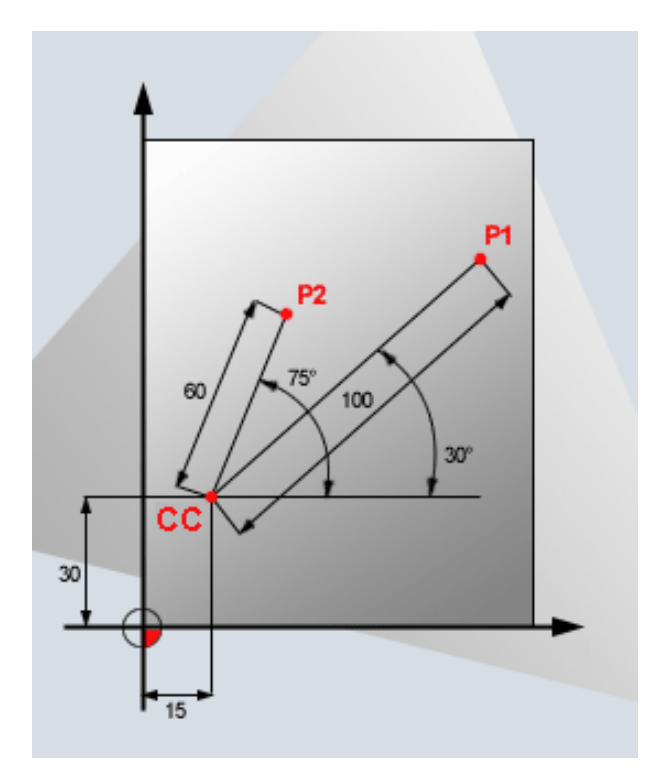

*Polar coordinate systems*

ешні

On workpieces with circular arcs or in cases where angles are specified it is often easier to define the position with polar coordinates.

The zero point of a polar coordinate system is in the pole CC (CC = circle centre). A position in a plane is also uniquely defined by:

- Radial coordinate: the distance from the pole CC to the position
- Angular coordinate: the angle between the polar axis and the line between the pole CC and the position.

Example: P1: Radius=100 Angle=30° P2: Radius=60 Angle=75°

D<sub>2</sub>

#### **Absolute and incremental positioning**

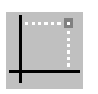

#### **Absolute Cartesian position**

If the coordinates in a position relate to the zero point of the coordinate system (origin) then they are referred to as absolute coordinates. Every position on a workpiece is uniquely defined by its absolute coordinates.

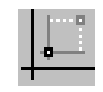

#### **Incremental Cartesian position**

Incremental coordinates relate to the last programmed position.

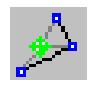

#### **Absolute polar coordinates** Absolute coordinates always relate to the pole and the polar axis.

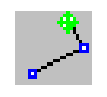

**Incremental polar coordinates** Incremental coordinates always relate to the last programmed position. The polar axis is always a horizontal (+Z axis).

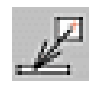

#### **Insert point**

After selection of the symbol the current position message will be entered into the input box.

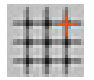

<span id="page-25-0"></span>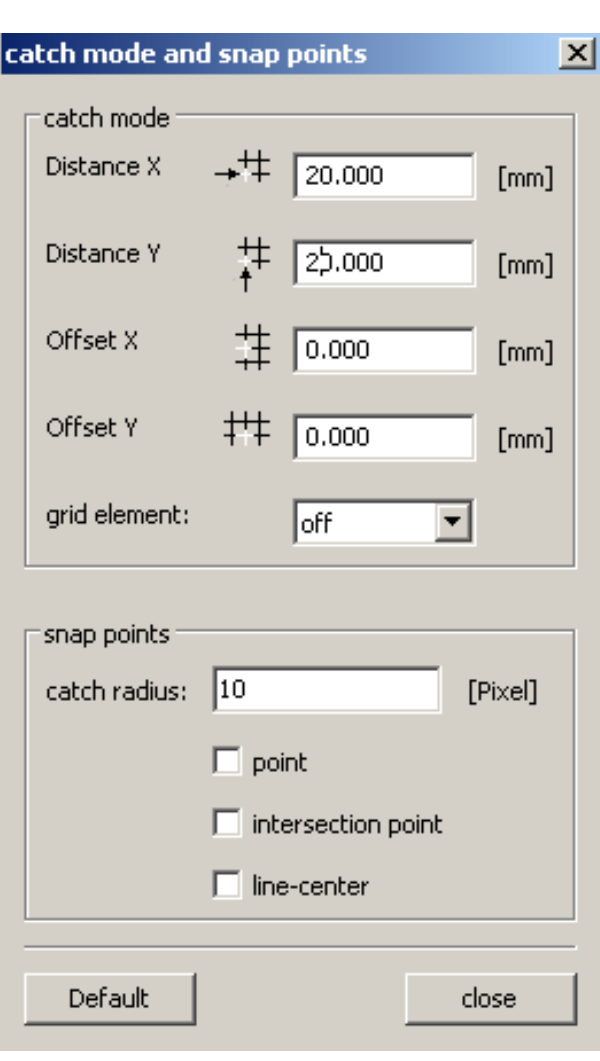

#### **Catch mode and snap points**

Grid elements or grid lines are inserted to support the orientation and the drawing process. The grid starts in the reference point. The grid elements or the grid lines have the distances in horizontal and vertical direction as indicated in the input box shown opposite.

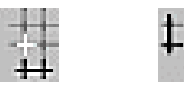

A grid that has already been defined can be additionally shifted vertically and/or horizontally. The grid can be displayed either as lined, dotted or inactive grid.

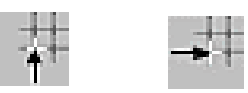

#### **Catch radius**

The catch radius is the area around the cursor cross which is searched by CamConcept when selecting elements.

Enter the catch radius in the input box.

# enimi

<span id="page-26-0"></span>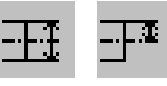

#### **Diameter / radius input**

With the aid of these icons CAMConcept switches over between diameter programming and radius programming.

#### **Diameter input**

The diameter is entered as the value of the Xcoordinate. All position messages for the X-coordinate refer to the diameter value.

#### **Radius input**

The radius is entered as the value of the X-coordinate. All position messages for the X-coordinate refer to the radius value.

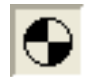

#### **Set zero point**

The CAD zero point is automatically set in the center of the drawing window.

This function enables to shift the zero point and thus the coordinate system from its present position.

After selection of the symbol use the left mouse button to position the new zero point at the required position.

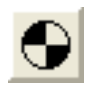

#### **Cancel zero point**

When you select this symbol, the zero point that has been set will be cancelled

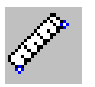

#### **Measuring distance between 2 points** Measuring points Startpoint P1  $\boldsymbol{\mathsf{x}}$ z Endpoint P2 Z  $\boldsymbol{\mathsf{X}}$ Result Distance  $[mm]$ Angle [degree] close

#### **Ruler**

The ruler serves to measuring the geometrical data in the CAD mode.

After selection of the symbol a window as shown

in the illustration opposite will appear.

Press the left mouse button to select the starting point and the end point of the length to be measured.

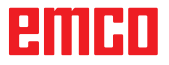

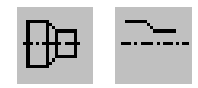

<span id="page-27-0"></span>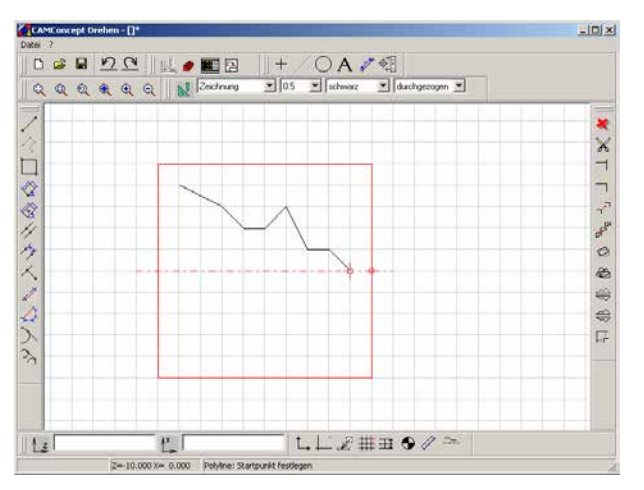

*Contour mirroring deactivated*

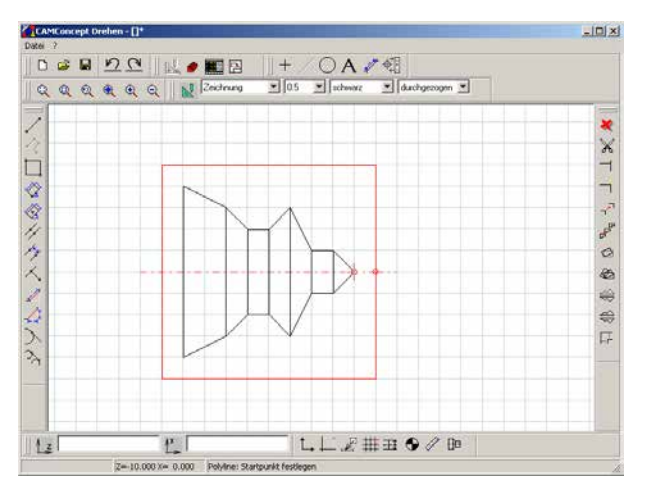

*Contour mirroring activated*

### **Contour mirroring activated / deactivated**

Only elements along the mirror axis are mirrored which are completely above the mirror axis  $(Z+)$ and within the dimensions of the unmachined part. Visible edges are shown in addition.

# **PITIRD**

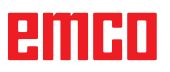

<span id="page-29-0"></span>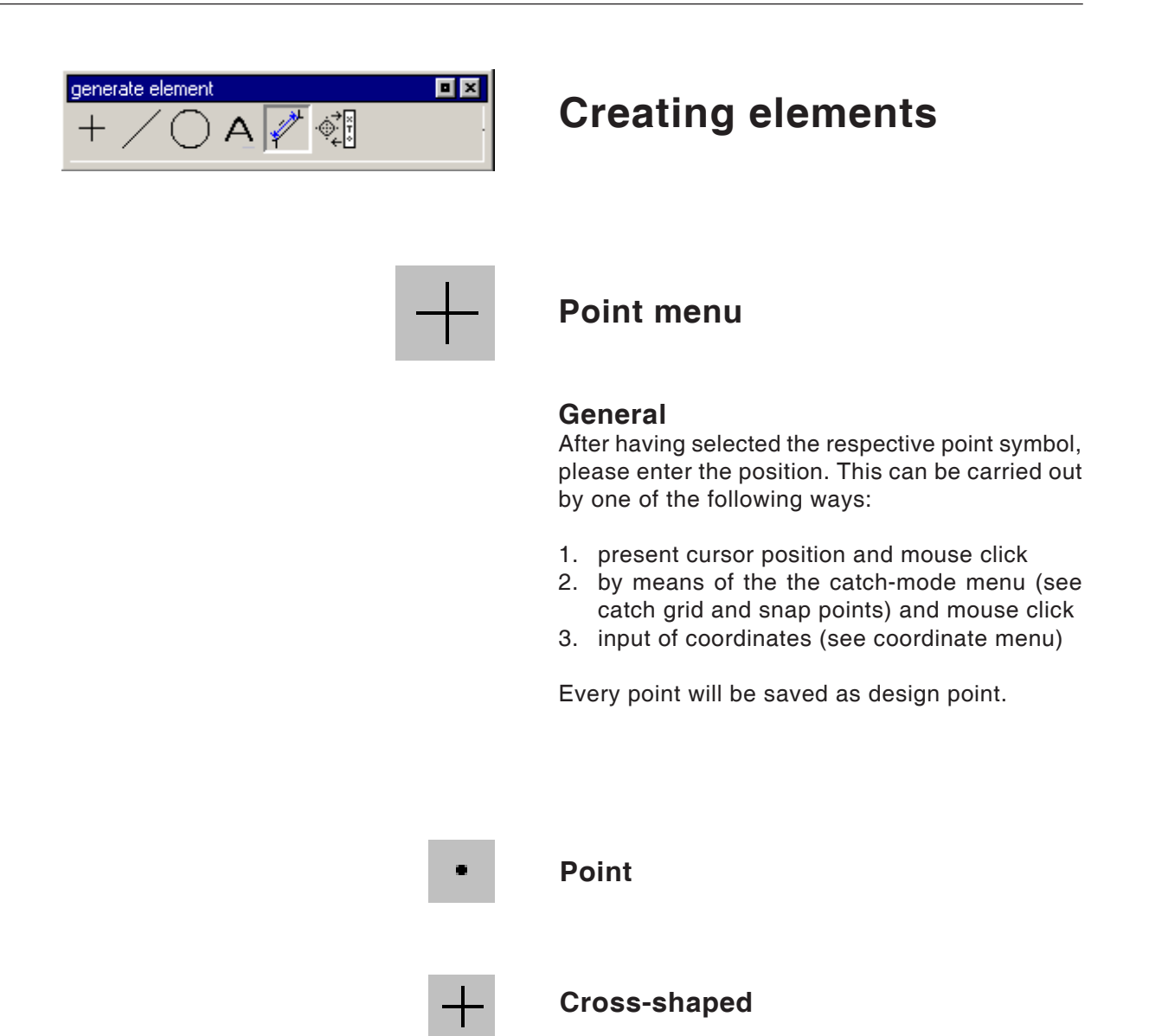

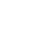

**Quadratic**

**Circular**

<span id="page-30-0"></span>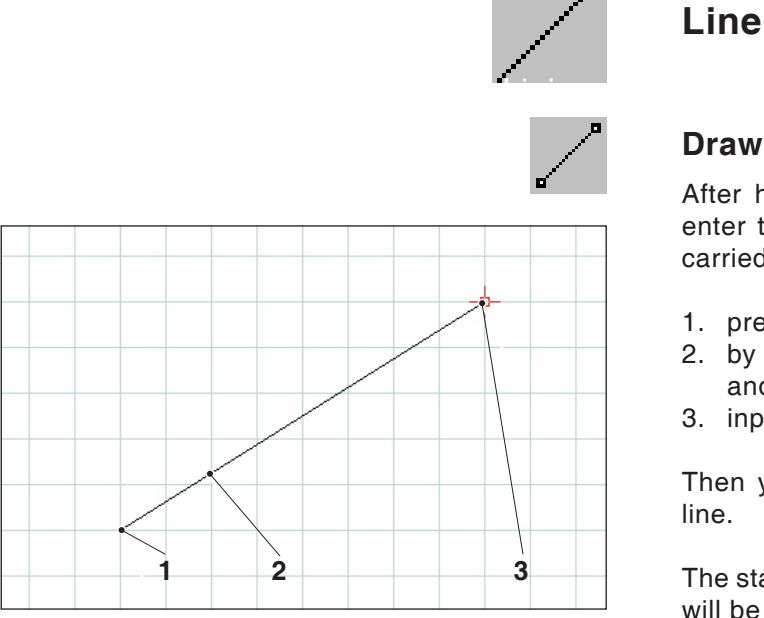

**Drawing a line**

properties/line

# **Line menu**

#### **Draw line**

After having selected the symbol, you have to enter the starting point of the line. This can be carried out by one of the following ways:

- 1. present cursor position and mouse click
- 2. by means of the catch-mode menu (catch grid and snap points) and mouse click
- 3. input of coordinates (see coordinate menu)

Then you have to enter the target point of the line.

The starting point and the target point of each line will be saved as construction points.

If you have to draw several lines that are connected with each other, you better use the command "poly line".

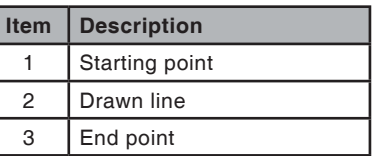

#### **Line properties window**

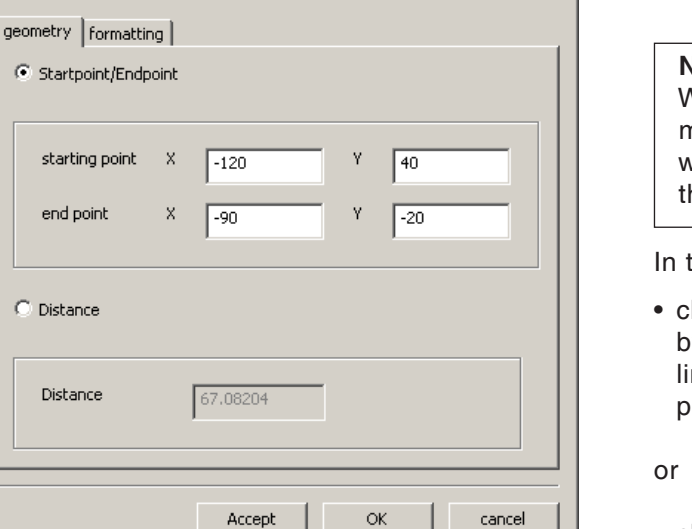

*Line properties window*

**Note:** With the key combination  $CTRL + right$ -hand mouse button you can call up the properties window (Lines) and retrospectively change the line properties.

In the "Geometry" tab you can

- change the starting point/end point of the line by entering the coordinates. The length of the line is recalculated when the "Accept" button is pressed.
- change the properties of the line by entering the line length. The starting point remains the same, and the end point is shifted by the indicated value without changing the direction of the line.

The coordinates of the line are recalculated when the "Accept" button is pressed.

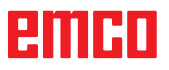

 $\vert x \vert$ 

<span id="page-31-0"></span>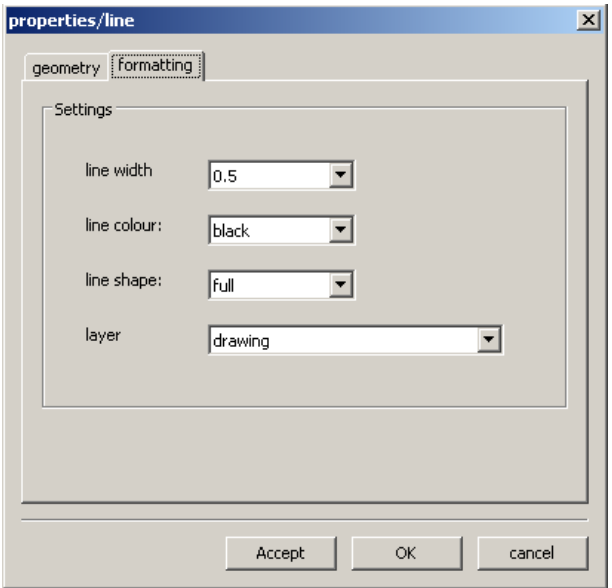

In the "Formatting" tab you can modify the following properties of the line:

- Line width
- Line colour
- Line shape
- Layer

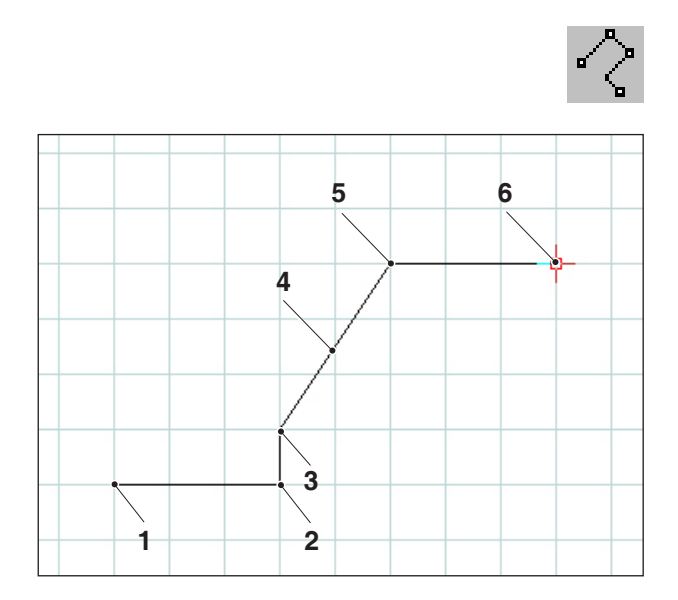

*Poly line*

### **Poly line**

After the input of the starting point you have to enter the first target point. The first line of the poly line (polygon) will be drawn immediately. Now the command waits for the input of the next target point and so on.

Every point entered will be saved as design point.

The command is selfholding and must be interrupted (other command symbol, or press right mouse button).

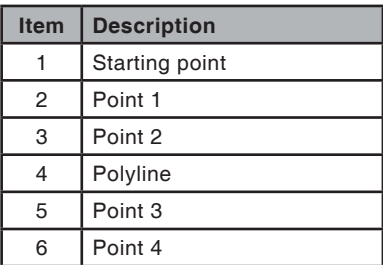

<span id="page-32-0"></span>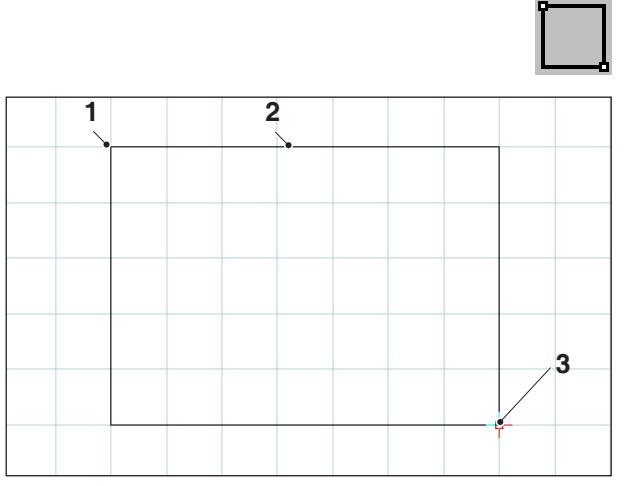

*Rectangle*

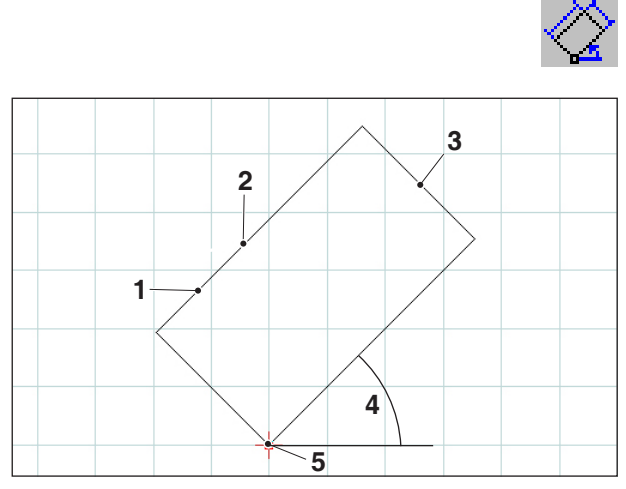

*Rotated rectangle 1*

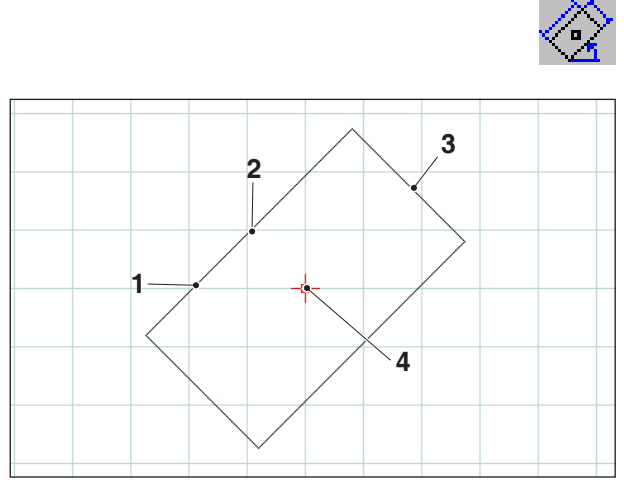

*Rotated rectangle 2*

#### **Rectangle**

After the input of the starting point you have to enter the end point. The rectangle will be drawn immediately. Now the command waits for the input of the next starting point and so on.

Every point entered will be saved as design point.

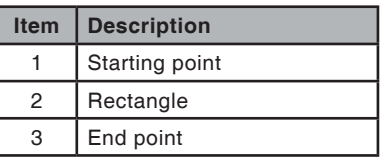

#### **Rotated rectangle 1 (starting point/ angle/length/width)**

After the input of the starting point you have to enter the angle, by which the rectangle is rotated. Then, please enter the length and the width of the rectangle.

Every point entered will be saved as design point.

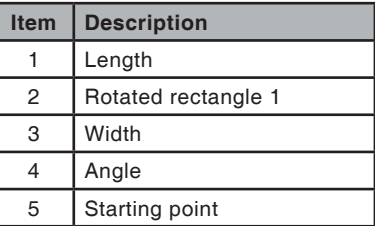

#### **Rotated rectangle 2 (center/angle/ length/width)**

After the input of the center you have to enter the angle, by which the rectangle is rotated. Then, please enter the length and the width of the rectangle.

Every point entered will be saved as design point.

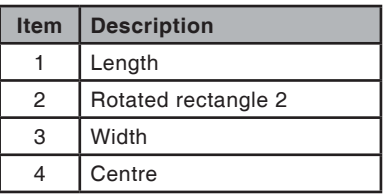

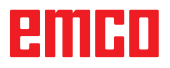

<span id="page-33-0"></span>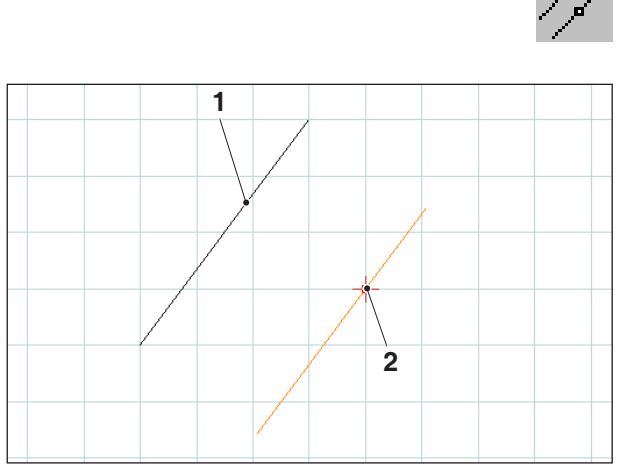

*Parallel with point indication*

# **Parallel with point indication**

After having chosen the symbol, please select the element to be copied in parallel. The selected element changes its colour. Then you have to define a point across which the parallel shall run.

Both translated end points of the lines will be saved as design points.

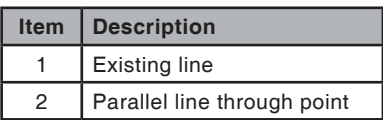

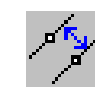

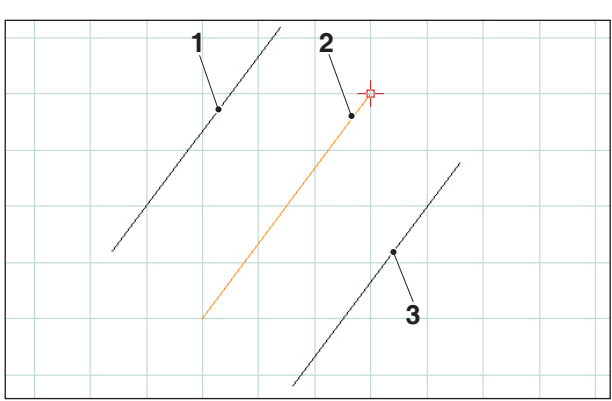

*Parallel with point indication*

#### **Parallel with distance**

After having chosen the symbol, please select the element to be copied in parallel. The selected element changes its colour. Then you have to enter the distance which the parallel shall observe.

Since we have two possible parallel lines here, you have to define the required parallel by entering an arithmetic sign (parallel 1 with a negative sign and parallel 2 with a positive one).

Both translated end points of the lines will be saved as design points.

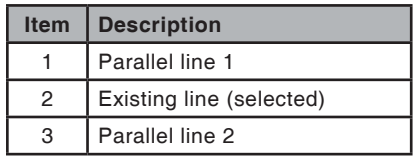

<span id="page-34-0"></span>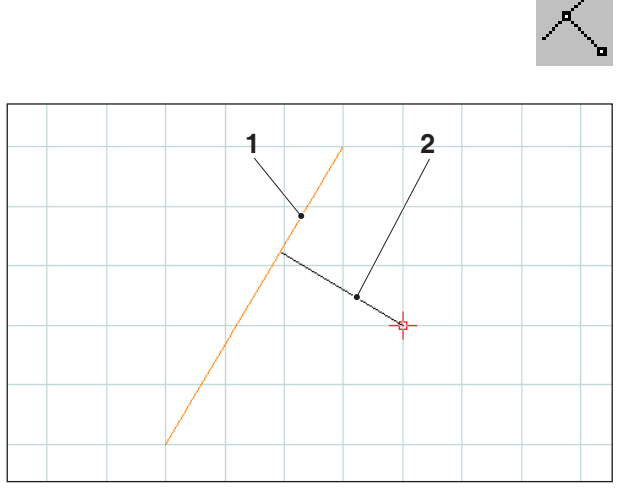

*Perpendicular*

### **Perpendicular**

After having chosen the symbol, please select the element to be copied in parallel. The selected element changes its colour. Then you have to define a point across which the parallel shall run.

Both translated end points of the lines will be saved as design points.

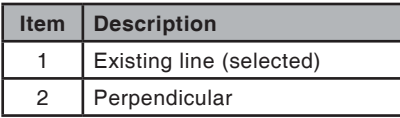

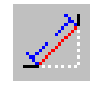

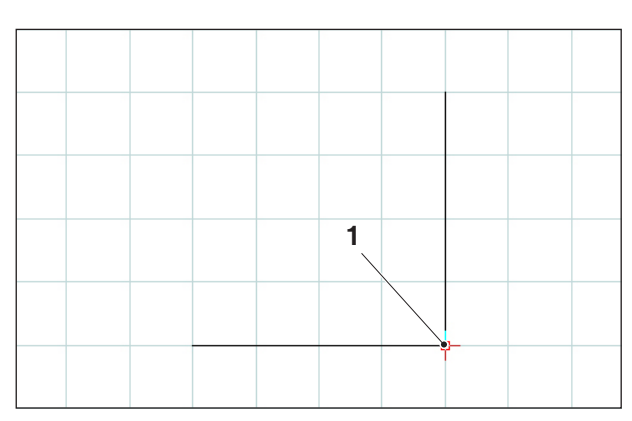

*Edge point to be chamfered*

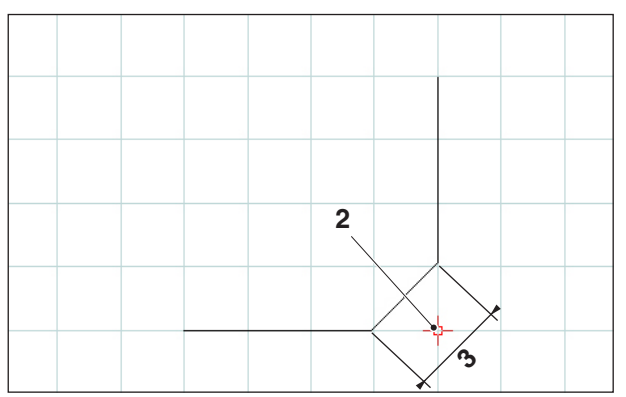

*Chamfered edge point*

# **Chamfer (length)**

After having chosen the symbol, you have to select the lines where chamfer shall be inserted. The selected elements change their colour. Then you have to enter the length of the chamfer.

The two new design points resulting from the chamfer edge points will be saved. The previous edge point will be deleted.

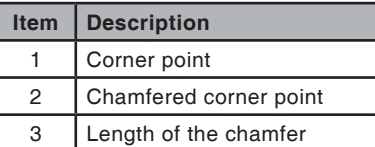

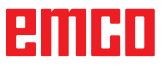

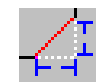

<span id="page-35-0"></span>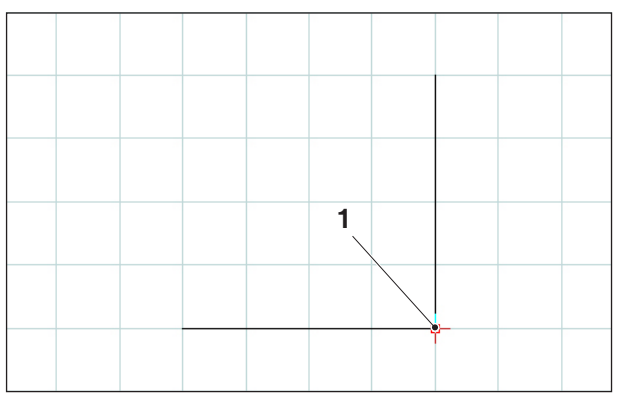

*Edge point to be chamfered*

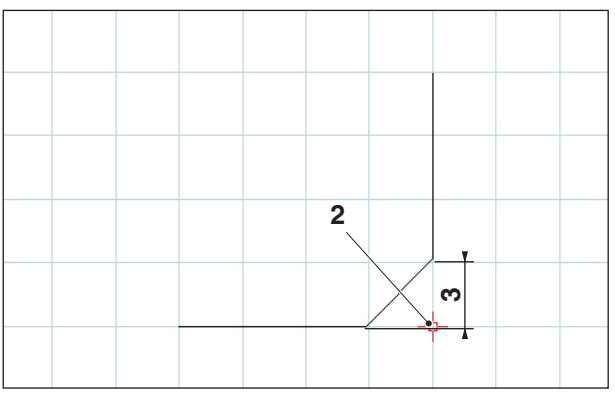

*Chamfered edge point*

# **Chamfer (distance/distance)**

After having chosen the symbol, you have to select the lines where the chamfer shall be inserted. The selected elements change their colour. Then you have to enter the length of the chamfer in axis direction.

The two new design points resulting from the chamfer edge points will be saved.

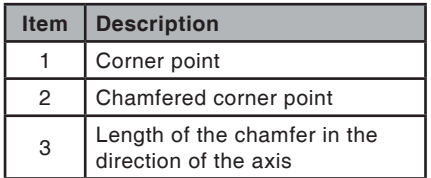
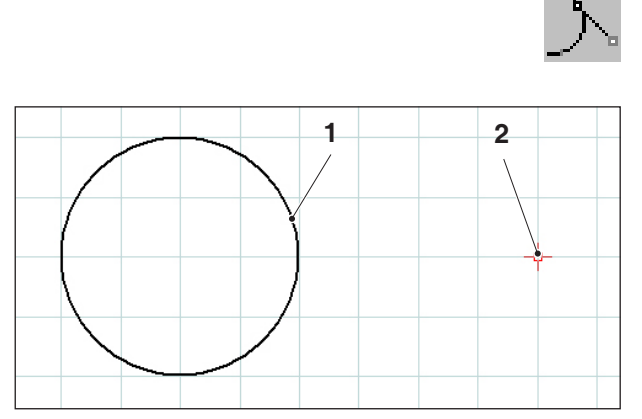

*Tangent point - circle*

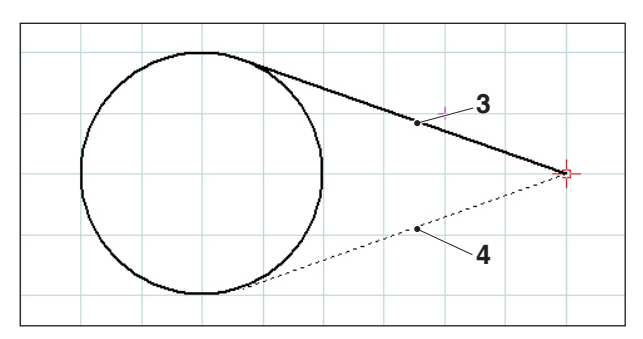

*Possible tangents*

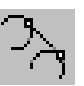

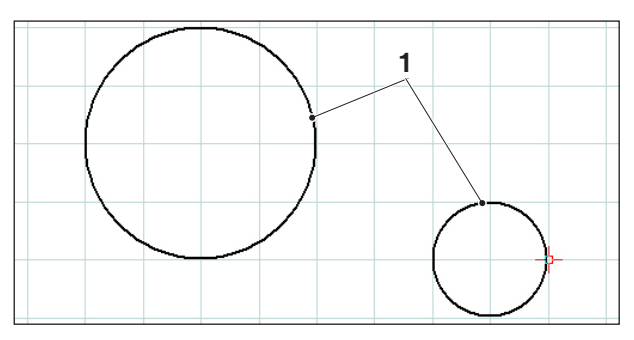

*Tangent circle - circle*

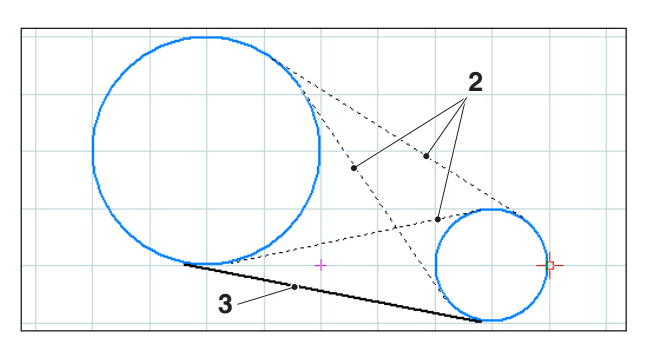

*Possible tangents*

# **Tangent (point/circle)**

After having chosen the symbol, you have to select the circle element and then define the point across which the tangent shall run. The selected elements change their colour.

Now the two possibilities for selection are displayed. The selected tangent is shown as a full line, the possible tangent as a dashed line. Use the left mouse button to select one possibility.

The two end points of the tangent will be saved as design points.

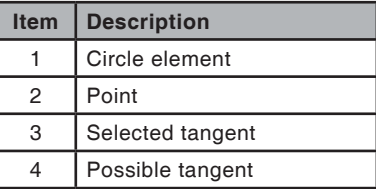

# **Tangent (circle/circle)**

After having chosen the symbol, you have to select the two circle elements between which the tangent shall be drawn. The selected elements change their colour.

Now four possible tangents are displayed for selection. The selected tangent is shown as a full line, the possible tangents as dashed lines. Use the left mouse button to select a possibility.

The two end points of the tangent will be saved as design points.

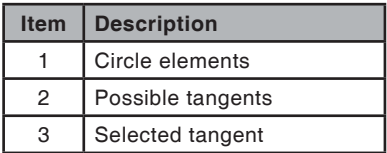

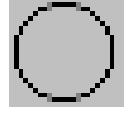

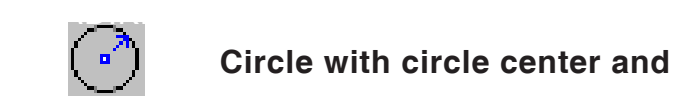

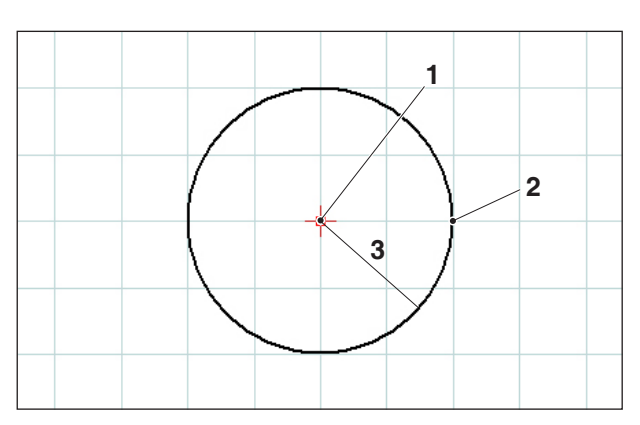

*Circle with center and radius* example as design points.

# **Circle menu**

#### **Circle with circle center and radius**

After having selected the symbol, you have to enter the circle center. This can be carried out by one of the following ways:

- 1. present cursor position and mouse click
- 2. catch-mode menu (see catch grid and snap points) and mouse click
- 3. input of coordinates (see coordinate menu)

Then the radius of the required circle has to be entered.

The circle center and the circle point will be saved

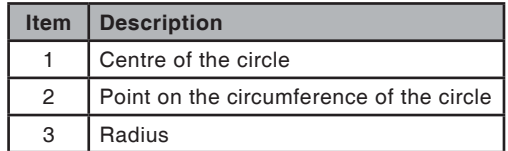

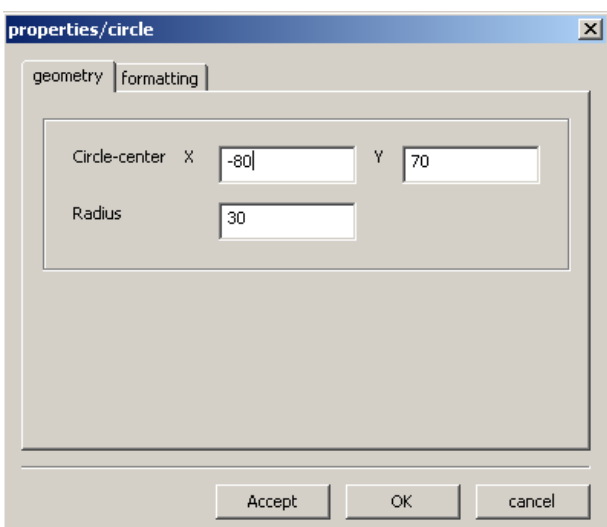

*Circle properties window*

#### **Circle properties window**

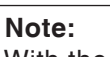

With the key combination  $CTRL + right$ -hand mouse button you can call up the properties window (Circle) and retrospectively change the line properties.

In the "Geometry" tab you can

- change the centre of the circle by entering the coordinates
- and change the radius of the circle.

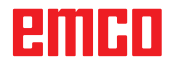

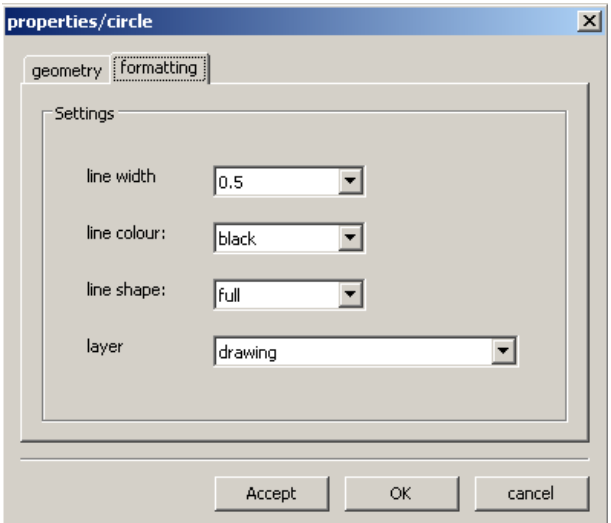

In the "Formatting" tab you can modify the following properties of the circle:

- Line width
- Line colour
- Line shape
- Layer

*Circle properties window*

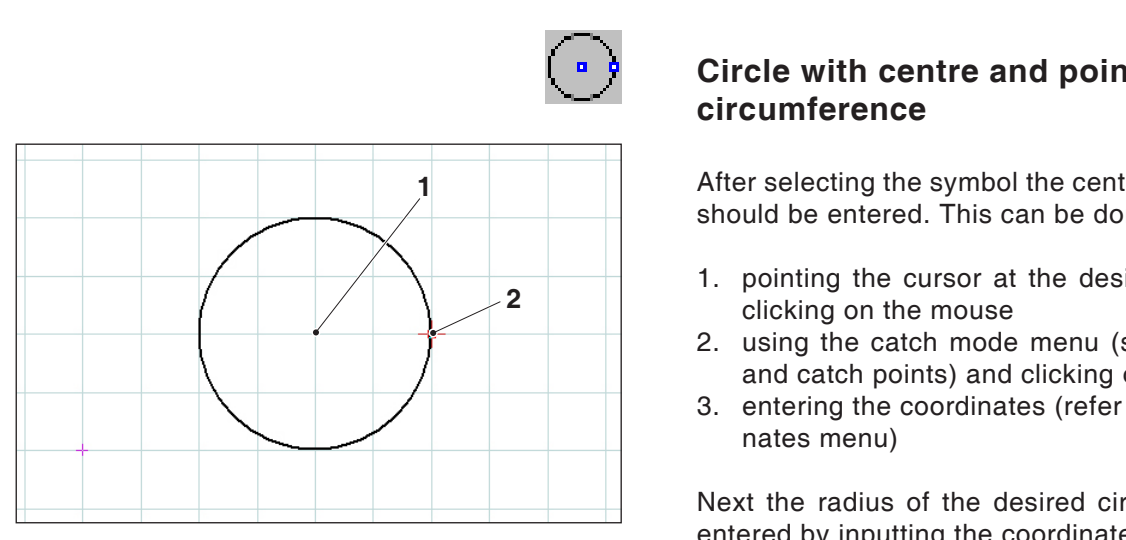

*Circle with circle point and center*

#### **Circle with centre and point on the circumference**

After selecting the symbol the centre of the circle should be entered. This can be done by:

- 1. pointing the cursor at the desired point and clicking on the mouse
- 2. using the catch mode menu (see catch grid and catch points) and clicking on the mouse
- 3. entering the coordinates (refer to the Coordinates menu)

Next the radius of the desired circle should be entered by inputting the coordinates.

The centre of the circle and the point on the circumference of the circle are saved as points of construction.

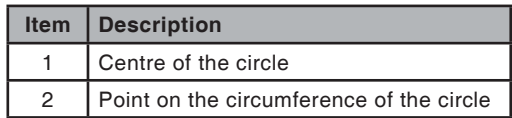

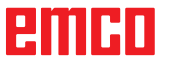

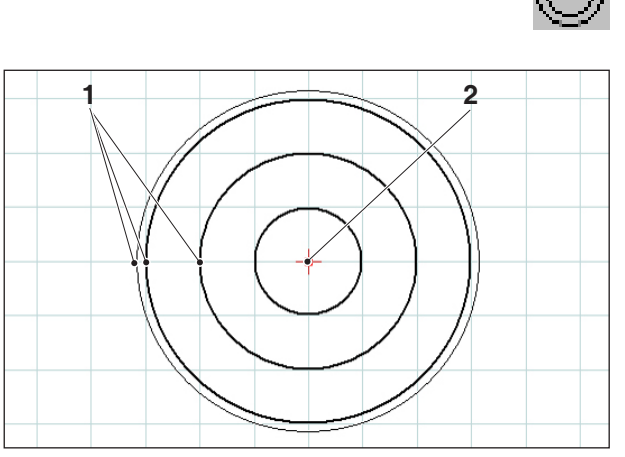

*Concentric circles*

## **Concentric circles**

After the input of the circle center you have to define a point at the circumference of the required circle. The circle will be immediately drawn by means of the mouse movement. To create additional concentric circles, you only have to enter the circle points.

The circle center and the circle points will be saved as design points.

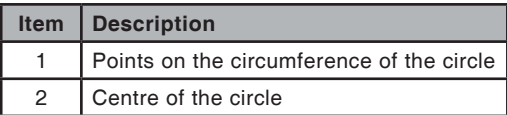

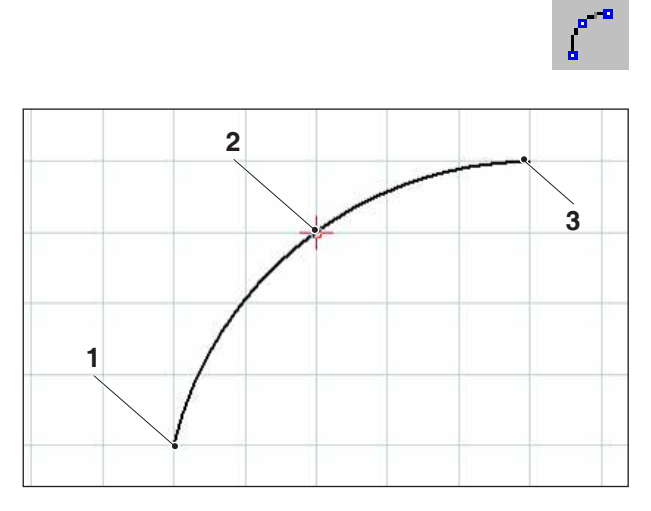

*Circular arc with starting, target and circle point*

#### **Circular arc with starting point, target point and circle point**

After having selected the symbol, you have to define the starting point of the circular arc, then the target point and finally, a point on the circular arc. The circle will be immediately drawn by means of the mouse movement.

The starting point, the target point and the center point will be saved as design points.

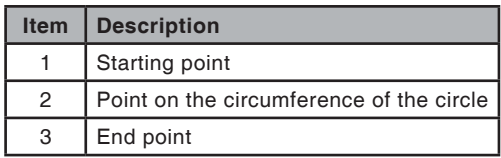

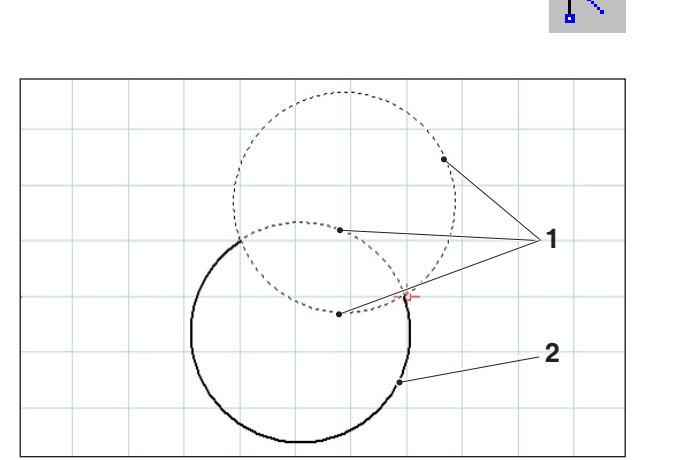

*Circular arc with starting point, target point and radius*

#### **Circular arc with starting point, target point and radius**

After having selected the symbol, you have to define the starting point of the circular arc, then the target point and finally, the radius of the circular arc.

From these inputs result 2 possible circles with 2 possible circular arcs each. The circular arc selected is displayed as a full line, the possible circular arcs as dashed lines. Use the left mouse button to select a possibility.

The starting point, the target point and the center will be saved as design points

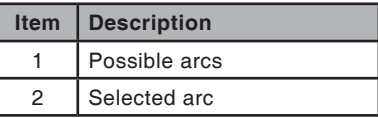

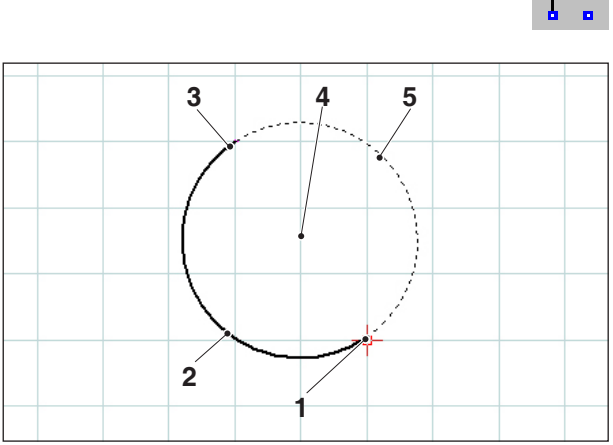

*Circular arc with starting point, target point and circle center*

#### **Circular arc with starting point, target point and center**

After having selected the symbol, you have to enter the starting point of the circular arc, then the target point and finally, the center of the circular arc.

From these inputs result 2 possible circular arcs. The circular arc selected is displayed as a full line, the possible circular arc as a dashed line. Use the left mouse button to choose a possibility.

The starting point, the target point and the center will be saved as design points.

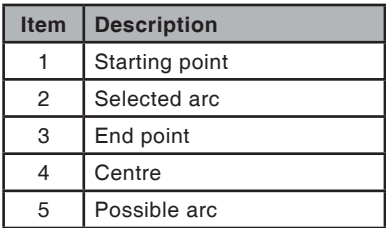

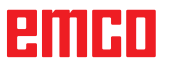

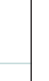

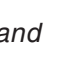

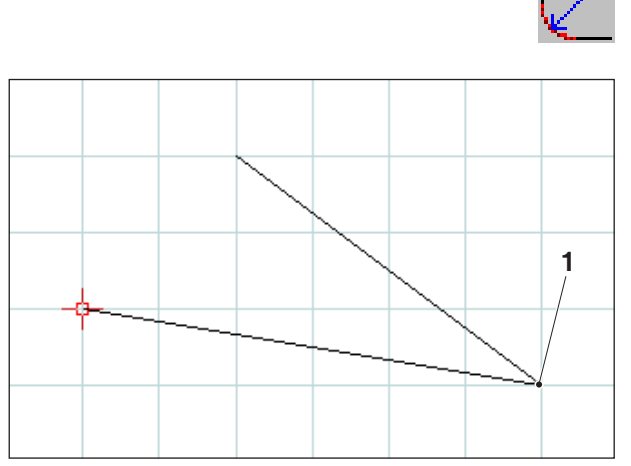

*Corner point to be rounded*

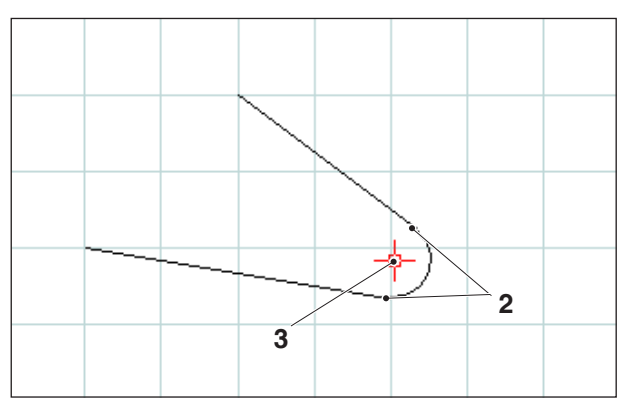

*Radius inserted*

#### **Insert radius**

After having selected the symbol, you have to choose the lines of the corner to be rounded. The selected elements change their colour. Then you have to enter the radius of the chamfer.

The end points and the center of the circular arc will be saved as design points.

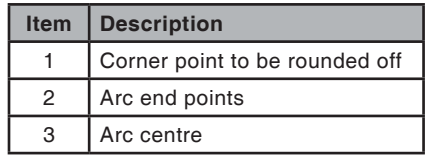

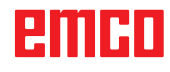

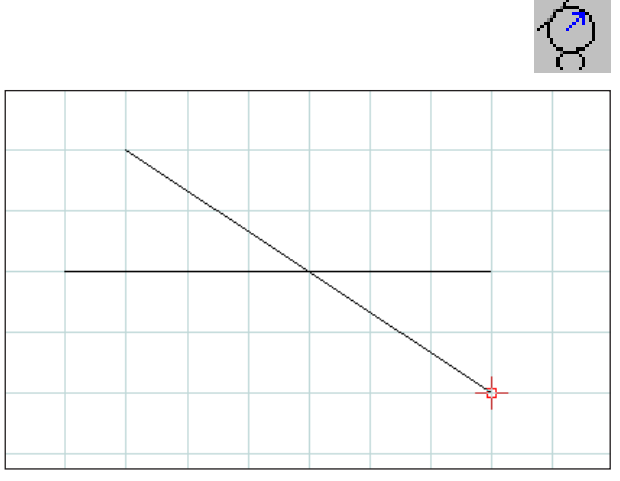

*Selection of the elements to be rounded off*

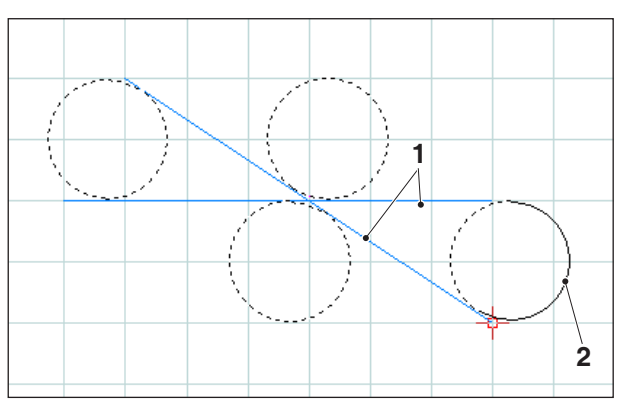

*Selection of the possible arcs*

# **Rounded off elements**

#### **Example of line-to-line rounding**

After selecting the symbol, the elements which are to be rounded off should be selected, and after this the radius of the arc.

This information results in 4 possible circles, each with 2 possible arcs. The selected arc is shown as a continuous line, the possible arcs as dotted lines. Left-click with the mouse to choose one of the options.

The starting point, end point and centre are saved as points of construction.

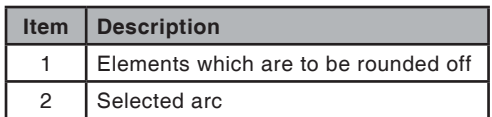

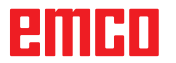

**Example: Rounding of line and circle**

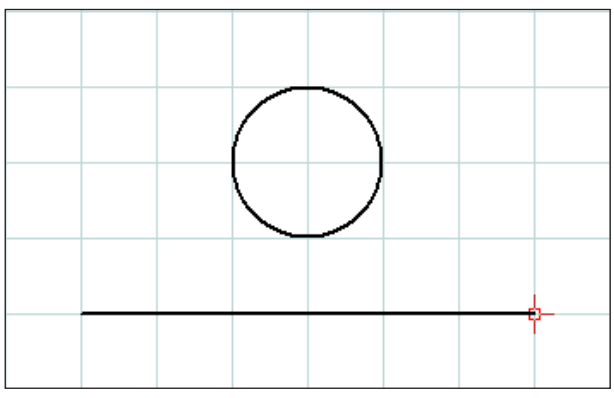

*Selection of the elements to be rounded*

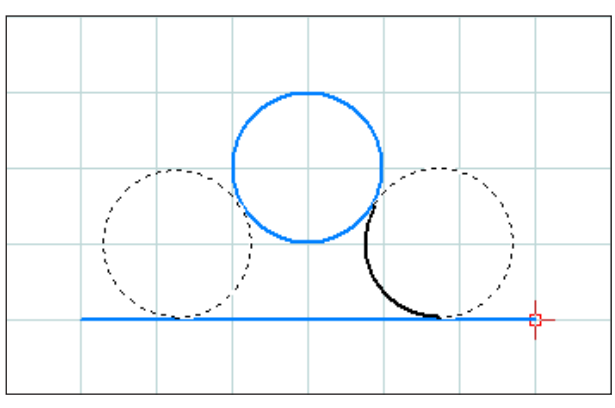

*Possible circular arcs*

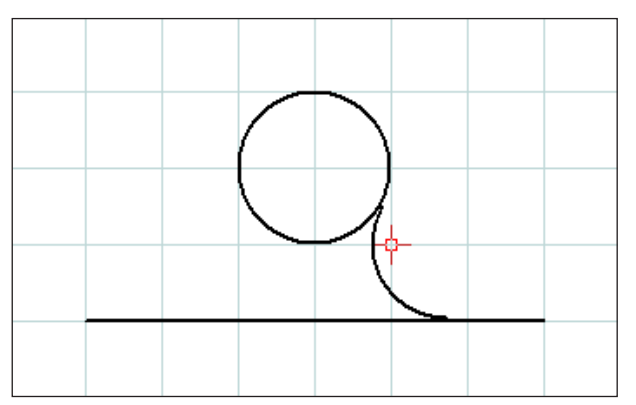

*Rounded line and circle*

**Example: Rounding of circle and circle**

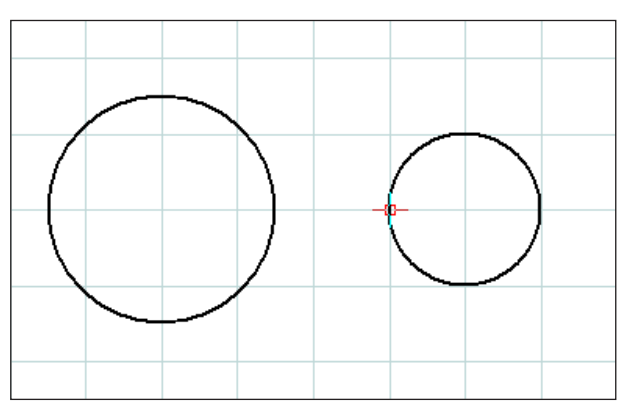

*Selection of the elements to be rounded*

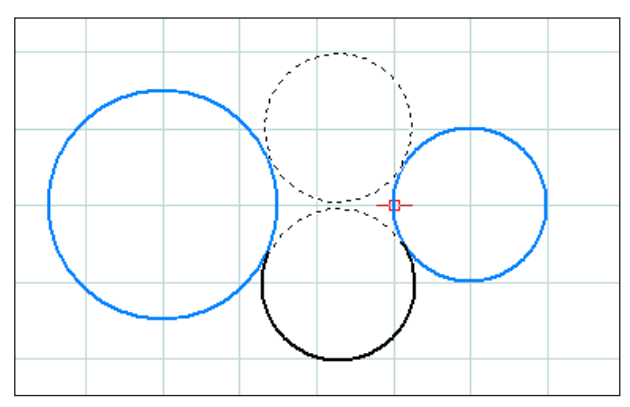

*Possible circular arcs*

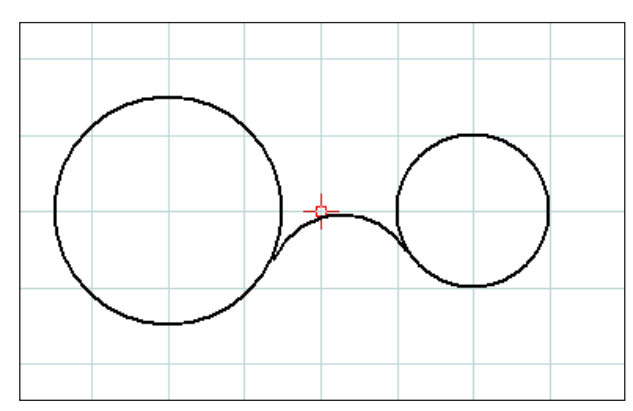

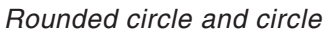

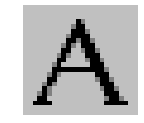

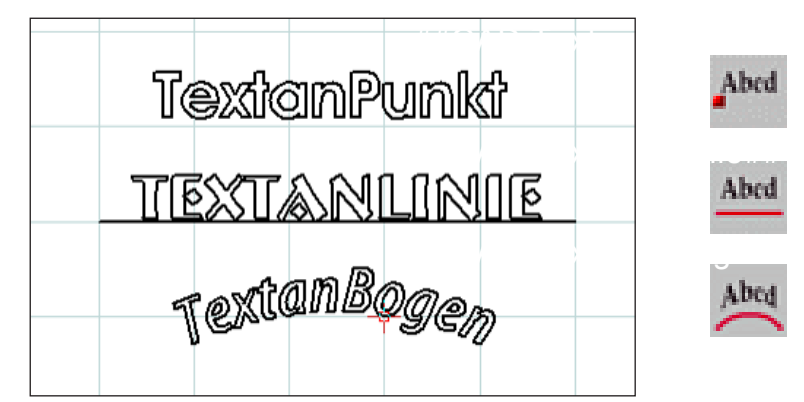

*Created text*

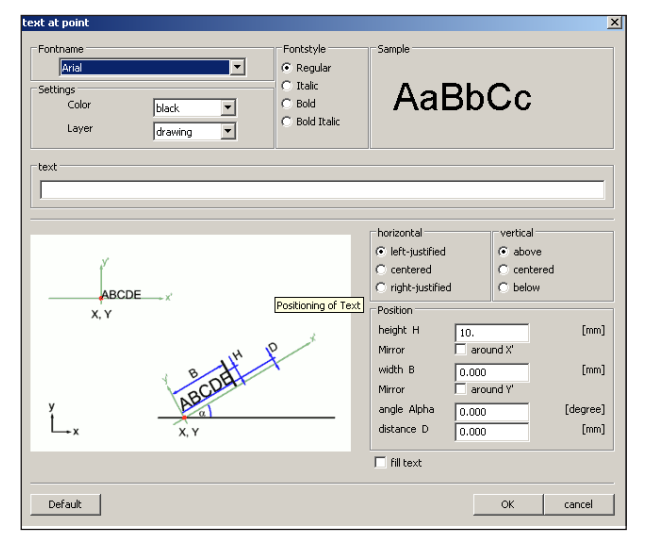

**Text menu**

After selecting the icon, 3 icons appear for creating texts.

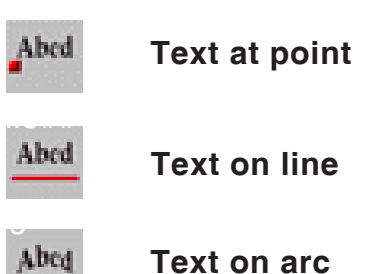

After selecting the required text icon the text input window appears:

- Font name: you can select your preferred font via the dropdown menu. All of the TTF fonts installed in the system are available.
- Properties: Select the colour and/or layer of the text you wish to create.
- Font style: Here you can change the style of the text you wish to create.
- Sample text: This shows a preview of your chosen font settings.
- Text: Enter the required text here. *Text input window*

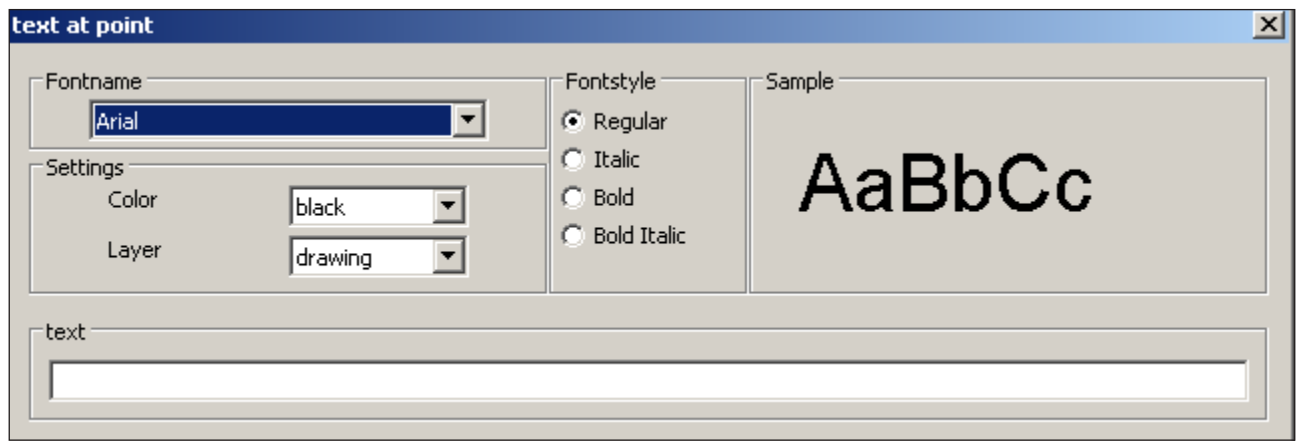

*Text input window - font settings*

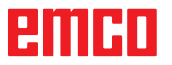

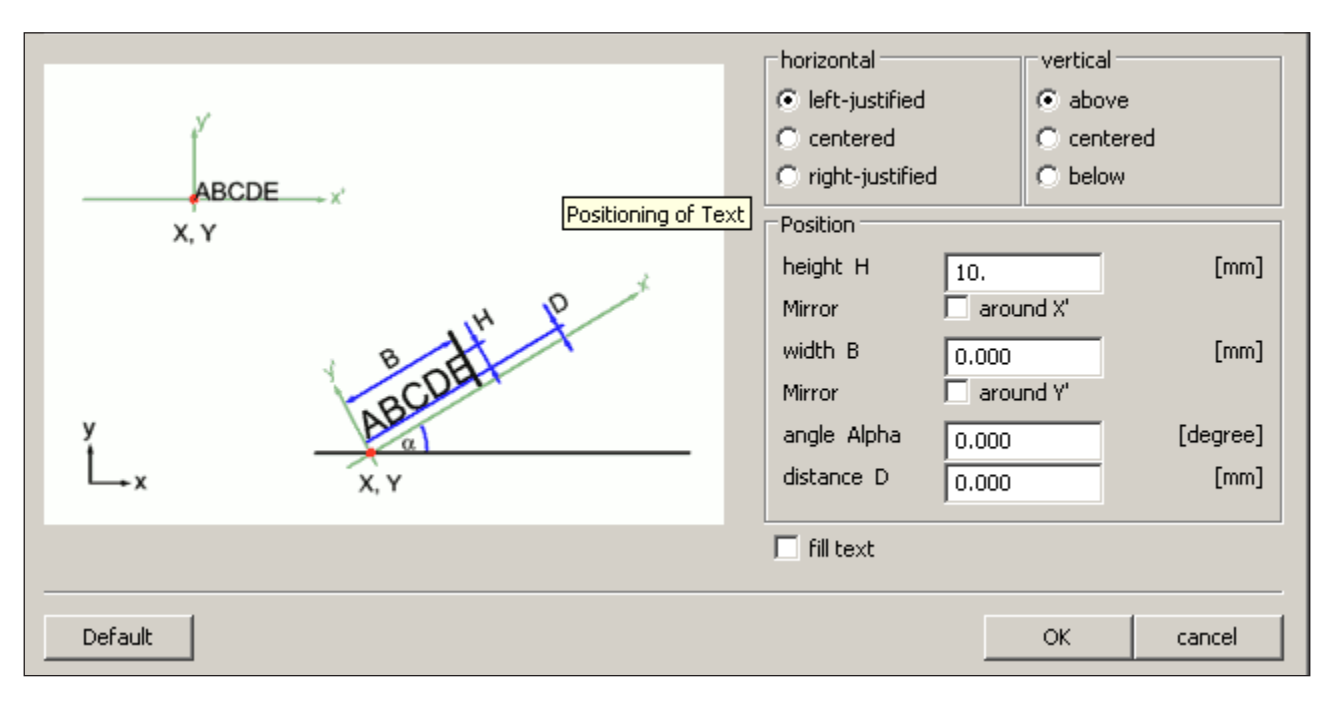

*Text input window - adjusting the position of the text*

- Horizontal: Here you can select the horizontal alignment of the text you wish to create (leftjustified/centred/right-justified).
- Vertical: Here you can select the vertical alignment of the text you wish to create (above/centred/below).
- Fill text: Select this option to display the text filled.

• Position:

Height H / width B: The specified font is scaled to the selected height / width. The default value "0" means that no scaling is applied.

Mirror around X' / Y': When this option is selected the text is mirrored around the X' / Y' axis.

Angle Alpha: Enter an angle for the gradient of the text.

Distance D: Specify a distance D to the reference point (point, line or arc).

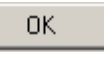

Click on "OK" to confirm your selections. Then define the point, line or arc for text positioning.

Default

If you click on the "Default" button the settings you have selected will be discarded and the default settings restored.

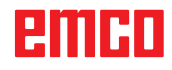

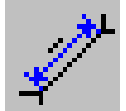

# **Dimensioning menu**

After having selected the symbol, 6 symbols for dimensioning will appear:

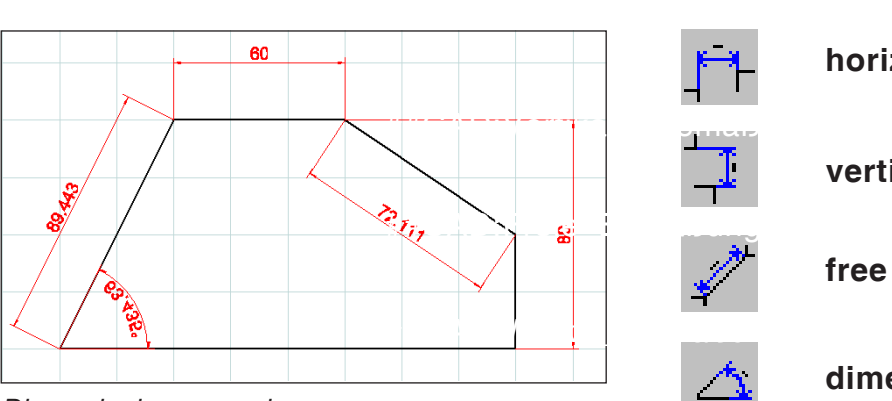

*Dimensioning examples*

| dimension settings         |                                                     | $\times$ |
|----------------------------|-----------------------------------------------------|----------|
| Label                      |                                                     |          |
| Textheight                 | 4.5                                                 | [mm]     |
| Distance                   | 1.                                                  | [mm]     |
|                            |                                                     |          |
| Settings                   |                                                     |          |
| Line width                 | $\overline{0.5}$<br>$ \mathbf{v} $                  |          |
| Style                      | Full<br>▾╎                                          |          |
| Arrows                     | Arrow 15° full<br><sup>3</sup> Arrow 15°<br>∦Slash. |          |
| Color                      | $ _{\text{red}}$                                    |          |
| Override existing elements |                                                     |          |
| Default                    | ОK                                                  | cancel   |

*Dimension settings*

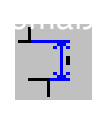

# **horizontal dimensioning**

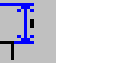

#### **vertical dimensioning**

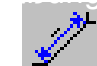

#### **free dimensioning**

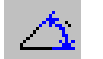

### **dimensioning of angles**

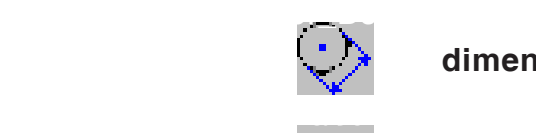

#### **dimensioning of diameter**

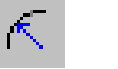

#### **dimensioning of radius**

After having selected the required dimensioning symbol, please define the dimensioning points. You can increase or reduce the distance of the dimensioning to the drawing element by dragging the mouse.

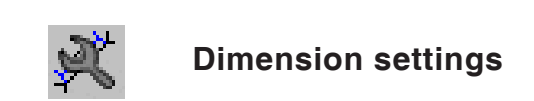

### **Dimension settings**

#### • Labelling

Enter the size of the dimension text. Alternatively, you can also specify the distance between the dimension text and the dimension line.

• Settings

Define the line width and style. Choose the required dimension arrows and the colour for the dimension.

• Override existing elements This option is used if you wish to apply the latest settings to existing dimensions.

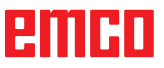

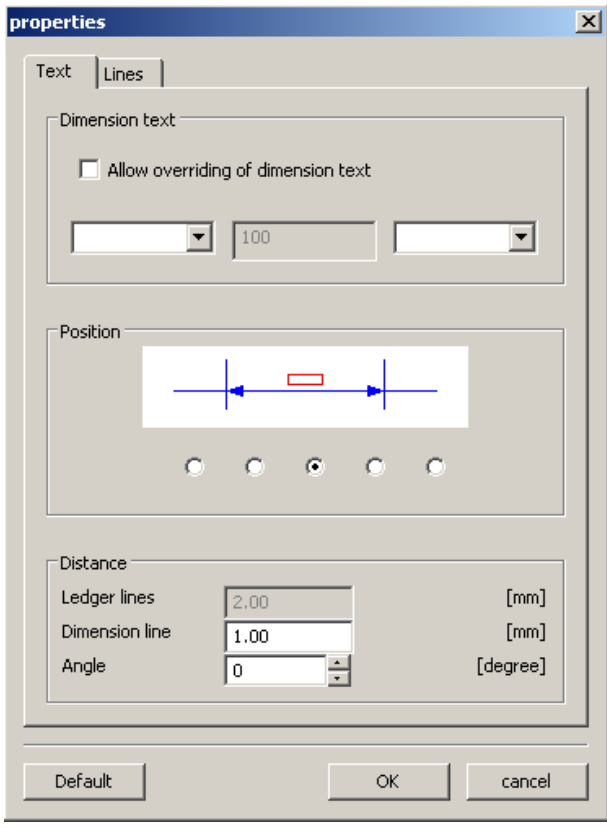

*Properties window - text*

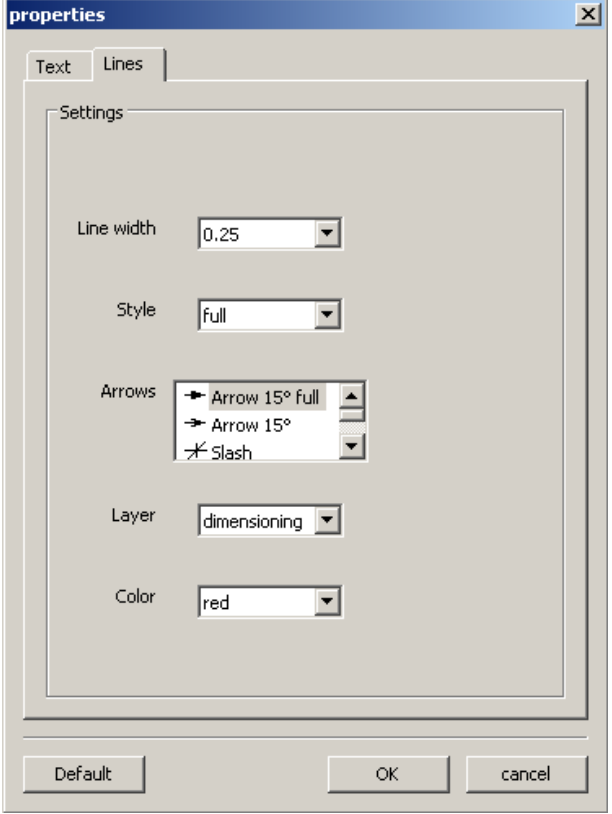

*Properties window - text*

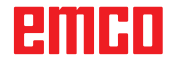

#### **Properties window - dimensioning**

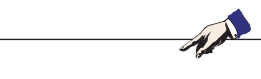

With the key combination CTRL + right-hand mouse button you can call up the properties window for dimensioning and retrospectively change the dimensioning properties.

In the "Text" tab you can change the following properties:

• Dimension text

**Note:**

You can overwrite the dimension value and specify a text which appears before or after the dimension text.

- Position You can change the position of the dimension text.
- Distance

You can change the distance to the dimension line or ledger lines and the angle between the dimension text and the dimension line.

In the "Lines" tab you can change the following dimension properties:

- Line width
- Line style
- Dimension arrows
- Layer
- Colour

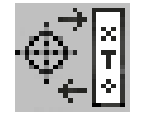

# **Symbol menu**

After having selected the symbol, the window for symbol administration will appear. Symbols serve to reducing the drawing process of already pre-defined and stored drawing objects. These drawing objects are saved as symbols within categories.

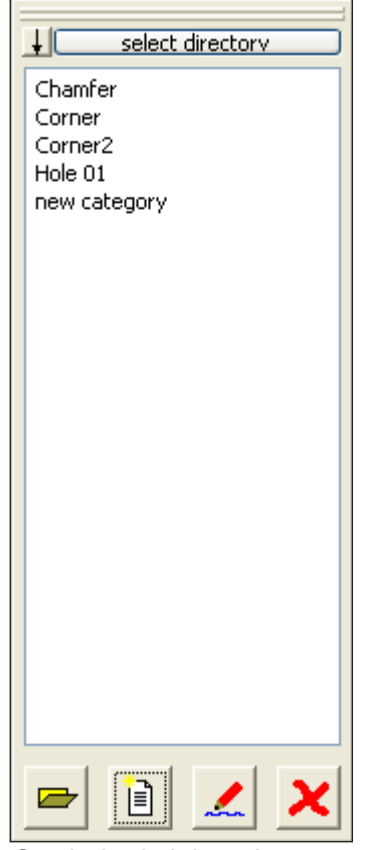

*Symbol administration Summary of the categories of the CAMConcept directory*

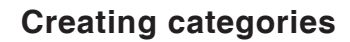

Press "Select directory" in order to save new categories in a basic directory that is different from the one proposed by CAMConcept.

These icons can be used to change the sorting order.

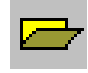

#### **Open category**

Select the required category and open it by means of the icon or a double click with the left mouse button.

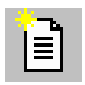

**New category**

Create a new category. Then rename this "New category".

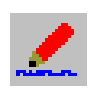

#### **Rename category**

Select the required category and rename the text field by means of the icon or a mouse click.

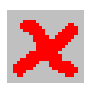

#### **Delete category**

Select the required category and delete it by means of the the icon or the key "Delete".

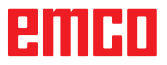

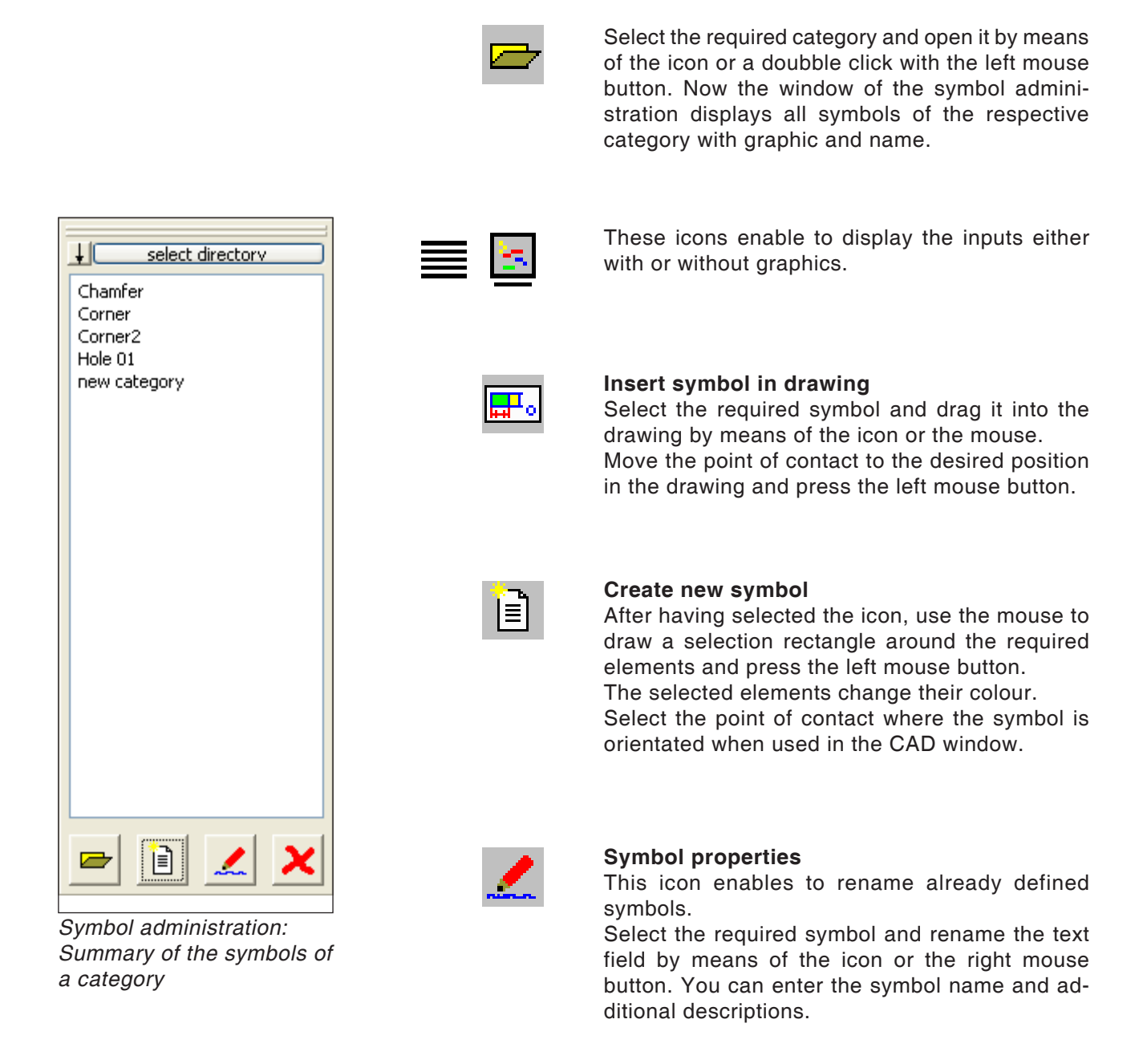

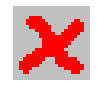

#### **Delete selected symbol**

**Creating symbols**

Select the required symbol and delete it with the icon.

### **Change menu**

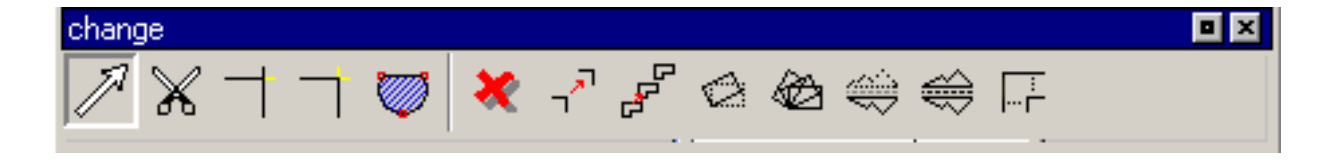

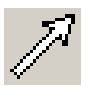

#### **Selecting an element**  $\mathcal{H}^{\mathcal{M}}(\mathcal{M})=\mathcal{H}^{\mathcal{M}}(\mathcal{M})$

After selecting the icon you can choose one or more in order to subsequently change them; e.g. delete, rotate, shift.

An element can be selected by:

- clicking on the required element.
- dragging the selection rectangle over the required selection range (keep the left-hand mouse button pressed while doing this). This will only include elements which are fully within the selection rectangle.
- When selecting individual elements or dragging the mouse pointer, the element positioned closest to the mouse pointer is highlighted with a different colour in order to indicate the relevant candidate (for selection). The elements which have already been selected are highlighted with another (different) colour.

To make a multiple selection, press and hold the button while selecting elements or areas. You can also deselect an already selected element by selecting it again.

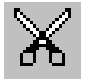

Ctrl

*Line cut at the center of the line*

#### **Cutting an element**

After having selected the symbol, you have to select the element that should be cut. The selected element changes its colour.

Then you have to choose the cutting point.

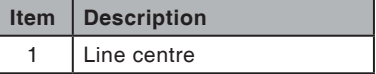

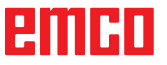

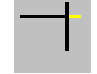

### **Trimming 1 element**

After having selected the symbol, you have to choose the element to be trimmed. Then you have to select the second element. You can either shorten or lengthen elements.

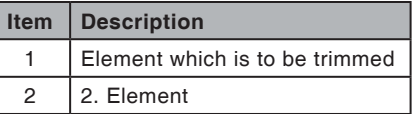

#### **Example: Shorten line by means of trimming Example: Lengthen line by means of trimming**

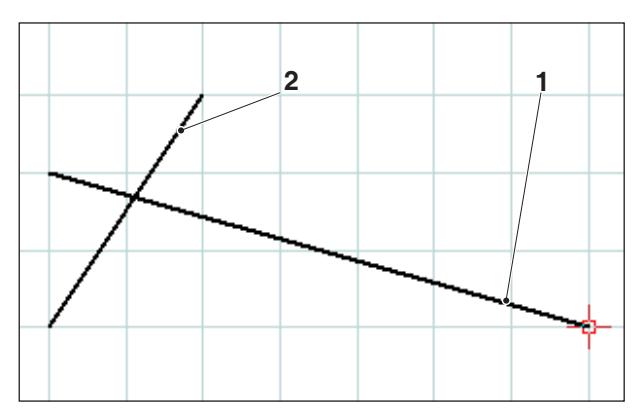

*Selection of the line to be shortened*

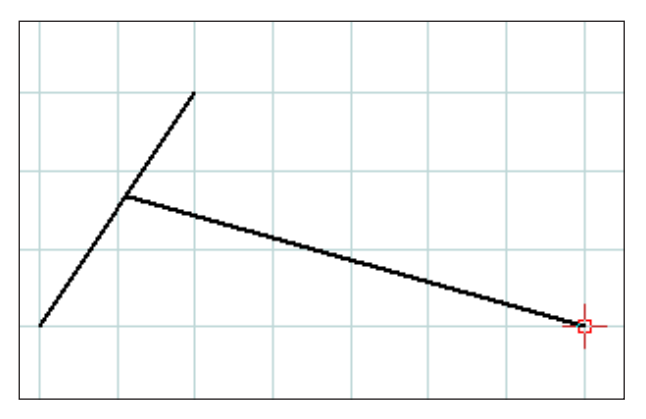

*Ready trimmed line*

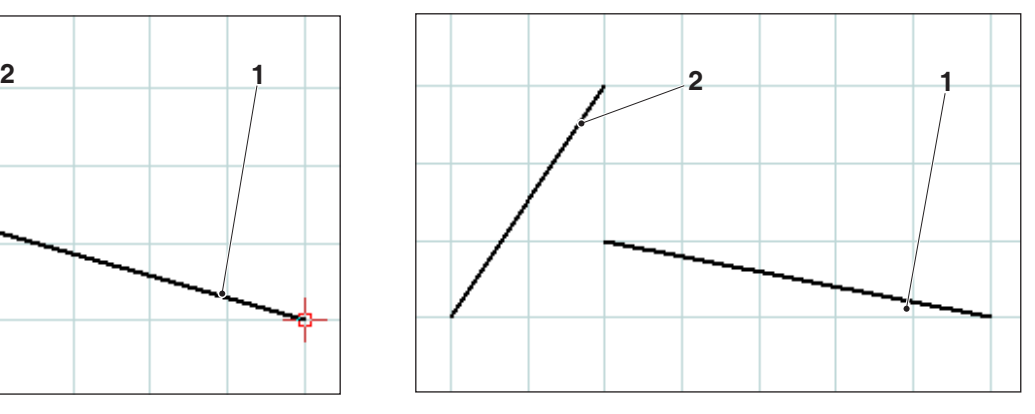

*Selection of the line to be lengthened*

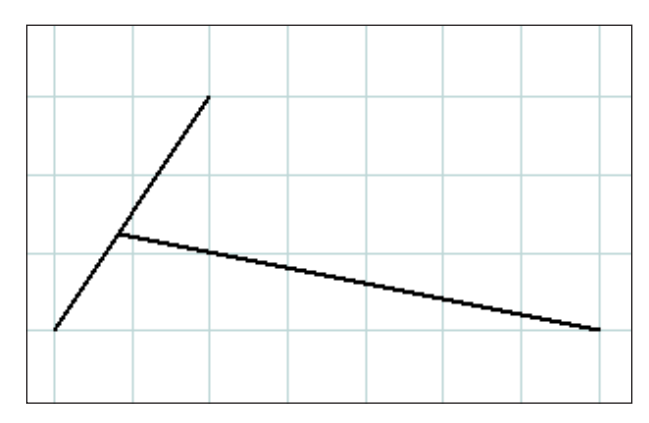

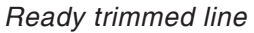

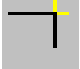

**Example: Trim line with circle**

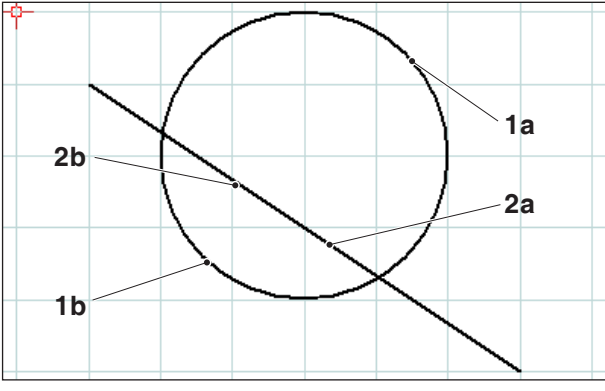

*Selection of the elements to be trimmed*

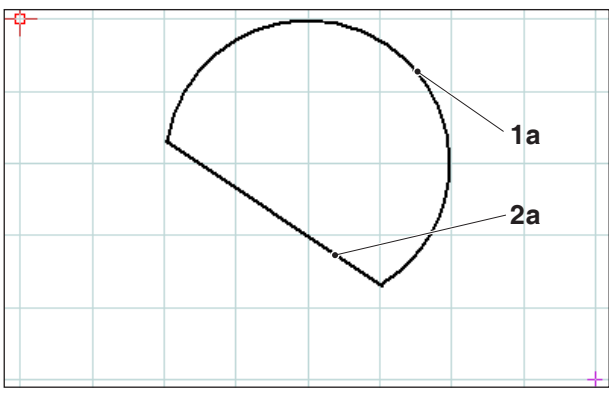

*Finished trimmed elements - selection 1a and 2a*

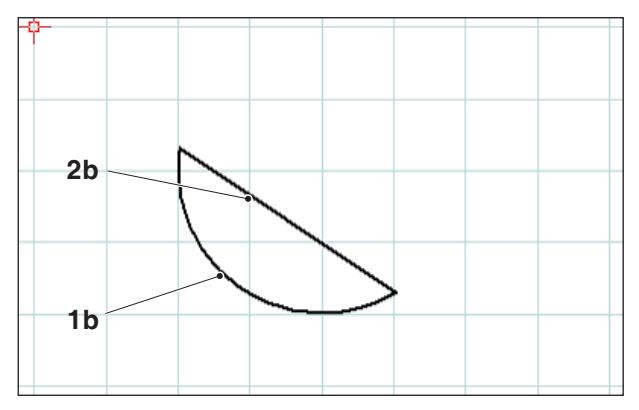

*Finished trimmed elements - selection 1b and 2b*

# **Trimming with 2 elements**

After clicking on the icon, select the elements you wish to trim. Elements can be shortened or lengthened (refer to the example "Trimming 1 element").

As this function can produce several possible outcomes, such as

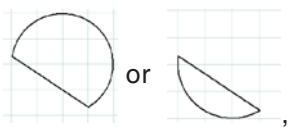

the outcome will depend on the position of the mouse when the first or second element is selected.

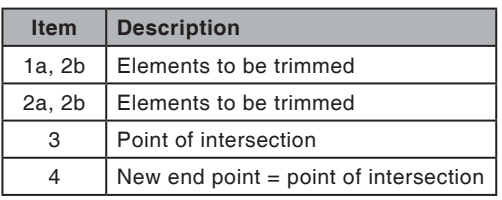

#### **Example: Trimming a line with a line**

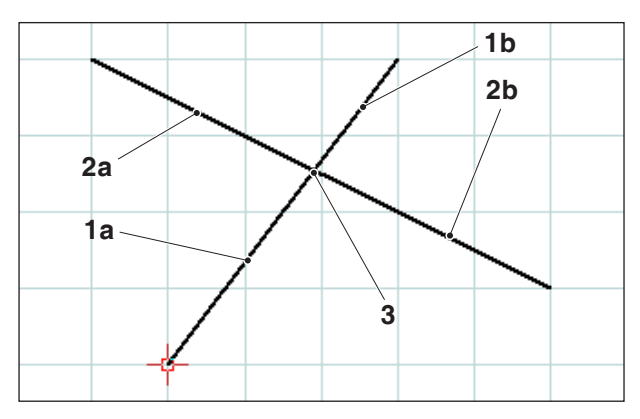

*Select of the lines to be trimmed*

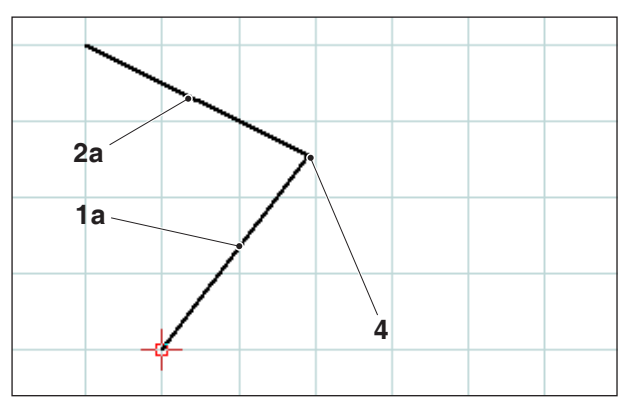

*Finished trimmed lines - selection 1a and 2a*

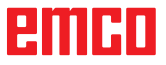

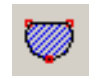

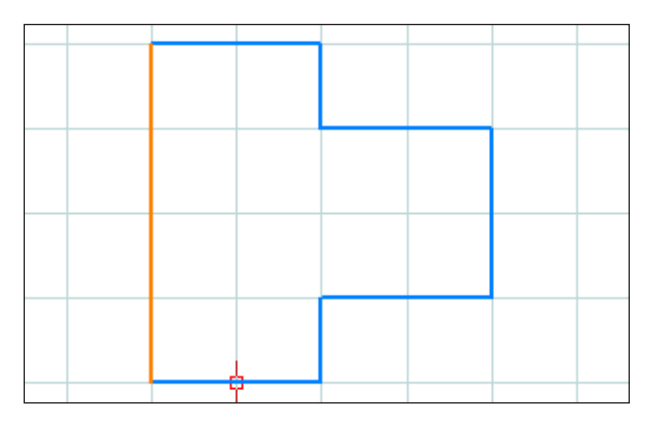

*Selection of the outline*

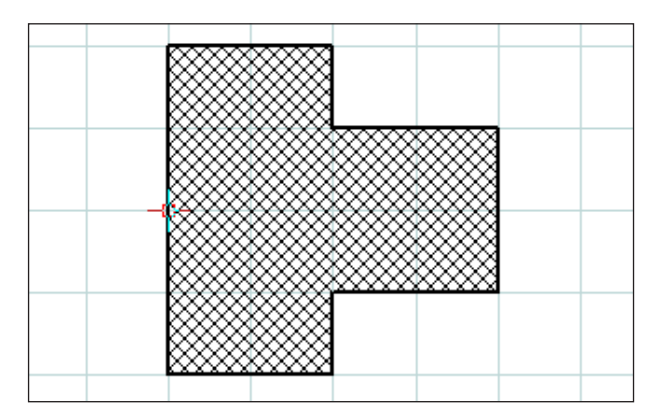

*Hatching inside the selected outline*

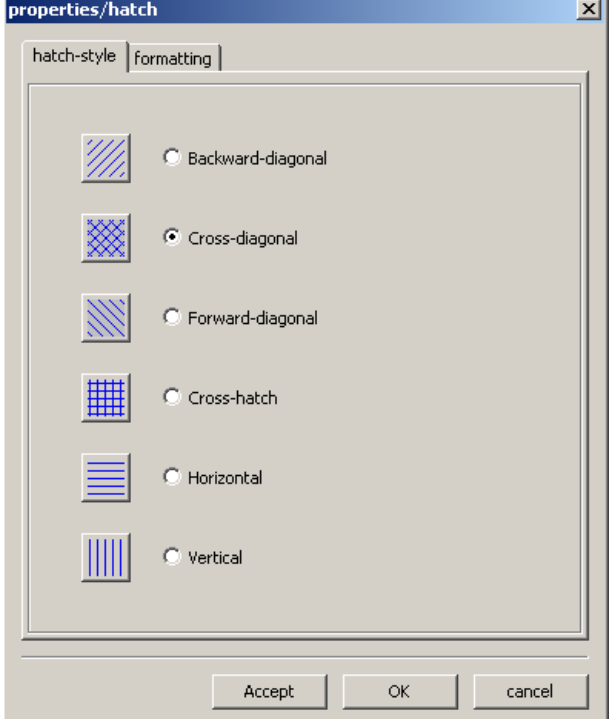

*Properties window - hatching Properties window - hatching*

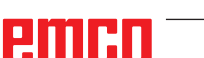

**Creating hatching**

After clicking on the icon, select the outline you wish to fill with hatching. Left-click on the elements to select them. As soon as the outline is closed the enclosed area is filled with hatching.

#### **Hatching properties window**

**Note:**

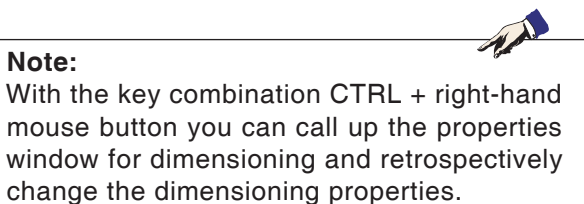

In the "Hatching type" tab you can choose your preferred type of hatching. The "Formatting" tab allows you to change the colour of the hatching.

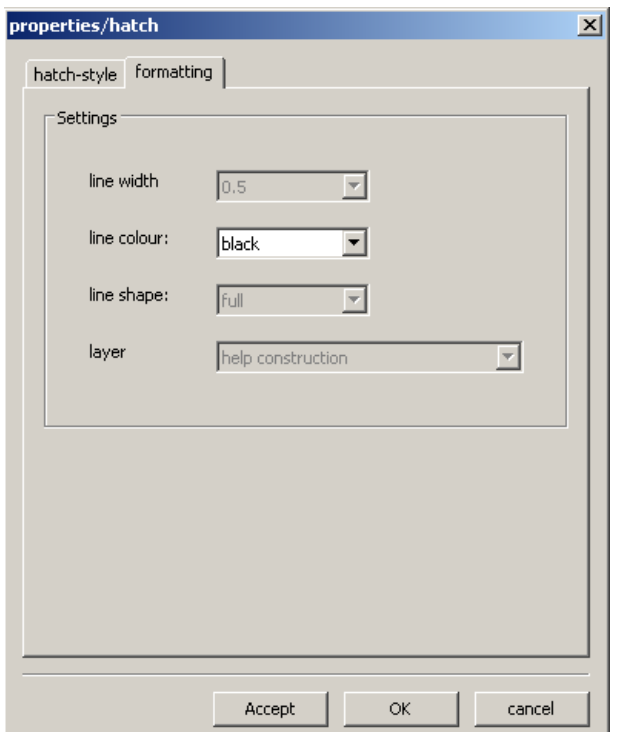

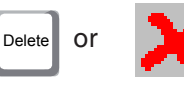

#### **Delete**

After selecting the elements you wish to delete, click on the "Delete" icon or press the "Delete" button on the keyboard.

The selected elements are deleted when you click on the icon.

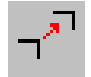

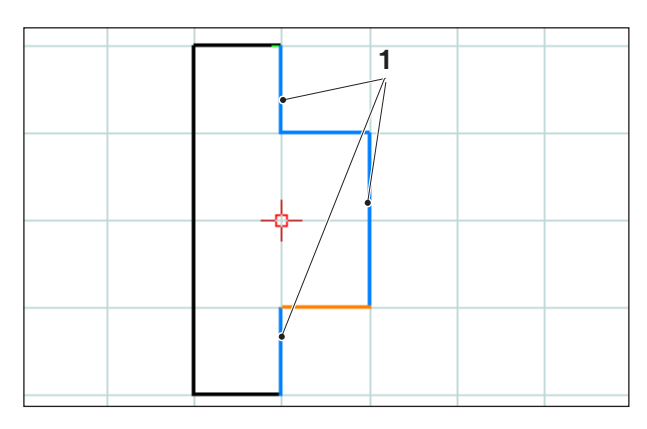

*Selection of the elements*

*Selection of the elements*

#### **Shifting an element absolutely or incrementally**

After selecting the elements you wish to shift, you can click on the icon for "Shifting an element absolutely or incrementally".

After clicking on the icon you can input the following:

• Input the incremental shift in the input field for the axes.

or

• Left-click with the mouse on a reference point and select an end point for the absolute shift.

The shift relates to the position of the selected elements.

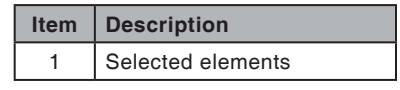

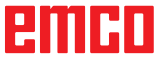

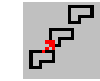

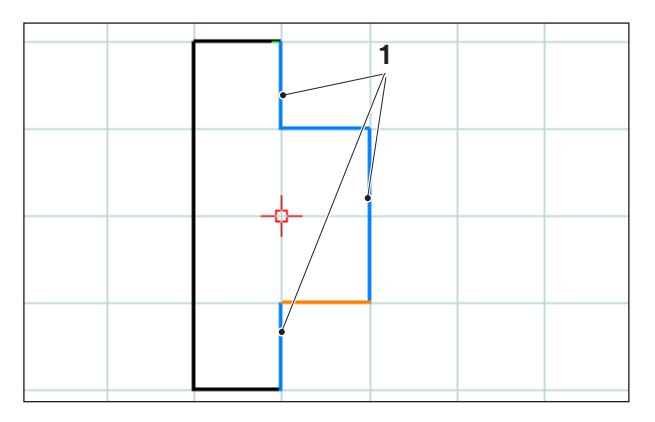

*Selection of the elements*

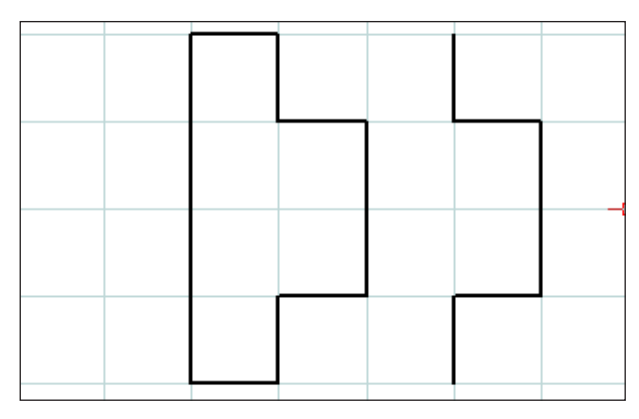

*Shifted and copied elements (1 copies)*

*Shifted and copied elements (3 copies)*

### **Shifting and copying an element absolutely or incrementally**

After selecting the elements you wish to shift, you can click on the icon for "Shifting and copying an element absolutely or incrementally".

After clicking on the icon you can input the following:

• Input the incremental shift in the input field for the axes.

or

• Left-click with the mouse on a reference point and select an end point for the absolute shift.

The shift relates to the position of the selected elements.

Afterwards enter the required number of copies in the input field.

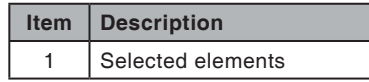

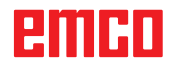

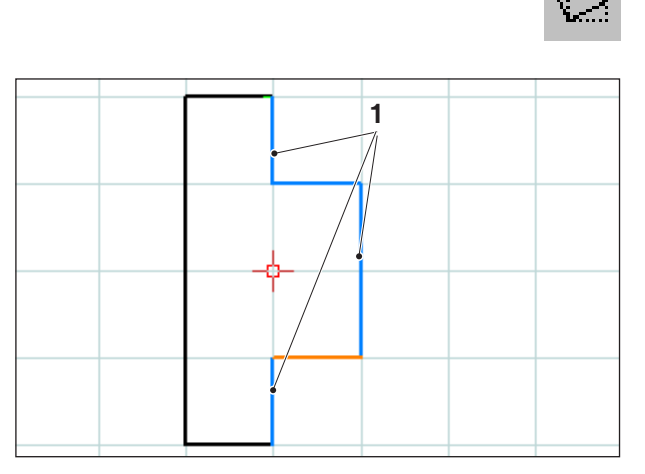

*Selection of the elements*

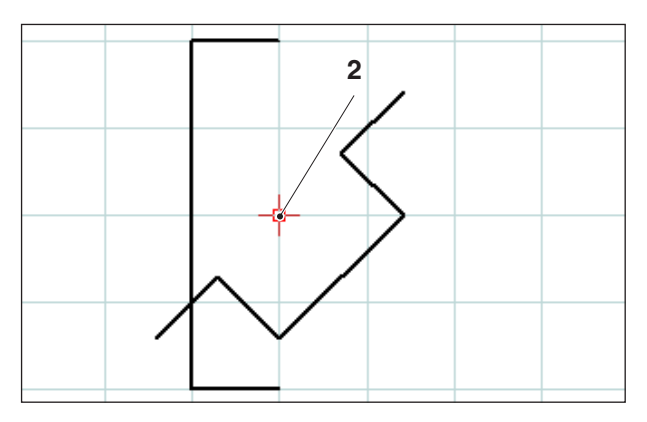

*Rotated elements (-45°)*

## **Rotate**

After selecting the elements you wish to rotate you can click on the "Rotate" icon.

After clicking on the symbol, select the point of rotation by entering its coordinates in the input field or by left-clicking with the mouse. The point of rotation is the point around which the elements are rotated.

Enter the angle of rotation in the input field. A positive or negative value can be entered for the angle of rotation.

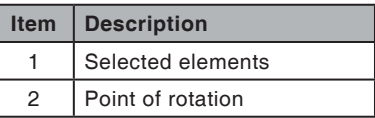

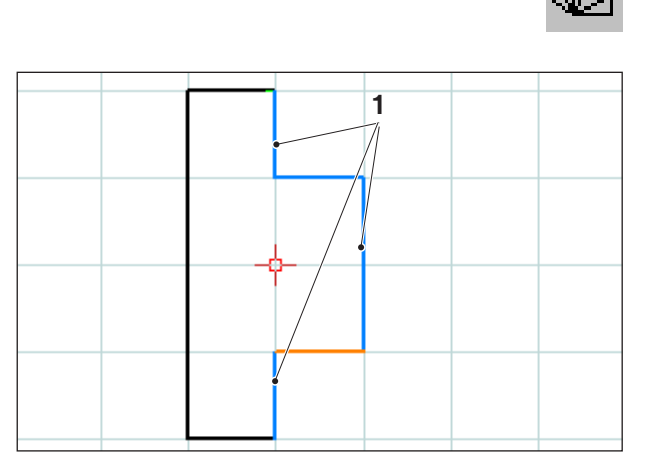

*Selection of the elements*

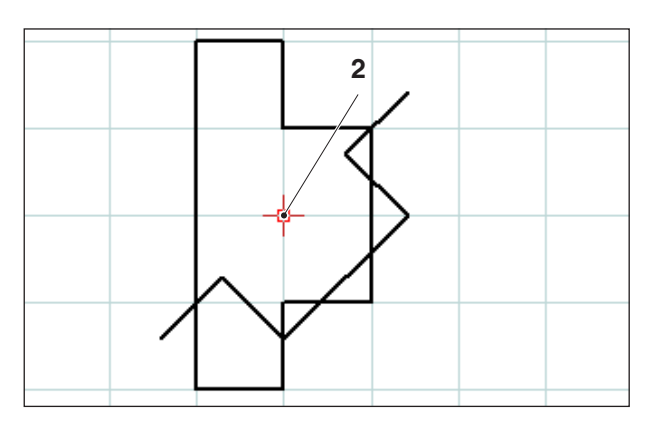

*Rotated and copied elements (-45°; 1 copies)*

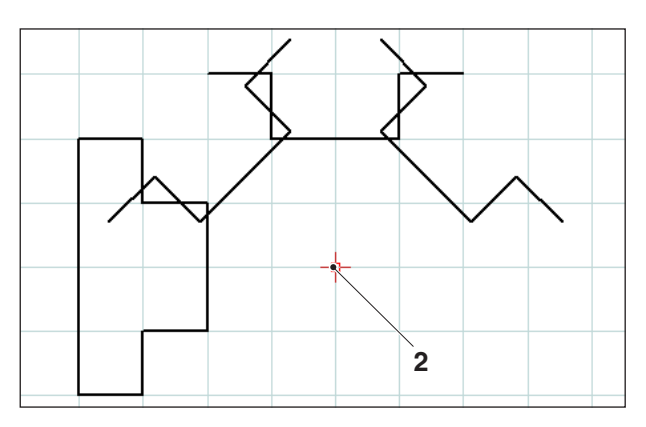

*Rotated and copied elements (-45°; 3 copies)*

# **Rotating and copying**

After selecting the elements you wish to rotate you can click on the "Rotate and copy" icon.

After clicking on the symbol, select the point of rotation by entering its coordinates in the input field or by left-clicking with the mouse. The point of rotation is the point around which the elements are rotated.

Enter the angle of rotation in the input field. A positive or negative value can be entered for the angle of rotation. With multiple copies, the angle always relates to the position of the previous copy.

Enter the required number of copies in the input field.

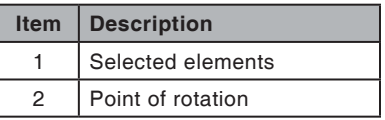

# emen

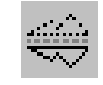

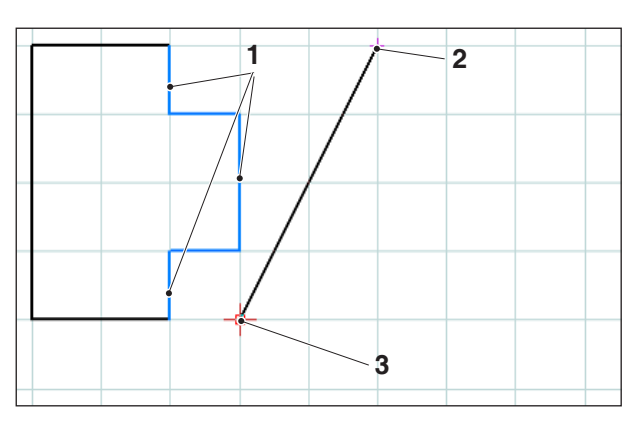

*Selection of the elements; mirror axis*

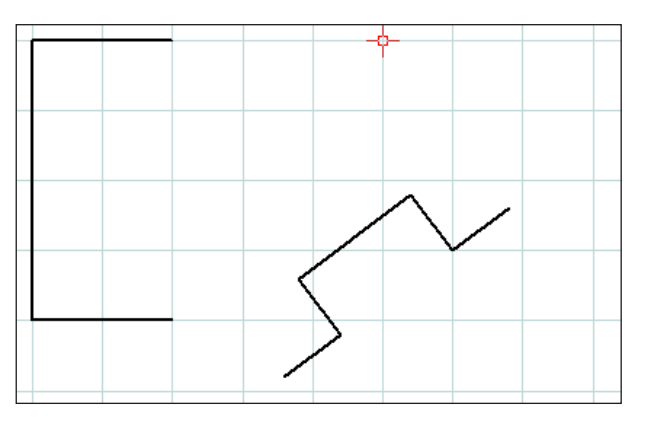

*Mirrored elements*

#### **Mirroring**

After selecting the elements you wish to mirror you can click on the "Mirroring" icon.

Once you have clicked on the icon you can define the mirror axis. The mirroring is defined by the first and second points entered for the mirror axis. By entering these points you can freely define mirror axes as required.

Select the first and second point of the mirror axis by entering the coordinates or by left-clicking with the mouse.

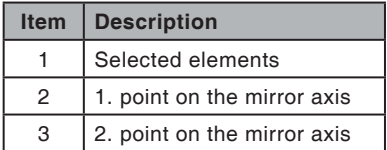

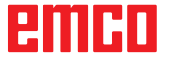

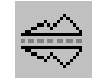

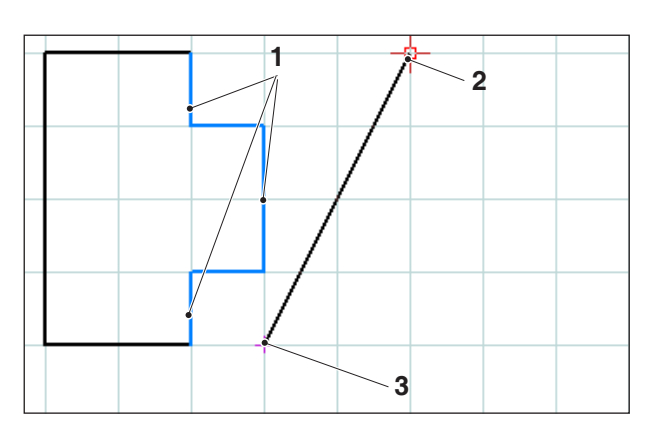

*Selection of the elements; mirror axis*

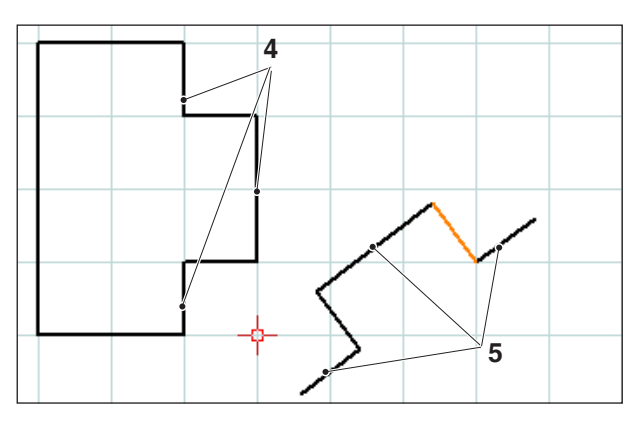

*Mirrored and copied elements*

### **Mirroring and copying**

After selecting the elements you wish to mirror you can click on the "Mirror and copy" icon.

Once you have clicked on the icon you can define the mirror axis. The mirroring is defined by the first and second points entered for the mirror axis. By entering these points you can freely define mirror axes as required.

Select the first and second point of the mirror axis by entering the coordinates or by left-clicking with the mouse.

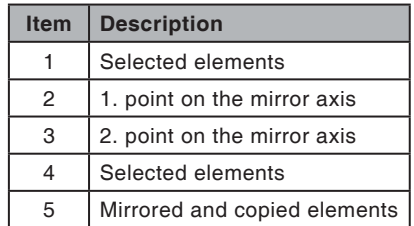

# **PMIHD**

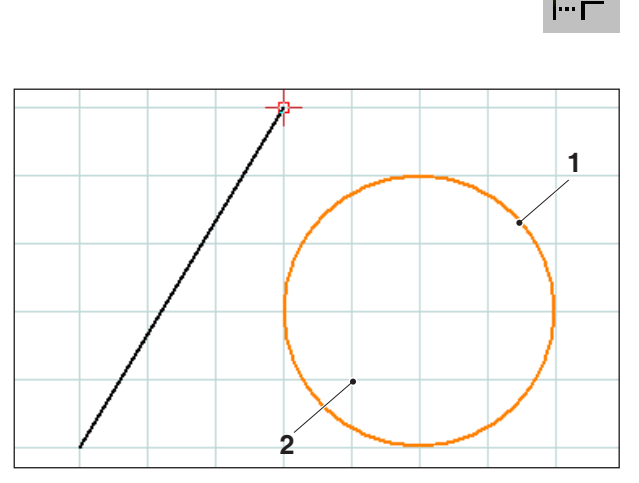

*Selection of the elements; scaling point*

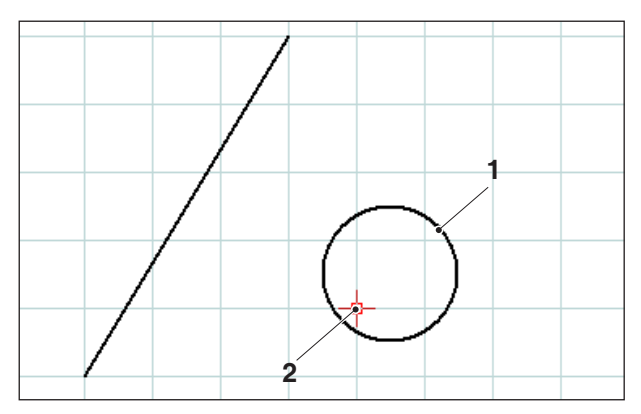

*Scaled element, here: Scaling factor = 0.5*

#### **Scaling**

The term 'scaling' means making elements smaller or larger.

After selecting the elements you wish to scale you can click on the "Scaling" icon.

Scaling is defined by entering a scaling point and the scaling factor. The scaling point is the centre of the scaling.

Select the scaling point and the scaling factor in the input field.

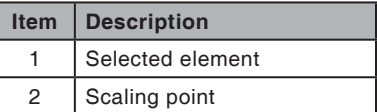

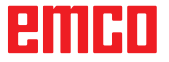

# emco

Navigation

QQQQQQ

# **E: CAM commands**

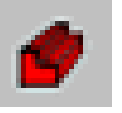

ox

### **CAM mode**

The CAM command symbols are activated by clicking on the shift symbol "CAM". The CAM mode will remain active until it is deactivated again by means of CAD, NC or AV (operations scheduling).

The zoom commands are explained in chapter B.

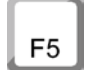

#### **Restructuring**

After pressing the F5 key the screen is restructured again.

After delete and modifying functions it may happen that lines are not completely displayed on the screen. In this case use the function "Restructure" or the zoom commands to get a new display of the screen.

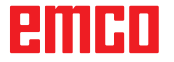

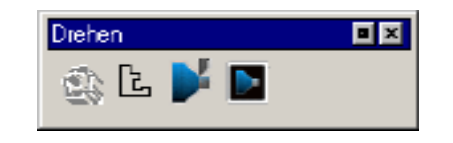

# **Generating**

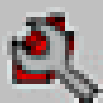

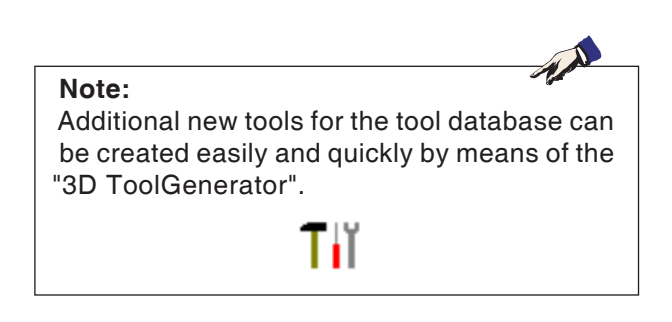

# **Settings**

The settings serve to defining the machine type. Tools can be entered from an extensive tool database into tool tables.

Measurements of unmachined parts are defined by means of an input graphic.

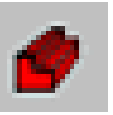

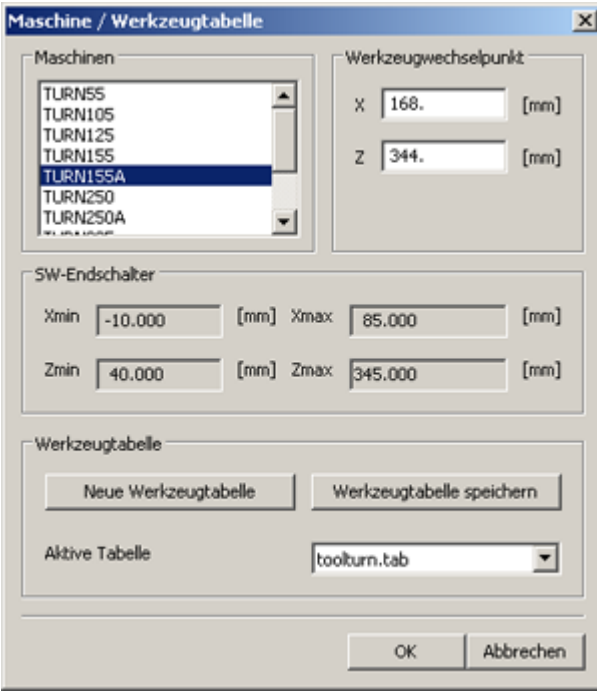

#### **Machine**

After having selected the symbol, you can choose the machine type (only at programming places) and the corresponding tool tables.

The tool tables are saved in the respective project file (\*.ecc).

The active tool table can be saved under a freely selectable name at any time, so as to be available for other projects as well.

You can define the tool changing point by means of the coordinates X and Z. The coordinates of the tool changing point are referred to the machine zero point. Prior to the tool change, this position will be traversed with the slide reference point.

The tool changing point has to be defined in such a way, that there will be no collisions during the tool change.

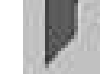

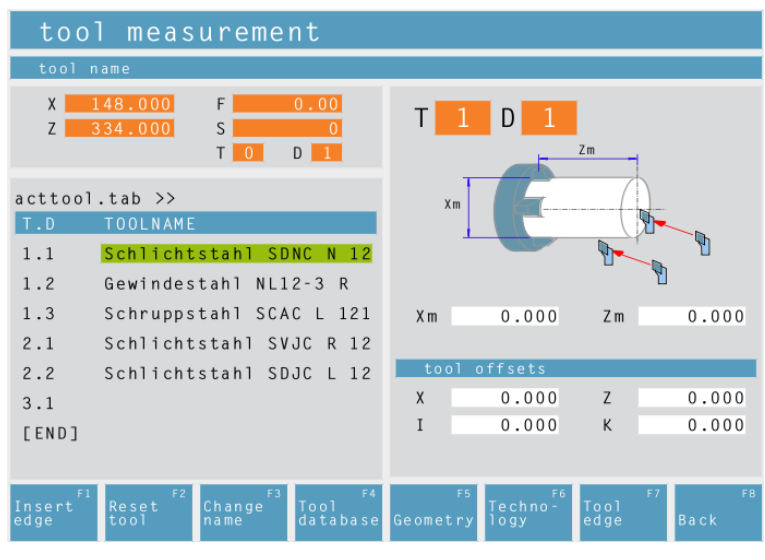

#### **Tool measurement**

After having selected the symbol, the CAMConcept window "Tool measurement" will appear. Now you can edit the tool system of the NC machine:

- Define a new tool with the "3DView tool generator" and add it to the tool library.
- Delete an exisiting tool.
- Measure the tool at the machine.
- Insert a new tool or cut into the tool table

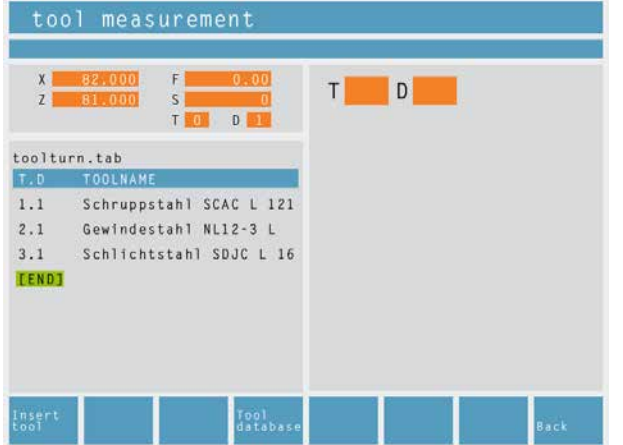

#### *Move cursor to [END].*

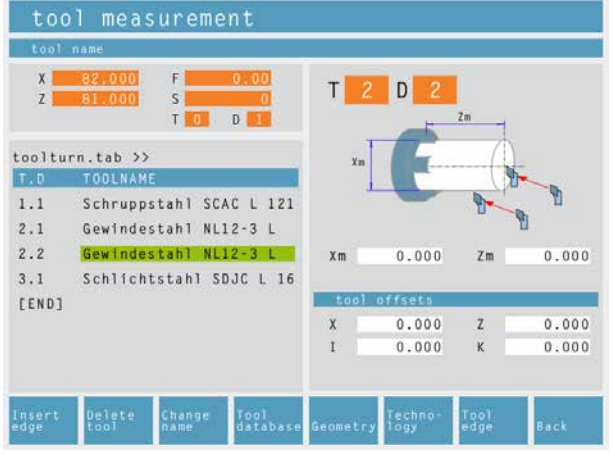

*Enter additional tool blade.*

#### **Enter new tool place**

- Move the cursor to [END].
- Press the softkey "Insert tool F1".
- Define all tool geometry and tool technology data.

#### **Enter a new place for additional tool blade**

- Move the cursor to the tool number to which an additional tool blade shall be entered.
- Press the softkey "Insert edge F1". A additional tool blade will be added to the existing tool number.

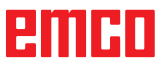

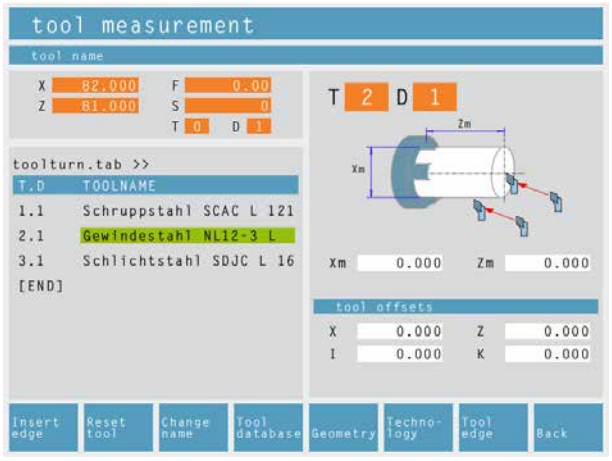

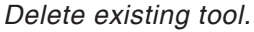

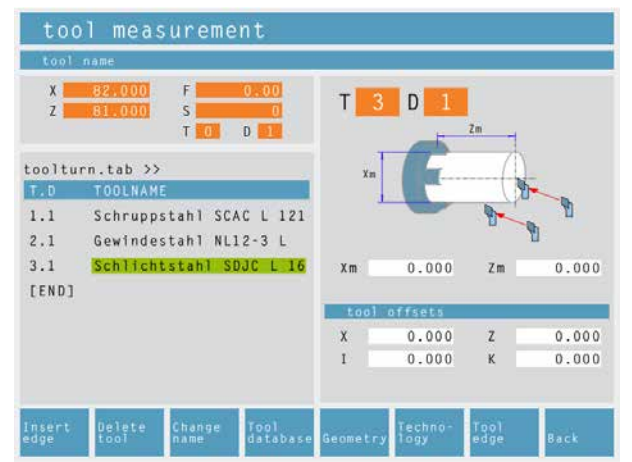

*Delete tool place.*

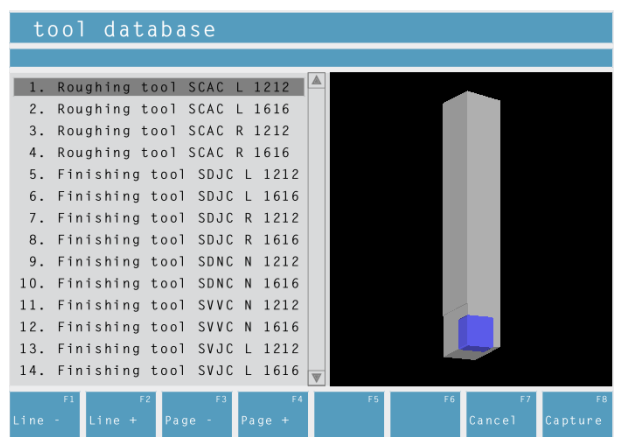

*Tool database*

#### **Delete existing tool**

- Move the cursor to the tool to be deleted.
- Press the softkey "Reset tool F2". The tool place will be emptied, but preserved.

#### **Delete tool place**

- Move the cursor to the tool with the highest T number (last tool on the list).
- Press the softkey "Delete tool F2". The whole tool place will be deleted.

#### **Entering a tool from the tool database into the tool table**

- Press the soft key "Tool database F4".
- Move the cursor keys to the tool you wish to capture.
- Press the soft key "Capture F8".
- The required tool will be entered into the tool table at the chosen position.

A previous tool, if existing, will be replaced by the new one.

| tool measurement                                                         |                                           |                |                                          |               |                   |                |
|--------------------------------------------------------------------------|-------------------------------------------|----------------|------------------------------------------|---------------|-------------------|----------------|
| S Finishing                                                              |                                           |                |                                          |               |                   |                |
| 148.000<br>F<br>X<br>334.000<br>Z<br>S<br>$\mathsf{L}$<br>$\overline{0}$ | 0.00<br>$\mathbf{0}$<br>D<br>$\mathbf{1}$ |                | $\overline{2}$<br>D  <br><b>TURN155A</b> |               |                   |                |
| $acttool.tab$ >><br><b>TOOLNAME</b><br>T.D                               |                                           | 佥              |                                          |               |                   |                |
| 1.1<br>Schlichtstahl SDNC N 12                                           |                                           | Roughing       |                                          |               |                   |                |
| 1.2<br>Gewindestahl NL12-3 R                                             |                                           | F              | 0.000                                    | S             |                   | $\mathbf{0}$   |
| 1.3<br>Schruppstahl SCAC L 121                                           |                                           |                |                                          |               |                   |                |
| 2.1<br>Schlichtstahl SVJC R 12                                           |                                           | Finishing      |                                          |               |                   |                |
| 2.2<br>Schlichtstahl SDJC                                                | $\perp$ 12                                | F              | 0.000                                    | S             |                   | $\mathbf{0}$   |
| 3.1                                                                      |                                           |                |                                          |               |                   |                |
| [END]                                                                    |                                           |                |                                          |               |                   |                |
|                                                                          |                                           |                |                                          |               |                   |                |
| Tool<br>table                                                            | F <sub>3</sub>                            | F5<br>Geometry |                                          | To o1<br>edge | F7<br><b>Back</b> | F <sub>8</sub> |

*Technology data for tools*

#### **Defining tool data**

- Fasten a workpiece of known height in the toolholder.
- Press the soft key "Change tool F3".
- Define the following parameters:
	- Zm...Z-coordinate of the calibration part
	- Xm...X-coordinate of the calibration part
	- X...tool length in X
	- I...wear in X
	- Z...tool length in Z
	- K...wear in Z

The standard values of the machine for the feed and for the spindle speed can be further limited by means of the soft key "Technology F6".

After selection of the tool the respective spindle speeds and feeds will be already entered in the cycles as changeable proposal.

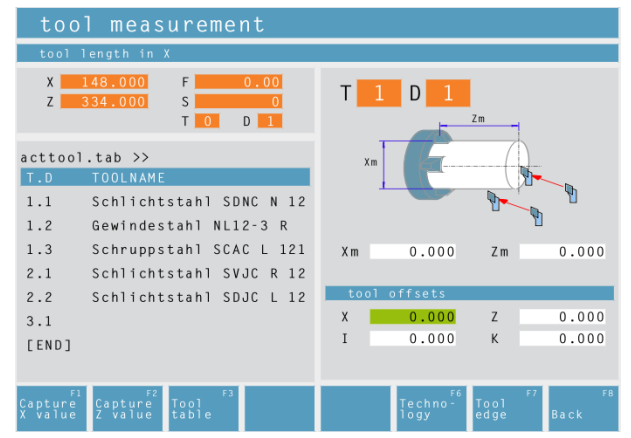

*Tool database*

#### **Tool family / Tool edge position**

Use the soft key "Tool edge F7" to select the tool shapes and tool edge positions that are provided by CamConcept.

The following families are not possible:

- •Indexable insert, rhombic
- Thread cutting insert
- Plunge-cutting insert
- Indexable insert, round
- Drill or driven tool

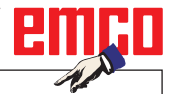

 $\circ$ 

**Note:** In order to determine the type, look at the tool

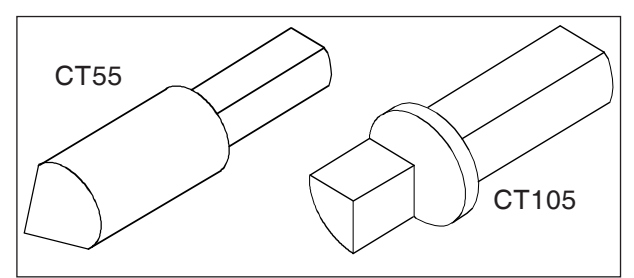

*Reference tool Concept Turn 55 / 105*

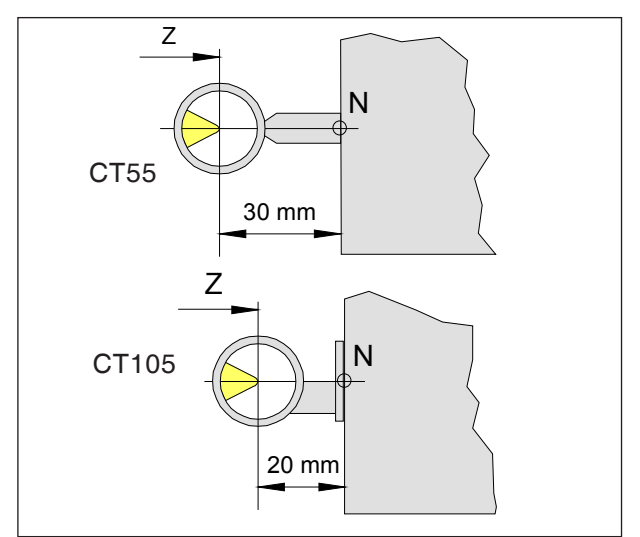

*Calibration of the reference tool*

#### **Tool measuring with optical pre-setting device**

#### **1.) Calibration of optical pre-setting device:**

- Set up optical pre-setting device.
- Tighten reference tool with tool holder into the tool turning table.
- Call up the tool table and select the reference tool place.
- Insert reference tool as a drilling or milling cutter.
- Swing out the reference tool with and run the tool spike into the cross hair.
- Calculate the position value of the Z axis, as displayed, reduced by 30 mm (20 mm).

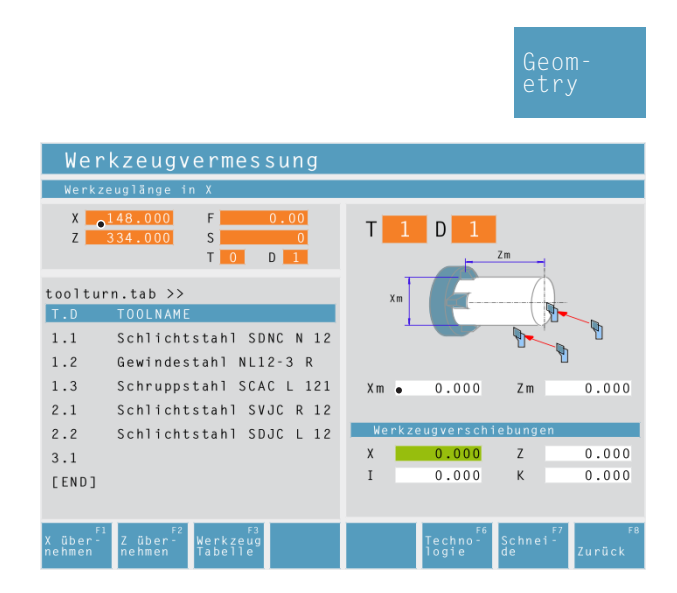

and Zm= (calculated value).

• Enter Xm= (position value of X axis displayed)

Now, the presettings for the tool calibration are completed.

Position value displayed in X

Xm

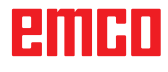

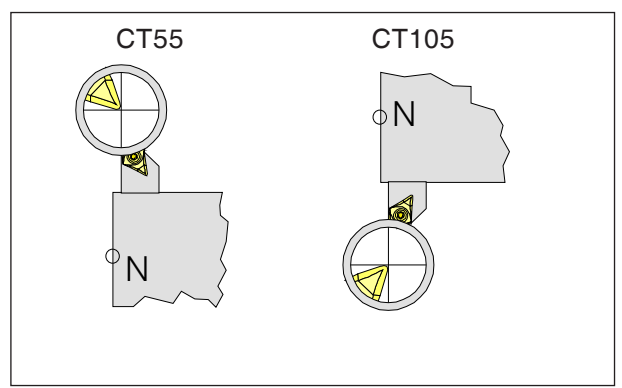

*Traversing the tool tip into the cross hairs*

- 2.) Tool calibration:
- Switch over to the NC mode and swivel in the first tool you wish to calibrate. Traverse the tool tip into the cross hairs.

• Switch over to the CAM mode and select the tool station in the tool calibration or create a new one by means of the soft key "Insert tool F1". Use the mouse button or the tabulator key to select any input box in the right-hand screen window.

Confirm both X and Z with the enter key, so that the measured values will be captured.

- Use the soft key "Technology F6" to alter or complete the cutting data.
- Use the soft key "Edge F7" to check or alter the tool radius.

Calibrate all further tools as described under point 2.).

Then, set the workpiece zero point (with calibrated tools).

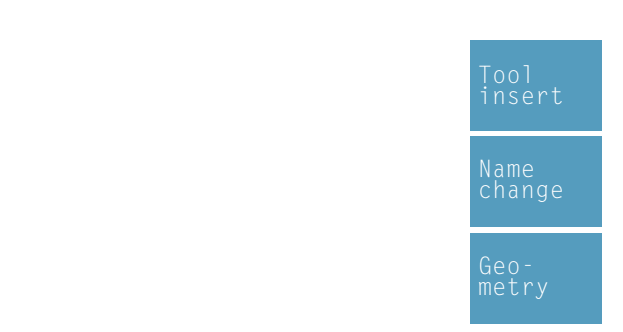

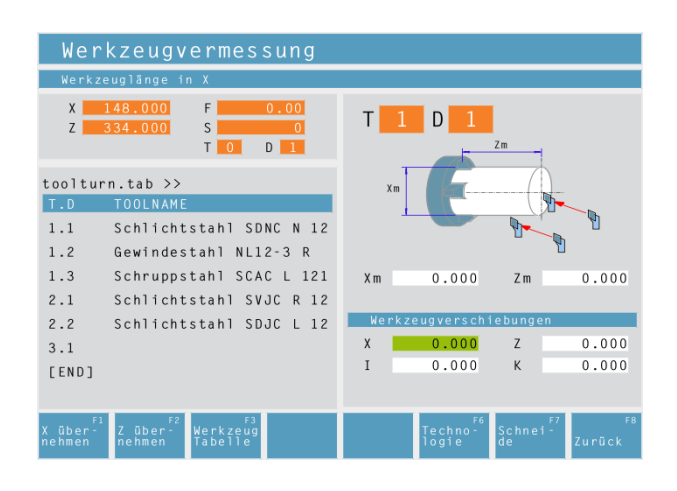

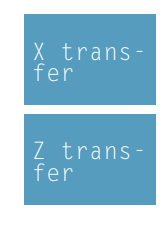

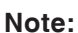

The data X, Z indicate the dimensions of the tool in X and Z. The data I, K indicate the correction factor which has to be taken into account by CAMConcept in order to compensate for tool wear.

CAMConcept adds the value of the correction factor  $(I, K)$  to the length  $(X, Z)$  in order to obtain the actual tool length  $(X+I)$  and  $(Z+K)$ it needs to use.

The value "I" (correction factor for longitudinal wear in the X-direction) must be expressed in diameters.

#### **Tool measurement with scratching method**

- Press the softkey.
- Enter the tool name.
- Enter the Xm value of the reference part.
- Find out the Zm value (length from machine zero point to place surface) of the reference piece: • Swing out an empty tool place.
	- Position the tool turning table on the plane
	- surface of the reference piece.
	- Enter the current Z position in Zm.
	- Release the tool turner.
	- Swing out the first tool.

- Scratch the tool against the circumference of the workpiece and press the softkey.
- Scratch the tool against the end face of the workpiece and press the softkey.
- The tool is now measured. CAMConcept updates the X and Z data and sets the values for I and K to 0.
- Define the tool technology data as required for the relevant tool types.

ешні

define unmachined part Cylinder | Common |

position of the clamping device

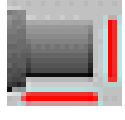

 $\vert x \vert$ 

### **Unmachined part**

Once you have clicked on the icon you can define the dimensions of the unmachined part. It is also possible to activate the entered unmachined part dimensions when creating a new project.

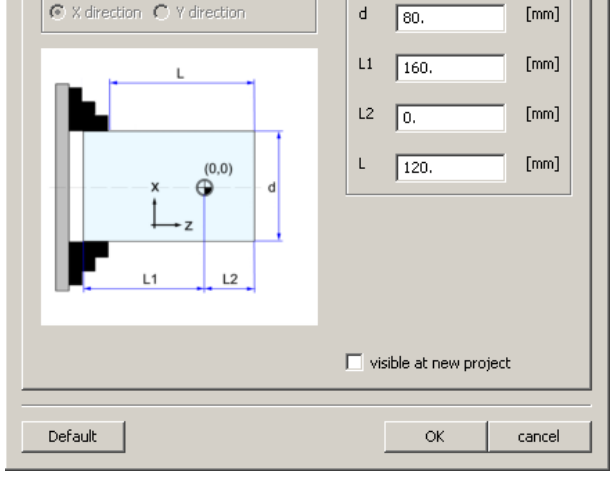

 $\Box$  parameter

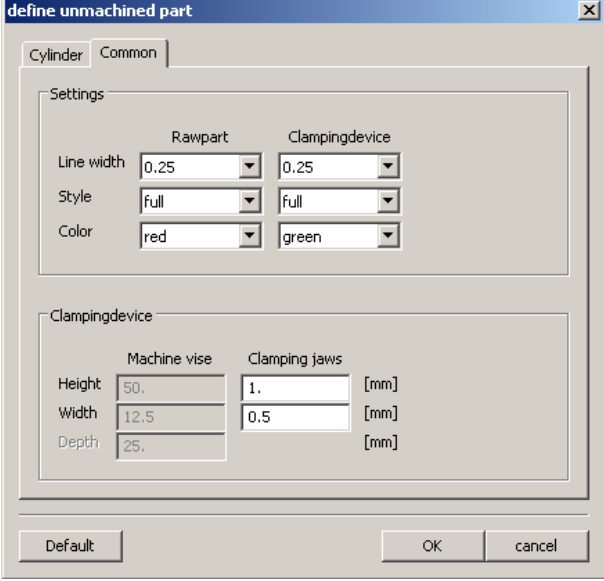

In the "General" tab you can specify the line width, line style and colour of the unmachined part.

In addition, you can also define the dimensions of the clamping device for the 2D simulation.

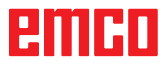

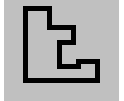

# **Entering a contour**

When selecting working cycles, the definition of a contour to be machined is expected. A contour must be defined before.

Defined contours are filed in the window "Working steps". The saved contours can be renamed or deleted.

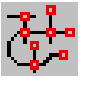

segments

*Connection of single segments*

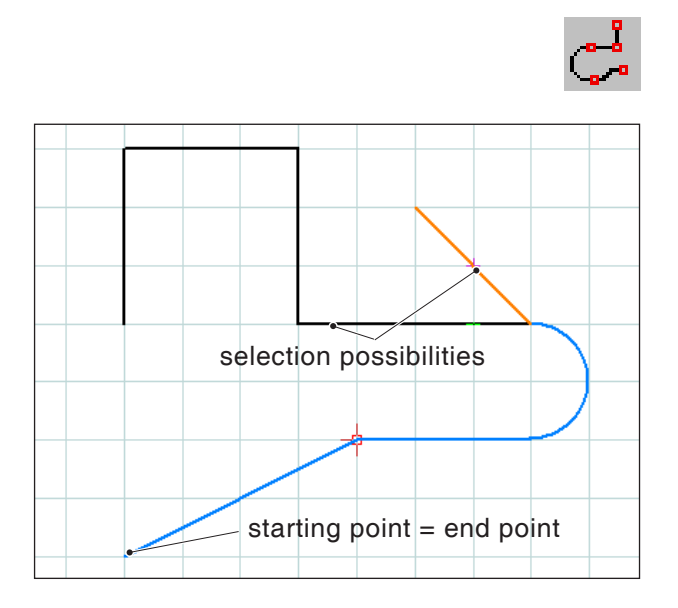

*Connection of elements with the same starting or end point*

### **Contour tracking – segments**

For geometries having a complex structure it may be easier to define the contour by selecting single segments of an element (e.g. many intersection points).

After having selected the symbol, you can use the mouse to define drawing elements and segments of elements as contour. In case CAMConcepts offers several possibilities (e.g. intersection points), choose the further course of the contour by mouse click.

The selected elements and segments change their colour.

### **Contour tracking – elements**

CAMConcept is able to recognize coherent drawing geometries (elements with the same starting or end point) and consequently a contour. This makes the contour definition very easy.

After having selected the symbol, you can define coherent drawing elements as contour by means of the mouse. CAMConcepts starts connecting elements until there are various possibilities (e.g. branches) to choose from. Select the further course of the contour by mouse click.

The selected coherent elements change their colour.

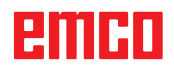
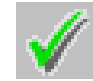

# **Save contour**

CAMConcept recognizes coherent contours and automatically saves them in the window "Working steps".

After selection by means of the mouse, this symbol enables to define contours that have not been recognized automatically.

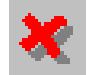

# **Cancel contour**

With this symbol you can cancel already selected elements (elements with changed colour). The contour will not be saved.

**Note:**

You can cancel one element each of already selected elements (elements with changed colour) by means of the right mouse button. The contour can always be saved.

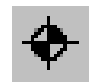

# **Define new starting point**

You can define a new starting point of a contour only when a contour has already been defined before.

CAMConcept draws the current starting point of the contour.

After selection of the symbol you have to enter the new starting point of the contour.

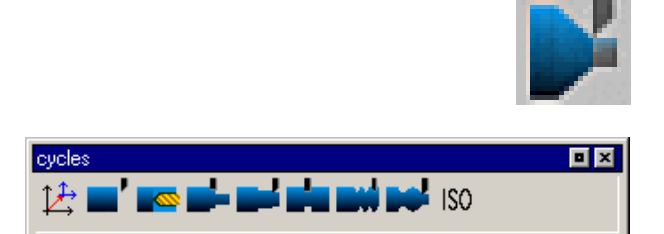

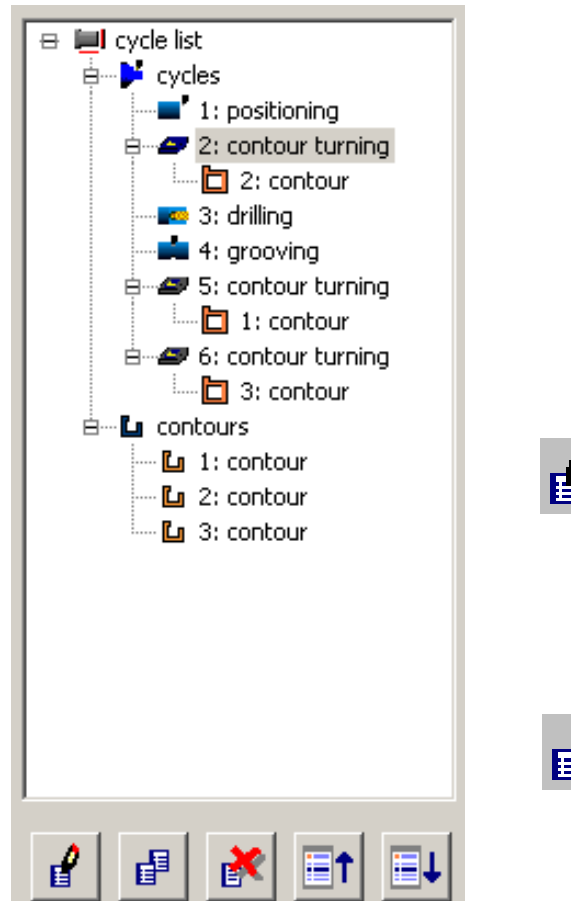

*Editing window for cycles and contours*

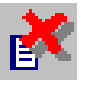

# **Cycles**

# **Defining cycles**

The icon list shows the various cycle groups.

- Select cycle group.
- Select cycle.
- Enter all required parameters.
- Terminate the input with the soft key "Capture F8".

After having defined the machining cycles, they will be saved one after the other in the righthand window "Machining steps".

Contours and hole patterns that have already been defined are saved in this window as well (see chapter ("Enter contour" or "Hole pattern")

# **Edit selected cycle**

This symbol enables to edit a cycle again that has been defined and stored before. CAMConcept switches to the cycle window.

Press the Soft key "Capture F8" to end the editing process. CAMConcept will return to the inital display mode.

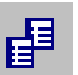

# **Copy selected entry**

This symbol enables to copy a stored cycle or a contour. The copy will be put at the end of the cycle list or contour list.

A cycle having been deleted by mistake can be restored by means of the symbol "Undo".

# **Delete selected entry**

This symbol enables to delete a stored cycle or a contour. You can only delete contours that are or not linked in machining cycles.

Cycles and contours that have been deleted by mistake can be restored by means of the symbol "Undo".

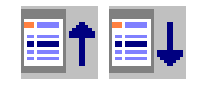

### **Shift cycle**

These symbols enable to alter the machining sequence of the stored cycles.

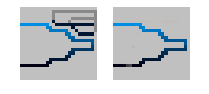

।<br>अञ्चल का समाप्त क

*Tool traversing motions - 2D-simulation*

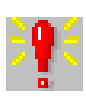

# **Alarme 2D-Simulation**  $\vert x \vert$ I: Plandrehen ungültiger Endpunkt  $\bar{a}$ 3: Einstechen ungültiger Formfaktor 4: Bohren Tiefe ist null 5: Bohren Tiefe ist null Löschen **OK**

# **2D-Simulation**

# **Switch traversing motion display ON/OFF**

You can check the programmed machining cycles at any time in a 2D simulation. CAMConcept draws all 2D traversing motions of the tools.

# **2D simulation of a cycle**

If the cycle has been selected in the list, it can be run in the 2D simulation via NC-Start (with display of one tool).

# **Alarms of the 2D Simulation**

This symbol signalizes that CAMConcept has found one or more errors in the 2D simulation. Press the symbol to open the alarm window. The alarm messages are listed in the alarm window. With "Delete" the alarms are acknowledged and deleted.

With "OK" the alarms are confirmed and remain in the alarm list.

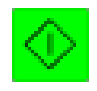

## **2D simulation start**

This icon is used to start the dynamic simulation. The tool movements are displayed.

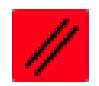

## **2D simulation reset**

With this symbol the simulation and the CNC program are aborted and they return to their initial state.

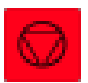

### **2D simulation stop**

With this symbol the simulation and the CNC program are stopped. The simulation can be continued by means of the symbol "NC start".

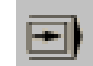

### **2D simulation single block on/off**

This symbol enables to stop the simulation after every block.

The simulation can be continued by means of the symbol "NC start".

*Input of geometry data*

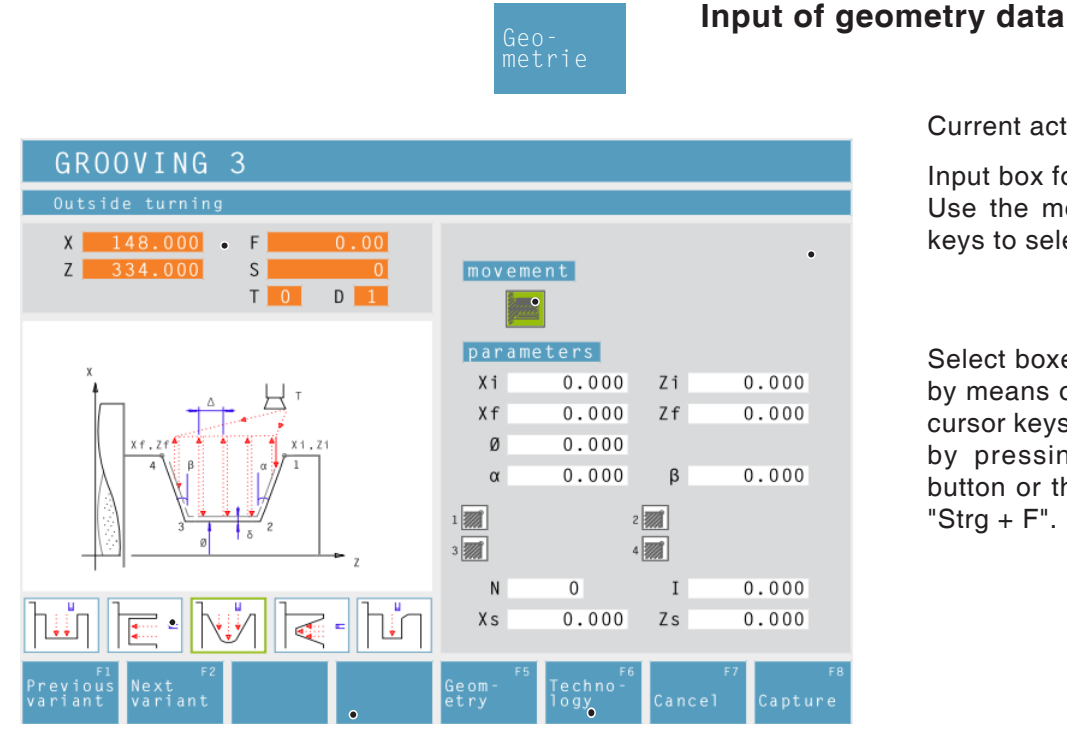

#### Current actual values

Input box for geometry data: Use the mouse or the cursor keys to select the boxes.

Select boxes: can be selected by means of the mouse or the cursor keys and can be shifted by pressing the left mouse button or the key combination "Strg  $+ F$ ".

Soft key for input of technology data.

The symbols display the cycles that are additionally available in the respective cycle group.

Softkey for copying the ACTUAL values (X, Z) to the selected input field.

### **Note:**

Use the mouse or the soft keys "Prior variant F1" or "Next variant F2" to select further cycles in the cycle group.

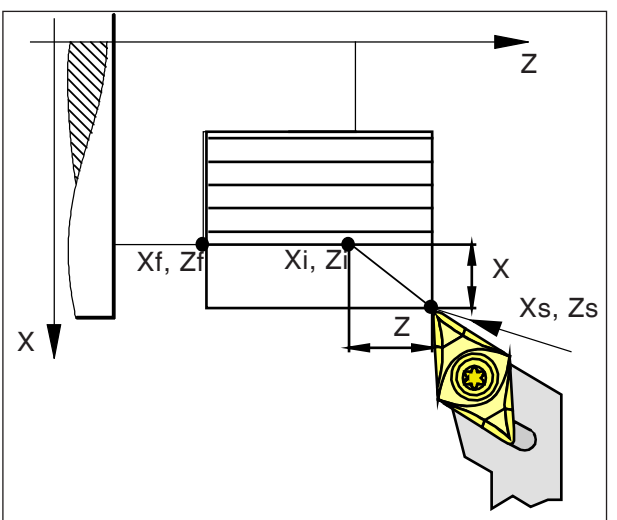

*Safety distance Xs, Zs*

# **Safety distance**

In order to prevent the risk of collisions with the workpiece, an approach point can be defined which is approached before the starting point of the cycle.

The safety distance Xs, Zs indicates the position of this approach point in relation to the starting point of the cycle.

The safety distance Xs is always programmed as a radius value.

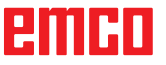

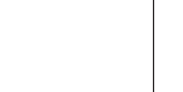

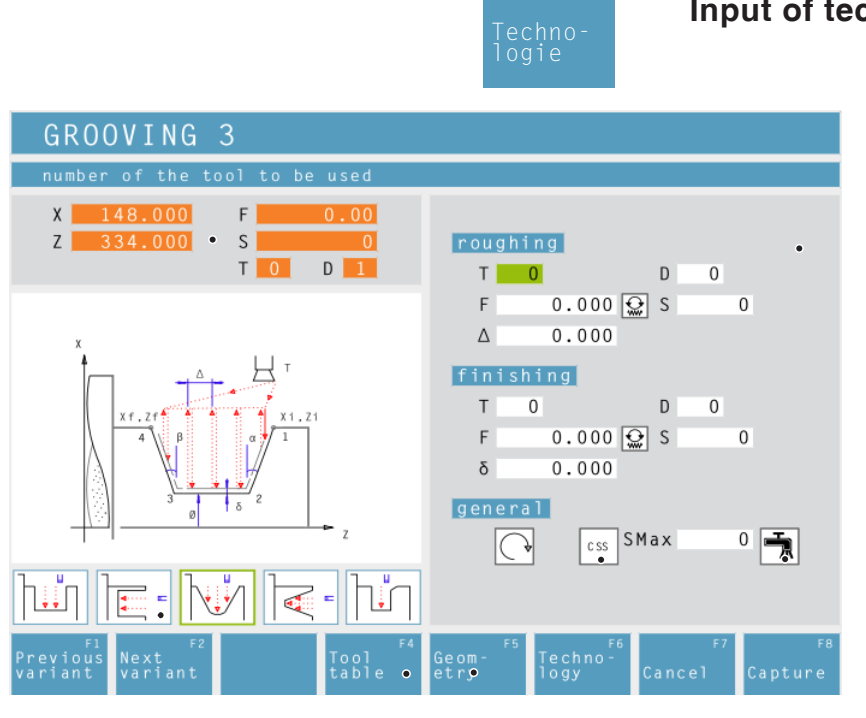

# **Input of technology data**

Current actual value

Input box for technology data: Selection of the boxes by means of the mouse or the cursor keys.

Select boxes: can be selected with the mouse or with the cursor keys. They can be activated or deactivated by pressing the left mouse button or the key combination "Strg + F".

Coolant on / off

Shortcut to the tool data.

Soft key for the input of geometry data.

## **Speed [rpm]**

The speed is entered under the parameter S. You can program different speeds for the roughing and finish-machining passes.

### **Direction of rotation of the spindle**

Clockwise / anti-clockwise

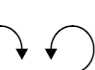

**CSS**

### **Constant speed [rpm] / cutting speed [m/ min]**

Set the constant speed (as rpm), the constant cutting speed (as a constant surface speed, CSS) and a maximum speed Smax.

# **Feed rate [mm/revolution]**

The working feed is entered under the parameter F.

You can program different feed rates for the roughing and finish-machining passes.

### **Tool**

Enter the tool and tool correction under T and D (multiple correction values are possible per tool).

In the case of machining cycles (e.g. longitudinal turning) you can program different tools for the roughing and finish-machining passes (see chapter E, "Tool measurement"). Click on the "Tool table" softkey to check or edit the tool data.

The symbols display the additionally available cycles of the corresponding cycle group.

## **Complete machining**

Enter a tool for roughing and finish-machining. Both processes are carried out one after the other with the relevant settings and tools.

For roughing and finish-machining you can select different feed rates, speeds and tools. When you select tools which have already been defined, the corresponding speeds and feed rates are pre-entered as suggested entries which you can subsequently change if required.

If different tools are specified for roughing and finish-machining then the tool holder automatically moves to a tool change position.

# **Roughing**

Enter the tool T0 as the finish-machining tool. This prevents the finish-machining cycle from being performed.

A defined oversize for finish-machining is taken into account during roughing.

# **Finish-machining**

Enter the tool T0 as the roughing tool. This prevents the roughing cycle from being performed.

#### **Coolant** Switch ON / OFF

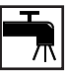

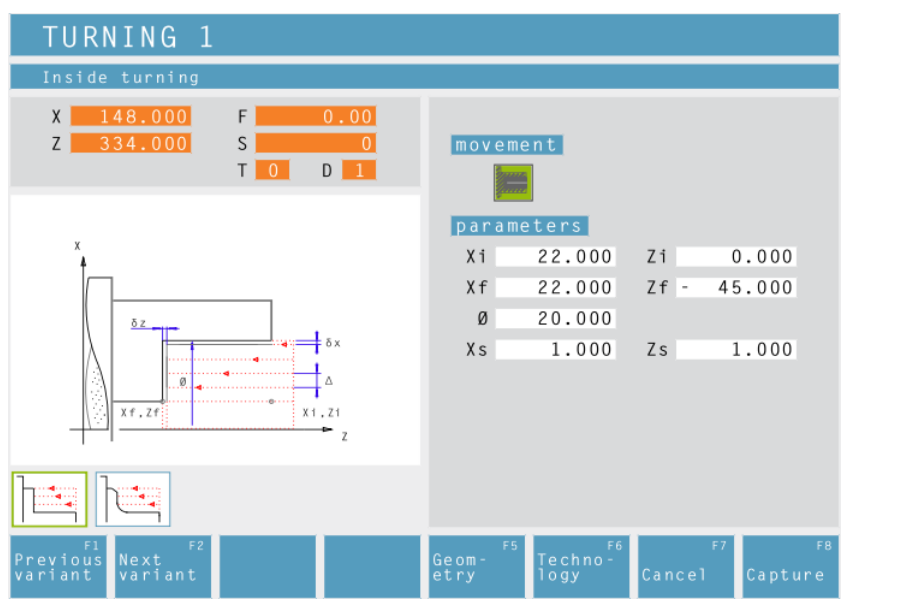

# **Turning Cycle 1**

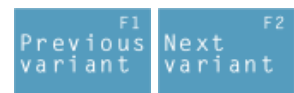

Selection of the cycle from the cycle group by means of the soft keys "Previous variant" and "Next variant".

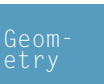

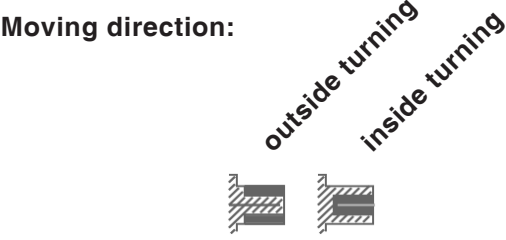

**Coordinates (Xi, Zi)** Coordinates of the starting point

**Coordinates (Xf, Zf)** Coordinates of the end point

**Remaining diameter (Ø)** Final turning diameter

**Safety distance (Xs, Zs)**

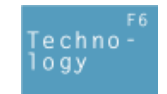

Then, please enter all necessary technological data (tool number, direction of rotation, feed rate, spindle speed).

**Cutting depth for roughing (**∆**)** Lateral distance by which the tool is shifted during roughing.

**Finishing offset in the X axis (**δ**x)** Offset that should remain during roughing.

**Finishing offset in the Z axis (**δ**z)** Offset that should remain during roughing.

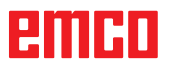

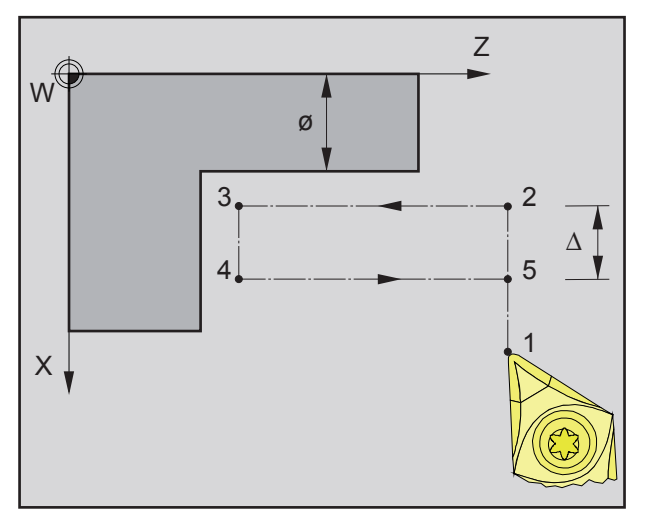

*Sequence of an individual turning operation during roughing*

# **Roughing**

- **1** The tool moves in rapid traverse to the safety distance (Xs, Zs).
- **2** The tool with roughing feed then rough-machines several turning operations in succession. In this, each time the tool shifts the roughing infeed by (∆) until the programmed slide allowances (δx, δz) are reached.

- **3** If another tool was programmed for the finishing, a tool change will take place at the tool change point.
- **4** The tool with finishing feed then finish-machines an individual turning operation on the remaining diameter (ø).
- **5** At the end, the tool will be pulled back to the safety distance (Xs, Zs) in rapid traverse.

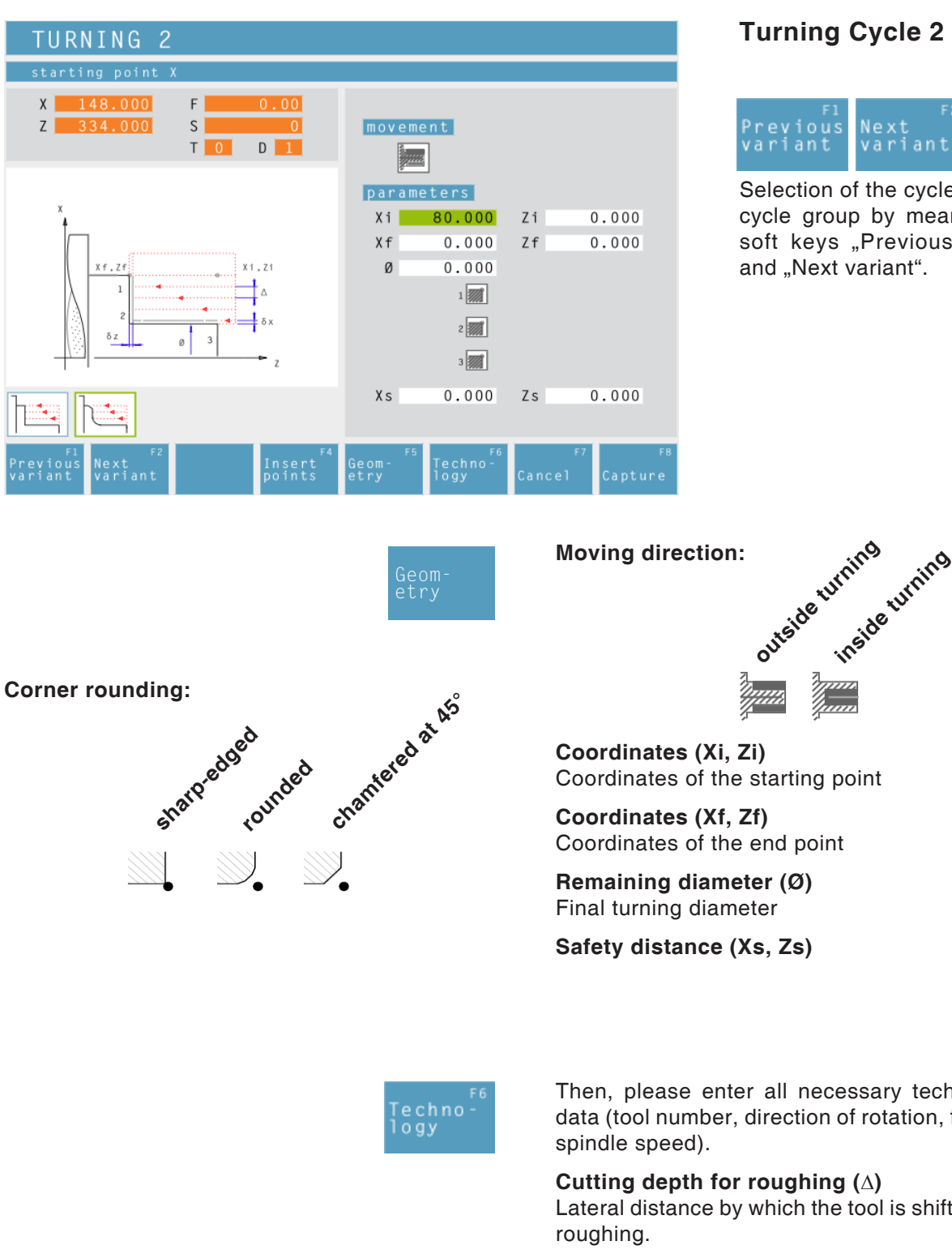

**Turning Cycle 2**

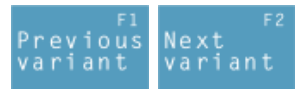

Selection of the cycle from the cycle group by means of the soft keys "Previous variant" and "Next variant".

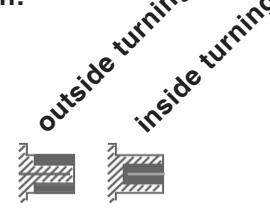

Then, please enter all necessary technological data (tool number, direction of rotation, feed rate,

Lateral distance by which the tool is shifted during

**Finishing offset in the X axis (**δ**x)** Offset that should remain during roughing.

**Finishing offset in the Z axis (**δ**z)** Offset that should remain during roughing.

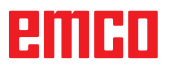

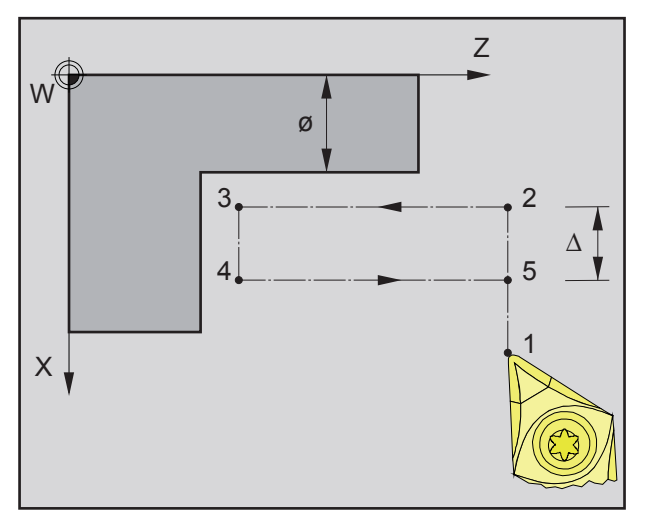

*Sequence of an individual turning operation during roughing*

# **Roughing**

- **1** The tool moves in rapid traverse to the safety distance (Xs, Zs).
- **2** The tool with roughing feed then rough-machines several turning operations in succession. In this, each time the tool shifts the roughing infeed by (∆) until the programmed slide allowances (δx, δz) are reached.

- **3** If another tool was programmed for the finishing, a tool change will take place at the tool change point.
- **4** The tool with finishing feed then finish-machines an individual turning operation on the remaining diameter (ø).
- **5** At the end, the tool will be pulled back to the safety distance (Xs, Zs) in rapid traverse.

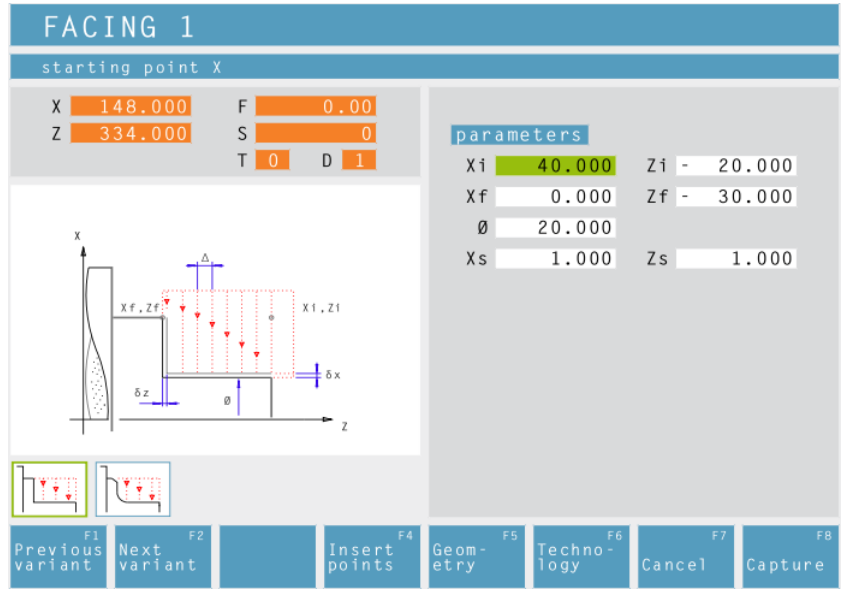

# **Facing Cycle 1**

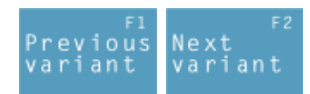

Selection of the cycle from the cycle group by means of the soft keys "Previous variant" and "Next variant".

**Coordinates (Xi, Zi)** Coordinates of the starting point

**Coordinates (Xf, Zf)** Coordinates of the end point

**Diameter (Ø)** Turning diameter (negative values are allowed)

**Safety distance (Xs, Zs)**

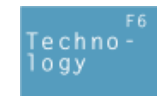

Then, please enter all necessary technological data (tool number, direction of rotation, feed rate, spindle speed).

**Cutting depth for roughing (**∆**)** Lateral distance by which the tool is shifted during roughing.

**Finishing offset in the X axis (**δ**x)** Offset that should remain during roughing.

**Finishing offset in the Z axis (**δ**z)** Offset that should remain during roughing.

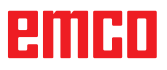

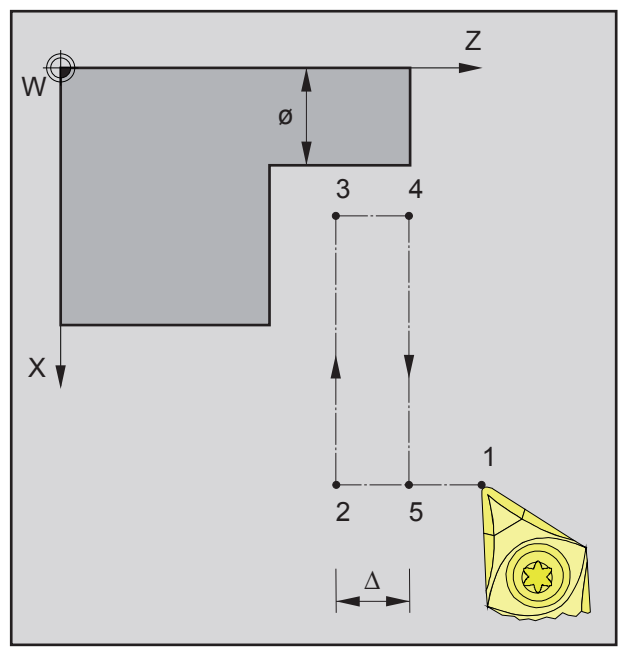

*during roughing*

# **Roughing**

- **1** The tool moves in rapid traverse to the safety distance (Xs, Zs).
- **2** The tool with roughing feed then rough-machines several facing operations in succession. In this, each time the tool shifts the roughing infeed by (∆) until the programmed slide allowances (δx, δz) are reached.

- **3** If another tool was programmed for the finishing, a tool change will take place at the tool change point.
- **4** The tool with finishing feed then finish-machines an individual facing operation on the remaining diameter (ø).
- **5** At the end, the tool will be pulled back to the Sequence of an individual facing operation **5** At the end, the tool will be pulled back to<br>Safety distance (Xs, Zs) in rapid traverse.

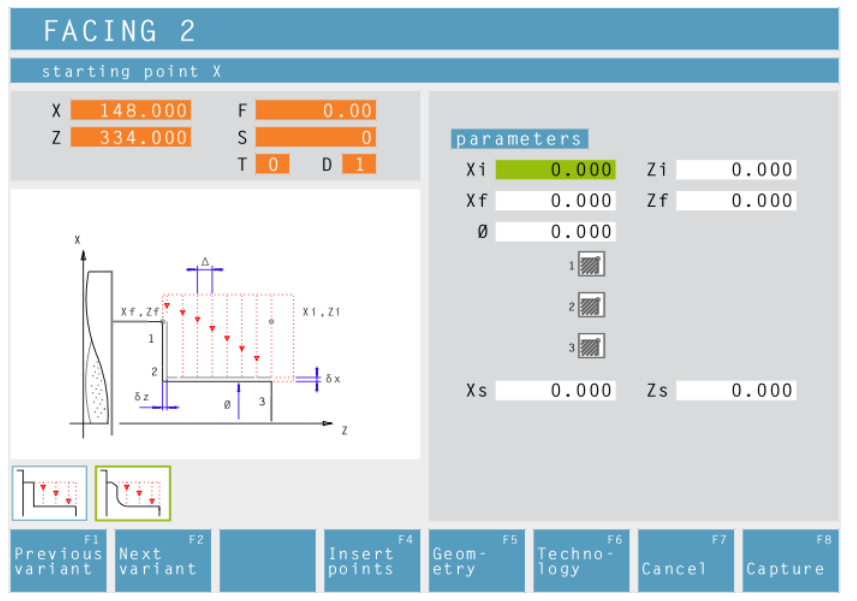

# **Facing Cycle 2**

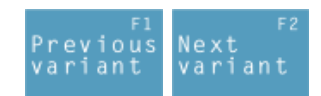

Selection of the cycle from the cycle group by means of the soft keys "Previous variant" and "Next variant".

**Coordinates (Xi, Zi)** Coordinates of the starting point

**Coordinates (Xf, Zf)** Coordinates of the end point

**Diameter (Ø)** Turning diameter (negative values are allowed)

**Corner rounding:**

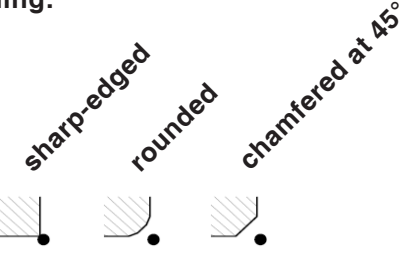

**Safety distance (Xs, Zs)**

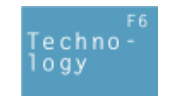

Then, please enter all necessary technological data (tool number, direction of rotation, feed rate, spindle speed).

**Cutting depth for roughing (**∆**)** Lateral distance by which the tool is shifted during roughing.

**Finishing offset in the X axis (**δ**x)** Offset that should remain during roughing.

**Finishing offset in the Z axis (**δ**z)** Offset that should remain during roughing.

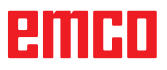

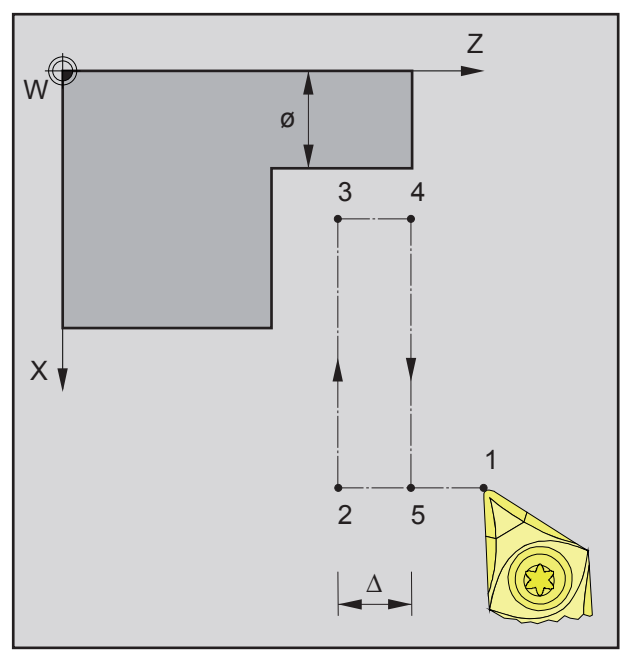

Sequence of an individual facing operation during **5** At the end, the tool will be pulled back to<br>safety distance (Xs, Zs) in rapid traverse. *roughing*

# **Roughing**

- **1** The tool moves in rapid traverse to the safety distance (Xs, Zs).
- **2** The tool with roughing feed then rough-machines several facing operations in succession. In this, each time the tool shifts the roughing infeed by (∆) until the programmed slide allowances (δx, δz) are reached.

- **3** If another tool was programmed for the finishing, a tool change will take place at the tool change point.
- **4** The tool with finishing feed then finish-machines an individual facing operation on the remaining diameter (ø).
- **5** At the end, the tool will be pulled back to the

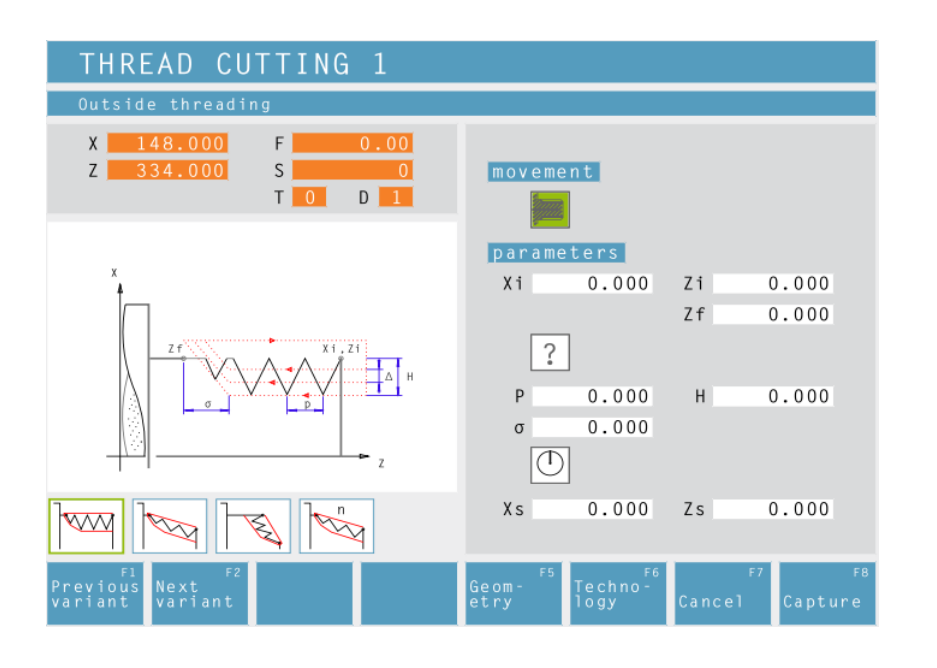

# **Thread Cutting 1**

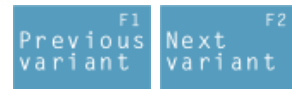

Selection of the cycle from the cycle group by means of the soft keys "Previous variant" and "Next variant".

This cycle enables to machine longitudinal threads (inside and outside).

#### **Coordinates (Xi, Zi)** Coordinates of the starting point of the thread

## **Coordinate (Zf)**

Coordinate of the end point of the thread

## **Thread type**

You can choose among the following standardized thread types:

Free pitch thread

M (S.I.) Normal pitch metric thread

M (S.I.F.) Fine pitch metric thread

B.S.W. (W) Normal pitch Withworth thread

B.S.F. Fine pitch Withworth thread

U.N.C. Normal pitch unified American thread

U.N.F. Fine pitch unified American thread

# **Thread diameter (Ø)**

**Thread pitch (P)**

**Depth of thread (H)**

**Thread runout (**σ**)**

**Starting angle (W)** Position of the spindle

**Safety distance (Xs, Zs)**

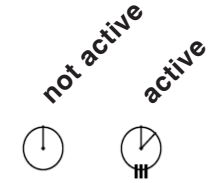

# Moving direction:<br>outside thread exhibition

#### **Note:**

With the thread type "free pitch thread" the thread pitch P and the thread depth H can be freely chosen.

With all other thread types the thread pitch P and the thread depth H will be automatically preset with standardized values after input of the thread diameter ø.

In case a thread diameter is entered which is not standardized, EASY CYCLE will automatically set the next standardized diameter.

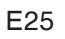

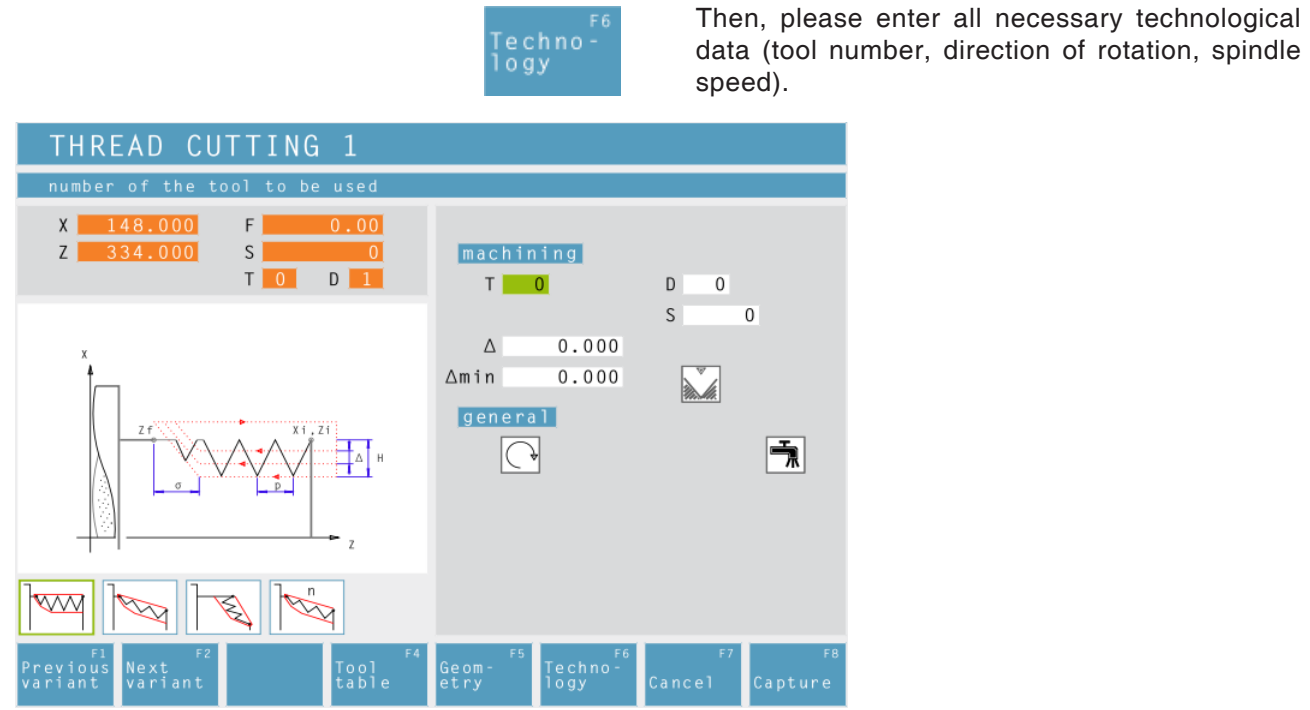

## **Maximum cutting depth (**∆**)**

Maximum cutting depth by which the tool is shifted during roughing.

### **Minimum cutting depth (**∆**min)**

Minimum cutting depth by which the tool is shifted during roughing.

## **Repeat last threading pass**

In order to observe tolerances or to remove a fin, it is possible to repeat the last threading pass without infeed.

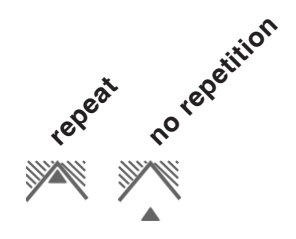

# **PMRD**

- **1** According to the spindle's chosen direction of rotation, a right or left thread will be turned.
- **2** The tool moves in rapid traverse to the safety distance (Xs, Zs).
- **3** The thread will be cut in several radial grooving operations until the thread depth (H) is reached. The infeed (∆) of the individual operations depends on which operation it is  $(∆,$  $\Delta\sqrt{2}$ ,  $\Delta\sqrt{3}$ ,  $\Delta\sqrt{4}$ , ...). If a decreasing infeed is lower than the minimum infeed (∆min), at least (∆min) will be fed in.
- **4** If selected the tool repeats the last threading operation.
- **5** At the end, the tool will be pulled back to the safety distance (Xs, Zs) in rapid traverse.

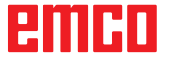

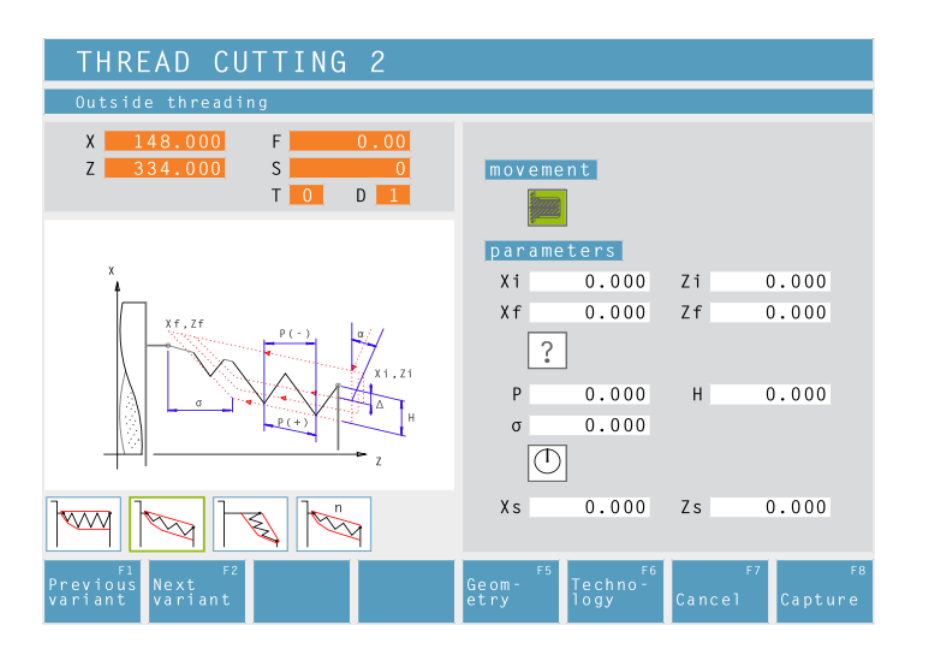

# **Thread Cutting 2**

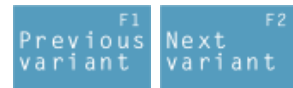

Selection of the cycle from the cycle group by means of the soft keys "Previous variant" and "Next variant".

This cycle enables to machine tapered threads (inside and outside).

# **Coordinates (Xi, Zi)**

Coordinates of the starting point of the thread

# **Coordinates (Xf, Zf)**

Coordinates of the end point of the thread

# **Thread type**

You can choose among the following standardized thread types:

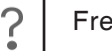

60 MM

MM 55 Free pitch thread

M (S.I.) Normal pitch metric thread

60 M M (S.I.F.) Fine pitch metric thread

B.S.W. (W) Normal pitch Withworth th-INCH read

55 M B.S.F. Fine pitch Withworth thread INCH

U.N.C. Normal pitch unified American 60 thread INCH

U.N.F. Fine pitch unified American thread 60 M INCH

# **Thread diameter (Ø)**

# **Thread pitch (P)**

**+** pos. arithmetic sign: dimension in direction of the thread

**-** neg. arithmetic sign: dimension in direction of the Z axis **not active**

**active**

**Depth of thread (H)**

**Thread runout (**σ**)**

**Starting angle (W)** Position of the spindle **Safety distance (Xs, Zs)**

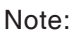

With the thread type "free pitch thread" the thread pitch P and the thread depth H can be freely chosen.

Moving direction:<br>outside thread exhibition

With all other thread types the thread pitch P and the thread depth H will be autoMatically preset with standardized values after input of the thread diameter ø.

In case a thread diameter is entered which is not standardized, EASY CYCLE will automatically set the next standardized diameter.

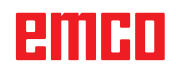

AN

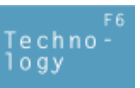

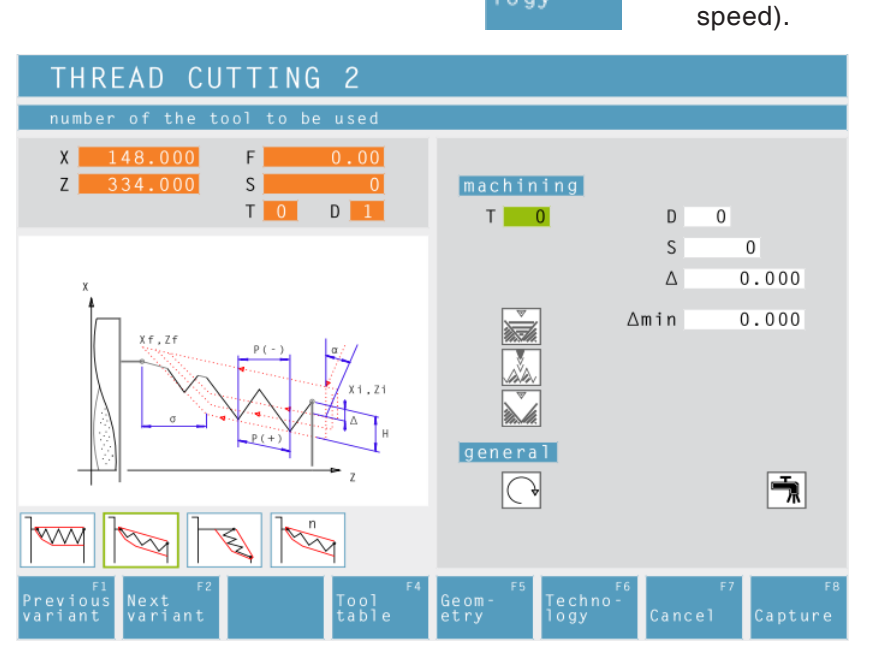

# **Maximum cutting depth (**∆**)**

Maximum cutting depth by which the tool is shifted during roughing.

# **Minimum cutting depth (**∆**min)**

Minimum cutting depth by which the tool is shifted during roughing.

### **Angle of infeed (**α**)** Half flank angle (normally 30°)

# **Decreasing or constant cutting depth**

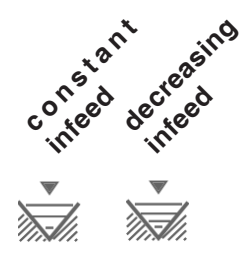

# **Types of infeed:**

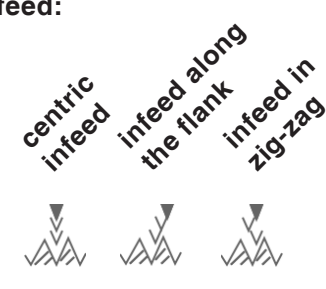

Then, please enter all necessary technological data (tool number, direction of rotation, spindle

# **Repeat last threading pass**

In order to observe tolerances or to remove a fin, it is possible to repeat the last threading pass without infeed.

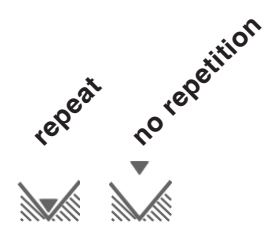

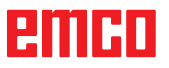

- **1** According to the spindle's chosen direction of rotation, a right or left thread will be turned.
- **2** The tool moves in rapid traverse to the safety distance (Xs, Zs).
- **3** The thread will be cut in several operations until the thread depth (H) is reached. The icon-selected infeed is carried out:
	- at a constant infeed each time of  $(∆),$
	- at an infeed decreasing by  $(\Delta, \Delta\sqrt{2}, \Delta\sqrt{3})$ ,  $\Delta\sqrt{4}$ , ...). If a decreasing infeed is lower than the minimum infeed (∆min), at least (∆min) will be fed in.

The icon-selected infeed type will be taken into account.

- **4** If selected the tool repeats the last threading operation.
- **5** At the end, the tool will be pulled back to the safety distance (Xs, Zs) in rapid traverse.

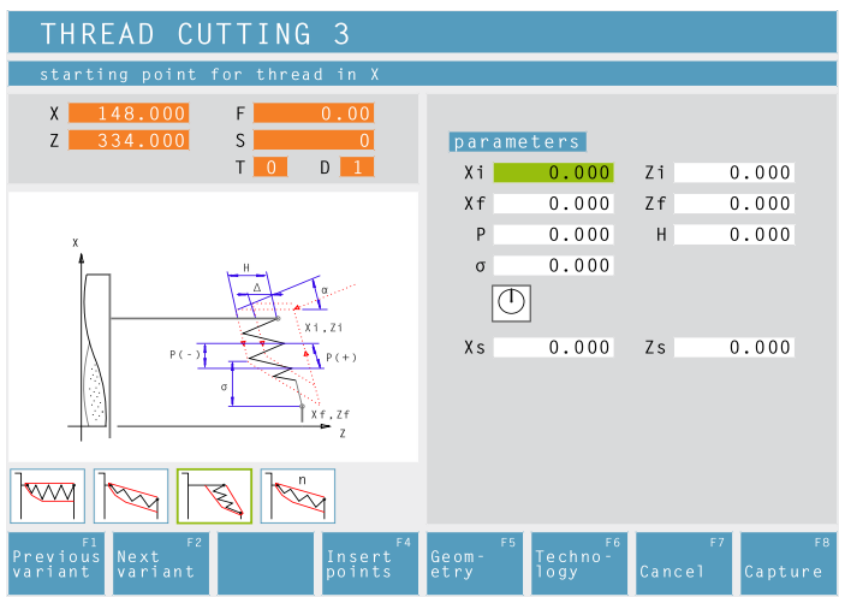

# **Thread Cutting 3**

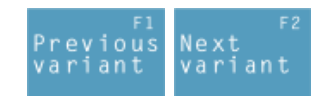

Selection of the cycle from the cycle group by means of the soft keys "Previous variant" and "Next variant".

This cycle enables to machine face threads.

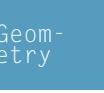

AN

# **Coordinates (Xi, Zi)**

Coordinates of the starting point of the thread

# **Coordinates (Xf, Zf)**

Coordinates of the end point of the thread

# **Thread pitch (P)**

**+** pos. arithmetic sign: dimension in direction of the thread

**-** neg. arithmetic sign: dimension in direction of the Z axis

# **Depth of thread (H)**

**Thread runout (**σ**)**

**Starting angle (W)** Position of the spindle **not active active** 

**Safety distance (Xs, Zs)**

#### Note:

With the thread type "free pitch thread" the thread pitch P and the thread depth H can be freely chosen.

With all other thread types the thread pitch P and the thread depth H will be autoMatically preset with standardized values after input of the thread diameter ø.

In case a thread diameter is entered which is not standardized, EASY CYCLE will automatically set the next standardized diameter.

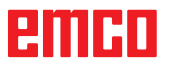

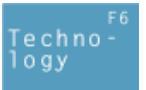

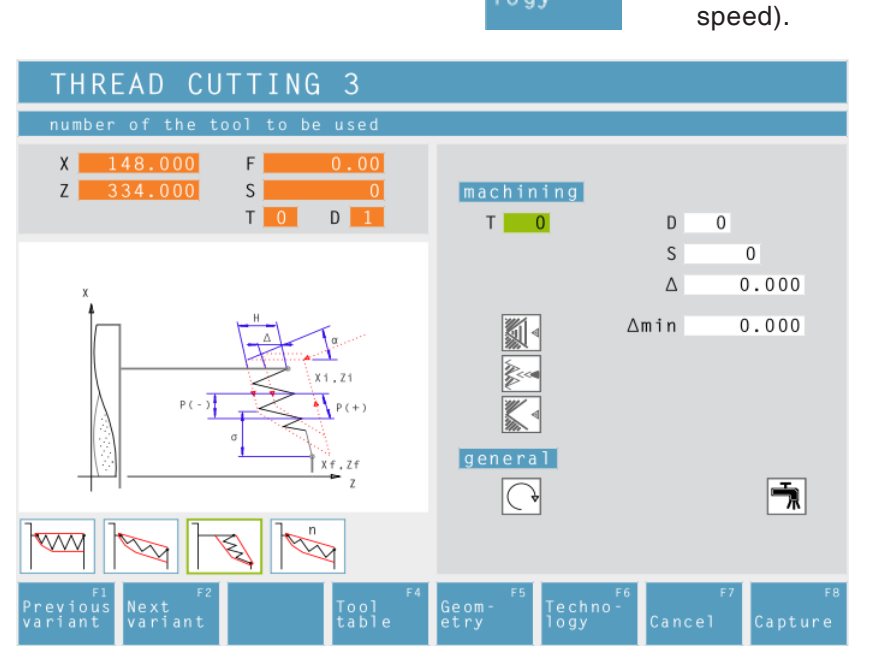

# **Maximum cutting depth (**∆**)**

Maximum cutting depth by which the tool is shifted during roughing.

# **Minimum cutting depth (**∆**min)**

Minimum cutting depth by which the tool is shifted during roughing.

### **Angle of infeed (**α**)** Half flank angle (normally 30°)

# **Decreasing or constant cutting depth**

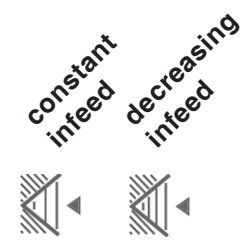

# **Types of infeed:**

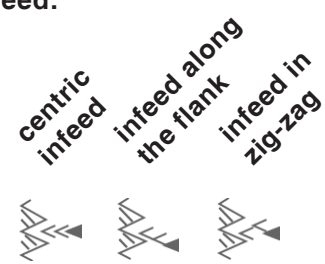

Then, please enter all necessary technological data (tool number, direction of rotation, spindle

# **Repeat last threading pass**

In order to observe tolerances or to remove a fin, it is possible to repeat the last threading pass without infeed.

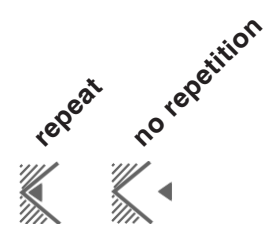

# EITHL

- **1** According to the spindle's chosen direction of rotation, a right or left thread will be turned.
- **2** The tool moves in rapid traverse to the safety distance (Xs, Zs).
- **3** The thread will be cut in several operations until the thread depth (H) is reached. The icon-selected infeed is carried out:
	- at a constant infeed each time of  $(∆),$
	- at an infeed decreasing by  $(\Delta, \Delta\sqrt{2}, \Delta\sqrt{3})$ ,  $\Delta\sqrt{4}$ , ...). If a decreasing infeed is lower than the minimum infeed (∆min), at least (∆min) will be fed in.

The icon-selected infeed type will be taken into account.

- **4** If selected the tool repeats the last threading operation.
- **5** At the end, the tool will be pulled back to the safety distance (Xs, Zs) in rapid traverse.

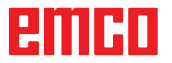

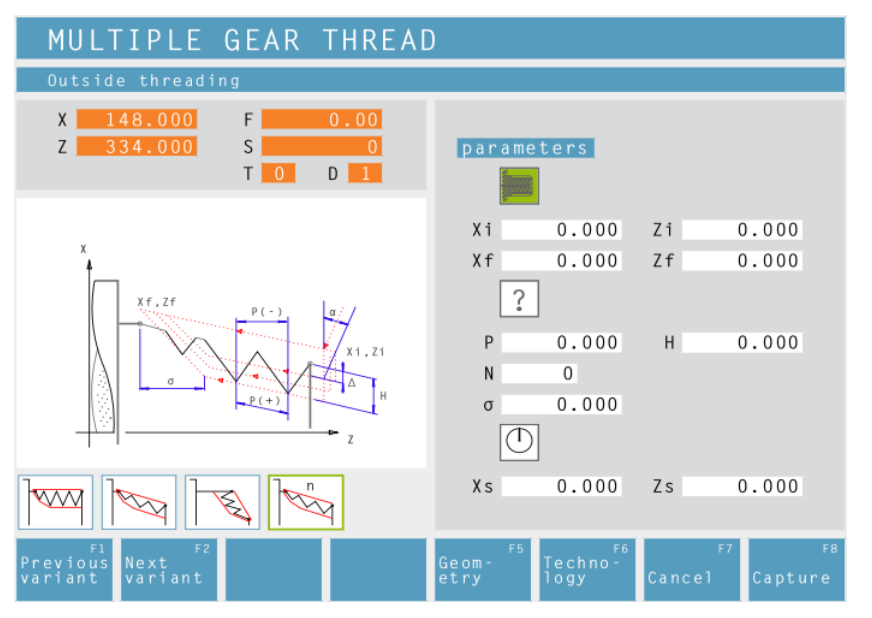

# **Multiple Gear Thread**

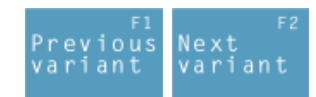

Selection of the cycle from the cycle group by means of the soft keys "Previous variant" and "Next variant".

This cycle enables to machine outside, inside and tapered threads with any number of threads.

# **Coordinates (Xi, Zi)**

**Coordinates (Xf, Zf)**

Coordinates of the starting point of the thread

Coordinates of the end point of the thread

# **Thread type**

You can choose among the following standardized thread types:

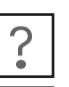

60 MM

MM 55 Free pitch thread

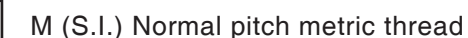

60 M M (S.I.F.) Fine pitch metric thread

B.S.W. (W) Normal pitch Withworth thread INCH

55 M B.S.F. Fine pitch Withworth thread INCH

60 U.N.C. Normal pitch unified American INCH thread

60 M U.N.F. Fine pitch unified American thread INCH

# **Thread diameter (Ø)**

### **Thread pitch (P)**

**+** pos. arithmetic sign: dimension in direction of the thread

**-** neg. arithmetic sign: dimension in direction of the Z axis **not active active**

**Depth of thread (H)**

**Number of threads (N)**

**Thread runout (**σ**)**

**Starting angle (W)** Position of the spindle **Safety distance (Xs, Zs)**

Note:

With the thread type "free pitch thread" the thread pitch P and the thread depth H can be freely chosen.

**Moving direction:** outside thread exhibition

With all other thread types the thread pitch P and the thread depth H will be autoMatically preset with standardized values after input of the thread diameter ø.

In case a thread diameter is entered which is not standardized, EASY CYCLE will automatically set the next standardized diameter.

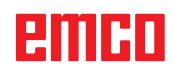

AN

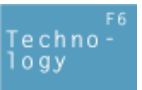

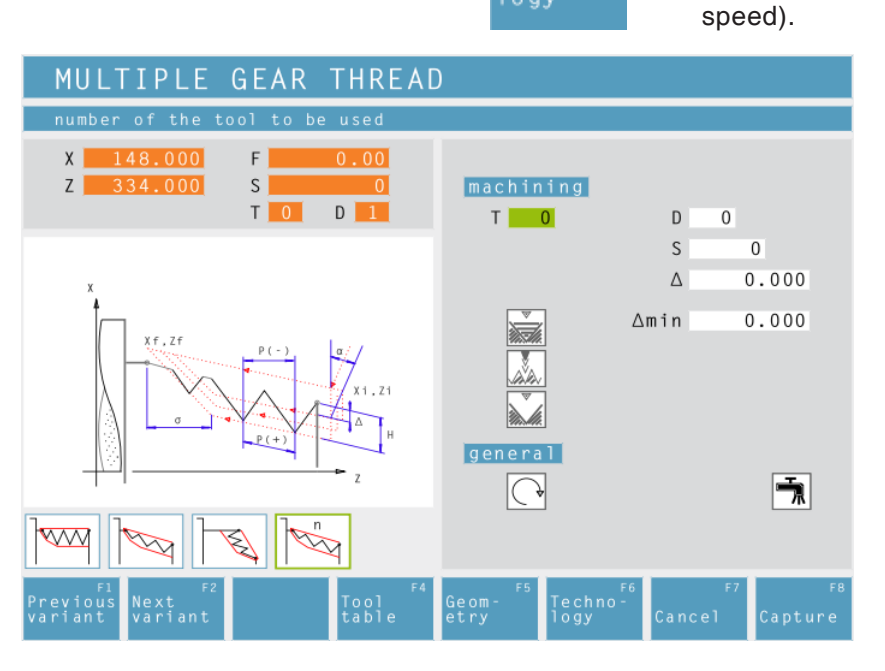

# **Maximum cutting depth (**∆**)**

Maximum cutting depth by which the tool is shifted during roughing.

# **Minimum cutting depth (**∆**min)**

Minimum cutting depth by which the tool is shifted during roughing.

### **Angle of infeed (**α**)** Half flank angle (normally 30°)

# **Decreasing or constant cutting depth**

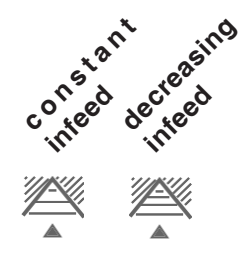

# **Types of infeed:**

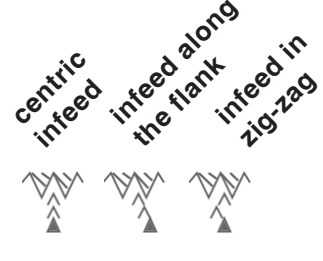

Then, please enter all necessary technological data (tool number, direction of rotation, spindle

# **Repeat last threading pass**

In order to observe tolerances or to remove a fin, it is possible to repeat the last threading pass without infeed.

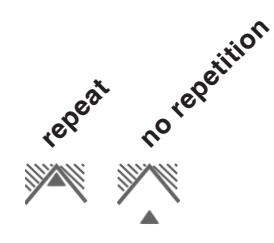

- **1** According to the spindle's chosen direction of rotation, a right or left thread will be turned.
- **2** The tool moves in rapid traverse to the safety distance (Xs, Zs).
- **3** The thread will be cut in several operations until the thread depth (H) is reached. The icon-selected infeed is carried out:
	- at a constant infeed each time of  $(∆),$
	- at an infeed decreasing by  $(\Delta, \Delta\sqrt{2}, \Delta\sqrt{3})$ ,  $\Delta\sqrt{4}$ , ...). If a decreasing infeed is lower than the minimum infeed (∆min), at least (∆min) will be fed in.

The icon-selected infeed type will be taken into account.

- **4** If selected the tool repeats the last threading operation.
- **5** At the end, the tool will be pulled back to the safety distance (Xs, Zs) in rapid traverse.

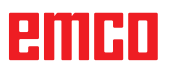

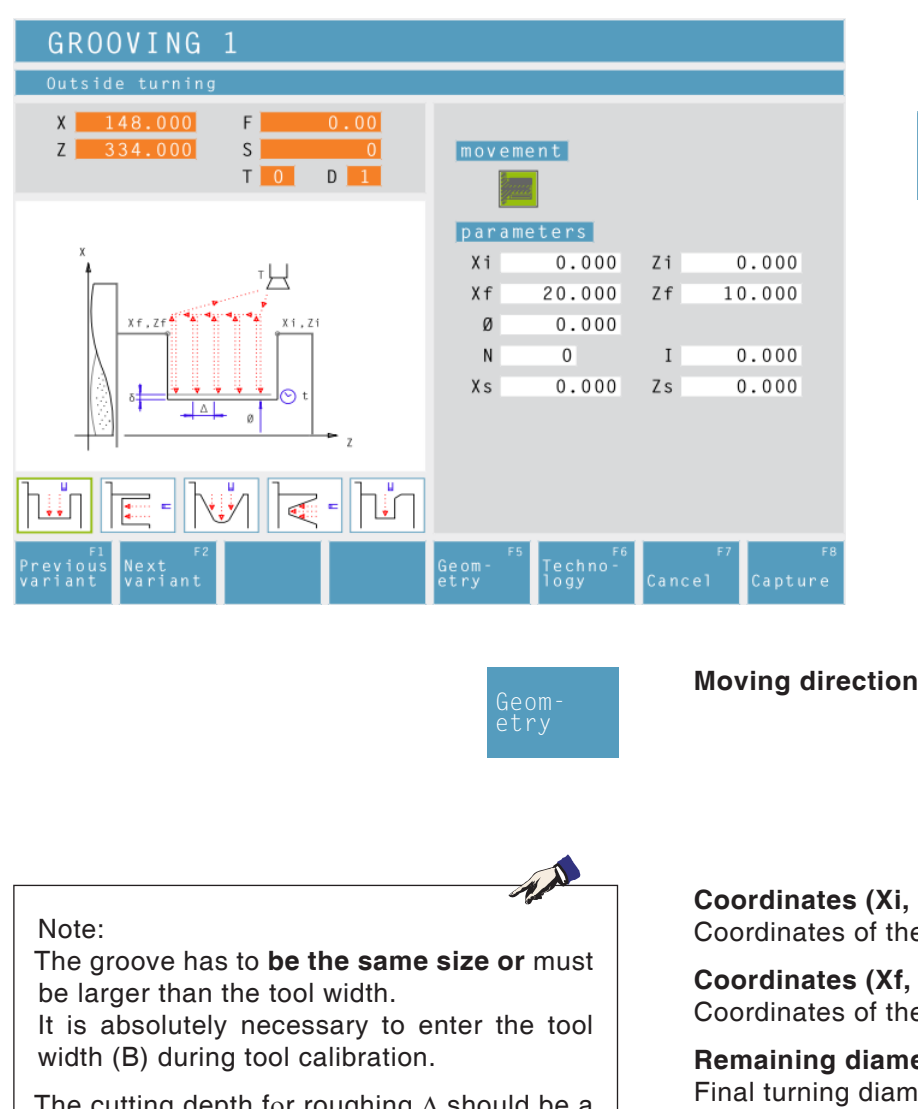

The cutting depth for roughing ∆ should be a little bit smaller than the tool width.

Techno<br>logy

**Grooving Cycle 1**

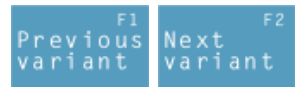

Selection of the cycle from the cycle group by means of the soft keys "Previous variant" and "Next variant".

This cycle enables to machine a straight, radial groove.

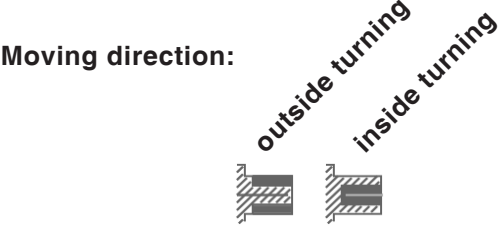

**Zi)** e starting point

**Zf)** e end point

**Remaining diameter (Ø)** ieter

**Number of grooves (N)**

**Distance between grooves (I)**

Distance between two grooves (from Xi, Zi, - Xi- $<sub>2</sub>Zi<sub>2</sub>$ ).</sub>

For one groove only please enter I=0.

# **Safety distance (Xs, Zs)**

Then, please enter all necessary technological data (tool number, direction of rotation, feed rate, spindle speed).

# **Cutting depth for roughing (**∆**)**

Lateral distance by which the tool is shifted during roughing.

**Dwell time (t)**

# **Finishing offset (**δ**)**

Offset that should remain during roughing.

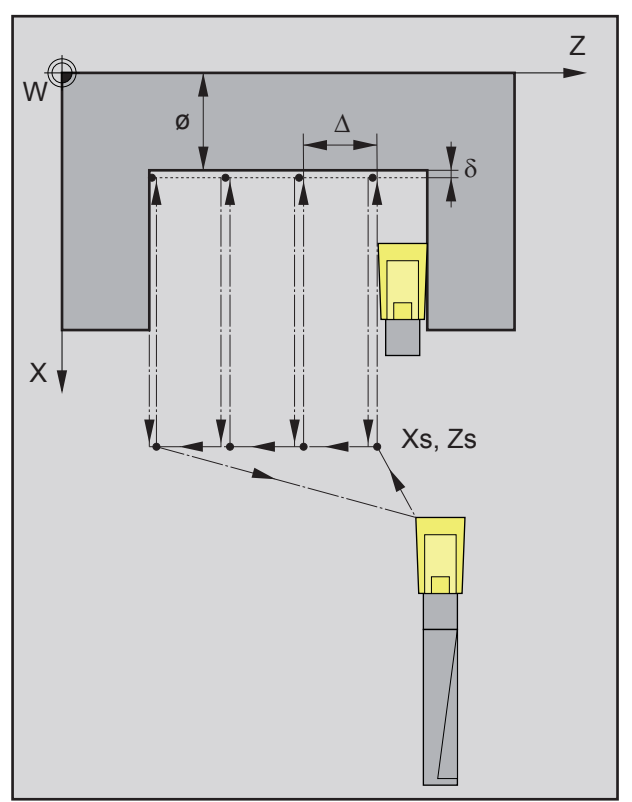

*Sequence of the plunge-cutting passes during roughing*

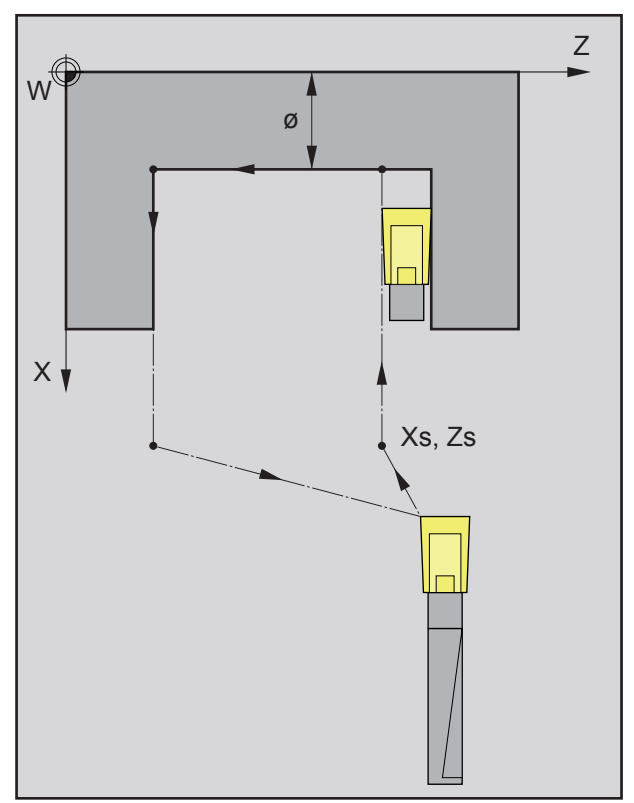

*Sequence of the plunge-cutting pass during finish-machining*

# **Roughing**

- **1** The tool moves in rapid traverse to the safety distance (Xs, Zs).
- **2** The tool with roughing feed then rough-machines several turning operations in succession. In this, each time the tool shifts the roughing infeed by (∆) until the programmed slide allowance  $(\delta)$  is reached and lingers there for (t) - if entered.

- **3** If another tool was programmed for the finishing, a tool change will take place at the tool change point.
- **4** The tool with finishing feed then finish-machines an individual grooving operation on the remaining diameter (ø).
- **5** At the end, the tool will be pulled back to the safety distance (Xs, Zs) in rapid traverse.

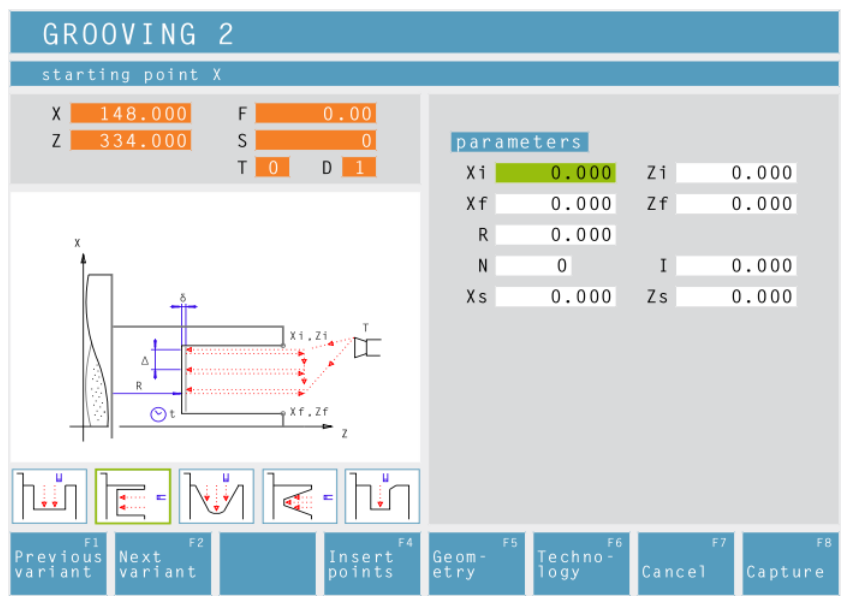

The groove has to **be the same size or** must

It is absolutely necessary to enter the tool

The cutting depth for roughing ∆ should be a

be larger than the tool width.

width (B) during tool calibration.

little bit smaller than the tool width.

# **Grooving Cycle 2**

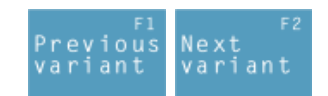

Selection of the cycle from the cycle group by means of the soft keys "Previous variant" and "Next variant".

This cycle enables to machine a straight, axial groove.

**Coordinates (Xi, Zi)** Coordinates of the starting point

**Coordinates (Xf, Zf)** Coordinates of the end point

**Depth of groove (R)** Z coordinate of the groove

**Number of grooves (N)**

**Distance between grooves (I)** Distance between two grooves (from  $Xi_1Z_i -Xi$ - $2Z_i$ . For one groove only please enter I=0.

**Safety distance (Xs, Zs)**

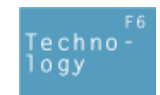

Then, please enter all necessary technological data (tool number, direction of rotation, feed rate, spindle speed).

**Cutting depth for roughing (**∆**)** Lateral distance by which the tool is shifted during roughing.

**Dwell time (t)** in seconds

**Finishing offset (**δ**)** Offset that should remain during roughing.v

Note:

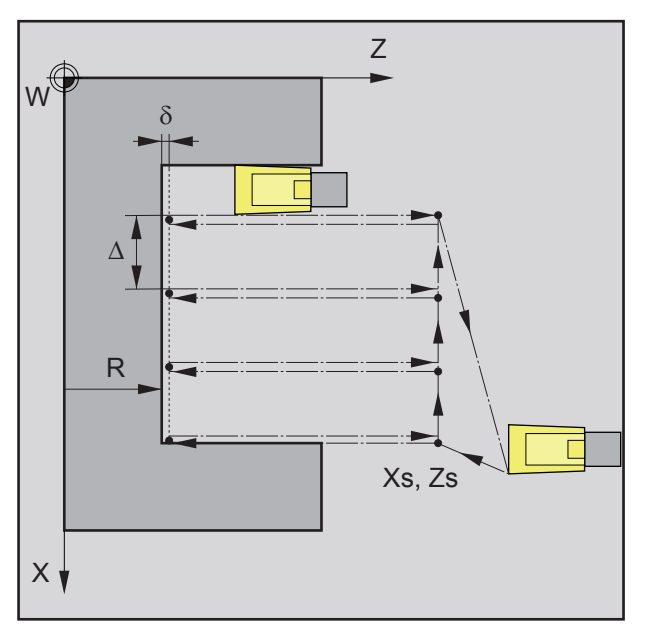

*Sequence of grooving operations during roughing*

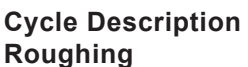

- **1** The tool moves in rapid traverse to the safety distance (Xs, Zs).
- **2** The tool with roughing feed then rough-machines several grooving operations in succession. In this, each time the tool shifts the roughing infeed by (∆) until the programmed slide allowance  $(\delta)$  is reached and lingers there for (t) - if entered.

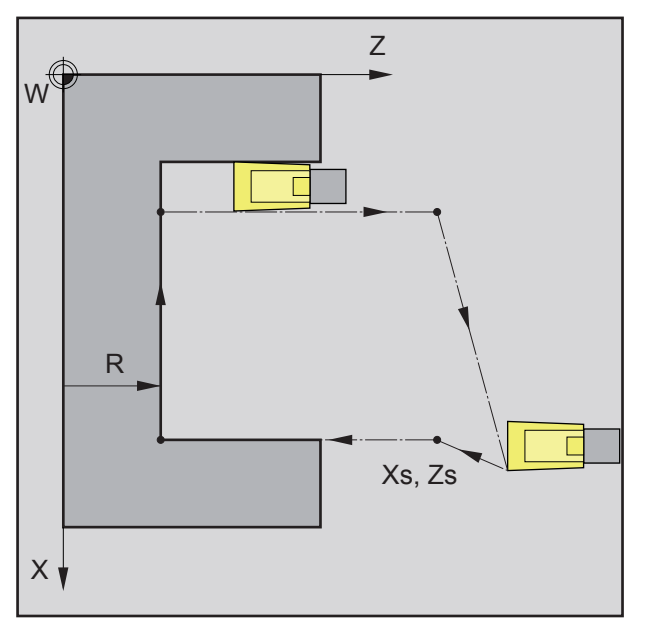

*Sequence of grooving operations during finishing*

- **3** If another tool was programmed for the finishing, a tool change will take place at the tool change point.
- **4** The tool with finishing feed then finish-machines an individual grooving operation on the remaining diameter (ø).
- **5** At the end, the tool will be pulled back to the safety distance (Xs, Zs) in rapid traverse.

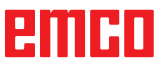

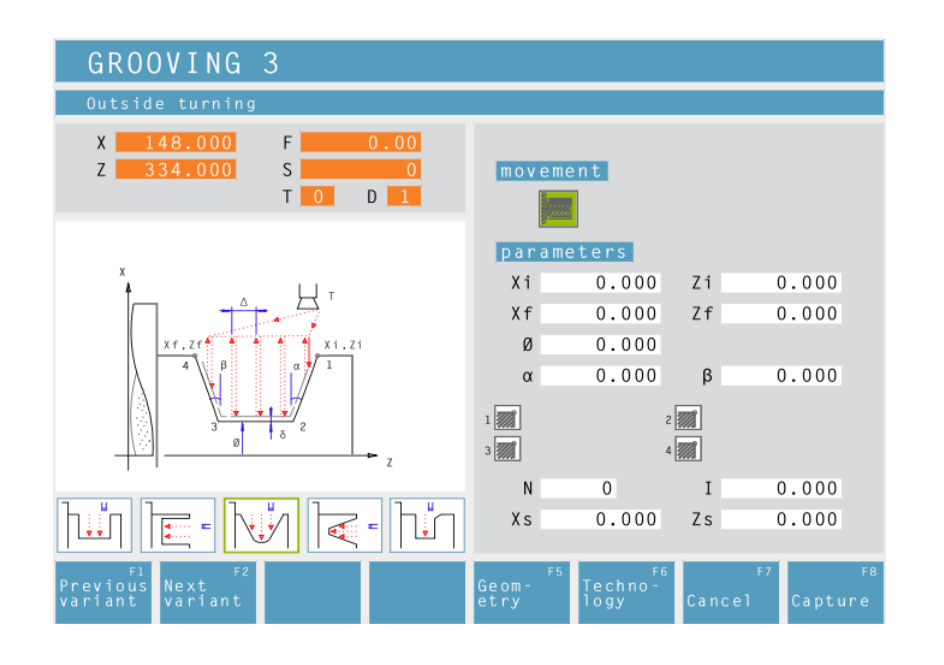

# **Grooving Cycle 3**

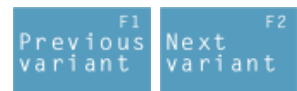

Selection of the cycle from the cycle group by means of the soft keys "Previous variant" and "Next variant".

This cycle enables to machine a wedge-shaped, radial groove.

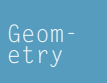

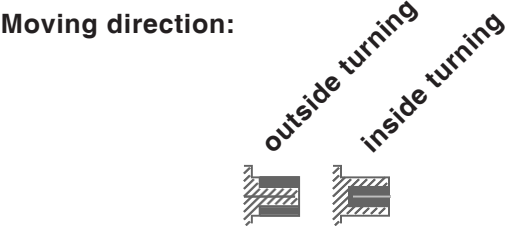

**Coordinates (Xi, Zi)** Coordinates of the starting point

**Coordinates (Xf, Zf)** Coordinates of the end point

**Remaining diameter (Ø)** Final turning diameter

**Flank angle (**α**)**

**Flank angle (**β**)**

**Corner rounding:**

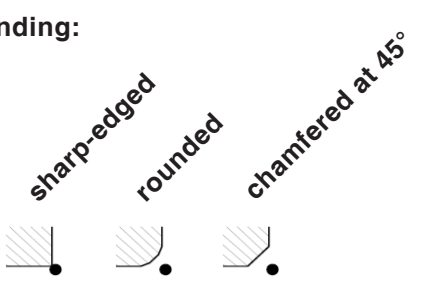

**Number of grooves (N)**

**Distance between grooves (I)** Distance between two grooves (from Xi, Zi, - Xi- $2Z_i$ . For one groove only please enter I=0.

**Safety distance (Xs, Zs)**

ешні

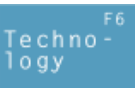

 $A$ 

Then, please enter all necessary technological data (tool number, direction of rotation, feed rate, spindle speed).

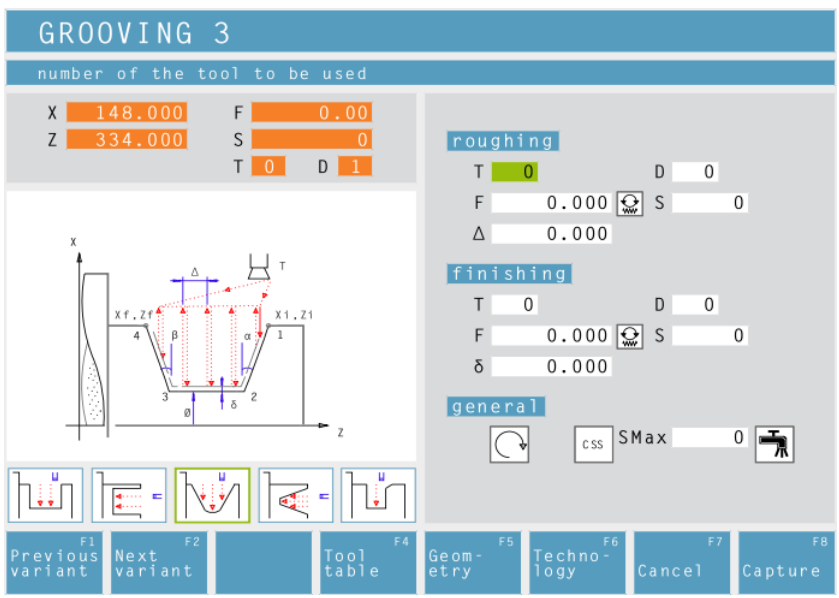

Note:

The groove has to **be the same size or** must be larger than the tool width.

It is absolutely necessary to enter the tool width (B) during tool calibration.

The cutting depth for roughing ∆ should be a little bit smaller than the tool width.

# **Cutting depth for roughing (**∆**)**

Lateral distance by which the tool is shifted during roughing.

# **Finishing offset (**δ**)**

Offset that should remain during roughing.

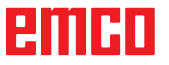

### **Cycle Description Roughing**

- **1** The tool moves in rapid traverse to the safety distance (Xs, Zs).
- **2** The tool with roughing feed then rough-machines several grooving operations in succession. In this, each time the tool shifts the roughing infeed by (∆), taking into account the thread angles( $\alpha$ ,  $\beta$ ) until the programmed slide allowance  $(\delta)$  is reached and lingers there for (t) - if entered.

- **3** If another tool was programmed for the finishing, a tool change will take place at the tool change point.
- **4** The tool with finishing feed then finish-machines an individual grooving operation on the remaining diameter (ø).
- **5** At the end, the tool will be pulled back to the safety distance (Xs, Zs) in rapid traverse.

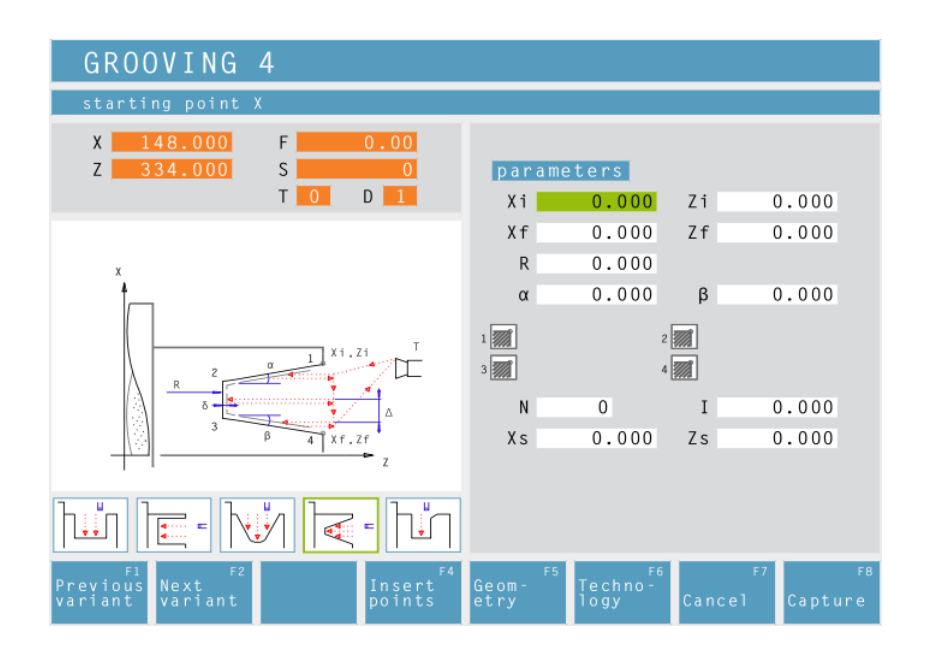

# **Grooving Cycle 4**

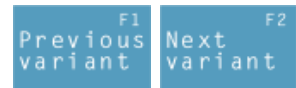

Selection of the cycle from the cycle group by means of the soft keys "Previous variant" and "Next variant".

This cycle enables to machine a wedge-shaped, axial groove.

**Coordinates (Xi, Zi)** Coordinates of the starting point

**Coordinates (Xf, Zf)** Coordinates of the end point

**Depth of groove (R)** Z coordinate of the groove

**Flank angle (**α**)**

**Flank angle (**β**)**

**Corner rounding:**

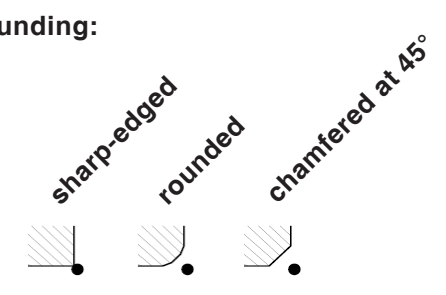

# **Number of grooves (N)**

# **Distance between grooves (I)**

Distance between two grooves (from Xi, Zi, - Xi- $2Z_i$ . For one groove only please enter  $I=0$ .

**Safety distance (Xs, Zs)**

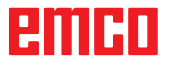

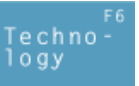

Then, please enter all necessary technological data (tool number, direction of rotation, feed rate, spindle speed).

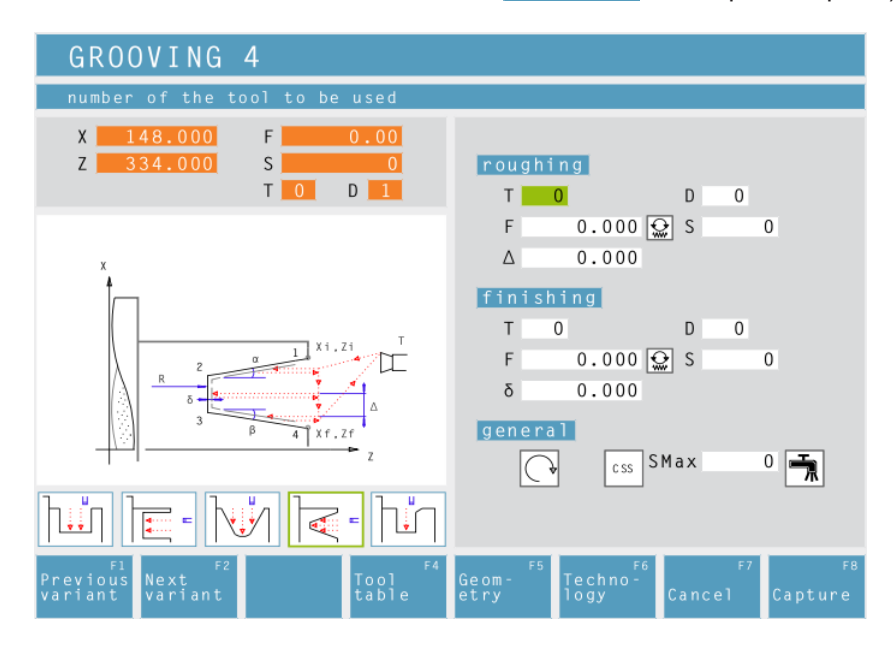

 $\overline{\mathscr{A}}$ 

Note:

The groove has to **be the same size or** must be larger than the tool width.

It is absolutely necessary to enter the tool width (B) during tool calibration.

The cutting depth for roughing ∆ should be a little bit smaller than the tool width.

**Cutting depth for roughing (**∆**)**

Lateral distance by which the tool is shifted during roughing.

# **Finishing offset (**δ**)**

Offset that should remain during roughing.
#### **Cycle Description Roughing**

- **1** The tool moves in rapid traverse to the safety distance (Xs, Zs).
- **2** The tool with roughing feed then rough-machines several grooving operations in succession. In this, each time the tool shifts the roughing infeed by (∆), taking into account the thread angles( $\alpha$ ,  $\beta$ ) until the programmed slide allowance  $(\delta)$  is reached and lingers there for (t) - if entered.

#### **Finishing**

- **3** If another tool was programmed for the finishing, a tool change will take place at the tool change point.
- **4** The tool with finishing feed then finish-machines an individual grooving operation on the remaining diameter (ø).
- **5** At the end, the tool will be pulled back to the safety distance (Xs, Zs) in rapid traverse.

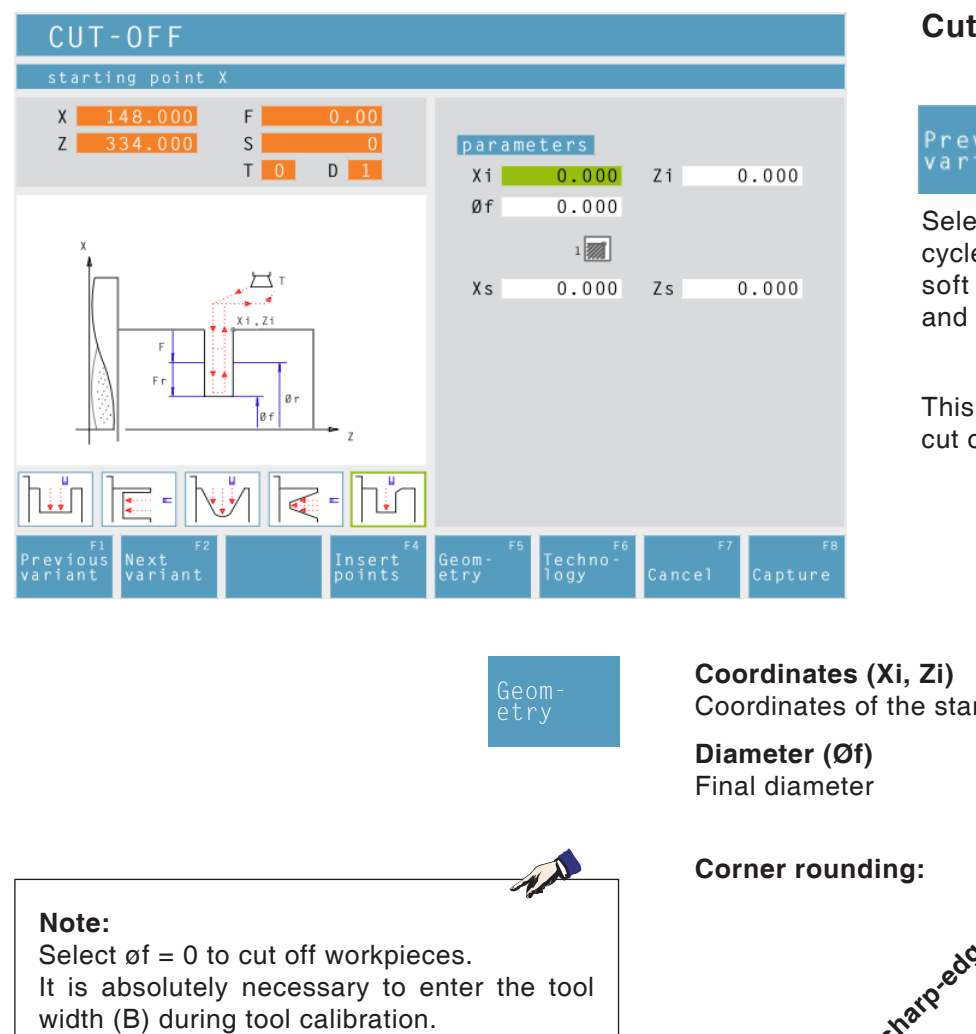

# **Cut-Off Cycle**

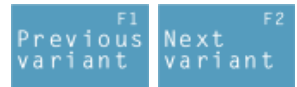

Selection of the cycle from the cycle group by means of the soft keys "Previous variant" and "Next variant".

This cycle enables to quickly cut off turning components.

Coordinates of the starting point

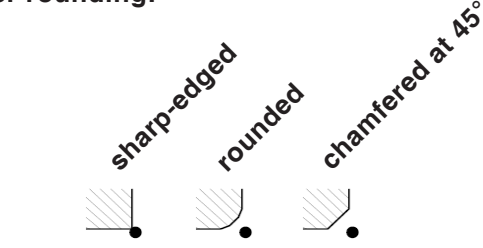

Techno<br>logy

**Safety distance (Xs, Zs)**

Then, please enter all necessary technological data (tool number, direction of rotation, feed rate, spindle speed).

#### **Feed rate for cutting-off cycle (Fr)**

Feed rate at which the tool moves from the intermediate diameter to the final diameter. In doing so, the feed rate F is gradually adjusted to the feed rate Fr.

#### **Diameter (Ør)** Intermediate diameter

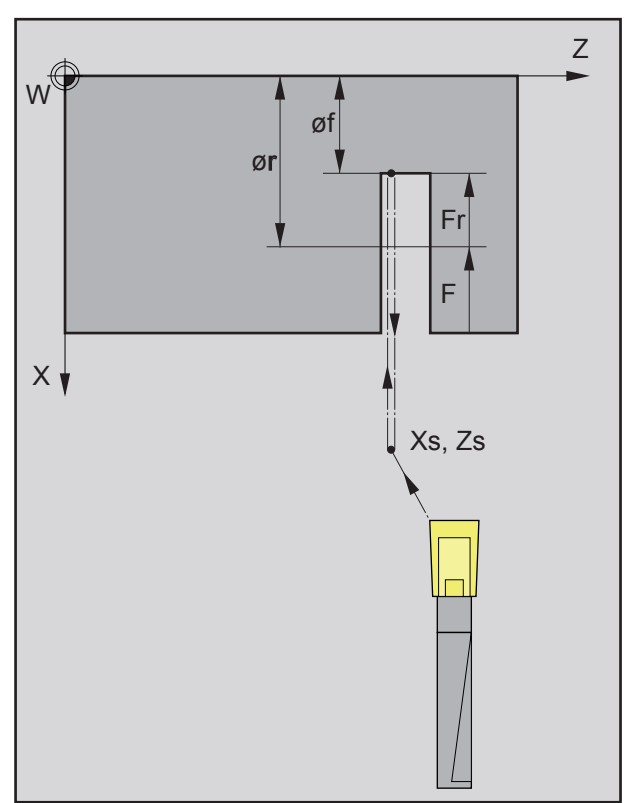

*Sequence of grooving operations during cutting*

## **Cycle Description**

- **1** The tool moves in rapid traverse to the safety distance (Xs, Zs).
- **2** Then the tool with feed (F) grooves to the intermediate diameter (ør). The feed (F) is adjusted step by step to the feed (Fr) until the end diameter (øf). If selected - bevels and radii will be created if needed by multiple grooving.
- **3** At the end, the tool will be pulled back to the safety distance (Xs, Zs) in rapid traverse.

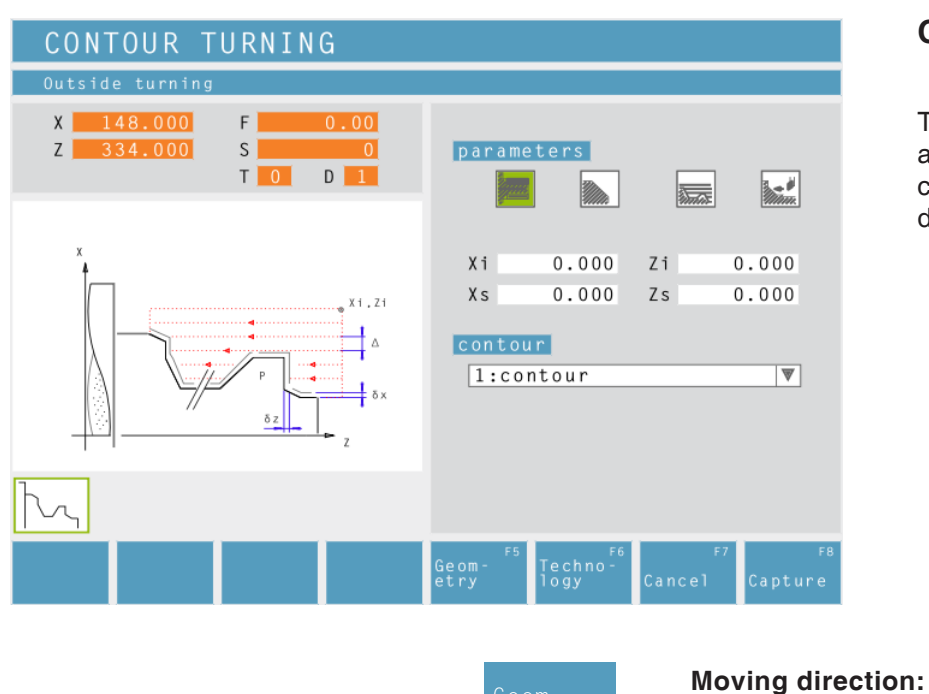

# **Contour Turning**

This cycle enables to turn an already defined contour. Defined contours are saved in the window "machining steps".

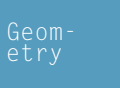

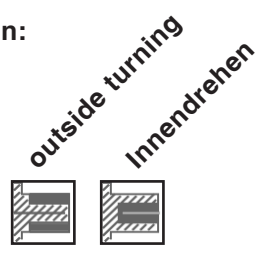

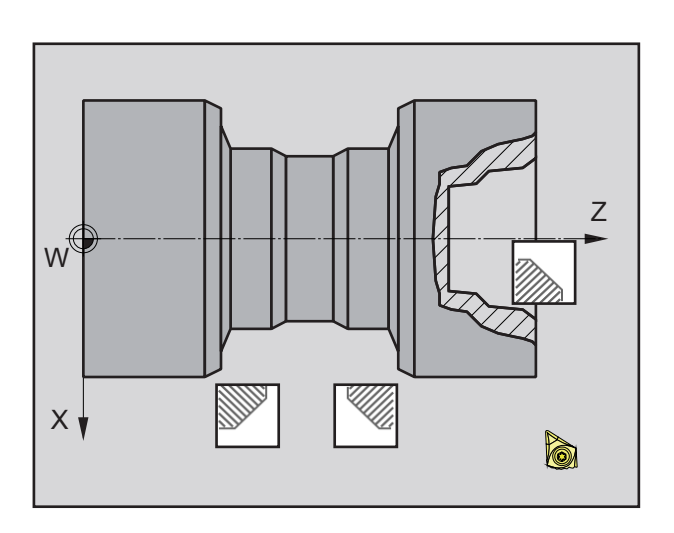

## **Taper position:**

Please define the area in the quadrant that you wish to machine.

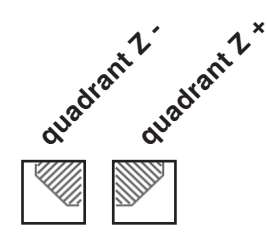

# emen

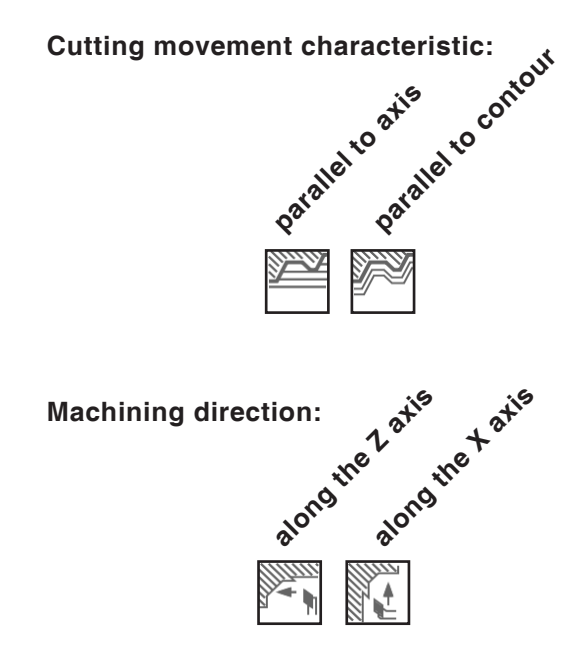

# **Distance during 1st roughing pass (**ε**)**

Distance during parallel contour pre-roughing With profile repetition, the material quantity that should be removed from the parent part must be defined.

**Coordinates (Xi, Zi)** Coordinates of the starting point

#### **Safety distance (Xs, Zs)**

**Contour** Select a contour from the select list.

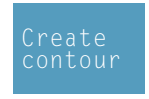

By pressing this soft key, you get back to the contour management to define a new contour. When going back, the new contour will be automatically selected in the list.

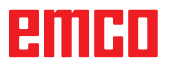

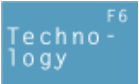

Then, please enter all necessary technological data (tool number, direction of rotation, feed rate, spindle speed).

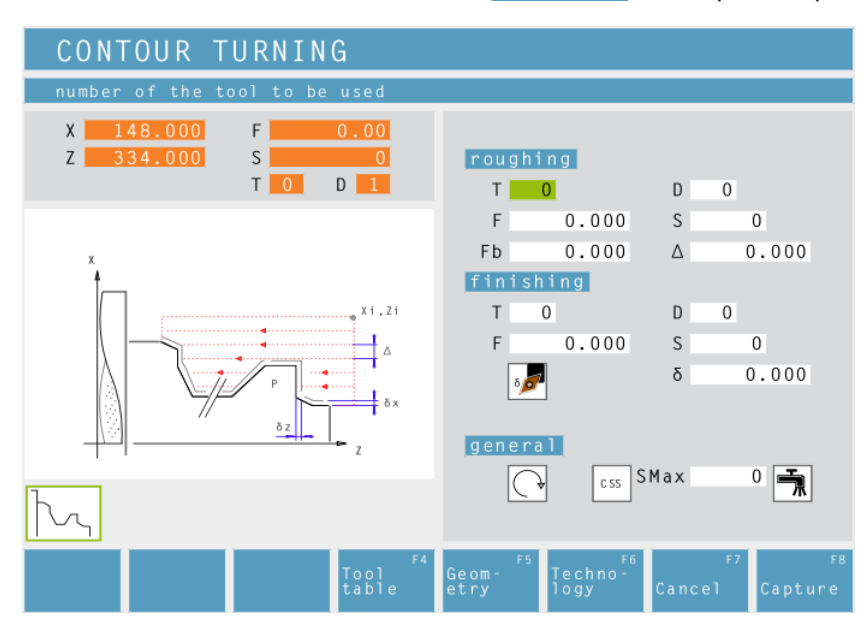

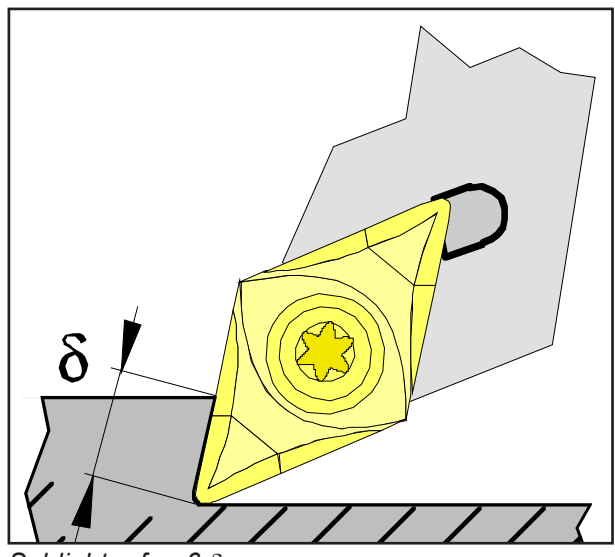

*Schlichtaufmaß* δ

**Feed for infeed at relief cut (Fb)**

Feed rate during roughing parallel to axis

**Cutting depth for roughing (**∆**)** Lateral distance by which the tool is shifted during roughing.

**Finishing offset either by tool shape or axis:**

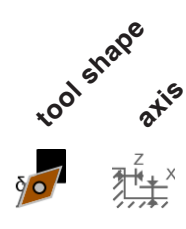

**Finishing offset (**δ**)** Offset that should remain during roughing.

**Finishing offset in the X axis (**δ**x)** Offset that should remain during roughing.

**Finishing offset in the Z axis (**δ**z)** Offset that should remain during roughing.

#### **Cycle Description Roughing**

- **1** The tool moves in rapid traverse to the safety distance (Xs, Zs).
- **2** Then the tool with roughing feed moves to the first contour point and rough-machines axis/contour parallel several turning/facing operations in succession. In this, each time the tool shifts the roughing infeed by (∆) until the programmed slide allowances (δ or δx, δz) are reached. With axis-parallel pre-roughing, the grooving feed (Fb) of the tool must be defined in the pockets.

#### **Finishing**

- **3** If another tool was programmed for the finishing, a tool change will take place at the tool change point.
- **4** Then the tool with finishing infeed finish-machines the contour in an individual turning operation.
- **5** At the end, the tool will be pulled back to the safety distance (Xs, Zs) in rapid traverse.

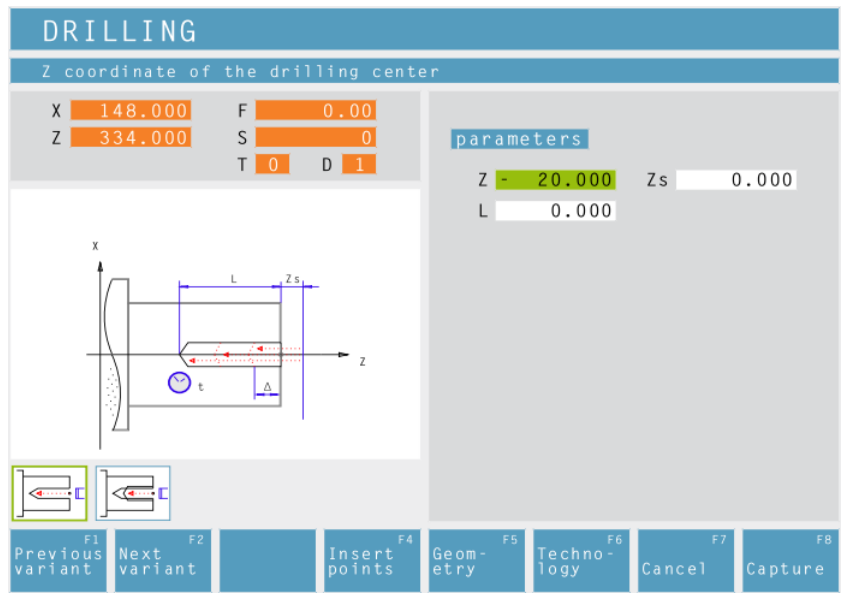

# **Drilling Cycle**

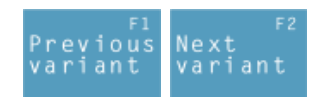

Selection of the cycle from the cycle group by means of the soft keys "Previous variant" and "Next variant".

**Z coordinate of the drilling center**

**Safety distance Z (Zs)**

**Total depth (L)** Actual drilling depth in Z

# **RMRD**

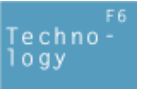

Then, please enter all necessary technological data (tool number, direction of rotation, feed rate, spindle speed).

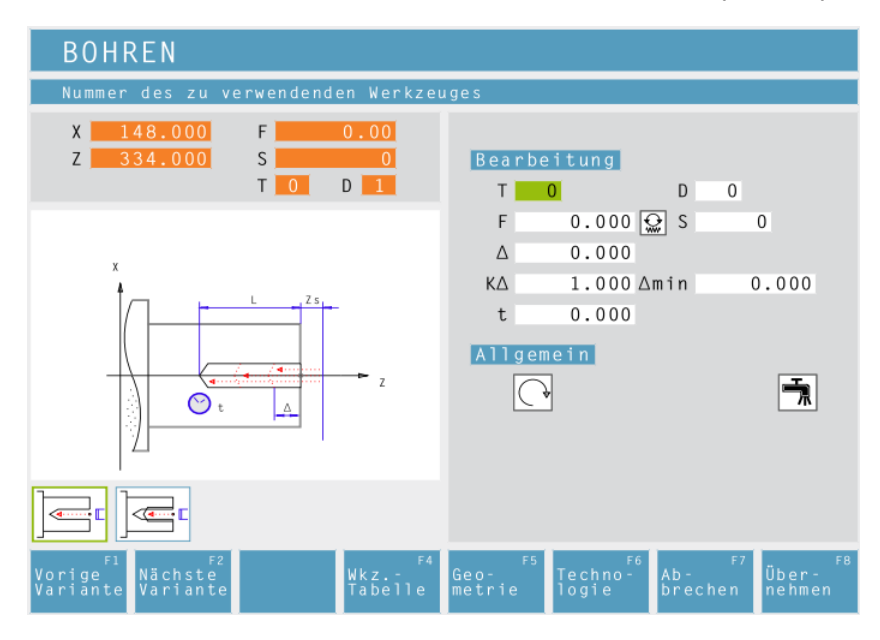

#### **Drilling stroke for 1st cutting depth (**∆**)** 1st depth of a drilling operation

**Reducing factor for drilling stroke (K**∆)

Factor by which the subsequent drilling strokes will be reduced.

#### **Minimum drilling stroke (**∆**min**)

Smallest cutting depth required (only for decreasing cutting depth)

**Dwell time (t)** in seconds

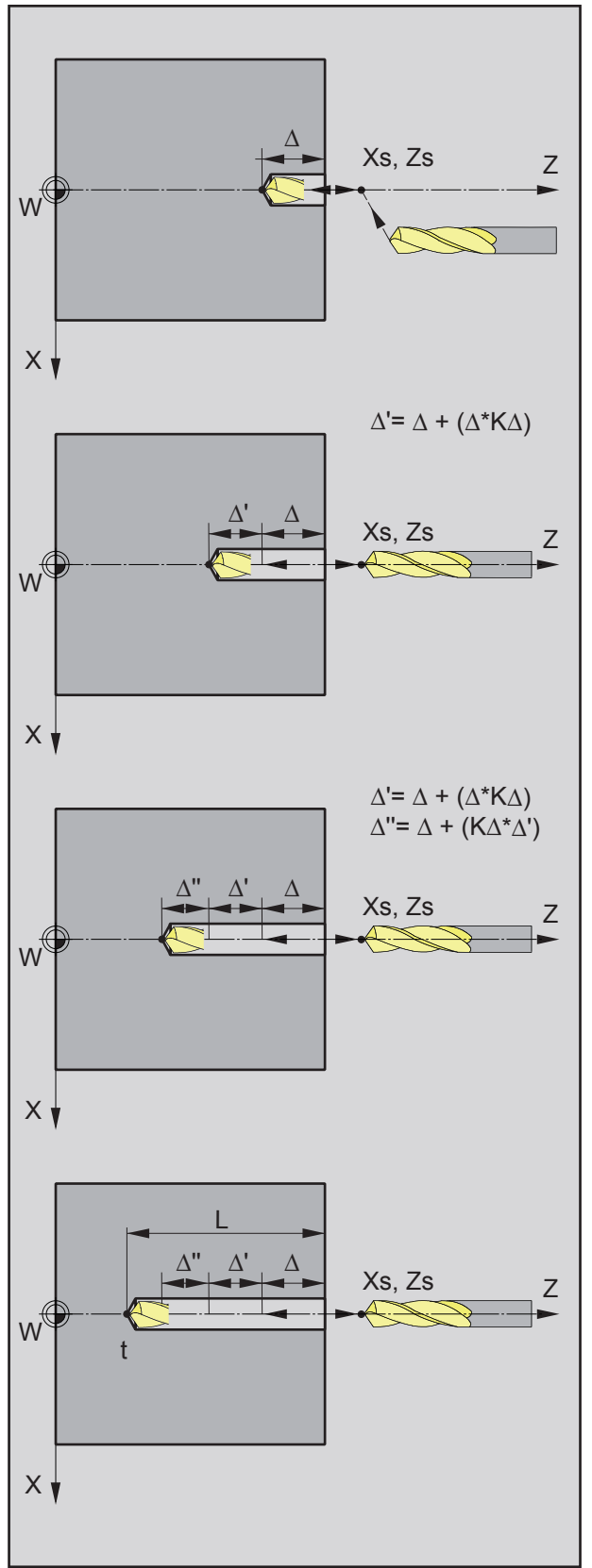

## *Example 2*

## **Example 1:**

Total drilling depth  $L = 20$  mm, drilling stroke  $\Delta$  = 7mm, reducing factor K $\Delta$  = 1

The control automatically calculates the number of the required infeeds from L and ∆ :  $20:7 = 2.85 \approx 3$ This means that 3 drilling operations will be carried out until the total drilling depth of  $L = 20$  mm is reached.

- 1. drilling depth  $= 7$ mm
- 2. drilling depth  $= 14$ mm
- 3. drilling depth = 20mm

#### **Example 2:**

Total drilling depth  $L = 20$ mm. drilling stroke  $\Delta$  = 7mm, reducing factor K $\Delta$  = 0,8

1. drilling depth= ∆  $= 7$ mm

2. drilling depth = 
$$
\Delta + \Delta^*
$$
  
=  $\Delta + (\Delta^* K \Delta)$   
= 7 + (7<sup>\*</sup>0,8)  
= 12,6mm

- 3. drilling depth =  $\Delta + \Delta' + \Delta''$  $=$   $\Delta$  + (K $\Delta^*(\Delta + (\Delta^*K\Delta)))$  $= 7 + (0.8*12.6)$ = 17,08mm
- 4. drilling depth  $= L$ = 20.000mm

K∆ = 0 or 1: no reducing factor (drilling stroke unchanged). The total depth is divided equally. The cutting depth is automatically calculated (see example 1).

 $K\Delta \neq 1$ : first drilling operation with depth = $\Delta$ , second drilling operation with depth = $\Delta + (\Delta^* K \Delta)$ , third drilling operation with depth = $\Delta$  + (K $\Delta^*(\Delta$  +  $(\Delta^*K\Delta))$ 

(see example 2)

#### **Cycle Description**

- **1** The tool moves in rapid traverse to the safety distance (Xs, Zs).
- **2** The tool with roughing feed then taps several tapping operations in succession. In this, the tool moves to the safety distance and then advances by the calculated infeed in each case (see example). The tool dwells (t) at the hole depth - if entered.
- **3** At the end, the tool will be pulled back to the safety distance (Xs, Zs) in rapid traverse.

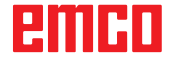

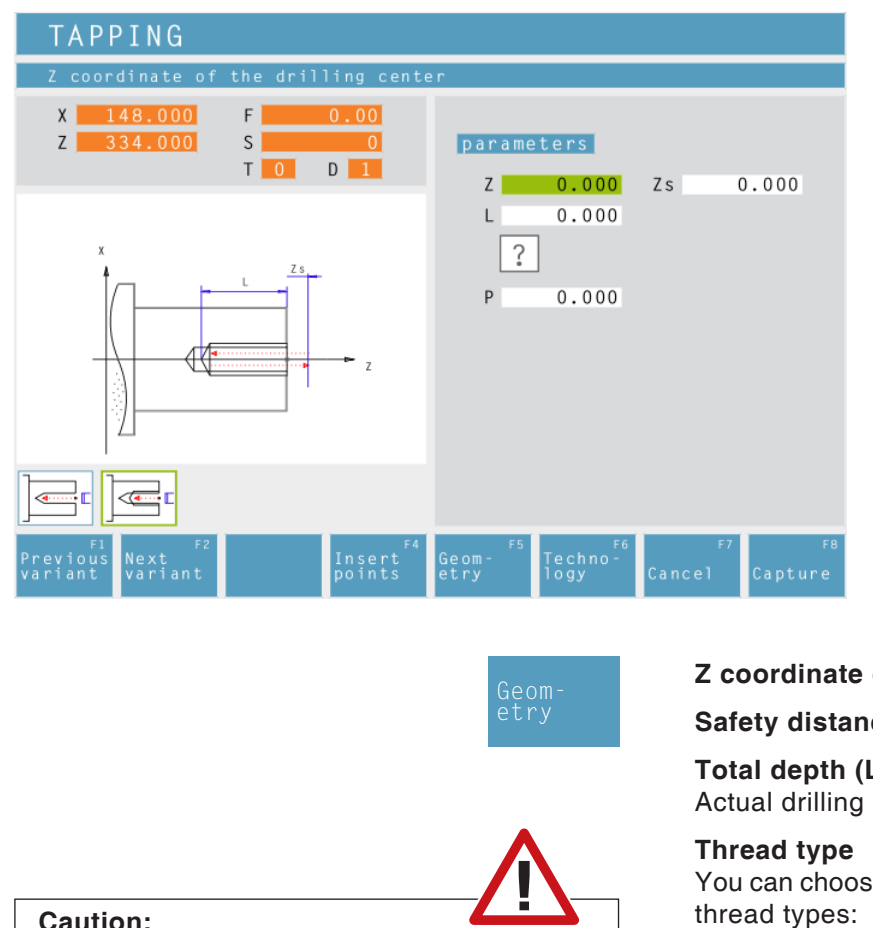

# **Tapping Cycle**

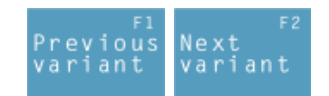

Selection of the cycle from the cycle group by means of the soft keys "Previous variant" and "Next variant".

#### **Z coordinate of the drilling center**

**Safety distance Z (Zs)**

# **Total depth (L)**

Actual drilling depth in Z

You can choose among the following standardized thread types:

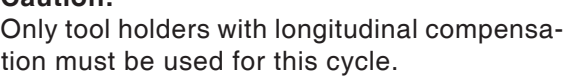

Note:

With the thread type "free pitch thread" the thread pitch P and the thread depth H can be freely chosen.

With all other thread types the thread pitch P and the thread depth H will be autoMatically preset with standardized values after input of the thread diameter ø.

In case a thread diameter is entered which is not standardized, EASY CYCLE will automatically set the next standardized diameter.

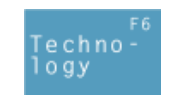

? Free pitch thread

60 MM

MM 55

60

M (S.I.) Normal pitch metric thread

60 M M (S.I.F.) Fine pitch metric thread

B.S.W. (W) Normal pitch Withworth thread INCH

55 M B.S.F. Fine pitch Withworth thread INCH

U.N.C. Normal pitch unified American thread INCH

60 M U.N.F. Fine pitch unified American thread INCH

## **Thread pitch (P)**

#### **Thread diameter (Ø)**

Then, please enter all necessary technological data (tool number, direction of rotation, feed rate, spindle speed).

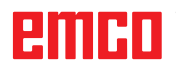

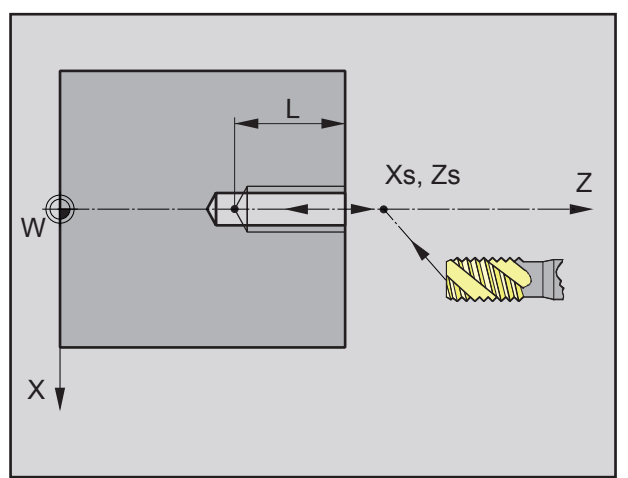

*Sequence of the thread tapping*

#### **Cycle Description**

- **1** The tool moves in rapid traverse to the safety distance (Xs, Zs).
- **2** Then the tool with feed (F) taps the thread until the depth (L) is reached. The spindle stops and starts in the opposite direction.
- **3** At the end, the tool will be pulled back to the safety distance (Xs, Zs) in rapid traverse.

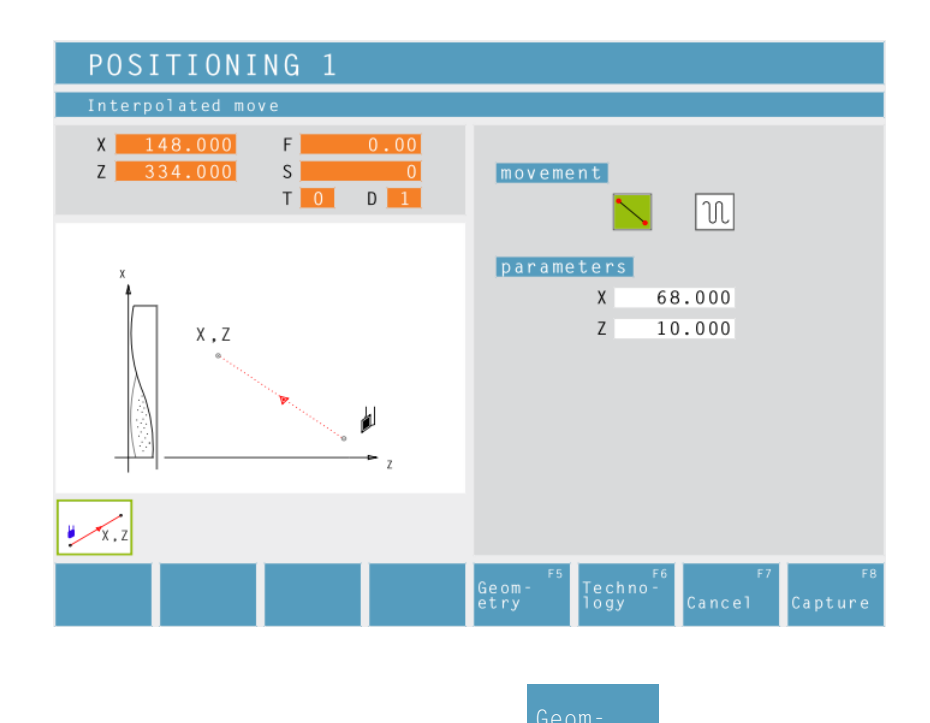

# **Positioning**

You can traverse or position the tool in a straight way.

Use:

- to position the tool prior to the machining itsself
- to traverse the tool between two cycles

The tool traverses from its current position to its target position in a straight line.

The tool traverses from its current position first in X and then in Z to its target position.

The tool traverses from its current position first in Z and then in X to its target position.

The tool moves at rapid traverse.

The tools moves at the programmed feed rate F.

#### **Coordinates**

The target position is defined by X and Z.

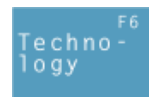

Then, please enter all necessary technological data (tool number, direction of rotation, feed rate, spindle speed).

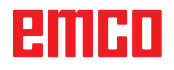

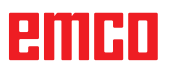

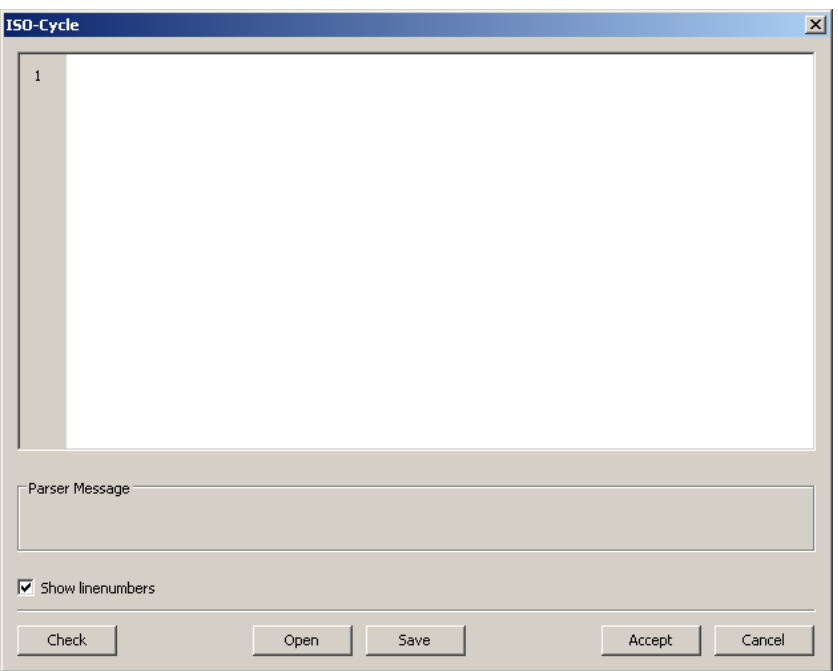

# **ISO cycle**

This cycle is used for restricted DIN/ISO code programming.

A syntax check can be performed via the "Check" button.

With the aid of the "Open" button you can embed "foreign" ISO code. The "Save" button is used to save the ISO code.

#### **Overview of M-commands**

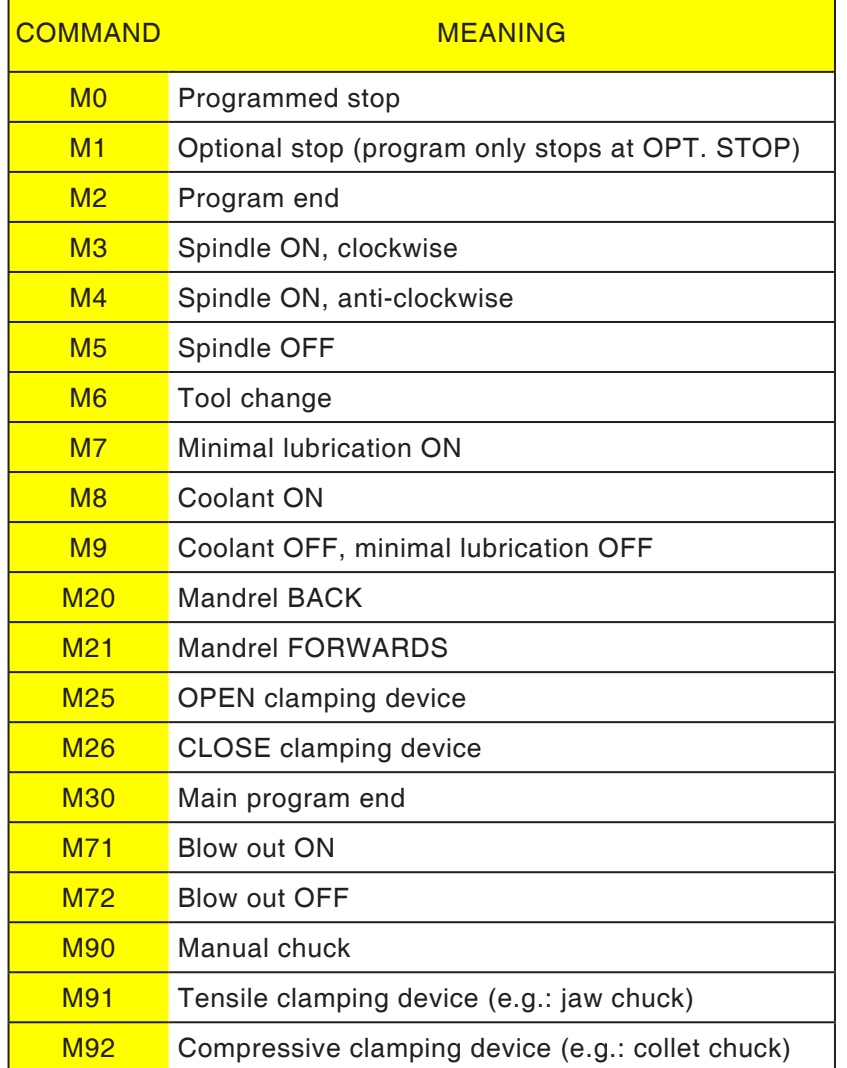

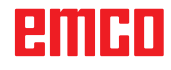

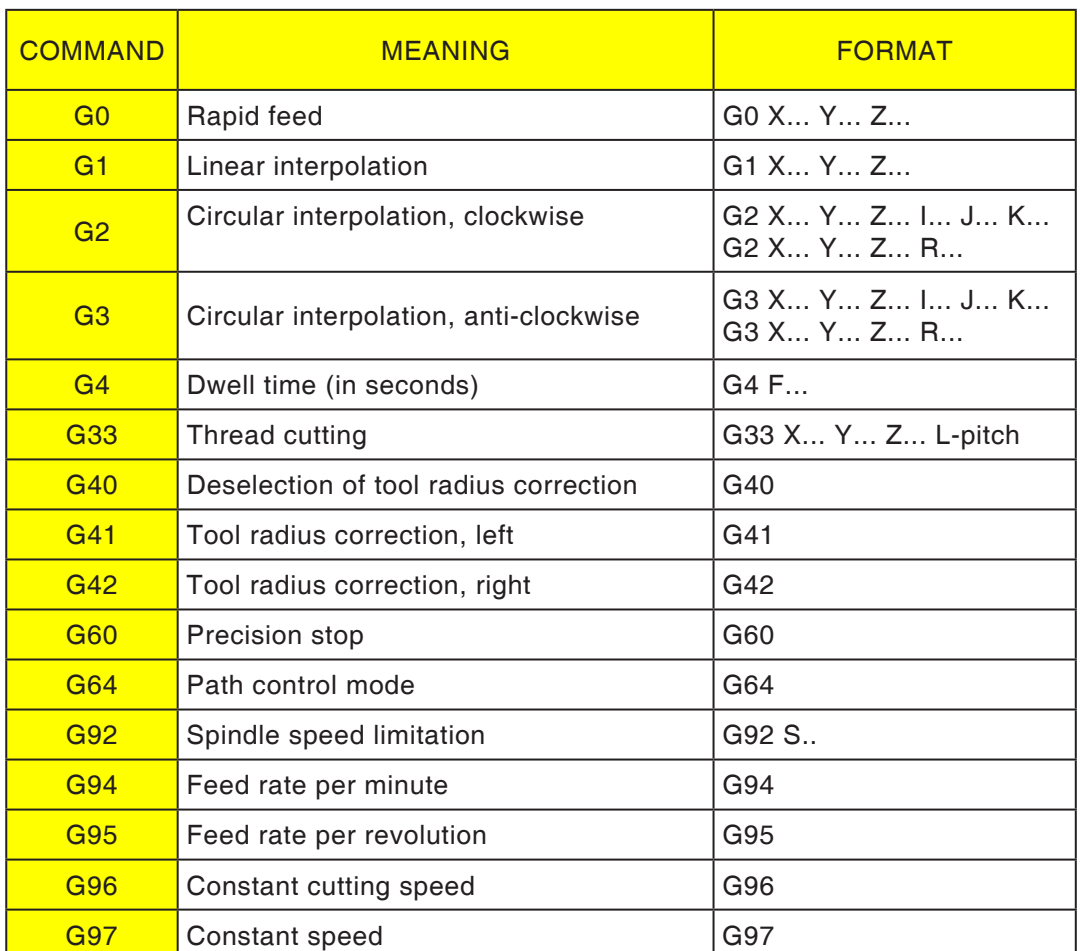

# **Overview of G-commands**

I, J, K circle centre point in cartesian coordinates, related to start point.<br> $R=+$  angle smaller or equal 180°.

 $R=+$  angle smaller or equal 180°.<br>R=- angle larger 180°.

- R=- angle larger 180°.<br>S Spindle speed.
- Spindle speed.

#### **Other commands**

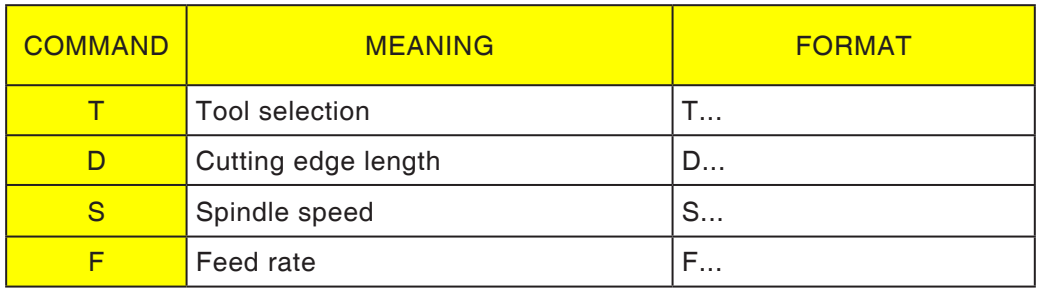

# **Coordinate transformation**

The cycle "Coordinate transformation" serves to zero offset the workpiece zero point (W). The following possibilities exist:

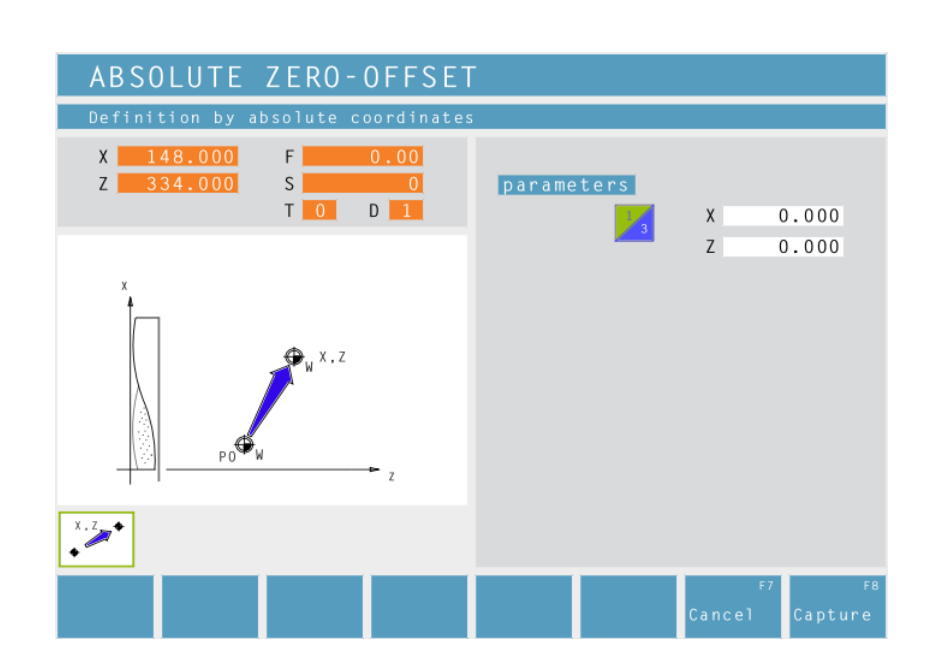

#### **Absolute Zero-Offset**

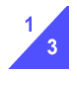

Coordinates (X, Z) Absolute zero-offset of the workpiece zero point (W):

X...absolute zero-offset on the X axis Z...absolute zero-offset on the Z axis

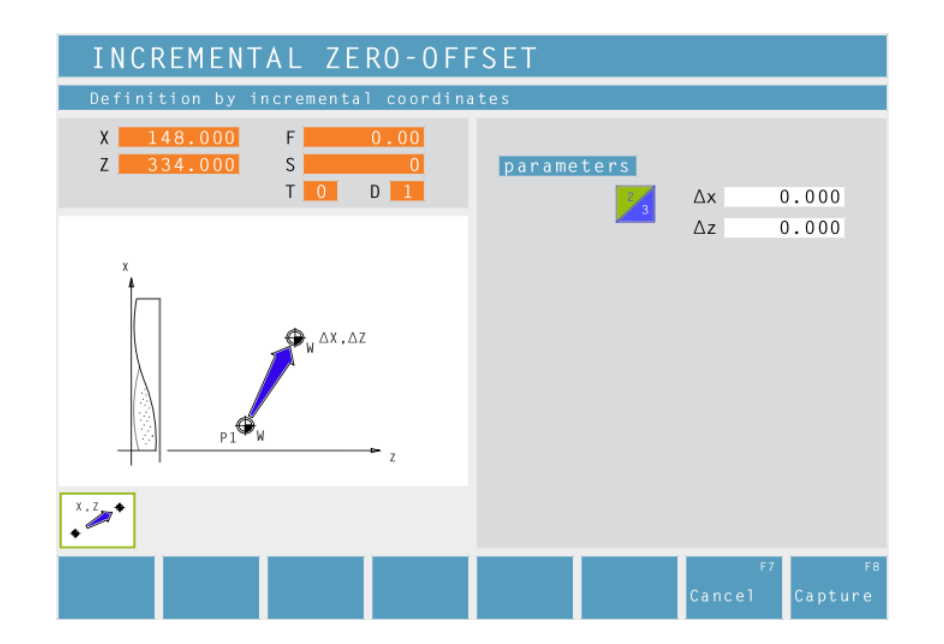

#### **Incremental Zero-Offset**

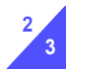

Coordinates (∆x, ∆z) Incremental zero-offset of the workpiece zero point (W):

∆x...incremental zero-offset on the X axis ∆z...incremental zer-offset on the Z axis

# ener

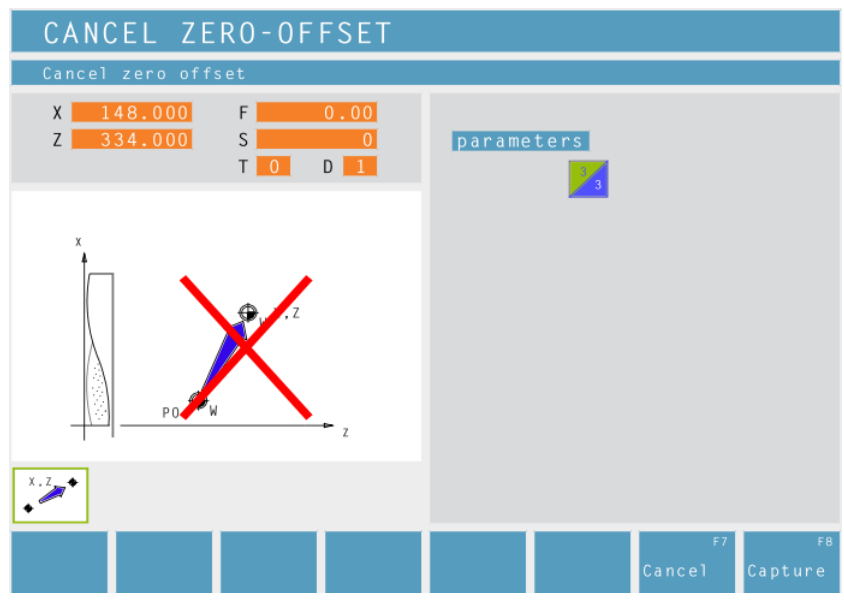

## **Cancel Zero-Offset**

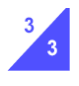

The zero offset of the workpiece zero point (W) is cancelled.

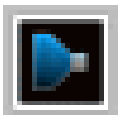

# **Simulation**

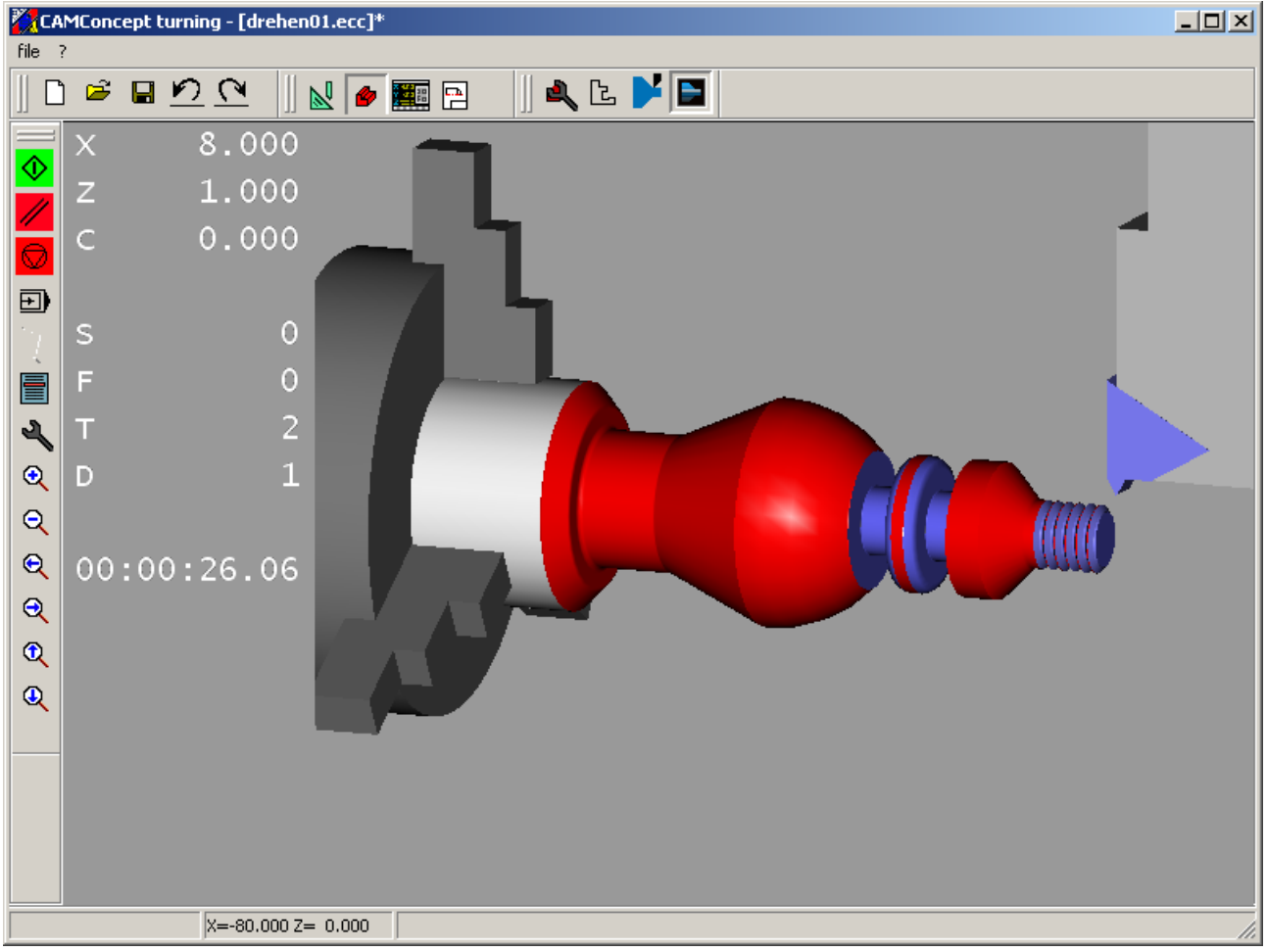

**CAMConcept simulation window**

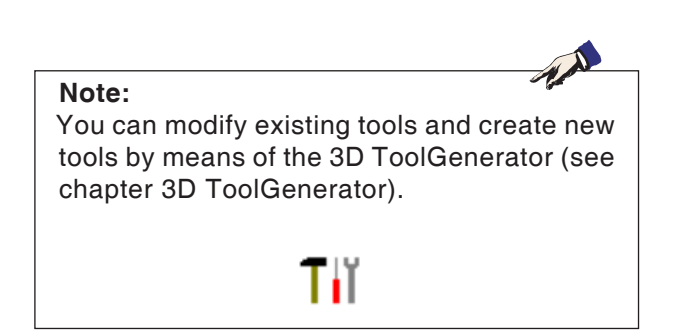

The simulation window shows the machining of the workpiece.

Besides the simulation window, the current feed rates, spindle speeds, names and position values of the tool are displayed.

The machining time is displayed in hours: minutes: seconds.centiseconds.

Error messages are also displayed here, e.g. danger of collision.

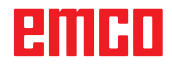

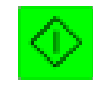

# **Simulation NC start**

The simulation is started with this symbol.

A CAMConcept project must be open in order to be able to start the simulation. The file name of the CAMConcept project being open at the moment is displayed in the upper center of the simulation window (e.g.: flange9.ecc).

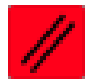

# **Simulation NC reset**

With this symbol the simulation and the CNC program are aborted and they return to their initial state.

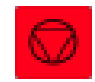

# **Simulation NC stop**

With this symbol the simulation and the CNC program are stopped. The simulation can be continued by means of the symbol "NC start".

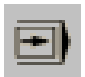

# **Simulation single block on/off**

This symbol enables to stop the simulation after every block.

The simulation can be continued by means of the symbol "NC start".

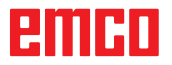

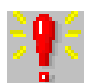

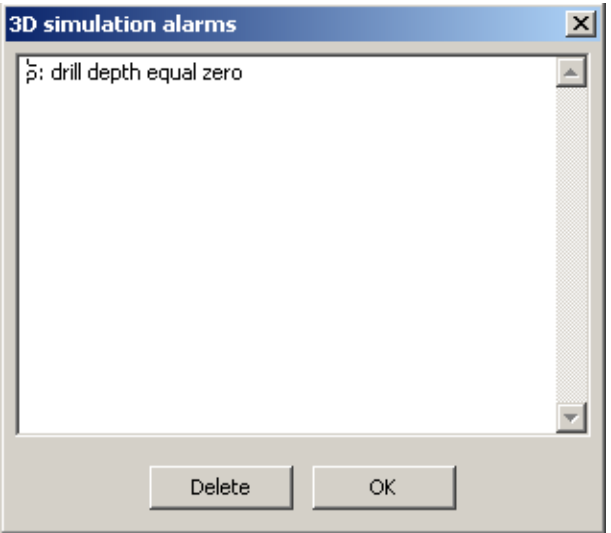

# cycle list  $\vert x \vert$ 1: positioning 2: drilling<br>3: grooving ОK

# **Alarms of the 3D simulation**

This symbol signalizes that CAMConcept has detected one or several errors in the 3D simulation.

Press the symbol and the alarm window will be opened. The alarm messages are listed in the alarm window.

With "Delete" alarms are acknowledged and deleted.

With "OK" alarms are confirmed and remain in the alarm list.

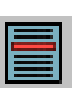

# **Cycle lists**

After having selected the symbol, the window "cycle list" will appear. It displays all defined cycles of a project. The cycle being machined at the moment is displayed with a frame.

# **PMIHD**

3D simulation properties

 $|$  parameter  $|$ 

Offset for rowpart  $\times$  0.

C Transparent raw part

 $\bigcirc$  Wire frame complete

 $\sqrt{51}$  $\times$  0.39195

View

Resolution

Line of vision

**Niew** mode

C Normal

C Wire frame C 2D-profile shaded

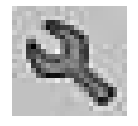

 $Y$  -0.73329

Y  $\sqrt{a}$ 

# **3D-simulation settings**

図

After having selected the symbol, the window for the simulation properties will appear.

> You can define the following settings in the register card "View".

#### **Global resolution:**

You can enter values from 0.01 to 0.3. The higher the resolution, the more precise is the structure of the 3D image.

#### **Viewing direction:**

With the viewing direction the initial view on the unmachined part can be pre-set. However, the viewing direction can always be changed during simulation by means of the mouse as well.

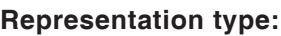

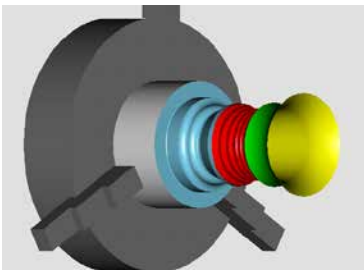

• Normal representation

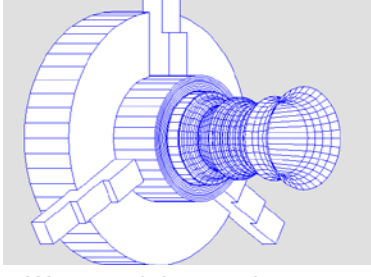

 $2$  0.55557

 $z$  o.

View

 $C$  full

 $C$  3/4

 $C$  1/2  $6.1/4$ 

**OK** 

cancel

• Wire model, complete • Wire model

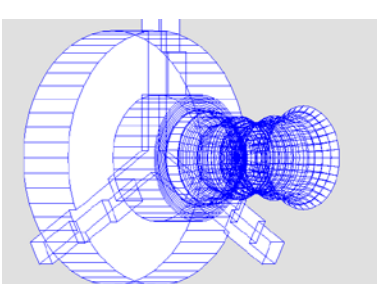

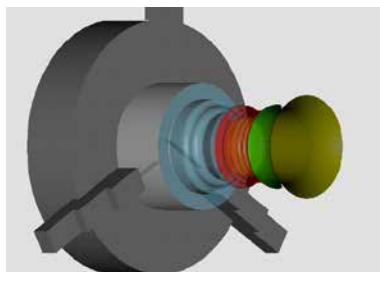

• Transparent unmachined part • 2D profile, shaded

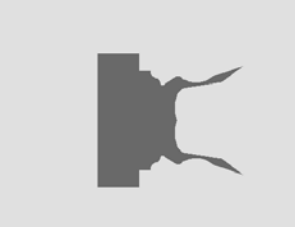

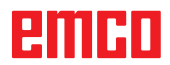

#### **View:**

The section view enables to observe normally hidden sequences. You may choose between the following views:

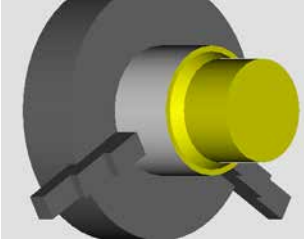

*full 3D-view*

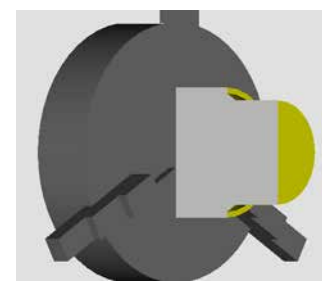

*1/2 view*

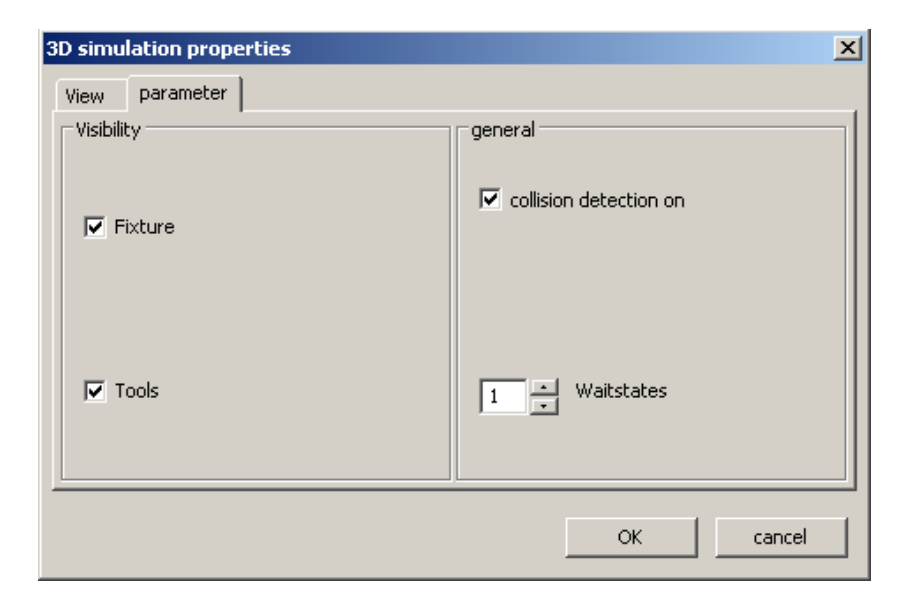

You can define the following settings in the register card "Parameter":

#### **Visability:**

• clamping device visible/ invisible

*1/4 view*

*3/4 view*

- tailstock visible/ invisible
- tools visible/ invisible

#### **General:**

- collision detection on/off
- waiting cycles 0-99

#### **Collision detection:**

During collision detection the following situations are monitored:

- Contacts between tool and clamping device. When the display of the clamping device is switched off, collisions of clamping devices are not monitored.
- Contacts of non-cutting tool parts with the workpiece or the clamping device.

In case of a collision the collision type will be displayed and the simulation will be aborted.

#### **Waiting cycles**

The simulation can be slowed down by means of waiting cycles. A waiting cycle is the freely definable time that has to pass between two tool movements. The waiting cycle is defined in values between 0 and 99.

The higher the value of the waiting cycle, the longer lasts the simulation.

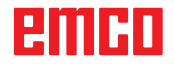

# **Zoom commands for the simulation**

The navigation bar enables to zoom and shift the simulation image.

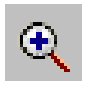

#### **Zoom in**

After the symbol has been selected, the view is zoomed in by one step.

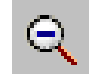

#### **Zoom out**

After the symbol has been selected, the view is zoomed out by one step.

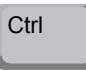

To zoom the simulation image in or out in an infinitely variable way, press "Ctrl" + the left mouse button + mouse movement upwards or downwards.

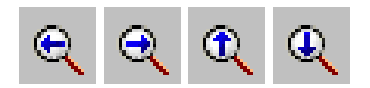

#### **Shift**

After selection of the symbol the view is shifted step by step.

Press the right mouse button + mouse movement in the required direction to shift the simulation image in an infinitely variable way.

#### **Rotate**

At any time you can rotate the simulation image in one plane as required by pressing and holding the left mouse button. For movements around the Z axis press "Shift" + left mouse button + mouse movement to the right or to the left.

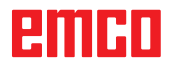

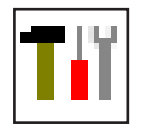

# **Tool modelling with the 3D-Tool Generator**

With the 3D-ToolGenerator you can modify existing tools and create new tools.

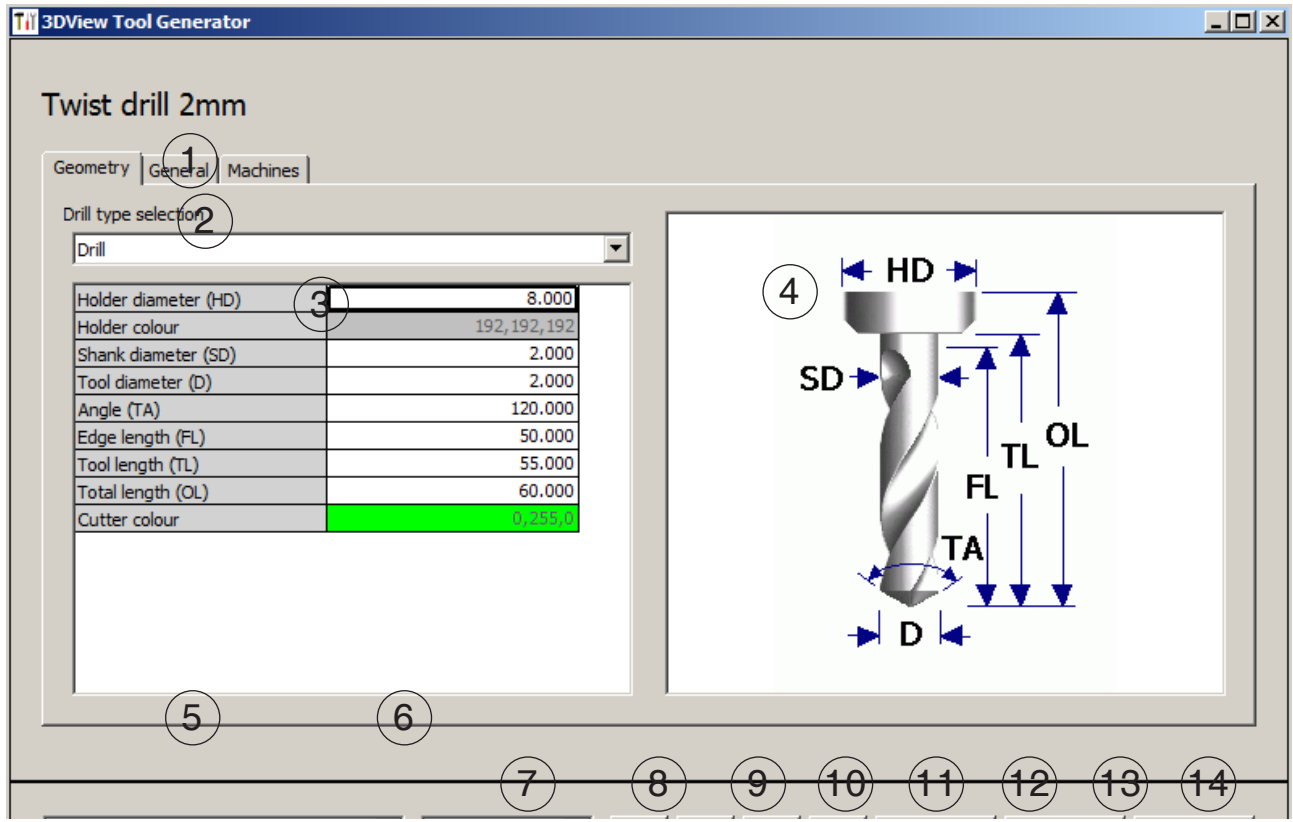

- 1 Register cards for "Geometry", "General" and "Machines" for drilling and milling tools and "Tip", "Holder", "General" and "Machines" for turning tools.
- 2 Selection of tool types
- 3 This window enables the input of tool dimensions.
- 4 Graphical support for the tool dimensioning
- 5 Choice of tools for the selected tool type
- 6 Choice of tool types (here: only drill)
	- "Turning tool", "Milling tool" and "Drilling tool"

reduce the tool choice to the respective type (here: only drilling tools are listed).

"All" does not reduce the tool choice.

- 7 Buttons for quickly browsing through the tools
	- $\vert \kappa \vert$  go to first tool in the group
	- go to last tool in the group  $\left| \cdot \right|$
	- go forward in the list by one tool  $\langle$
	- go back in the list by one tool  $\vert$
- 8 Button to delete tools
- 9 Button to create new tools
- 10 Button to copy tools
- 11 Button to save changes
- 12 Button for 3D visualization
- 13 Button to sort tools
- 14 Button to terminate the 3DView tool generator

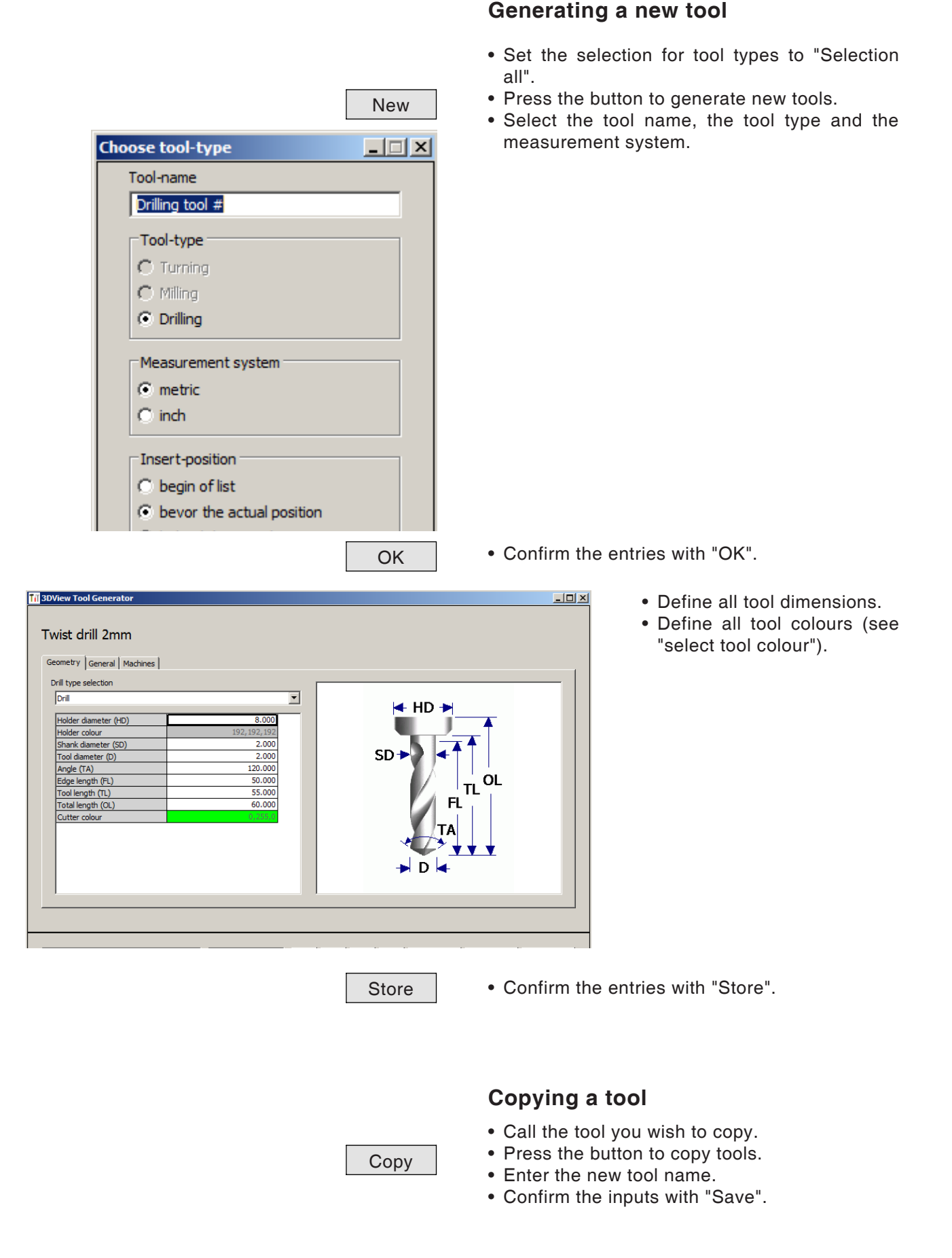

# **Changing an existing tool**

- Call the tool you wish to change.
- Change the values.
- Store  **Confirm the entries with "Store".**

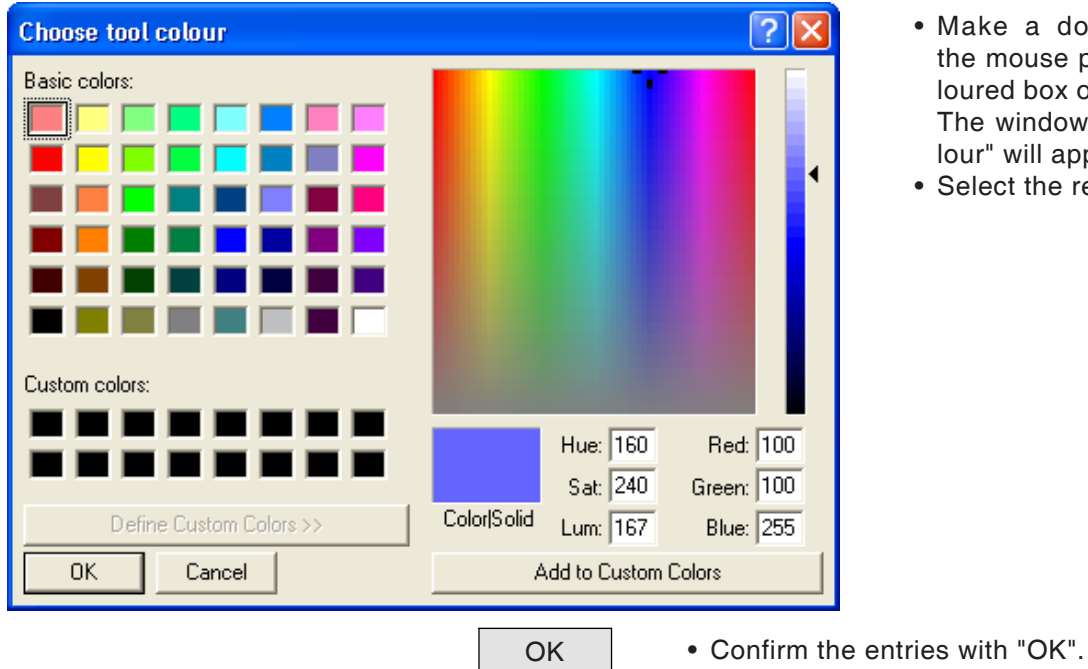

# **Selecting a tool colour**

- Make a double click with nouse pointer in the coed box of the tool colour. window "Select tool cowill appear.
- ct the required colour.

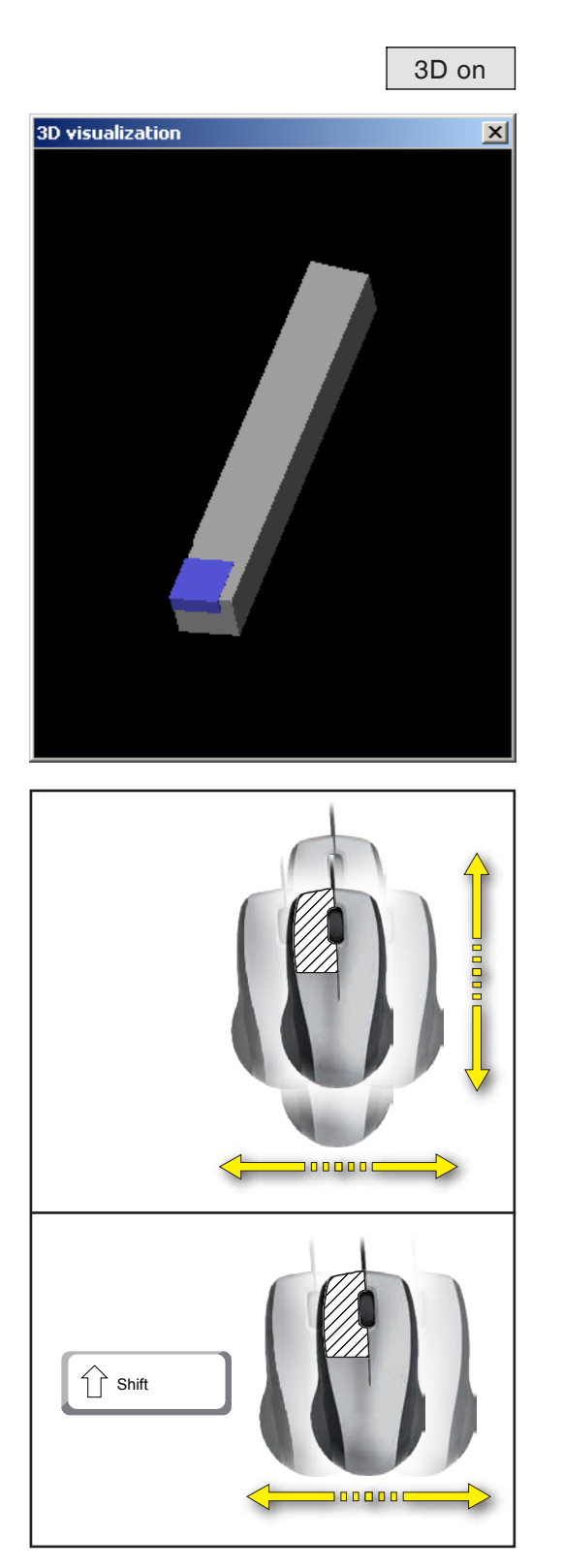

# **Visualizing a tool**

3D on • Press the button for 3D visualization.

**Rotating image**

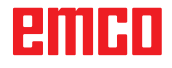

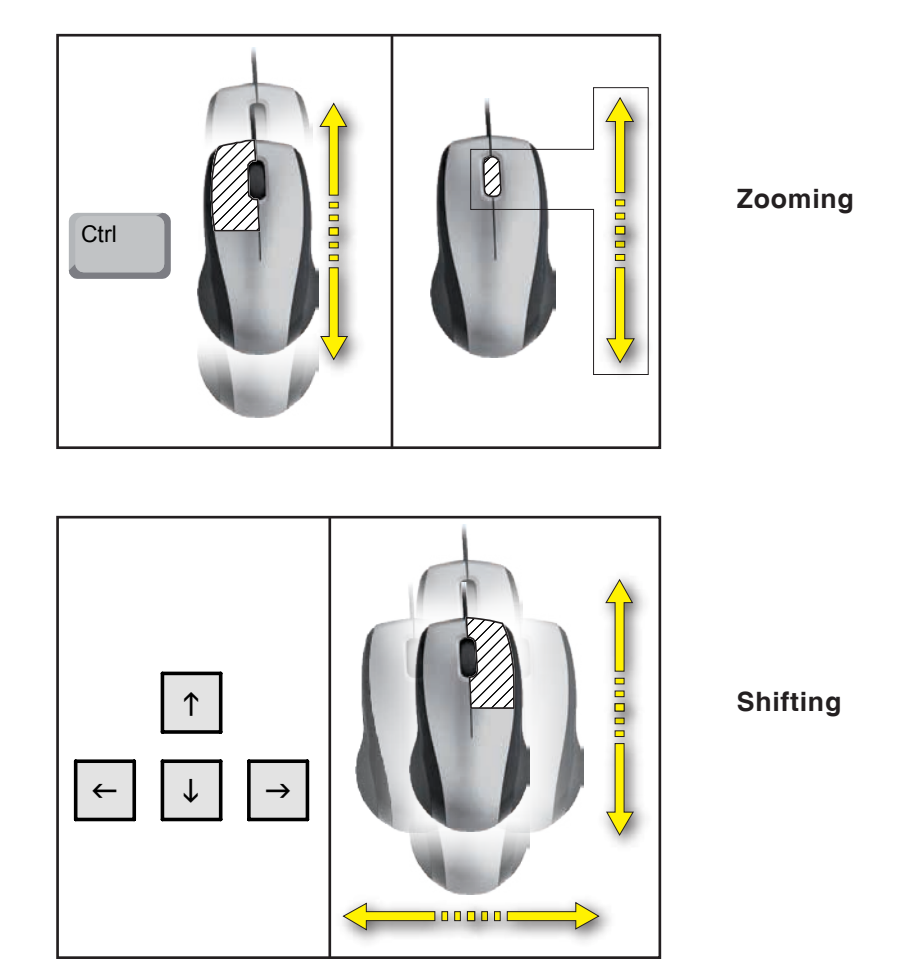

# **Sorting function**

The sorting sequence makes it possible to display the tools being sorted according to tool types. Every time the sorting sequence is changed, the selection for tools will be updated.

• Press the button for sorting.

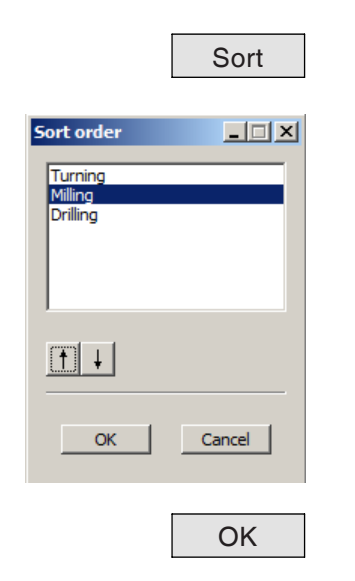

#### • Define new sorting sequence.

• Confirm the entries with "OK".

# emen

# **F: NC commands**

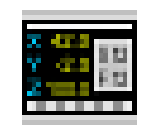

#### **NC mode**

By clicking on the "NC" switchover icon all of the NC command icons are activated. The NC mode remains active until it is deselected with CAD, CAM or AV.

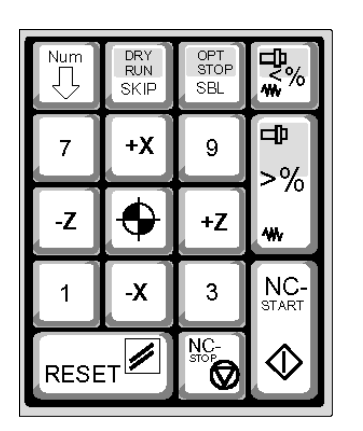

The machine functions in the numerical keypad are only active if NUM Lock is not enabled. You can use both the CAMConcept icons and the keys on the numeric keypad to select functions.

*Key functions in the numeric keypad*

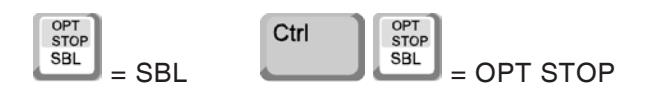

**Only for programming workstations: Settings for the numeric keypad in EMConfig**

#### **Keyboard**

Windows standard functionality for whole numeric keypad.

#### **Machinecontrol**

Enables Num-Lock to switch between keyboard and machinefunction on digit keys.

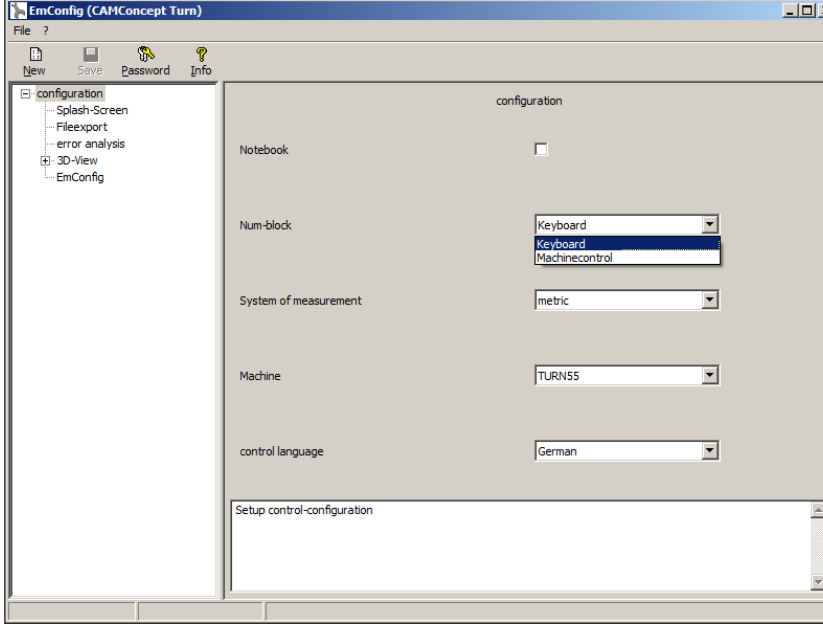

*Settings for the numeric keypad*

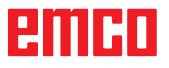

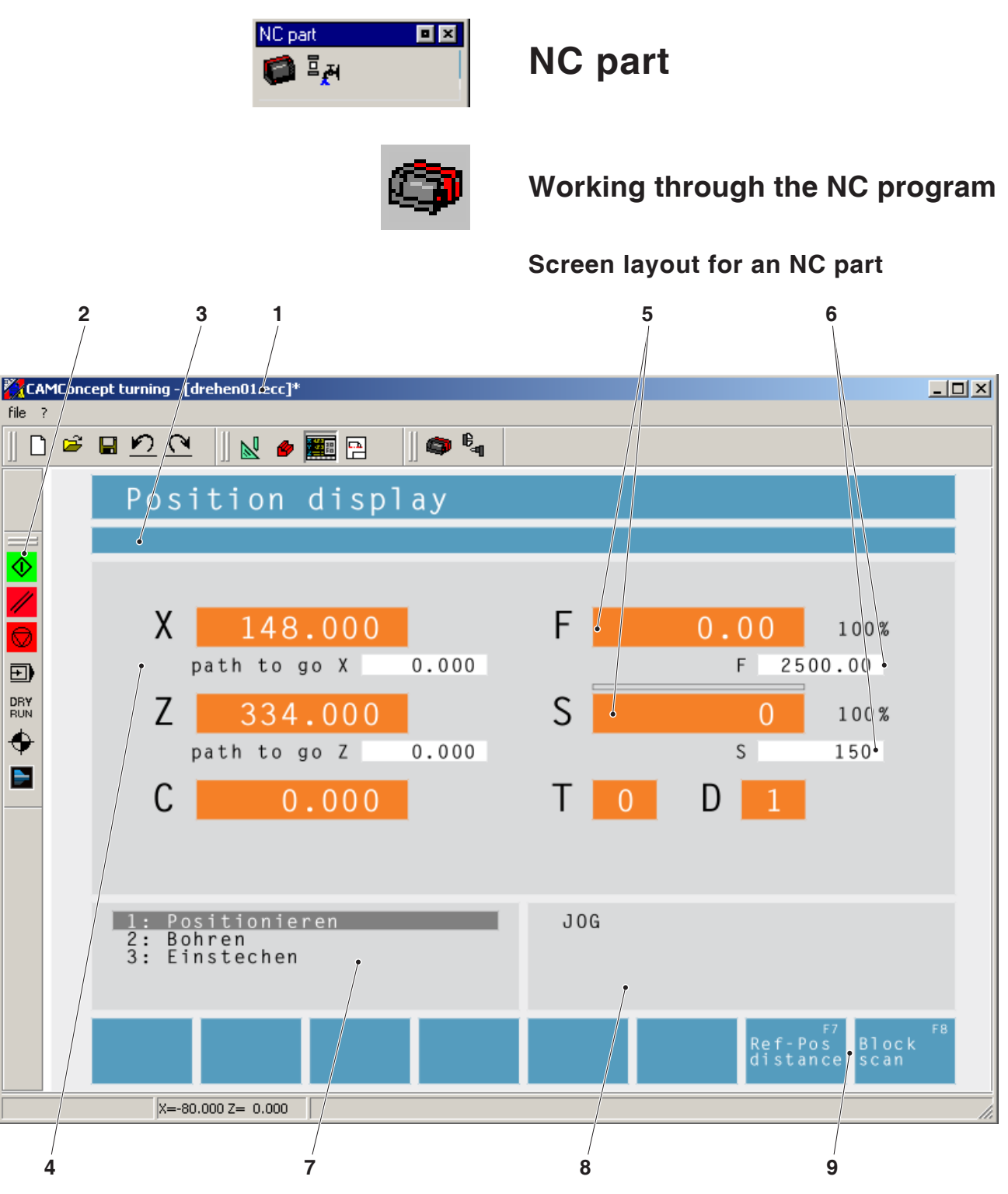

- 1 Project name
- 2 Program execution commands
- 3 Alarm and message bar
- 4 NC position displays; technology data;
- 5 Display showing the current value for feed rate or speed
- 6 Display showing the programmed value for feed rate or speed
- 7 Cycle list

The defined cycles of a project are displayed here. The cycle currently being executed is shown with a grey background.

- 8 Status indication; operating mode display;
- 9 Softkeys for switching between the reference position display and the remaining path display, or for setting the block scan

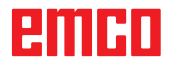

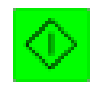

# **NC start**

This icon is used to switch from "JOG" mode to "AUTO" mode and start the NC program run for the selected program.

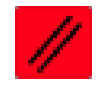

# **NC reset**

This icon is used to switch from "AUTO" mode to "JOG" mode and abort the NC program run and return to the initial state.

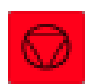

# **NC stop**

This icon is used to stop the NC program run. The simulation can be continued with the "NC start" icon.

In the intermediate stop position you can perform various manual changes (e.g. with the periphery commands).

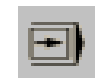

# **Single block on/off**

This icon is used to stop the NC program run after every block. The NC program run can be continued with the "NC start" icon each time.

If single block is switched on the text "SBL" (= Single Block) appears in the simulation window.

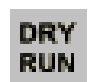

SBL

## **Dry run**

This icon is used to set the status "Dry Run" (= test run). On starting of the NC program the main spindle is not switched on and the carriages are moved with a fixed feed speed.

A dry run must only be performed without a workpiece.

If dry run is switched on the text "DRY" appears in the simulation window.

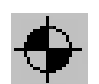

**DRY** 

## **Reference the machine**

This icon is used to run the machine to its reference point.

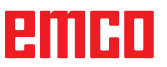

Block 1: positioning<br>2: drilling 3: grooving Line + Page - Page + Start

# **Block scan**

With the "Block scan" function, cycles can be skipped when running the program.

#### **Skipping cycles with the "Block scan" function**

- Press the softkey.
- Use the cursor keys to select the cycle at which you wish the NC program to resume.

- Comm. adv.
- Press the softkey. Wait until CAMConcept has calculated the remaining program. Do not press "NC-Start" until CAMConcept asks you to do so in the status bar. The skipped cycles are not executed.

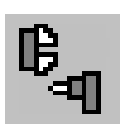

# **Periphery**

The task of the periphery functions is to control the required NC machine accessories.

The scope of displayed periphery functions depends on the installation. Functions which are not available are shown with a grey background.

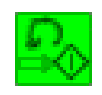

# **Spindle counter-clockwise**

This icon is used to switch on the main spindle anti-clockwise.

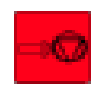

# **Spindle stop**

This icon is used to switch off the main spindle.

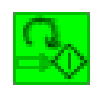

# **Spindle clockwise**

This icon is used to switch on the main spindle clockwise.

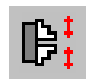

# **Open / close clamping device**

This icon is used to open or close the clamping device.

Please note that the clamping device can only be opened with the door open.

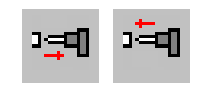

## **Mandrel forwards / back**

These icons are used to move the mandrel forwards or backwards.

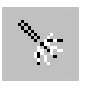

# **Blowing-out device on/off**

This icon is used to switch the blowing-out device on for 3 seconds.

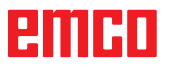

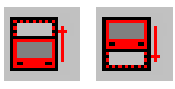

# **Open / close automatic door**

These icons are used to open or close the machine door.

Please note that the clamping device can only be opened with the door open.

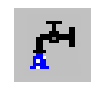

# **Coolant on/off**

This icon is used to switch the coolant pump on or off.

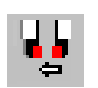

# **Next tool**

This icon is used to advance the tool drum by 1 tool. This function can also be performed by pressing the key combination ALT + K.

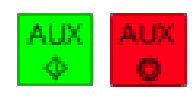

# **Auxiliary drives on/off**

These icons are used to switch the auxiliary drives on or off.
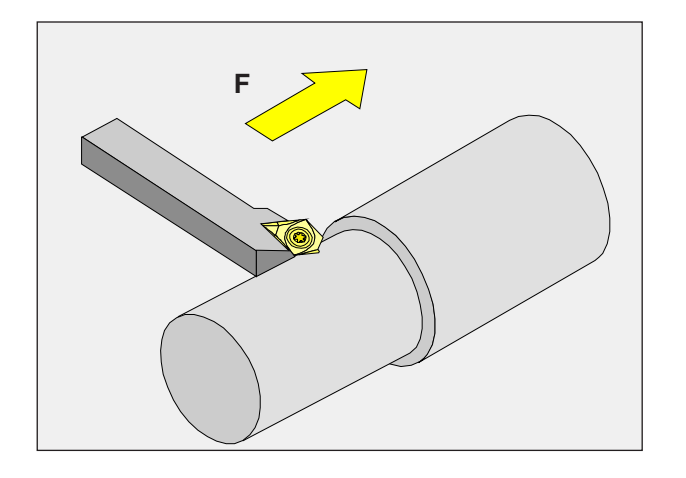

# **Feed rate F [mm/min]**

The feed rate F is the speed in mm/min (feet/ min) at which the centre of the tool moves on its path. The maximum feed rate can vary for each of the machine axes and is defined by machine parameters.

## **Input**

- Use the key to select the feed rate input field.
- Enter the required feed rate.
- Press the "Enter" key. The desired value is automatically entered in the display for the programmed value.

## **Rapid feed**

For the rapid feed enter F99999. When the data are adopted (by pressing "Enter") the value is then corrected to the rapid feed rate of the current machine.

## **Feed control**

The feed rate value F you have programmed corresponds to 100%.

With the aid of these buttons or with the "Feed override" function you can change the set feed rate F by a percentage factor.

## Adjustment range:

0% to 120% of the programmed feed rate.

Only the changed percentage - but not the resulting effective value - is displayed.

A level of 100% cannot be exceeded in rapid feed.

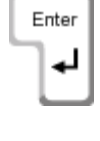

 $\Box$  $> 2/6$ 

w

F

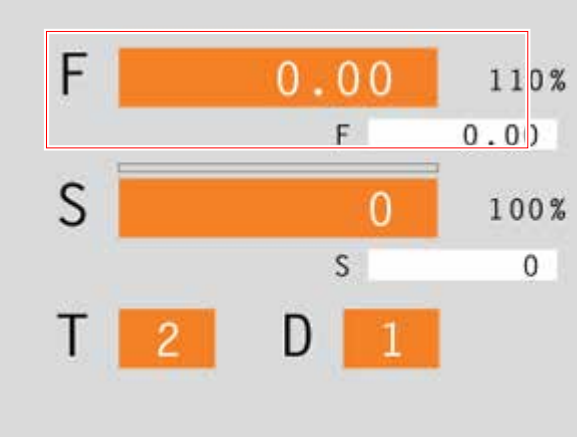

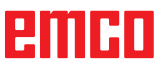

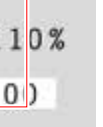

**;**

F7

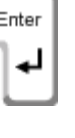

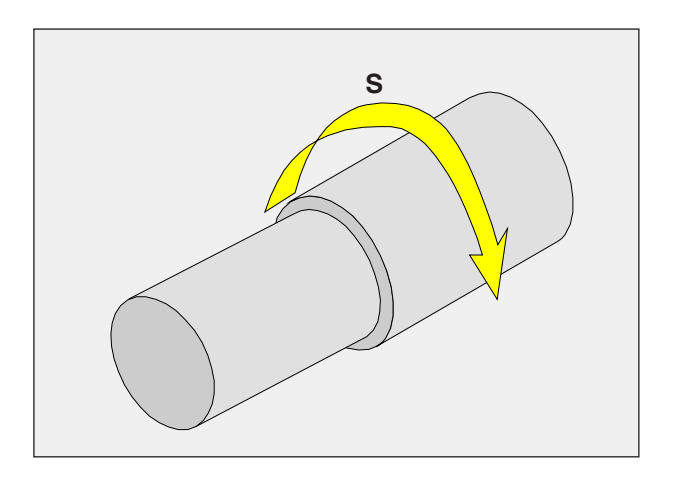

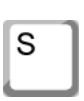

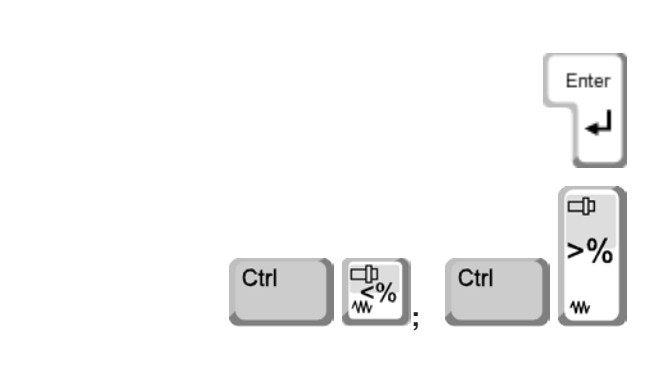

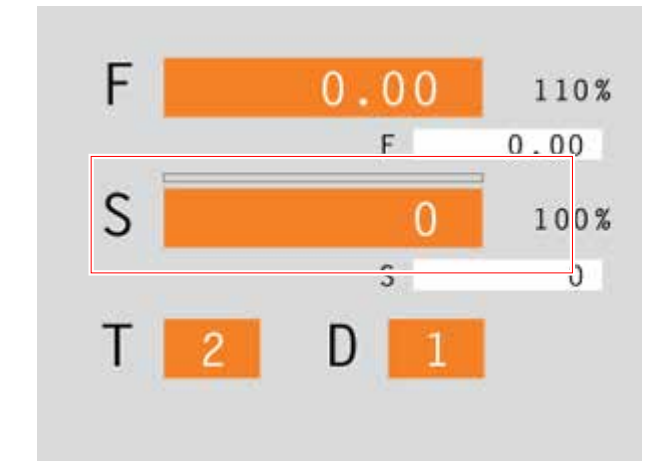

# **Spindle speed S [rpm]**

The spindle speed S is entered as revolutionsper-minute (rpm).

## **Input**

- Use the key to select the spindle speed input field.
- Enter the desired speed.
- Press the "Enter" key. The desired value is automatically entered in the display for the programmed value.

## **Spindle speed correction**

The spindle speed S you have programmed corresponds to 100%.

With the aid of these key combinations or the "Spindle speed override" function you can change the set spindle speed S by a percentage factor.

## Adjustment range:

50% to 120% of the programmed spindle speed. Only the changed percentage - but not the resulting effective value - is displayed.

# emen

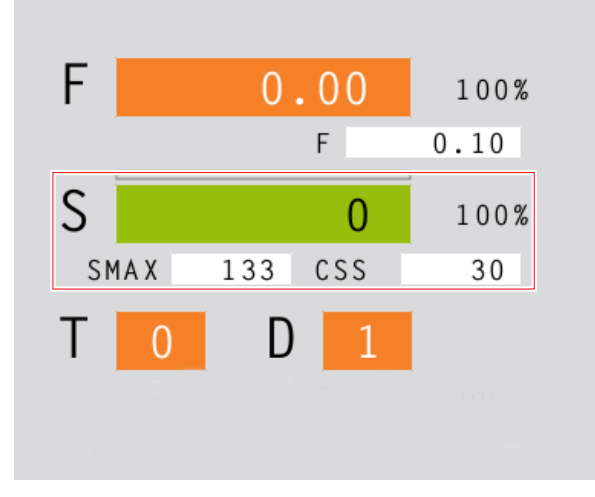

# **Constant cutting speed CSS [m/min]**

The constant cutting speed CSS is specified in (m/min) or (inches/min).

If constant cutting speed is activated the spindle speed is automatically adjusted according to the workpiece diameter so that the cutting speed S (in m/min or inches/min) remains constant at the cutting edge of the tool. This produces a more consistent turning pattern and therefore better surface quality.

If a workpiece with a large diameter is machined, we recommend specifying a maximum spindle speed limit. This will prevent prohibited high speeds at small diameters.

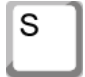

- Use the key to select the spindle speed input field.
- Enter the desired speed.

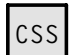

## **Activating CSS**

- Activate the constant cutting speed in the CAM mode for the relevant cycle. The programmed spindle speed S is automatically converted to the constant cutting speed CSS.
- Enter the required constant cutting speed.
- Enter the maximum spindle speed limit Smax.

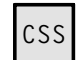

## **Deactivating CSS**

• Press the CSS button again to deactivate the constant cutting speed. The programmed constant cutting speed CSS is automatically converted to the spindle speed S.

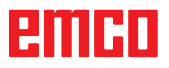

X

**20**

## **Traversing coordinate axes**

**Example:** Traverse the X-axis to position 20

- Use the key to select the input field for the axis which is to be traversed.
- Enter the required coordinate value.
- Press the softkey to traverse the axis at the set feed rate.

## **Setting / resetting a reference point**

• Use the key to select the input field for the

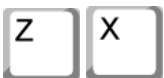

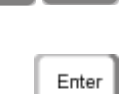

↵

• Press the "Enter" key.

• Enter the required reference value.

**Setting a reference point**

desired axis.

• CAMConcept opens a dialog box. Press "Enter" to confirm this query.

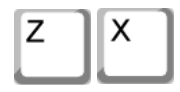

Reset

**3**

т

D

AN

**2**

## **Resetting a reference point**

- Use the key to select the input field for the desired axis.
- Press the softkey to reset a previously set reference point to the zero point of the machine.

## **Loading a new tool**

**Example:** Select tool 3 with cutting edge 2

- Use the key to select the tool number input field.
- Enter the number of the required tool (3).
	- Press "Enter" to load the tool.
- Use the key to select the cutting edge number input field.
- Enter the number of the required cutting edge (2).
- Press "Enter" so that CAMConcept registers the chosen cutting edge 2.

#### **Note:**

*With the cutting edge number 0 no tool movement is provided.*

# яшні

Navigation

# **G: Operations scheduling**

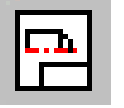

# **Operations scheduling mode**

The AV (= operations scheduling) command symbols are activated by clicking on the shift symbol "AV".

The operations scheduling mode will remain active until it is deselected with CAD, CAM or NC.

 $\blacksquare$ QQQQQQ

The zoom commands are described in chapter B.

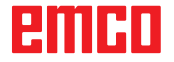

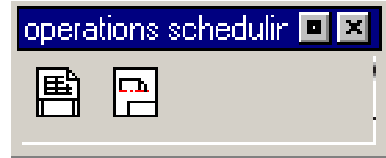

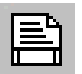

<u>г. ц</u>

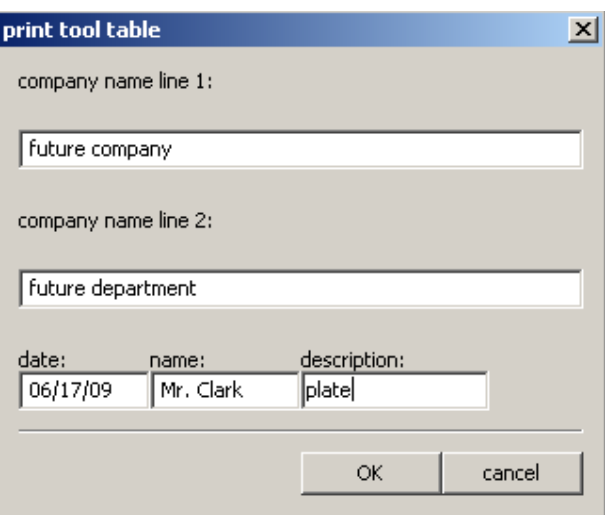

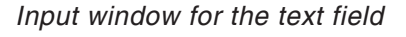

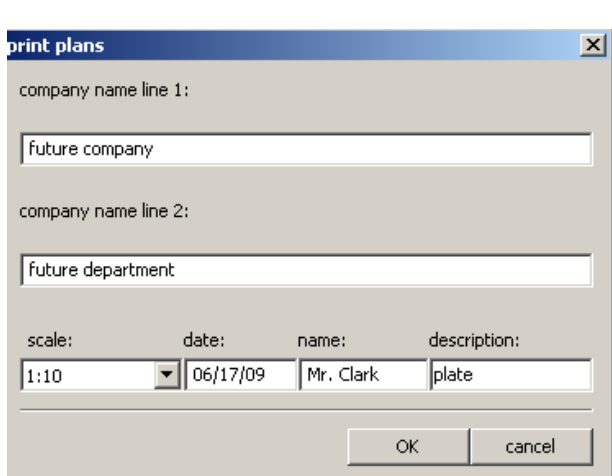

*Input window print plans*

# **Operations scheduling**

# **Print tool table**

After having selected the symbol, you can define the entries for the text field in the input window.

# **Print plans**

After having selected the symbol, you can specify the print area with the mouse. In the input window you can edit the engineering

drawing block and also set the scale.

enimi

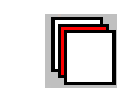

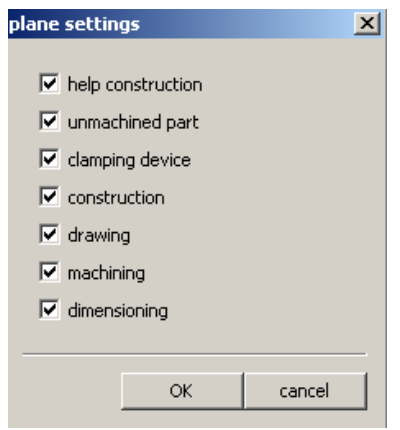

*Level settings window*

# **Plane setting**

After having selected the symbol, you can make the planes either visible or invisible by switching in the select window.

# emco

# **H: Alarms and Messages**

## **Machine Alarms 6000 - 7999**

These alarms will be triggered by the machines. There are different alarms for the different machines. The alarms 6000 - 6999 normally must be confirmed with RESET. The alarms 7000 - 7999 are messages which normally will disappear when the releasing situation is finished.

## **PC MILL 50 / 55 / 100 / 105 / 125 / 155 Concept MILL 55 / 105 / 155**

## **6000: EMERGENCY OFF**

The EMERGENCY OFF key was pressed. Remove the endangering situation and restart machine and software.

## **6001: PLC-CYCLE TIME EXCEEDING**

Contact EMCO Service.

#### **6002: PLC - NO PROGRAM CHARGED** Contact EMCO Service.

## **6003: PLC - NO DATA UNIT**

Contact EMCO Service.

## **6004: PLC - RAM MEMORY FAILURE**

Contact EMCO Service.

## **6005: OVERHEAT BRAKEMODUL**

Main drive was braked too often, large changes of speed within a short time. E4.2 active

**6006: OVERLOAD BRAKE RESISTOR** see 6005

## **6007: SAFETY CIRCUIT FAULT**

Axis and main drive contactor with machine switched off not disabled. Contactor got stuck or contact error. E4.7 was not active during switchon.

## **6008:MISSING CAN SUBSCRIBER**

Check fuses or EMCO customer service. Contact EMCO Service.

## **6009: SAFETY CIRCUIT FAULT**

A running CNC program will be interrupted, the auxiliary drives will be stopped, the reference position will be lost.

## **6010: DRIVE X-AXIS NOT READY**

The step motor board is defective or too hot, a fuse or cabling is defective.

A running program will be stopped, the auxiliary drives will be switched off, the reference position will be lost.

Check fuses or contact EMCO service.

#### **6011: DRIVE Y-AXIS NOT READY** see alarm 6010.

#### **6012: DRIVE Z-AXIS NOT READY** see alarm 6010.

## **6013: MAIN DRIVE NOT READY**

Main drive power supply defective, main drive too hot, fuse defective. A running program will be stopped, the auxilliary drives will be switched off. Check fuses or contact EMCO Service.

## **6014: NO MAIN SPINDLE SPEED**

This will be released, when the spindle speed is lower than 20 rpm because of overload. Alter cutting data (feed, infeed, spindle speed).

The CNC program will be aborted, the auxilliary drives will be stopped.

## **6019: VICE TIME EXCEED**

The electric vice has not reached a stop position within 30 seconds.

The control or the clamping device board are defective, the vice is stuck. Adjust the proximity switches of the stop position.

## **6020: VICE FAILURE**

When the electric vice is closed, the signal "clamping device clamped" of the clamping device board has failed.

The control, the clamping device board or the wiring are defective.

K 2017-07

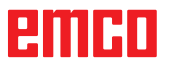

## **6022: CLAMPING DEVICE BOARD DEFECTIVE**

The signal "clamping device clamped" is constantly released, although no command has been given.

Replace the board.

## **6024: MACHINE DOOR OPEN**

The door was opened while a machine movement. The program will be aborted.

## **6027: DOOR LIMIT SWITCH DEFECTIVE**

The limit switch of the automatic door is displaced, defective, wrong cabled. Contact EMCO service.

## **6028: DOOR TIMEOUT**

The automatic door stucks, the pressured air supply is insufficient, the limit switch is displaced. Check door, pressured air supply, limit switch or contact EMCO service.

## **6030: NO PART CLAMPED**

No workpiece inserted, vice cheek displaced, control cam displaced, hardware defective. Adjust or contact EMCO service.

#### **6040: TOOL TURRET INDEX FAILURE**

After WZW procedure drum pressed down by Z-axis. Spindle position wrong or mechanical defect. E4.3=0 in lower state

#### **6041: TOOL CHANGE TIMEOUT**

Tool drum stucks (collision?), main drive not ready, fuse defective, hardware defective. A running CNC program will be stopped. Check for collisions, check fuses or contact EMCO service.

## **6043-6046: TOOL DISK POSITION FAULT**

Position error of main drive, error of position supervising (inductive proximity switch defective or disadjusted, drum allowance), fuse defective, hardware defective.

The Z axis could have been slipped out of the toothing while the machine was switched off. A running CNC program will be stopped. Contact EMCO service.

## **6047: TOOL DISK UNLOCKED**

Tool drum turned out of locked position, inductive proximity switch defective or disadjusted, fuse defective, hardware defective.

A running CNC program will be interrupted. Contact EMCO service.

When the tool drum is turned out of locked position (no defect), act as following:

Turn the drum into locking position manually Change into MANUAL (JOG) mode. Turn the key switch. Traverse the Z slide upwards, until the alarm disappears.

#### **6048: DIVIDING TIME EXCEEDED**

Dividing head stucks, insufficient pressured air supply, hardware defective. Check for collision, check pressured air supply or contact EMCO service.

**6049: INTERLOCKING TIME EXCEEDED** see alarm 6048

#### **6050: M25 AT RUNNING MAIN SPINDLE**

Cause: Programming mistake in NC program. A running program will be aborted. The auxilliary drives will be switched off. Remedy: Correct NC program

## **6064: DOOR AUTOMATIC NOT READY**

Cause: pressure failure automatic door automatic door stucks mechanically limit switch for open end position defective security print circuits defect cabling defective fuses defective

A running program will be aborted. The auxilliary drives will be switched off. Remedy: service automatic door

## **6069: CLAMPING FOR TANI NOT OPEN**

When opening the clamping pressure switch does not fall within 400ms. Pressure switch defective or mechanical problem. E22.3

#### **6070: PRESSURE SWITCH FOR TANI MISS-ING**

When closing the clamping pressure switch does not respond. No compressed air or mechanical problem. E22.3

## **6071: DIVIDING DEVICE NOT READY**

Servo Ready Signal from frequency converter missing. Excess temperature drive TANI or frequency converter not ready for operation.

## **6072: VICE NOT READY**

Attempt to start the spindle with an open vice or without clamped workpiece.

Vice stucks mechanically, insufficient compressed air supply, compressed air switch defective, fuse defective, hardware defective. Check the fuses or contact EMCO service.

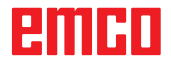

## **6073: DIVIDING DEVICE NOT READY**

Cause: locking switch defective cabling defective fuses defective

A running program will be aborted.

The auxilliary drives will be switched off.

Remedy: service automatic dividing device lock the dividing device

## **6074: DIVIDING TIME EXCEEDED**

Cause: dividing device stucks mechanically locking switch defective cabling defective fuses defective insufficient compressed-air supply.

A running program will be aborted.

The auxilliary drives will be switched off.

Remedy: Check for collision, check the compressedair supply or contact the EMCO service.

## **6075: M27 AT RUNNING MAIN SPINDLE**

Cause: Programming mistake in NC program. A running program will be aborted. The auxilliary drives will be switched off. Remedy: Correct NC program

## **6110: 5TH AXIS NOT CONNECTED**

Cause: 4th/5th axis was selected in EMConfig, but not connected electrically.

Remedy: Connect 4th/5th axis or deselect in EM-Config.

## **6111: 5TH AXIS CONNECTED**

- Cause: 4th/5th axis was deselected in EMConfig, but is electrically connected.
- Remedy: Remove 4th/5th axis from machine or select in EMConfig.

## **6112: MOTOR PROTECTION RELEASED**

- Cause: A motor protection switch has triggered. A possibly active NC program is stopped immediately.
- Remedy: Check the device connected to the motor protection switch and switch on again. If recurring, contact EMCO service department.

## **7000: INVALID TOOL NUMBER PROGRAMMED**

The tool position was programmed larger than 10. The CNC program will be stopped.

Interrupt program with RESET and correct the program.

## **7001: NO M6 PROGRAMMED**

For an automatic tool change you also have to program a M6 after the T word.

## **7007: FEED STOP!**

The axes have been stopped by the robotics interface (robotics entry FEEDHOLD).

## **7016: SWITCH ON AUXILIARY DRIVES**

The auxiliary drives are off. Press the AUX ON key for at least 0.5 sec. (to avoid accidentally switching on) to switch on the auxiliary drives.

## **7017: REFERENCE MACHINE**

Approach the reference point.

When the reference point is not active, manual movements are possible only with key switch at position "setting operation".

## **7018: TURN KEY SWITCH**

With NC-Start the key switch was in position "setting operation".

NC-Start is locked.

Turn the key switch in the position "automatic" to run a program.

## **7020: SPECIAL OPERATION MODE ACTIVE**

Special operation mode: The machine door is opened, the auxiliary drives are switched on, the key switch is in position "setting operation" and the consent key is pressed.

Manual traversing the axes is possible with open door. Swivelling the tool turret is not possible with open door. Running a CNC program is possible only with standing spindle (DRYRUN) and SIN-GLE block operation.

For safety: If the consent key is pressed for more than 40 sec. the function of this key is interrupted, the consent key must be released and pressed again.

## **7021: INITIALIZE TOOL TURRET**

The tool turret operating was interrupted. No traversing operation is possible. Press tool turret key in JOG operation. Message occurs after alarm 6040.

# **7022:INITIALIZE TOOL TURRET!**

see 7021

## **7023: WAITING TIME MAIN DRIVE!**

The LENZE frequency converter has to be separated from the mains supply for at least 20 seconds before you are allowed to switch it on again. This message will appear when the door is quickly openend/ closed (under 20 seconds).

## **7038: LUBRICATION SYSTEM FAULT**

The pressure switch is defective or gagged. NC-Start is locked. This can be reset only by switching off and on the machine. Contact EMCO service.

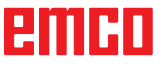

## **7039: LUBRICATION SYSTEM FAULT**

Not enough lubricant, the pressure switch is defective.

NC-Start is locked.

Check the lubricant and lubricate manually or contact EMCO service.

## **7040: MACHINE DOOR OPEN**

The main drive can not be switched on and NC-Start can not be activated (except special operation mode)

Close the machine to run a program.

## **7042: INITIALIZE MACHINE DOOR**

Every movement and NC-Start are locked. Open and close the machine door to initialize the safety circuits.

## **7043: PIECE COUNT REACHED**

A predetermined number of program runs was reached. NC-Start is locked. Reset the counter to continue.

## **7050: NO PART CLAMPED**

After switching on or after an the vice is neither at the open position nor at the closed position. NC-Start is locked.

Traverse the vice manually on a valid end position.

## **7051: DIVIDING HEAD NOT LOCKED!**

Either the dividing head is in an undefined position after the machine has been switched on, or the locking signal after a dividing process is missing.

Initiate the dividing process, check, respectively adjust the proximity switch for locking.

## **7054: VICE OPEN**

Cause: the workpiece is not clamped When switching on the main spindle with M3/M4 alarm 6072 (vice not ready) will be released. Remedy: Clamp

## **7055: OPEN TOOL CLAMPING SYSTEM**

A tool is clamped in the main spindle and the control does not recognize the corresponding T number.

Eject the tool from the main spindle when the door is open by means of the PC keys "Strg" and " 1 ".

## **7056: SETTING DATA INCORRECT**

An invalid tool number is stored in the setting data.

Delete the setting data in the machine directory xxxxx.pls.

## **7057: TOOLHOLDER OCCUPIED**

The clamped tool cannot be positioned in the tool turret since the position is occupied.

Eject the tool from the main spindle when the door is open by means of the PC keys "Strg" and " 1 ".

## **7058: RETRACTING THE AXES**

The position of the tool turret arm cannot be clearly defined during the tool change.

Open the machine door, push the tool turret magazine backwards to the stop. Move the milling head in the JOG mode upwards to the Z reference switch and then traverse the reference point.

#### **7087: MOTOR PROTECTION HYDRAULIC CLAMPING RELEASED!**

Hydraulic motor is defective, stiff, circuit breaker is set incorrectly.

Replace motor or check circuit breaker and replace if necessary.

## **7090: ELECTRICAL CABINET OVERRIDE SWITCH ACTIVE**

The cabinet door can only be opened when the key switch is switched on without raising an alarm. Switch off key switch.

## **7107: OTOR PROTECTION RELEASED**

A motor protection switch has triggered. A possibly running NC program will be completed. A new NC start will be prevented.

Check the device connected to the motor protection switch and switch on again. If recurring, contact EMCO service department.

#### **7270: OFFSET COMPENSATION ACTIVE !** Only with PC-MILL 105

Offset compensation activated by the following operation sequence.

- Reference point not active
- Machine in reference mode
- Key switch in manual operation

- Press STRG (or CTRL) and simultaneously 4 This must be carried out if prior to the tool change procedure spindle positioning is not completed (tolerance window too large)

## **7271: COMPENSATION FINISHED, DATA SAVED !**

see 7270

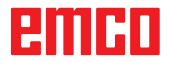

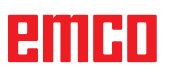

## **PC TURN 50 / 55 / 105 / 120 / 125 / 155 Concept TURN 55 / 60 / 105 / 155 / 250 / 260 / 460 Concept MILL 250 EMCOMAT E160 EMCOMAT E200 EMCOMILL C40 EMCOMAT FB-450 / FB-600**

## **6000: EMERGENCY OFF**

The EMERGENCY OFF key was pressed. The reference position will be lost, the auxiliary drives will be switched off. Remove the endangering situation and restart machine and software.

**6001: PLC-CYCLE TIME EXCEEDING** The auxiliary drives will be switched off.

Contact EMCO Service.

## **6002: PLC - NO PROGRAM CHARGED**

The auxiliary drives will be switched off. Contact EMCO Service.

## **6003: PLC - NO DATA UNIT**

The auxiliary drives will be switched off. Contact EMCO Service.

## **6004: PLC - RAM MEMORY FAILURE**

The auxiliary drives will be switched off. Contact EMCO Service.

## **6005: K2 OR K3 NOT DE-ENERGIZED**

Turn machine on/off. Defective security board.

#### **6006 EMERGENCY-OFF RELAY K1 NOT DE-ENERGIZED**

Turn machine on/off. Defective security board.

## **6007 SAFETY CIRCUIT FAULT**

## **6008: MISSING CAN SUBSCRIBER**

The PLC-CAN board is not identified by the control.

Check the interface cable and the power supply of the CAN board.

## **6009: SAFETY CIRCUIT FAULT**

#### **6010: DRIVE X-AXIS NOT READY**

The step motor board is defective or too hot, a fuse is defective, over- or undervoltage from mains.

A running program will be stopped, the auxiliary drives will be switched off, the reference position will be lost.

Check fuses or contact EMCO service.

#### **6011: DRIVE Z-AXIS NOT READY** see 6010.

**6012: DRIVE Z-AXIS NOT READY** see 6010.

## **6013: MAIN DRIVE NOT READY**

Main drive power supply defective or main drive too hot, fuse defective, over- or undervoltage from mains.

A running program will be stopped, the auxilliary drives will be switched off. Check fuses or contact EMCO Service.

## **6014: NO MAIN SPINDLE SPEED**

This alarm will be released, when the spindle speed is lower than 20 rpm because of overload. Alter cutting data (feed, infeed, spindle speed). The CNC program will be aborted, the auxiliary drives will be switched off.

## **6015: NO DRIVEN TOOL SPINDLE SPEED** see 6014.

## **6016: AUTOMATIC TOOL TURRET SIGNAL COUPLED MISSING**

#### **6017: AUTOMATIC TOOL TURRET SIGNAL UNCOUPLED MISSING**

In the tool turret that can be coupled, the position of the coupling and uncoupling magnet is monitored by means of two proximity switches. It has to be made sure that the coupling is in the rear stop position so that the tool turret can get to the next tool position. Equally, during operation with driven tools the coupling has to be safe in the front stop position.

Check and adjust the cables, the magnet and the stop position proximity switches.

## **6018: AS SIGNALS, K4 OR K5 NOT DE-ENERGIZED**

Turn machine on/off. Defective security board.

## **6019: POWER SUPPLY MODULE NOT READY**

Turn machine on/off. Power supply module, defective axis controller 6020 AWZ drive failure turn machine on/off, defective axis controller.

## **6020: DRIVEN TOOL DRIVE MALFUNCTION**

The driven tool power supply defective or the driven tool drive is too hot, fuse defective, mains overvoltage or undervoltage. A running CNC program will be aborted, the auxiliary drives will be stopped. Check the fuses or contact EMCO service.

## **6021: COLLET TIME OUT**

During closing of the clamping device the pressure switch has not reacted within one second.

#### **6022: CLAMPING DEVICE BOARD DEFEC-TIVE**

The signal "clamping device clamped" is constantly released, even though no command has been given. Replace the board.

## **6023: COLLET PRESSURE MONITORING**

The pressure switch turns off when the clamping device is closed (compressed air failure for more than 500ms).

## **6024: MACHINE DOOR OPEN**

The door was opened while a machine movement. The program will be aborted.

## **6025: GEARBOX COVER NOT CLOSED**

The gearbox cover was opened while a machine movement. A running CNC program will be aborted.

Close the cover to continue.

#### **6026: MOTOR PROTECTION COOLANT PUMP RELEASED**

## **6027: DOOR LIMIT SWITCH DEFECTIVE**

The limit switch of the automatic door is displaced, defective, wrong cabled. Contact EMCO service.

## **6028: DOOR TIMEOUT**

The automatic door stucks, the pressured air supply is insufficient, the limit switch is displaced. Check door, pressured air supply, limit switch or contact EMCO service.

## **6029: TAILSTOCK QUILL TIME EXCEED**

The tailstock quill does not reach a final position within 10 seconds.

Adjust the control and the stop position proximity switches, or the tailstock quill is stuck.

## **6030: NO PART CLAMPED**

No workpiece inserted, vice cheek displaced, control cam displaced, hardware defective. Adjust or contact EMCO service.

## **6031: QUILL FAILURE**

#### **6032: TOOL CHANGE TIMEOUT** see alarm 6041.

## **6033: TOOL TURRET SYNC ERROR**

Hardware defective. Contact EMCO service.

## **6037: CHUCK TIMEOUT**

The pressure switch does not react within one second when the clamping device is closed.

## **6039: CHUCK PRESSURE FAILURE**

The pressure switch turns off when the clamping device is closed (compressed air failure for more than 500ms).

## **6040: TOOL TURRET INDEX FAILURE**

The tool turret is in no locked position, tool turret sensor board defective, cabling defective, fuse defective.

A running CNC program will be stopped. Swivel the tool turret with the tool turret key, check fuses or contact EMCO service.

## **6041: TOOL CHANGE TIMEOUT**

Tool drum stucks (collision?), fuse defective, hardware defective.

A running CNC program will be stopped. Check for collisions, check fuses or contact EMCO service.

## **6042: TOOL TURRET OVERHEAT**

Tool turret motor too hot. With the tool turret a max. of 14 swivel procedures a minute may be carried out.

## **6043: TOOL CHANGE TIMEOUT**

Tool drum stucks (collision?), fuse defective, hardware defective.

A running CNC program will be stopped.

Check for collisions, check fuses or contact EMCO service.

## **6044: BRAKING RESISTANCE - MAIN DRIVE OVERLOADED**

Reduce number of speed changes in the program.

## **6045: TOOL TURRET SYNC MISSING**

Hardware defective. Contact EMCO service.

## **6046: TOOL TURRET ENCODER FAULT**

Fuse defective, hardware defective. Check fuses or contact EMCO service.

## **6048: CHUCK NOT READY**

Attempt to start the spindle with open chuck or without clamped workpiece. Chuck stucks mechanically, insufficient pressured air supply, fuse defective, hardware defective. Check fuses or contact EMCO service.

# **6049: COLLET NOT READY**

see 6048

## **6050: M25 DURING SPINDLE ROTATION**

With M25 the main spindle must stand still (consider run-out time, evtl. program a dwell)

## **6055: NO PART CLAMPED**

This alarm occurs when with rotating spindle the clamping device or the tailstock reach the end position. The workpiece has been pushed out of the chuck or has been pushed into the chuck by the tailstock. Check clamping device settings, clamping forces, alter cutting data.

## **6056: QUILL NOT READY**

Attempt to start the spindle or to move an axis or to swivel the tool turret with undefined tailstock position.

Tailstock is locked mechanically (collision), insufficient pressured air supply, fuse defective, magnetic switch defective.

Check for collisions, check fuses or contact EMCO service.

## **6057: M20/M21 DURING SPINDLE ROTA-TION**

With M20/M21 the main spindle must stand still (consider run-out time, evtl. program a dwell)

## **6058: M25/M26 DURING QUILL FORWARD**

To actuate the clamping device in an NC program with M25 or M26 the tailstock must be in back end position.

## **6059: C-AXIS SWING IN TIMEOUT**

C-axis does not swivel in within 4 seconds. Reason: not sufficient air pressure, and/or mechanics stuck.

## **6060: C-AXIS INDEX FAILURE**

When swivelling in the C-axis the limit switch does not respond.

Check pneumatics, mechanics and limit switch.

## **6064: AUTOMATIC DOOR NOT READY**

Door stucks mechanically (collision), insufficient pressured air supply, limit switch defective, fuse defective.

Check for collisions, check fuses or contact EMCO service.

## **6065: LOADER MAGAZINE FAILURE**

Loader not ready.

Check if the loader is switched on, correctly connected and ready for operation and/or disable loader (WinConfig).

## **6066: CLAMPING DEVICE FAILURE**

No compressed air at the clamping device Check pneumatics and position of the clamping device proximity detectors.

## **6067: NO COMPRESSED AIR**

Turn the compressed air on, check the setting of the pressure switch.

## **6068: MAINDRIVE OVERTEMPERATURE**

#### **6070: LIMIT SWITCH TAILSTOCK SLEEVE ACTIVE**

Cause: The axis arrived in the tailstock sleeve. Remedy: Drive the travel off the tailstock sleeve.

## **6071: LIMIT SWITCH X AXIS ACTIVE**

Cause: The axis arrived to the end switch. Remedy: Drive the axis off the end switch again.

#### **6072: LIMIT SWITCH Z AXIS ACTIVE** see 6071

## **6073: CHUCK GUARD OPEN**

Cause: The chuck guard is open. Remedy: Close the chuck guard.

## **6074: NO FEEDBACK FROM USB-PLC**

Turn machine on/off. Check cabling, defective USB board.

**6075: AXIS LIMIT SWITCH TRIGGERED** see 6071

#### **6076: DRIVE Y-AXIS NOT READY** see 6010

## **6077 VICE NOT READY**

Cause: Loss of pressure in clamping system. Remedy: Check pressurised air and air ducts.

## **6078 MOTOR PROTECTION TOOL MAGA-ZINE RELEASED**

Cause: Swing intervals are too short. Remedy: Raise swing intervals.

## **6079 MOTOR PROTECTION TOOL CHANG-ER RELEASED**

see 6068

#### **6080 PRESSURE SWITCH FOR TANI MISS-ING**

- Cause: The pressure switch fails to active when the clamping closes. No pressurised air or mechanical problem.
- Remedy: Check pressurised air.

## **6081 CLAMPING FOR TANI NOT OPEN** see 6080

## **6082 FAULT AS/SIGNAL**

- Cause: Active Safety-Signal X/Y-controller is faulty. Remedy: Delete alarm using the RESET key and/ or switch the machine on/off. If this error
- reoccurs, contact EMCO.

## **6083 FAULT AS/SIGNAL**

- Cause: Active Safety-Signal main spindle/Zcontroller is faulty.
- Remedy: Delete alarm using the RESET key and/ or switch the machine on/off. If this error reoccurs, contact EMCO.

## **6084 FAULT AS/SIGNAL UE-MODUL**

- Cause: Active Safety-Signal Uncontrolled power supply module is faulty.
- Remedy: Delete alarm using the RESET key and/ or switch the machine on/off. If this error reoccurs, contact EMCO.

## **6085 N=0 RELAY NOT DE-ENERGIZED**

- Cause: Rotation zero relay did not drop.
- Remedy: Delete alarm using the RESET key and/ or switch the machine on/off. If this error reoccurs, contact EMCO (replace relay).

#### **6086 DIFFERENT DOOR-SIGNALS FROM USBPLC AND ACC-PLC**

- Cause: ACC-PLC and USBSPS receive different door status reports.
- Remedy: Delete alarm using the RESET key. If this error reoccurs, contact EMCO.

#### **6087 DRIVE A-AXIS NOT READY** see 6010

## **6088 PROTECT SWITCH DOOR CONTROL UNIT RELEASED**

Cause: Door drive overload.

Remedy: Cancel alarm with RESET button or switch machine on/off. If the problem occurs several times, contact EMCO (replace motor, drive).

## **6089 DRIVE B-AXIS NOT READY** see 6010

## **6090 CHIP CONVEYOR CONTACTOR NOT DE-ENERGIZED**

- Cause: Chip conveyor guard not down.
- Remedy: Cancel alarm with RESET button or switch machine on/off. If the problem occurs several times, contact EMCO (replace guard).

## **6091 AUTOMATIC DOOR CONTACTOR NOT DE-ENERGIZED**

- Cause: Automatic door guard not down.
- Remedy: Cancel alarm with RESET button or switch machine on/off. If the problem occurs several times, contact EMCO (replace guard).

## **6092 EMERGENCY-OFF EXTERNAL**

## **6093 FAULT AS/SIGNAL A-AXIS**

- Cause: Active Safety-Signal A control element faulty.
- Remedy: Cancel alarm with RESET button or switch machine on/off. If the problem occurs several times, contact EMCO.

## **6095 OVERHEATING IN THE SWITCHGEAR CABINET**

- Cause: Temperature monitoring responded.
- Remedy: Check switchgear cabinet filter and fan, raise triggering temperature, switch machine on and off.

## **6096 SWITCHGEAR CABINET DOOR OPEN**

- Cause: Switchgear cabinet door opened without key switch release.
- Remedy: Close switchgear cabinet door, switch machine off and on.

## **6097 EMERGENCY-OFF TEST REQUIRED**

Cause: Functional test of Emergency off.

Remedy: Press EMERGENCY-OFF button on the control panel and unlock again. Press Restbutton to acknowledge the emergency stop state.

## **6098 FLOAT SWITCH HYDRAULIC MISSING**

Effect: Auxiliary units are switched off.

Meaning: The hydraulic float switch has released. Remedy: Refill hydraulic oil.

## **6099 PROX. SWITCH SPINDLE-BRAKE 1 MISSING**

Effect: Feed stop, Read in lock

Meaning: M10 Spindle brake on  $\rightarrow$  Inductive proximity switch stays 0.

M11 Spindle brake off  $\rightarrow$  Inductive proximity switch stays 1.

Remedy: Check inductive proximity switch, check magnetiv valve spindle brake.

## **6100 LOW PRESSURE QUILL**

- Effect: Auxiliary units are switched off.
- Meaning: At the moment of a spindle start command the tailstock pressure was not built up or the pressure dropped while spindle run.
- Remedy: Check clamping device pressure and pressure switch.

Check program.

## **6101 QUILL -B3 OR -B4 MISSING**

Effect: Feed stop, Read in lock

- Meaning: The magnetic valve for the movement of the quill was activated, but the switches –B3 and –B4 does not alter its status.
- Remedy: Check switches, magnetic valves.

## **6102 QUILL POSITION ALARM (PART MOVED?)**

Effect: Feed stop, Read in lock

- Meaning: The tailstock target position was overtravelled in AUTOMATIC mode.
- Remedy: Check tailstock target position, check technology (clamping device pressure higher, tailstock pressure lower)

## **6103 QUILL NO BACKPOSITION**

- Effect: Feed stop, Read in lock
- Meaning: The magnetic valve for the tailstock was activated, but the switch for "tailstock back" stays 0.
- Remedy: Check magnetic valve, check switch.

## **6104 LOW PRESSURE CLAMPING EQUIPMENT 1**

- Effect: Auxiliary units are switched off.
- Meaning: At the moment of a spindle start command the clamping pressure was not built up or the clamping pressure dropped while spindle run.
- Remedy: Check clamping device pressure and pressure switch. Check program.

## **6105 CLAMPING EQUIPMENT 1 NOT OPEN**

- Effect: Feed stop, Read in lock
- Meaning: The analogous proximity switch for clamping device 1 was not actuated.
- Remedy: Adjust inductive proximity switch (see "Machine Description - chapter "C Programming and operation").

## **6106 CLAMPING EQUIPMENT 1 NOT CLOSED**

- Effect: Feed stop, Read in lock
- Meaning: The pressure switch for "clamping device closed" does not switch.
- Remedy: Check pressure switch

## **6107 LIMIT SWITCH CLAMPING EQUIPMENT 1**

- Effect: Auxiliary units are switched off.
- Remedy: Adjust clamping device (do not clamp in end position of the clamping system - see "Machine Description, chapter C Programming and Operation").

## **6108 PARTS CATCHER FORWARD MISSING**

- Effect: Feed stop, Read in lock
- Meaning: The magnetic valve for "collection tray forward/backward" was activated, but the switch for "collection tray forward/ backward" does not alter its status.

Remedy: Check switches, magnetic valves.

## **6109 PARTS CATCHER ROTATE IN MISSING**

- Effect: Feed stop, Read in lock
- Meaning: The magnetic valve for "collection tray in/ out" was activated, but the switch for "collection tray in/out" does not alter its status.
- Remedy: Check switch, magnetic valve.

## **6900 USBPLC not available**

- Cause: USB communication with the safety board could not be established.
- Remedy: Switch the machine off and on again. Please contact the EMCO after-sales service in case the error occurs repeatedly.

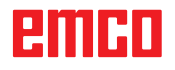

## **6901 Error emergency-off relay USBPLC**

Cause: USBPLC EMERGENCY-OFF relay error. Remedy: Switch the machine off and on again. Please contact the EMCO after-sales service in case the error occurs repeatedly.

## **6902 Error standstill monitoring X**

- Cause: Unauthorized movement of the X axis in the current operating condition.
- Remedy: Delete the alarm with the RESET button and switch the machine off and on again. Please contact the EMCO after-sales service in case the error occurs repeatedly.

## **6903 Error standstill monitoring Z**

- Cause: Unauthorized movement of the Z axis in the current operating condition.
- Remedy: Delete the alarm with the RESET button and switch the machine off and on again. Please contact the EMCO after-sales service in case the error occurs repeatedly.

## **6904 Error alive circuit PLC**

- Cause: Error in the connection (Watchdog) of the safety board with the PLC.
- Remedy: Delete the alarm with the RESET button and switch the machine off and on again. Please contact the EMCO after-sales service in case the error occurs repeatedly.

## **6906 Error overspeed spindle**

- Cause: The main spindle speed exceeds the maximum permissible value for the current operating condition.
- Remedy: Delete the alarm with the RESET button and switch the machine off and on again. Please contact the EMCO after-sales service in case the error occurs repeatedly.

## **6907 Error enable pulses ER-module**

- Cause: ACC-PLC did not shutdown the input/ negative feeder-module.
- Remedy: Delete the alarm with the RESET button and switch the machine off and on again. Please contact the EMCO after-sales service in case the error occurs repeatedly.

## **6908 Error standstill monitoring main drive**

- Cause: Unexpeced warm up of the main spindle in the operating condition.
- Remedy: Delete the alarm with the RESET button and switch the machine off and on again. Please contact the EMCO after-sales service in case the error occurs repeatedly.

## **6909 Error main drive enable without spindle start**

- Cause: The release of the control unit of the main spindle was given by the ACC-PLC without the spindle-start key being pressed.
- Remedy: Delete the alarm with the RESET button and switch the machine off and on again. Please contact the EMCO after-sales service in case the error occurs repeatedly.

## **6910 Error standstill monitoring Y**

- Cause: Unauthorized movement of the Y axis in the current operating condition.
- Remedy: Delete the alarm with the RESET button and switch the machine off and on again. Please contact the EMCO after-sales service in case the error occurs repeatedly.

## **6911 Error standstill axes**

- Cause: Unauthorized movement of the axis in the current operating condition.
- Remedy: Delete the alarm with the RESET button and switch the machine off and on again. Please contact the EMCO after-sales service in case the error occurs repeatedly.

## **6912 Error overspeed axis**

Cause: The feed of the axes exceeds the maximum permissible value for the current operating condition.

Remedy: Delete the alarm with the RESET button and switch the machine off and on again. Please contact the EMCO after-sales service in case the error occurs repeatedly.

## **6913 Error overspeed X**

- Cause: The feed of the X axis exceeds the maximum permissible value for the current operating condition.
- Remedy: Delete the alarm with the RESET button and switch the machine off and on again. Please contact the EMCO after-sales service in case the error occurs repeatedly.

## **6914 Error overspeed Y**

- Cause: The feed of the Y axis exceeds the maximum permissible value for the current operating condition.
- Remedy: Delete the alarm with the RESET button and switch the machine off and on again. Please contact the EMCO after-sales service in case the error occurs repeatedly.

## **6915 Error overspeed Z**

- Cause: The feed of the Y axis exceeds the maximum permissible value for the current operating condition.
- Remedy: Delete the alarm with the RESET button and switch the machine off and on again. Please contact the EMCO after-sales service in case the error occurs repeatedly.

#### **6916 ERROR: X-INDUCTIVE PROXIMITY SWITCH DEFECT**

- Cause: No signal is delivered by X axis Bero.
- Remedy: Delete alarm using the RESET key. If this error reoccurs, contact EMCO.

#### **6917 ERROR: Y-INDUCTIVE PROXIMITY SWITCH DEFECT**

- Cause: No signal is delivered by Y axis Bero.
- Remedy: Delete alarm using the RESET key. If this error reoccurs, contact EMCO.

## **6918 ERROR: Z-INDUCTIVE PROXIMITY SWITCH DEFECT**

- Cause: No signal is delivered by Z axis Bero.
- Remedy: Delete alarm using the RESET key. If this error reoccurs, contact EMCO.

#### **6919 ERROR: SPINDLE-INDUCTIVE PROX-IMITY SWITCH DEFECT**

- Cause: No signal is delivered by main spindle Bero.
- Remedy: Delete alarm using the RESET key. If this error reoccurs, contact EMCO.

## **6920 INVERSION OF X-DIRECTION TOO LONG "1"**

- Cause: The change in direction of X axis was being sent to USBSPS for more than three seconds.
- Remedy: Delete alarm using the RESET key. Avoid driving back and forth using the manual wheel. If this error reoccurs, contact EMCO.

## **6921 INVERSION OF Y-DIRECTION TOO LONG "1"**

- Cause: The change in direction oY axis was being sent to USBSPS for more than three seconds.
- Remedy: Delete alarm using the RESET key. Avoid driving back and forth using the manual wheel. If this error reoccurs, contact EMCO.

## **6922 INVERSION OF Z-DIRECTION TOO LONG "1"**

- Cause: The change in direction of Z axis was being sent to USBSPS for more than three seconds.
- Remedy: Delete alarm using the RESET key. Avoid driving back and forth using the manual wheel. If this error reoccurs, contact EMCO.

## **6923 DIFFERENT DOOR-SIGNALS FROM USBPLC AND ACC-PLC**

- Cause: ACC-PLC and USBSPS receive different door status reports.
- Remedy: Delete alarm using the RESET key. If this error reoccurs, contact EMCO.

## **6924 ERROR ENABLE PULSES MAIN DRIVE**

- Cause: The pulse release on the main spindle control element was interrupted by the USBSPS, as the PLC did not shut it down in a timely fashion.
- Remedy: Cancel alarm with RESET button. If the problem occurs several times, contact EMCO.

## **6925 GRID PROTECTION ERROR!**

- Cause: Grid protection does not drop out in current operating state, or does not engage.
- Remedy: Clear alarm with emergency off button and restart the machine. Contact EMCO Customer Service if the error occurs on several occasions.

## **6926 MOTOR PROTECTION ERROR!**

- Cause: Motor protection drops out in current operating state.
- Remedy: Clear alarm with emergency off button and restart the machine. Contact EMCO Customer Service if the error occurs on several occasions.

## **6927 EMERGENCY OFF ACTIVE ERROR!**

Cause: Emergency off button was pressed.

Remedy: Restart the machine.

## **6928 TOOL CHANGER SHUTDOWN MONI-TORING ERROR**

- Cause: Unauthorised tool changer movement in the current operating state.
- Remedy: Clear alarm with emergency off button and restart the machine. Contact EMCO Customer Service if the error occurs on several occasions.

## **6929 MACHINE DOOR CLOSING/LOCKING ERROR**

- Cause: State of the door lock not plausible or door closure unserviceable.
- Remedy: Clear alarm with emergency off button and restart the machine. Contact EMCO Customer Service if the error occurs on several occasions.

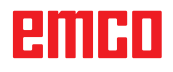

## **6930 BEROS MAIN SPINDLE PLAUSIBILITY ERROR**

Cause: Beros main spindle signal different.

Remedy: Clear alarm with emergency off button and restart the machine. Contact EMCO Customer Service if the error occurs on several occasions.

#### **6931 MAIN DRIVE QUICK STOP FUNCTION PLAUSIBILITY ERROR**

- Cause: Main drive actuator does not confirm the quick stop function in the current operating state.
- Remedy: Clear alarm with emergency off button and restart the machine. Contact EMCO Customer Service if the error occurs on several occasions.

## **6999 USB-EXTENSION FOR ROBOTIK NOT AVAILABLE**

Cause: The USB extension for robotics cannot be addressed by ACC.

Remedy: Contact EMCO.

## **7000: INVALID TOOL NUMBER PRO-GRAMMED**

The tool position was programmed larger than 8. The CNC program will be stopped. Interrupt program with RESET and correct the

program.

## **7007: FEED HOLD**

In the robotic mode a HIGH signal is at input E3.7. Feed Stop is active until a low signal is at E3.7.

## **7016: SWITCH ON AUXILIARY DRIVES**

The auxiliary drives are off. Press the AUX ON key for at least 0.5 sec. (to avoid accidentally switching on) to switch on the auxiliary drives (also a lubricating pulse will be released).

## **7017: REFERENCE MACHINE**

Approach the reference point.

When the reference point is not active, manual movements are possible only with key switch at position "setting operation".

## **7018: TURN KEY SWITCH**

With NC-Start the key switch was in position "setting operation".

NC-Start is locked.

Turn the key switch in the position "automatic" to run a program.

## **7019: PNEUMATIC LUBRICATION MONI-TORING!**

Refill pneumatic oil

## **7020: SPECIAL OPERATION MODE ACTIVE**

Special operation mode: The machine door is opened, the auxiliary drives are switched on, the key switch is in position "setting operation" and the consent key is pressed.

Manual traversing the axes is possible with open door. Swivelling the tool turret is possible with open door. Running a CNC program is possible only with standing spindle (DRYRUN) and SIN-GLE block operation.

For safety: If the consent key is pressed for more than 40 sec. the function of this key is interrupted, the consent key must be released and pressed again.

## **7021: TOOL TURRET NOT LOCKED**

The tool turret operating was interrupted. NC start and spindle start are locked. Press the tool turret key in the RESET status of the control.

## **7022: COLLECTION DEVICE MONITORING**

Time exceed of the swivelling movement.

Check the pneumatics, respectively whether the mechanical system is jammed (possibly a workpiece is jammed).

## **7023: ADJUST PRESSURE SWITCH !**

During opening and closing of the clamping device the pressure switch has to turn off and on once.

Adjust the pressure switch. This alarm does not exist any more for versions starting with PLC 3.10.

## **7024: ADJUST CLAMPING DEVICE PROXIM-ITY SWITCH !**

When the clamping device is open and the position stop control is active, the respective proximity switch has to feed back that the clamping device is "Open".

Check and adjust the clamping device proximity switch, check the cables.

## **7025 WAITING TIME MAIN DRIVE !**

The LENZE frequency converter has to be separated from the mains supply for at least 20 seconds before you are allowed to switch it on again. This message will appear when the door is quickly openend/ closed (under 20 seconds).

## **7026 PROTECTION MAIN MOTOR FAN RE-LEASED!**

## **7038: LUBRICATION SYSTEM FAULT**

The pressure switch is defective or gagged. NC-Start is locked. This alarm can be reset only by switching off and on the machine. Contact EMCO service.

## **7039: LUBRICATION SYSTEM FAULT**

Not enough lubricant, the pressure switch is defective.

NC-Start is locked.

Check the lubricant and lubricate manually or contact EMCO service.

## **7040: MACHINE DOOR OPEN**

The main drive can not be switched on and NC-Start can not be activated (except special operation mode)

Close the machine to run a program.

## **7041: GEARBOX COVER OPEN**

The main spindle cannot be switched on and NC start cannot be activated.

Close the gearbox cover in order to start a CNC program.

## **7042: INITIALIZE MACHINE DOOR**

Every movement and NC-Start are locked. Open and close the machine door to initialize the safety circuits.

## **7043: PIECE COUNT REACHED**

A predetermined number of program runs was reached. NC-Start is locked. Reset the counter to continue.

## **7048: CHUCK OPEN**

This message shows that the chuck is open. It will disappear if a workpiece will be clamped.

## **7049: CHUCK - NO PART CLAMPED**

No part is clamped, the spindle can not be switched on.

## **7050: COLLET OPEN**

This message shows that the collet is open. It will disappear if a workpiece will be clamped.

## **7051: COLLET - NO PART CLAMPED**

No part is clamped, the spindle can not be switched on.

## **7052: QUILL IN UNDEFINED POSITION**

The tailstock is in no defined position.

All axis movements, the spindle and the tool turret are locked.

Drive the tailstock in back end position or clamp a workpiece with the tailstock.

## **7053: QUILL - NO PART CLAMPED**

The tailstock reached the front end position. Traverse the tailstock back to the back end position to continue.

## **7054: NO PART CLAMPED**

No part clamped, switch-on of the spindle is locked.

## **7055: CLAMPING DEVICE OPEN**

This message indicates that the clamping device is not in clamping state. It disappears as soon as a part is clamped.

## **7060 RETRACT SLEEVE LIMIT SWITCH !**

The axis arrived in the tailstock sleeve. Drive the travel off the tailstock sleeve.

## **7061 RETRACT X AXIS LIMIT SWITCH !**

The axis arrived to the end switch. Drive the axis off the end switch again.

#### **7062 RETRACT Z AXIS LIMIT SWITCH !** see 7061

## **7063 OIL LEVEL CENTRAL LUBRICATION !**

Low oil level in central lubrication. Refill oil as per maintenance instructions to the machine.

## **7064 CHUCK GUARD OPEN !**

The chuck guard is open. Close the chuck guard.

#### **7065 MOTOR PROTECTION COOLANT PUMP RELEASED !**

Overheated coolant pump. Check the coolant pump for ease of motion and presence of dirt. Ensure sufficient amount of coolant fluid in the coolant facility.

## **7066 CONFIRM TOOL !**

To confirm the tool change, press T after the change has been completed.

## **7067 MANUAL OPERATING MODE**

The Special Operation key switch is in the Set position (manual).

## **7068 X AXIS HANDWHEEL ACTIVE**

The safety wheel is locked for manual travel movement. The safety wheel locking is monitored by contactless switches. With the manual wheel locked, the axis feed cannot be switched on. For automatic processing of a program, the manual wheel must be released again.

#### **7069 Y AXIS HANDWHEEL ACTIVE** see 7068

# **7070 Z AXIS HANDWHEEL ACTIVE**

see 7068

## **7071 VERTICAL TOOL CHANGE**

The sheath for manual clamping of the tool holder is monitored by a switch. The switch reports a unaccepted socket wrench or a sheath which was left open. Remove the socket wrench after clamping the tool and close the sheath.

## **7072 HORIZONTAL TOOL CHANGE**

The turning knob for manual tool clamping on the horizontal spindle is monitored by a switch. The switch reports a tightened turning knob. The spindle gets locked. Release the turning knob after clamping the tool.

## **7073 RETRACT Y AXIS LIMIT SWITCH !** see 7061

## **7074 CHANGE TOOL**

Clamp programmed tool.

#### **7076: SWIVEL UNIT VOR MILLING HEAD UNLOCKED**

The milling head is not fully swung. Fix the milling head mechanically (the end switch must be pushed).

## **7077: ADJUST TOOL TURRET**

No valid machine data for tool change are available. Contact EMCO.

## **7078: POCKET NOT IN HOME POSITION**

Cancel during tool change. Swing back tool recessed in setup operation.

**7079: TOOL ARM NOT IN HOME POSITION** see 7079

## **7080: INCORRECT TOOL CLAMPED !**

The tool cone lies beyond tolerance. The clamped tool is twisted by 180°. Bero tool clamping is displaced. Check the tool and clamp it again. If this problem occurs with more tools, contact EMCO.

## **7082: MOTOR PROTECTION CHIP CONVEY-OR RELEASED**

The scrap belt is overloaded. Check the conveyor belt for ease of motion and remove jammed scrap.

## **7083: MAGAZINE IS ACTIVE !**

A tool has been removed from the non-chaotic tool administration from the main spindle. Fill the tool drum.

## **7084: VICE OPEN !**

The vice is not clamped. Clamp the vice.

## **7085 ROUNDAXIS A MOVE TO 0 DEGRE !**

Cause: The MOC only shuts down if the A Round axis is at 0°. When 4.5, is present, a round axis must be made each time before the machine is switched off.

Remedy: Move round axis to 0°.

#### **7088 SWITCHGEAR CABINET OVERHEAT-ING**

- Cause: Temperature monitoring responded.
- Remedy: Check switchgear cabinet filter and fan, raise trigger temperature.

## **7089 SWITCHGEAR CABINET DOOR OPEN**

Cause: Switchgear cabinet door open. Remedy: Close switchgear cabinet door.

## **7091 WAIT FOR USB-I2C SPS**

- Cause: Communication with the USB-I2C PLC could not be established.
- Remedy: If the message does not self-extinguish, switch off and on the machine. Please contact EMCO service when the message occurs permanently even after power off.

## **7092 TEST STOP ACTIVE**

Cause: Safety test for monitoring the safety functions is active.

Remedy: Wait until the safety test is finished.

## **7093 SET REFERENCE POINT**

Cause: The reference point acknowledge mode was activated by the operator.

## **7094 SET X-REFERENCE POINT**

Cause: The reference value of the X axis was adopted to the acc.esd file.

## **7095 SET Y-REFERENCE POINT**

Cause: The reference value of the Y axis was adopted to the acc.esd file.

## **7096 SET Z-REFERENCE POINT**

Cause: The reference value of the Z axis was adopted to the acc.esd file.

## **7097 FEED OVERRIDE 0**

Cause: The override switch (feed control) was set by the operator on 0%

## **7098 SPINDLE-BRAKE 1 ACTIVE**

Effect: spindle stop.

## **7099QUILL DRIVES FORWARD**

- Effect: Feed stop, Read in lock
- Meaning: M21 was programmed  $\rightarrow$  pressure switch "tailstock in front position" is not yet 1.
- Remedy: Disappears with pressure switch front position.

## **7100 QUILL DRIVES BACKWARD**

- Effect: Feed stop, Read in lock
- Meaning: M20 was programmed  $\rightarrow$  limit switch "tailstock back" is not yet 1
- Remedy: Disappears with limit switch "back position".

#### **7101 REFERENCE POINT TOOL TURRET MISSING**

- Effect: Feed stop, Read in lock
- Meaning: At NC start the tool turret is not referenced.
- Remedy: Reference tool turret in JOG mode with tool turret key.

#### **7102 TOOL TURRET IN MOTION**

- Effect: Tool turret swivels to the programmed position.
- **7103 LIMIT-SWITCH CLAMPING EQUIP-MENT 1**
- Effect: Locking of NC start and main drive start, spindle stop S1
- Meaning: The pick-up for the analouge value detects the clamping position as end position.
- Remedy: Change clamping range of the clamping device (see "Machine Description - chapter C Programming and Operation").

#### **7104 QUILL IN INTERMEDIATE POSITION**

Effect: Feed hold / read in stop.

## **7105 SET AWZ REFERENCE POINT**

Effect: The reference value of the AWZ motor was transferred to the acc.msd file.

## **7900 INITIALIZE EMERGENCY OFF!**

- Cause: The emergency off button must be initialized.
- Remedy: Press and then release emergency off button.

#### **7901 INITIALIZE MACHINE DOORS!**

Cause: The machine doors must be initialized.

Remedy: Open the machine doors and close them again.

#### **7906 SET A-REFERENCE POINT**

Cause: The reference value of the A axis was adopted to the acc.esd file.

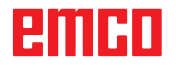

# **Inputunit alarms 1700 - 1899**

These alarms and messages are raised by the control keyboard.

## **1701 Error in RS232**

- Cause: Serial port settings are invalid or the connection to the serial keyboard were interrupted.
- Remedy: Check the settings of the serial interface and/or turn keyboard off/on and check the control cable connection.

## **1703 Ext. keyboard not available**

- Cause: Connection with the external keyboard can not be made.
- Remedy: Check the settings of the external keyboard and/or check the cable connection.

## **1704 Ext. keyboard: checksum error**

- Cause: Error in the transmission.
- Remedy: The connection to the keyboard is automatically restored. If this fails, turn off or on the keyboard.

## **1705 Ext. keyboard: general error**

- Cause: The attached keyboard reported an error.
- Remedy: Plug the keyboard off and on again.Contact EMCO Customer Service if the error occurs on several occasions.

## **1706 General USB error**

- Cause: Error in the USB communication.
- Remedy: Plug the keyboard off and on again.Contact EMCO Customer Service if the error occurs on several occasions

## **1707 Ext. Keyboard: no LEDs**

- Cause: Fehlerhaftes LED-Kommando wurde an die Tastatur gesandt.
- Remedy: EMCO-Service kontaktieren.

## **1708 Ext. Keyboard: unknown command**

- Cause: Unknown command was sent to the keyboard.
- Remedy: Contact EMCO Customer Service

## **1710 Installation of Easy2control is damaged!**

- Cause: Incorrect installation of Easy2control
- Remedy: Reinstall software and/or contact EMCO Customer Service

## **1711 Initialization of Easy2Control failed!**

- Cause: Configuration file onscreen.ini for Easy-2control is missing.
- Remedy: Reinstall software and/or contact EMCO Customer Service.
- **1712 USB-Dongle for Easy2control could not be found!**
- Cause: USB-Dongle for Easy2control is not connected. Easy2control is displayed but can not be operated.
- Remedy: Connect USB-Dongle for Easy2control.

## **1801 Keytable not found!**

- Cause: The file with the keytable couldn't be found.
- Remedy: Reinstall software and/or contact EMCO Customer Service.

## **1802 Connection to keyboard lost**

- Cause: Connection to the serial keyboard was interrupted.
- Remedy: Turn keyboard off/on and check the cable connection.

# emco

# **Axis Controller Alarms 8000 - 9000, 22000 - 23000, 200000 - 300000**

## **8000 Fatal Error AC**

## **8100 Fatal init error AC**

Cause: Internal error Remedy: Restart software or reinstall when necessary, report to EMCO, if repeatable.

## **8101 Fatal init error AC**

see 8101.

**8102 Fatal init error AC** see 8101.

**8103 Fatal init error AC** see 8101.

**8104 Fatal system error AC** see 8101.

#### **8105 Fatal init error AC** see 8101.

## **8106 No PC-COM card found**

- Cause: PC-COM board can not be accessed (ev. not mounted).
- Remedy: Mount board, adjust other address with jumper

#### **8107 PC-COM card not working** see 8106.

#### **8108 Fatal error on PC-COM card** see 8106.

#### **8109 Fatal error on PC-COM card** see 8106.

## **8110 PC-COM init message missing**

Cause: Internal error

Remedy: Restart software or reinstall when necessary, report to EMCO, if repeatable.

**8111 Wrong configuration of PC-COM** see 8110.

**8113 Invalid data (pccom.hex)** see 8110.

**8114 Programming error on PC-COM** see 8110.

**8115 PC-COM packet acknowledge missing** see 8110.

**8116 PC-COM startup error** see 8110.

**8117 Fatal init data error (pccom.hex)** see 8110.

## **8118 Fatal init error AC**

see 8110, ev. insufficient RAM memory

## **8119 PC interrupt no. not valid**

Cause: The PC interrupt number can not be used.

Remedy: Find out free interrupt number in the Windows95 system control (allowed: 5,7,10, 11, 12, 3, 4 und 5) and enter this number in WinConfig.

## **8120 PC interrupt no. unmaskable** see 8119

## **8121 Invalid command to PC-COM**

Cause: Internal error or defective cable

Remedy: Check cables (screw it); Restart software or reinstall when necessary, report to EMCO, if repeatable.

## **8122 Internal AC mailbox overrun**

Cause: Internal error

Remedy: Restart software or reinstall when necessary, report to EMCO, if repeatable.

## **8123 Open error on record file**

- Cause: Internal error
- Remedy: Restart software or reinstall when necessary, report to EMCO, if repeatable.

## **8124 Write error on record file**

- Cause: Internal error
- Remedy: Restart software or reinstall when necessary, report to EMCO, if repeatable.

## **8125 Invalid memory for record buffer**

Cause: Insufficient RAM, record time exceeding.

Remedy: Restart software, ev. remove drivers etc. to gain more RAM, reduce record time.

## **8126 AC Interpolation overrun**

Cause: Ev. insufficient computer performance.

Remedy: Set a longer interrupt time in WinConfig. This may result in poorer path accuracy.

## **8127 Insufficient memory**

Cause: Insufficient RAM

Remedy: Close other programs, restart software, ev. remove drivers etc. to gain more RAM.

## **8128 Invalid message to AC**

Cause: Internal error

Remedy: Restart software or reinstall when necessary, report to EMCO, if repeatable.

**8129 Invalid MSD data - axisconfig.** see 8128.

**8130 Internal init error AC** see 8128.

**8130 Internal init error AC** see 8128.

## **8132 Axis accessed by multiple channels** see 8128.

**8133 Insufficient NC block memory AC** see 8128.

**8134 Too much center points programmed** see 8128.

#### **8135 No centerpoint programmed** see 8128.

#### **8136 Circle radius too small** see 8128.

## **8137 Invalid for Helix specified**

Cause: Wrong axis for helix. The combination of linear and circular axes does not match. Remedy: Program correction.

## **8140 Maschine (ACIF) not responding**

Cause: Machine off or not connected. Remedy: Switch on machine or connect.

## **8141 Internal PC-COM error**

Cause: Internal error

Remedy: Restart software or reinstall when necessary, report to EMCO, if repeatable.

## **8142 ACIF Program error**

Cause: Internal error Remedy: Restart software or reinstall when necessary, report to EMCO, if repeatable.

## **8143 ACIF packet acknowledge missing** see 8142.

#### **8144 ACIF startup error** see 8142.

**8145 Fatal init data error (acif.hex)** see 8142.

## **8146 Multiple request for axis** see 8142.

**8147 Invalid PC-COM state (DPRAM)** see 8142.

**8148 Invalid PC-COM command (CNo)** see 8142.

**8149 Invalid PC-COM command (Len)** see 8142.

**8150 Fatal ACIF error** see 8142.

**8151 AC Init Error (missing RPG file)** see 8142.

**8152 AC Init Error (RPG file format)** see 8142.

**8153 FPGA program timeout on ACIF** see 8142.

## **8154 Invalid Command to PC-COM** see 8142.

**8155 Invalid FPGA packet acknowledge** see 8142 or hardware error on ACIF board (contact EMCO Service).

## **8156 Sync within 1.5 revol. not found**

see 8142 or Bero hardware error (contact EMCO Service).

**8157 Data record done** see 8142.

## **8158 Bero width too large (referencing)**

see 8142 or Bero hardware error (contact EMCO Service).

## **8159 Function not implemented**

Bedeutung: In normal operation this function can not be executed

## **8160 Axis synchronization lost axis 3..7**

Cause: Axis spins or slide is locked, axis synchronisation was lost

Remedy: Approach reference point

## **8161 X-Axis synchronization lost**

Step loss of the step motor. Causes:

- Axis mechanically blocked
- Axis belt defective
- Distance of proximity detector too large (>0,3mm) or proximity detector defective Step motor defective
- 

## **8162 Y-Axis synchronization lost**

see 8161

# **8163 Z-Axis synchronization lost**

see 8161

**8164 Software limit switch max axis 3..7** Axis is at traverse area end

Remedy: Retract axis

## **8168 Software limit overtravel axis 3..7**

Cause: Axis is at traverse area end Remedy: Retract axis

## **8172 Communication error to machine**

Cause: Internal error Remedy: Restart software or reinstall when necessary, report to EMCO, if repeatable. Check connection PC - machine, eventually eliminate distortion sources.

## **8173 INC while NC program is running**

Remedy: Stop the program with NC stop or with Reset. Traverse the axis.

## **8174 INC not allowed**

Cause: At the moment the axis is in motion.

Remedy: Wait until the axis stops and then traverse the axis.

## **8175 MSD file could not be opened**

- Cause: Internal error
- Remedy: Restart software oder bei Bedarf neu installieren, report to EMCO, if repeatable.

#### **8176 PLS file could not be opened** see 8175.

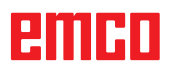

**8177 PLS file could not be accessed** see 8175.

**8178 PLS file could not be written** see 8175.

**8179 ACS file could not be opened** see 8175.

**8180 ACS file could not be accessed** see 8175.

**8181 ACS file could not be written** see 8175.

## **8183 Gear too high**

Cause: The selected gear step is not allowed at the machine.

## **8184 Invalid interpolaton command**

**8185 Forbidden MSD data change** see 8175.

**8186 MSD file could not be opened** see 8175.

**8187 PLC program error** see 8175.

**8188 Gear command invalid** see 8175.

**8189 Invalid channel assignement** see 8175.

**8190 Invalid channel within message** see 8175.

## **8191 Invalid jog feed unit**

Cause: The machine does not support the rotation feed in the JOG operating mode.

Remedy: Order a software update from EMCO.

#### **8192 Invalid axis in command** see 8175.

**8193 Fatal PLC error** see 8175.

## **8194 Thread without length**

Cause: The programmed target coordinates are identical to the starting coordinates.

Remedy: Correct the target coordinates.

**8195 No thread slope in leading axis** Remedy: Program thread pitch

## **8196 Too manny axis for thread**

Remedy: Program max. 2 axes for thread.

**8197 Thread not long enough** Thread length too short. With transition from one thread to the other the length of the second thread must be sufficient to produce a correct thread.

Remedy: Longer second thread or replace it by a linear interpolation (G1).

**8198 Internal error (to manny threads)** see 8175.

**8199 Internal error (thread state)**

Cause: Internal error Remedy: Restart software or reinstall when necessary, report to EMCO, if repeatable.

**8200 Thread without spindle on** Remedy: Switch on spindle

**8201 Internal thread error (IPO)** see 8199.

**8201 Internal thread error (IPO)** see 8199.

**8203 Fatal AC error (0-ptr IPO)** see 8199.

**8204 Fatal init error: PLC/IPO running** see 8199.

**8205 PLC Runtime exceeded**

Cause: Insufficient computer performance

**8206 Invalid PLC M-group initialisation** see 8199.

**8207 Invalid PLC machine data** see 8199.

**8208 Invalid application message** see 8199.

**8212 Rotation axis not allowed** see 8199.

**8213 Circle and rotation axis can't be interpolated**

**8214 Thread and rotation axis cant't be interpolated**

**8215 Invalid state** see 8199.

**8216 No rotation axis for rotation axis switch** see 8199.

## **8217 Axis type not valid!**

Cause: Switching during the rotary axis operating mode when the spindle is running.

Remedy: Stop the spindle and switch over to the rotary axis operating mode.

**8218 Referencing round axis without selected round axis!**

see 8199.

#### **8219 Thread not allowed without spindle encoder!**

Cause: Thread cutting, respectively tapping is only possible with spindles with encoders.

**8220 Buffer length exceeded in PC send message!** see 8199.

**8221 Spindle release although axis is no spindle!** see 8199.

## **8222 New master spindle is not valid**

Cause: The indicated master spindle is not valid when switching over to the master spindle.

Remedy: Correct the spindle number.

## **8224 Invalid stop mode**

see 8199.

## **8225 Invalid parameter for BC\_MOVE\_TO\_IO!**

- Cause: The machine is not configurated for touch probes. A traversing movement with rotary axis is not allowed during touch probe operating mode.
- Remedy: Remove the rotary axis movement from the traversing movement.

# **8226 Rotary axis switch not valid (MSD data)!**

The indicated spindle does not have a rotary axis.

#### **8228 Rotary axis switch not allowed while axis move!**

Cause: The rotary axis has moved during switching over to the spindle operating mode.

#### Remedy: Stop the rotary axis before switching. **8229 Spindle on not allowed while rotary axis is active!**

## **8230 Program start not allowed due to active spindle rotation axis!**

#### **8231 Axis configuration (MSD) for TRANS-MIT not valid!**

Cause: Transmit is not possible at this machine.

## **8232 Axis configuration (MSD) for TRACYL not valid!**

Cause: Tracyl is not possible at this machine.

## **8233 Axis not available while TRANSMIT/ TRACYL is active!**

Cause: Programming of the rotary axis is not allowed during Transmit/ Tracyl.

## **8234 Axis control grant removed by PLC while axis interpolates!**

## Cause: Internal error

Remedy: Delete error with reset and inform EMCO.

## **8235 Interpolation invalid while axis control grant is off by PLC!**

## see 8234.

#### **8236 TRANSMIT/TRACYL activated while axis or spindle moves!** see 8234.

## **8237 Motion through pole in TRANSMIT!**

Cause: It is not allowed to move through the coordinates X0 Y0 inTransmit.

Remedy: Alter the traversing movement.

## **8238 Speed limit in TRANSMIT exceeded!**

- Cause: The traversing movement gets too close to the coordinates X0 Y0. In order to observe the programmed feed rate, the maximum speed of the rotary axis would have to be exceeded.
- Remedy: Reduce the feed rate. Set the value of the C-axis feed limitation in WinConfig, machine data settings / general machine data/ to 0.2. Thus, the feed rate will be automatically reduced near the coordinates X0 Y0.

The distance to the center is calculated with the following formula:

for CT155/CT325/CT450:

 $F[mm/min]$  \* 0.0016 = distance  $[mm]$ for CT250:

 $F[mm/min]$   $*$  0.00016 = distance  $[mm]$ This applies for rapid traverse in transmit: CT155/250/325: 4200 mm/min CT450: 3,500 mm/min

## **8239 DAU exceeded 10V limit!**

- Cause: Internal error
- Remedy: Start the software again or install it anew. Report the error to EMCO.

## **8240 Function not valid during active transformation (TRANSMIT/TRACYL)!**

Cause: The Jog and INC operating mode are not possible during Transmit in X/C and during Tracyl in the rotary axis.

## **8241 TRANSMIT not enabled (MSD)!**

Cause: Transmit is not possible at this machine.

## **8242 TRACYL not enabled (MSD)!**

Cause: Tracyl is not possible at this machine.

#### **8243 Round axis invalid during active transformation!**

Cause: It is not allowed to program the rotary axis during Transmit/Tracyl.

## **8245 TRACYL radius = 0!**

Cause: When selecting Tracyl, a radius of 0 was used.

Remedy: Correct the radius.

#### **8246 Offset alignment not valid for this state!**

see 8239.

## **8247 Offset alignment: MSD file write protected!**

## **8248 Cyclic supervision failed!**

- Cause: The communication with the machine keyboard is interrupted.
- Remedy: Start the software again or install it anew. Report the error to EMCO.

#### **8249 Axis motion check alarm!** see 8239

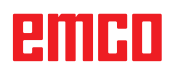

## **8250 Spindle must be rotation axis !** see 8239

## **8251 Lead for G331/G332 missing !**

- Cause: The threading pitch is missing or the starting coordinates are identical to the target coordinates.
- Remedy: Program the threading pitch. Correct the target coordinates.

#### **8252 Multiple or no linear axis programmed for G331/G332 !**

Remedy: Program exactly one linear axis.

## **8253 Speed value for G331/G332 and G96 missing !**

Cause: No cutting speed has been programmed. Remedy: Program the cutting speed.

# **8254 Value for thread starting point offset not valid!**

- The thread starting point offset is not within the range of 0 to 360°.
- Remedy: Correct the thread starting point offset.

## **8255 Reference point not in valid software**

- **limits!**
- Cause: The reference point has been defined outside the software limit switches.

Remedy: Correct the reference points in WinConfig.

## **8256 Spindle speed too low while executing G331/G332!**

- Cause: During tapping the spindle speed has decreased. Perhaps the incorrect threading pitch was used or the core drilling is not correct.
- Remedy: Correct the threading pitch. Adapt the diameter to the core drilling.

#### **8257 Real Time Module not active or PCI card not found!**

Cause: ACC could not be started correctly or the PCI card in the ACC was not recognized.

Remedy: Report the error to EMCO.

#### **8258 Error allocating Linux data!** see 8257.

## **8259 Current thread in sequence not valid!**

- Cause: One block of a thread in sequence has been programmed without thread G33.
- Remedy: Correct the program.

## **8260 Change of leading axis within the thread sequence !**

- Cause: Occurs if the thread run-out of the longitudinal thread is set so that it's not possible to reach the target point. with the required stopping distance
- Remedy: The thread run-out should be at least as large as the pitch. this error also occurs. if the pitch of a thread chain is too large when changing the leading axis.

## **8261 Missing thread in sequence !**

- Cause: A successive thread has not been programmed for a thread in sequence, the number has to be in accordance with the SETTHREADCOUNT () that has been defined before.
- Remedy: Correct the number of threads in the thread in sequence and add a thread.

## **8262 Reference marks are not close enough !**

- Cause: The settings of the linear scale have been changed or the linear scale is defective.
- Remedy: Correct the settings. Contact EMCO.

#### **8263 Reference marks are too close together!**

see 8262.

# **8265 No or wrong axis in axis switch com-**

- **mand!** Internal error.
- Remedy: Please contact the EMCO after-sales service.

## **8266 Invalid tool**

- Cause: Programmed tool is not set in magazine.
- Remedy: Correct tool number and/or load tool in magazine.

## **8267 Speed difference to high**

- Cause: Die Soll- und Istgeschwindigkeit der Achse weichen zu stark voneinander ab.
- Remedy: Run the program again with reduced feed. If this does not remedy the problem, contact EMCO.

## **8269 USBSPS and ACC speed values or override are different**

- Cause: USBSPS and ACC have diferent rotations saved.
- Remedy: Delete alarm using the RESET key. If this error reoccurs, contact EMCO.

## **8270 Reference switch defective**

- Cause: The reference switch did not switch within the specified range.
- Remedy: Cancel alarm with RESET button. If the problem occurs several times, contact EMCO.

## **8271 Tool load in locked place not possible**

- Cause: There was an attempt to swing a tool into a locked place in the magazine.
- Remedy: Choose a free, unlocked place in the magazine and then swing the tool into the magazine.

## **8272 Old PLC version, update necessary**

- Cause: The PLC version is too old to fully support randomised tool management.
- Remedy: Update the PLC.

## **8273 Spindle overload**

- Cause: The spindle was overloaded and during processing the speed fell (to half of the target speed for more than 500ms).
- Remedy: Cancel alarm with RESET button. Change the cut data (feed, speed, infeed).

## **8274 Define tool before loading**

- Cause: The tool must be defined in the tool list before it is possible to transfer the tool into the spindle.
- Remedy: Create the tool in the tool list, then load.

# **8275 Could not read position from absolute encoder**

- The position of an absolute encoder could not be read.
- Remedy: Turn off and on the machine. Contact EMCO service it the error occurs multiple times

## **8276 Physical axis left the valid travel range**

- Cause: An axis with absolute encoder is outside the valid range for travel.
- Remedy: Turn off and on the machine. Contact EMCO service it the error occurs multiple times.

## **8277 Sinamics drive package error active**

- Cause: Error in Sinamics drive.
- Remedy: Turn off and on the machine. Contact EMCO service it the error occurs multiple times.

# **8278 Control not compatible with ACpn**<br>Cause: The WinNC control is incompatible

- The WinNC control is incompatible with the ACpn machine.
- Remedy: Install a WinNC control which is compatible with the Acpn.

## **8279 Connection to drive got lost**

- Cause: the connection between Acpn and CU320 was lost.
- Remedy: Turn off and on the machine. Contact EMCO service it the error occurs multiple times

## **8280 Reference point in setting data not**

**equivalent with machine data, please check!**

- Cause: The reference point saved in the AC setting data does not match the reference point in the machine data (ACC\_MSD).
- Remedy: Measure the reference point of all axes anew and enter into EMConfig.

#### **8704 Feed override absent, REPOS is not executed**

- Cause: The REPOS command is not executed because the feed override is set to 0%.
- Remedy: Change the feed override and restart REPOS.

## **8705 Tool sorting active**

- Cause: The tools will be re-sorted with random tool management to facilitate non-random operation (tool 1 at place 1, tool 2 at place 2, etc.).
- Remedy: Wait until sorting has finished. The controller will delete the report independently.

## **8706 Check new controller - tool table**

- Cause: The controller was changed with random tool management active.
- Remedy: Check the tool or place table to clear the alarm.

## **8707 Ending with auxiliary drives switched on not possible**

- Cause: An attempt was made to end the controller, although the auxiliary drives are still switched on.
- Remedy: Switch off the auxiliary drives and then end the controller.

#### **8710 Initiating communication with drives**

Cause: Acpn connects to the Sinamics drives

Remedy: Wait until the connection was established.

## **8712 JOG in X and C deactivated during Transmit**

Cause: JOG in X and C ist not possible at active Transmit.

## **22000 Gear change not allowed**

- Cause: Gear step change when the spindle is active.
- Remedy: Stop the spindle and carry out a gear step change.

## **22270 Feed too high (thread)**

- Cause: Thread pitch too large / missing, Feed for thread reaches 80% of rapid feed
- Remedy: Program correction, lower pitch or lower spindle speed for thread

**200000 to 300000 are specific to the drives and show up only in combination with the alarm # "8277 Sinamics error".**

#### **201699 - "(F) SI P1 (CU): Test of the shutdown path is necessary"**

- Cause: A test of the shutdownpath is necessary. The machine remains operational.
- Remedy: The test is performed automatically during the next restart of the WinNC.

## **235014 TM54F: Teststop necessary**

- Cause: A teststop is necessary.
- Remedy: Shutdown and restart the WinNC. The test is performed automatically during restart.

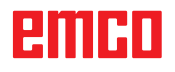

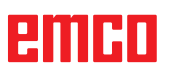

# **Axis Controller Messages**

## **8700 Execute REPOS in all axes before program start**

- Cause: After the program was stopped, the axes were manipulated with the hand wheel or with the jog keys and then a restart of the program was attempted.
- Remedy: Before starting the program again, one should reposition the axes along the contour by executing "REPOS".

## **8701 No NCStop during offset align**

- Cause: The machine is currently executing an automatic offset adjustment. NC stop is not possible at this time.
- Remedy: Wait until the offset adjustment is finished and then stop the program with NC stop.

#### **8702 No NCStop during positioning after block search**

- Cause: The machine is currently finishing the block search operation and then it starts to go back to the last programmed position. No NC stop is possible in the meantime.
- Remedy: Wait until positioning is finished and then stop the program with NC stop.

#### **8703 Data record done**

The recording of data is finished and the file record.acp has been copied to the installation folder.

#### **8705 Feed-override missing, REPOS will not be executed**

- Cause: The spindle was overloaded and during processing the speed fell (to half of the target speed for more than 500ms).
- Remedy: Cancel alarm with RESET button. Change the cut data (feed, speed, infeed).

#### **8706 Tool sorting active**

- Cause: The tools were resorted during randomised tool management in order to enable nonrandomised operation (tool 1 to place 1, tool 2 to place 2, etc.).
- Remedy: Wait till the sorting is finished. The message will be deleted automatically by the control system.

#### **8707 New control - please check tool table**

- Cause: The control system was changed when randomised tool management was active.
- Remedy: Check the tool or place table to cancel the alarm.

## **8708 Switch off auxiliary drives for shutdown**

- Cause: There was an attempt to shut down the control system although the auxiliary drives are still switched on.
- Remedy: Switch off the auxiliary drives and then shut down the control system.

#### **8709 Insert tool in spindle for loading**

- Cause: During loading a tool must be physically available in the spindle.
- Remedy: Clamptoolinthespindle. The message disappears.

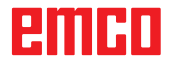

## **Control alarms 2000 - 5999**

The alarms are released by the software.

**Fagor 8055 TC/MC Heidenhain TNC 426 CAMConcept EASY CYCLE Sinumerik OPERATE Fanuc 31i Heidenhain TNC 640**

#### **2200 Syntax error in line %s, column %s** Cause: Syntax error in the program code.

## **2001 Circle end point invalid**

Cause: The start-middle point and middle-end point distances differ by more than 3 µm. Remedy: Correct circular arc point.

#### **2300 tracyl without corresponding roundaxis invalid**

Cause: Maybe the machine has no rotary axis.

#### **3000 Traverse feed axis manually to position %s**

Remedy: Move the axis manually to the required position.

## **3001 Tool T.. change!**

- Cause: A new tool was programmed in the NC program.
- Remedy: Clamp the required tool in the machine.

## **4001 slot width too small**

Cause: The tool radius is too large for the slot to be milled.

#### **4002 slot length to small**

Cause: The slot length is too small for the slot to be milled.

## **4003 length equal zero**

Cause: Pocket length, pocket width, stud length, stud width are zero.

## **4004 slot width too big**

Cause: The programmed slot width is larger than the slot length.

#### **4005 depth equal zero**

Cause: No machining takes place since no effective cutting depth has been defined.

#### **4006 corner radius too big**

Cause: The corner radius is too large for the size of the pocket.

#### **4007 diameter too big**

Cause: The remaining material (nominal diameter - diameter of the prebore) /2 is larger than the tool diameter.

#### **4008 diameter too small**

- Cause: The tool diamter is too large for the intended bore.
- Remedy: Enlarge the nominal diameter and use a smaller milling cutter.

# **4009 length too small**

Width and length must be larger than the double tool radius.

#### **4010 diameter less equal zero**

Cause: The pocket diameter, the stud diameter, etc. must not be zero.

## **4011 blank diameter too big**

Cause: The diameter of the machined pocket must be larger than the diameter of the premachined pocket.

#### **4012 blank diameter too small**

Cause: The diameter of the machined stud must be smaller than the diameter of the premachined stud.

#### **4013 start angle equal to end angle**

Cause: Start angle and end angle for hole pattern are identical.

#### **4014 tool radius 0 not permitted**

Cause: Tool radius zero is not permitted. Remedy: Select a valid tool.

# **4015 no outer contour defined**

The contour file indicated in the cycle was not found.

#### **4017 tool radius too big**

Cause: For the programmed machining, a tool being too large was selected. Therefore, machining is not possible.

#### **4018 allowance must not be 0**

Cause: There were programmed finishing operations without finishing offset.

#### **4019 too many iterations**

Cause: The contour definitions are too complex for the roughing-out cycle. Remedy: Simplify the contour.

#### **4020 illegal radian correction**

- Cause: An error has occured during the programming of the radius compensation.
- Remedy: Check the cycle parameters.

#### **4021 can't calculate parallel contour**

- Cause: The control was not able to calculate the tool radius compensation.
- Remedy: Check the programmed contour for plausibility. Maybe contact EMCO.

#### **4022 illegal contour definition**

- Cause: The programmed contour is not suited to the selected machining.
- Remedy: Check the programmed contour.

#### **4024 no contour definition**

Cause: The contour file being defined in the cyle has not been found.

#### **4025 internal calculation error**

- Cause: An unexpected error has occured during calculation of the cycle movements.
- Remedy: Please inform the EMCO after-sales service.

#### **4026 allowance too big**

Cause: A part of the finishing offset (for several finishing passes) is larger than the total finishing offset.

Remedy: Correc the finishing offsets.

#### **4028 pitch 0 not permitted**

Cause: The thread was programmed with pitch zero.

#### **4029 undefinded working mode**

Cause: Internal error (invalid machining type for the thread).

#### **4030 function not yet supported**

- Cause: Roughing out with pockets is not implemented yet.
- Remedy: Please inform the EMCO after-sales service.

#### **4031 value not permitted**

Cause: An invalid retracting direction was programmed during inside turning.

#### **4032 plunging must be defined**

Cause: For the programmed cycle no cutting depth has been programmed.

#### **4033 radius/chamfer too big**

Cause: The radius, respectively the chamfer, cannot be inserted in the programmed contour. Remedy: Reduce the radius, respectively the chamfer.

#### **4034 diameter too big**

Cause: The programmed starting point and the machining diameter are contradictory.

## **4035 diameter too small**

Cause: The programmed starting point and the machining diameter are contradictory.

#### **4036 unknown working direction**

Cause: Internal error. Remedy: Please inform the EMCO after-sales service.

#### **4037 unknown working type**

Cause: Internal error. Remedy: Please inform the EMCO after-sales service.

## **4038 unknown sub cycle**

Cause: Internal error. Remedy: Please inform the EMCO after-sales service.
#### **4039 rounding not possible**

Cause: The programmed radius contradicts the rest of the cycle parameters.

#### **4042 illegal tool width**

Cause: The tool width for the cutting-off cycle must be defined.

## **4043 groove width too small**

Internal error.

Remedy: Please inform the EMCO after-sales service.

#### **4044 distance not defined**

Cause: The distance for the multiple grooving cycle must not be zero.

#### **4045 illegal allowance type**

Cause: Internal error. Remedy: Please inform the EMCO after-sales service.

#### **4046 invalid speed**

Cause: The spindle speed must be nonzero.

#### **4047 invalid end point**

Cause: The programmed end point contradicts the rest of the cycle definition.

#### **4048 tool cut width too small**

Cause: The cutting edge is too small for the programmed cutting depth.

#### **4050 invalid distance**

Cause: The hole patterns do not tally with the selected distance.

#### **4052 working pattern not possible**

Cause: Error in the definition of the hole pattern. The number of bores is contradictory.

#### **4053 invalid start point**

Cause: Internal error.

Remedy: Please inform the EMCO after-sales service.

#### **4055 illegal working direction**

Cause: The machining direction is contradictory to the rest of the cycle definition.

#### **4057 plunging angle less equal zero**

Cause: The plunging angle must be between 0 and 90 degree.

#### **4058 chamfer too large**

Cause: The programmed chamfer is too large for the pocket cycle.

#### **4062 radius/chamfer too small**

Cause: The radius, respectively the chamfer, cannot be machined with the current tool radius.

#### **4066 invalid mill step**

Cause: The mill step must be greater than zero.

## **4069 invalid angle**

An angle of zero degree is not permitted.

#### **4072 plunging too small**

Cause: For the cycle, a cutting depth has been selected that leads to extra-long machining time.

#### **4073 invalid clearance angle**

Cause: The clearance angle indicated for the tool cannot be machined.

Remedy: Correct the clearance angle for the tool.

#### **4074 contour-file not found**

- Cause: The contour file indicated in the cycle has not been found.
- Remedy: Please select the contour file for the cycle.

#### **4075 not machinable with selected tool**

Cause: The tool is too wide for the programmed groove.

#### **4076 reciprocating plunge cut impossible (initial move too short)**

- Cause: The first movement of the contour is shorter than the double tool radius and cannot be therefore used for the swinging delivery.
- Remedy: Extend the first movement of the contour.

## **4077 wrong tool type in grooving or cut-off cylce**

- The wrong tool type was used in the cutting cycle.
- Remedy: Use only grooving and punch tools in the cutting cycles.

#### **4078 radius of helix too small**

Cause: The pitch of the helix is  $\leq 0$ . Remedy: Program the radius > 0.

#### **4079 pitch of helix too small**

Cause: The radius of the helix is  $\leq 0$ . Remedy: Program the pitch  $> 0$ .

#### **4080 radius of helix or tool too large**

- Cause: The helical approach cannot be executed with the selected data for the helix and the current tool radius without a contour breach.
- Remedy: Use a tool with a smaller radius or reduce the radius of the helix.

#### **4200 leaving movement is missing**

- Cause: No movement after the tool radius compensation was deactivated in the current plane.
- Remedy: Insert the departing movement in the current plane after having deactivated the tool radius compensation.

# **4201 TPC off missing**

- The tool radius compensation has not been deactivated.
- Remedy: Deactivate the tool radius compensation.

#### **4202 TPC requires at least three movements**

Cause: The tool radius compensation requires at least 3 movements in the current plane in order to calculate the tool radius compensation.

#### **4203 approaching movement not possible**

Cause: It was not possible to calculate the approaching movement.

#### **4205 leaving movement not possible**

Cause: It was not possible to calculate the departing movement.

#### **4208 TPC curve could not be calculated**

Cause: It was not possible to calculate the tool radius compensation for the programmed contour.

#### **4209 switching the plane is not allowed when TPC is switched on**

- Cause: The programmed plane must not be changed during the tool radius compensation.
- Remedy: Remove the change of planes during the tool radius compensation.

#### **4210 tool path compensation already activated**

- Cause: G41 is active and G42 was programmed or G42 is active and G41 was programmed.
- Remedy: Switch tool radius compensation off with G40 before programming the radius compensation again.

#### **4211 Bottleneck detected**

- Cause: In the radius correction calculation some parts of the contour were omitted, as too large a milling cutter tool was used.
- Remedy: Use asmaller milling cutting tool to process the contour completely.

#### **4212 Infeed has been programmed twice during approach**

- Cause: After the approach movement a second infeed has been programmed, without previously moving to the work plane.
- Remedy: First program amovement to the work plane before programming a second infeed.

#### **5000 drill manually now**

#### **5001 contour has been adjusted to the programmed clearance angle**

Cause: The programmed contour was adapted to the programmed clearance angle. Maybe there will remain rest material that cannot be machined with this tool.

#### **5500 3D simulation: Internal error**

Cause: Internal error inside the 3D simulation.

Remedy: Restart the software or, if necessary, report the error to EMCO customer service.

#### **5502 3D simulation: Tool place invalid**

- Cause: Tool place unavailable on the machine used.
- Remedy: Correct tool call-up.

#### **5503 3D simulation: Chuck invalid owing to the unmachined part definition**

Cause: The distance from the front of the unmachined part is > the unmachined part length.

Remedy: Change the distance.

#### **5505 3D simulation: Unmachined part definition invalid**

- Cause: Implausibility in the unmachined part geometry (e.g. expansion in one axis  $\leq 0$ , inside diameter > outside diameter, unmachined part contour not closed, etc.).
- Remedy: Correct unmachined part geometry.

#### **5506 3D simulation: STL chuck file has autoovercuts**

Cause: Error in the chuck description. Remedy: Correct file.

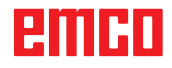

#### **5507 3D simulation: Pole transit on TRANS-**

**MIT!**

Cause: Travel comes too close to the X0 Y0 coordinates.

Remedy: Change travel.

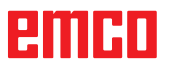

# **X: EMConfig**

#### **Note:**

The settings which are available in EMConfig are depending on the machine and the control that is used.

## **General**

EMConfig is a configuration software for WinNC. EMConfig helps you to alter the settings of WinNC.

The most important settings are:

- Control language
- System of measurement mm inch
- Activate accessories
- Selection of interface for control keyboard

Using EMConfig you can also activate diagnostic functions in case of troubles - that way you get help immediately.

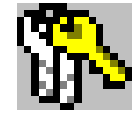

Safety-related parameters are protected by a password. They can only be activated by set-up technicans or by technical support representatives.

# embr

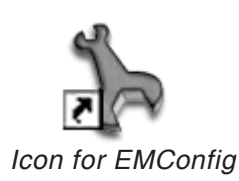

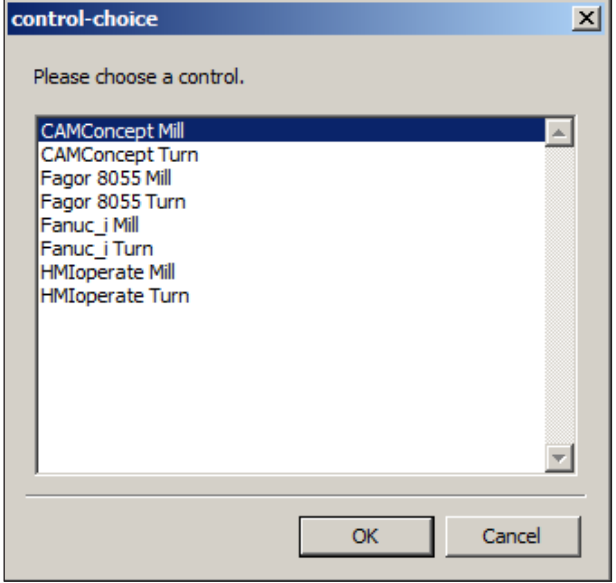

*Selection box for control type*

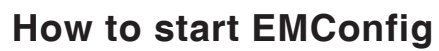

Open EMConfig.

In case several control types are installed, a selection box will appear on the screen.

Select the required control type and click OK.

The following settings are only valid for the selected control type.

The window for EMConfig appears on the screen.

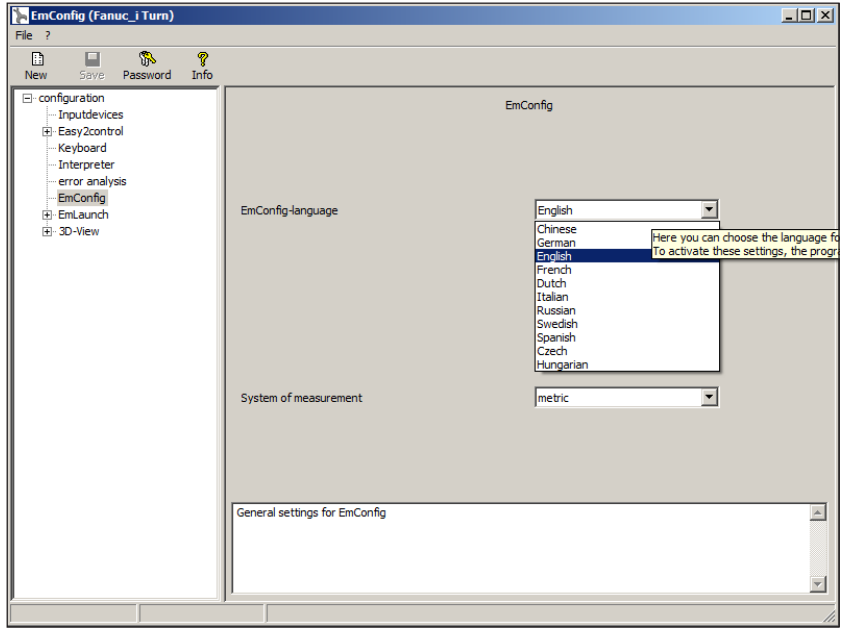

Here you can change the language of EMConfig. In order to activate the settings, restart the program.

*Change the language of EMConfig*

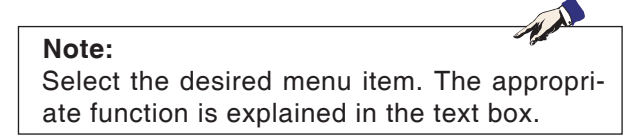

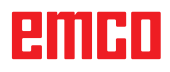

## **How to activate accessories**

When you install accessories on your machine, you need to activate them here.

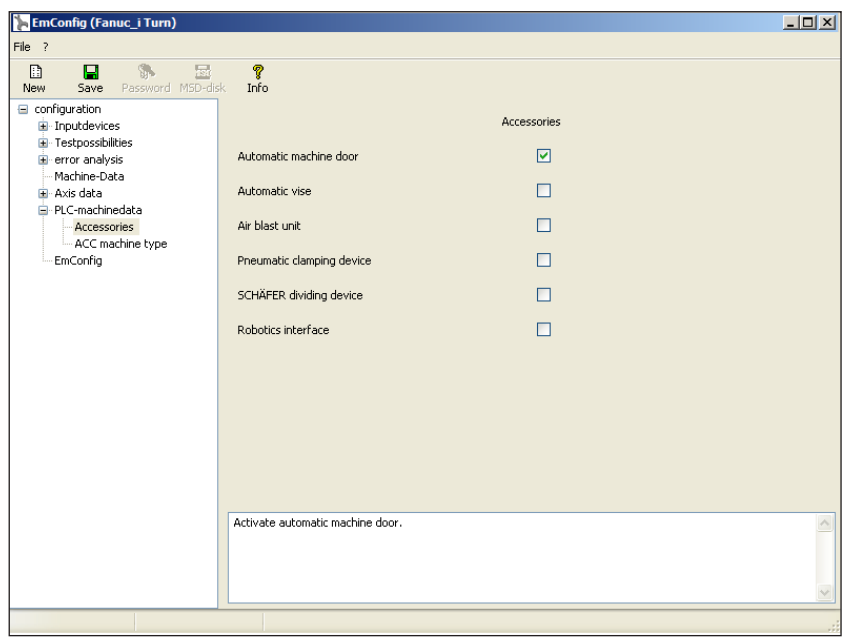

*Activate accessories*

## **High Speed Cutting**

On activating this checkbox, High Speed Cutting is turned on.

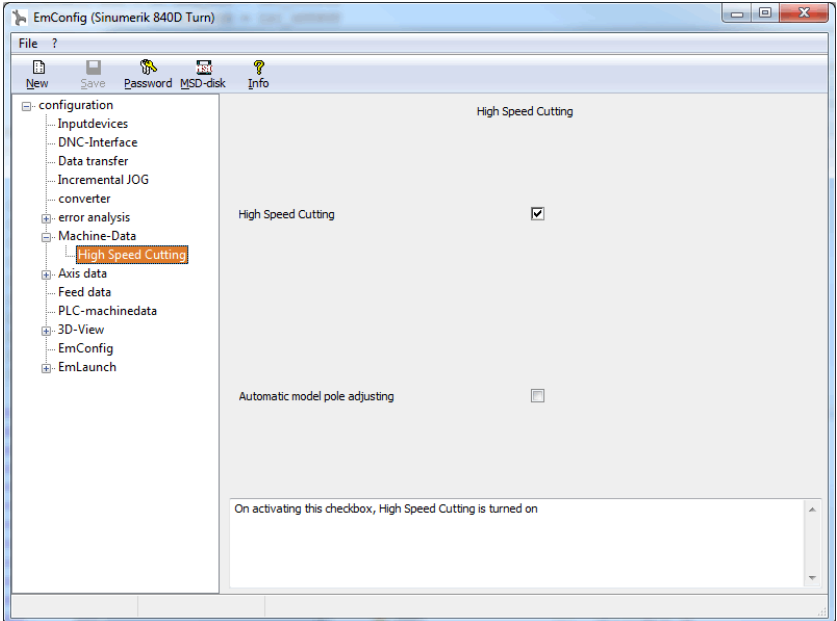

By using high speed cutting, the setting of the axis controller is adjusted. This gain is only effective until the programmed feed rate of 2500 mm/min and allows contour faithful retraction of the tool path and generating of sharp edges.

If the feed is set up to higher than 2500 mm/min, it is automatically reset to the normal operating mode and sanded and rounded edges are created.

*Activate High Speed Cutting*

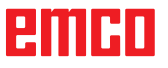

#### **Note:**

If Easy2control is used without the hardwaredongle, the controls are diactivated and an appropriate alarm is output by the controller. However, the virtual keyboard is displayed completely.

## **Easy2control on screen operation**

Installation and activation using the example of WinNC for Sinumerik Operate.

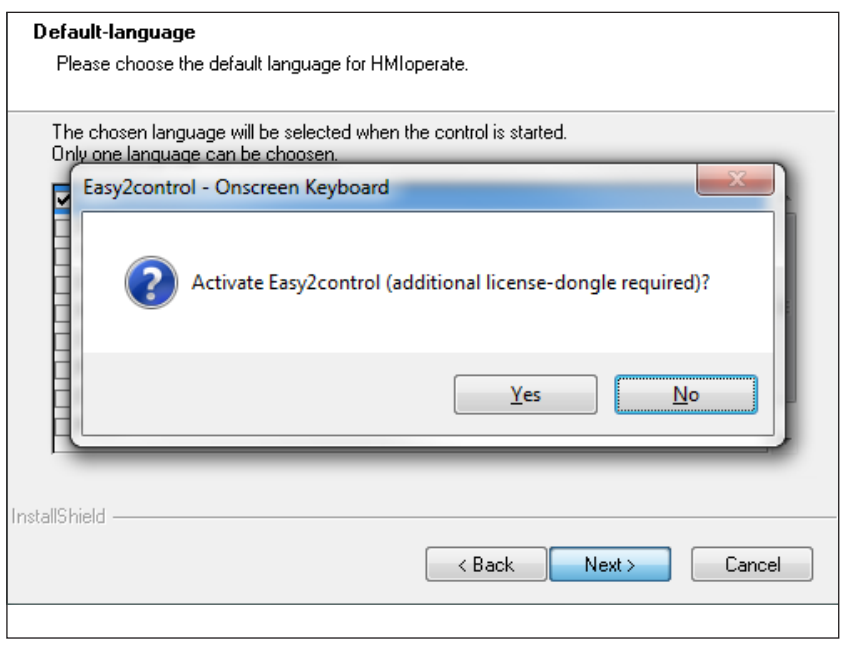

M

When installing the software WinNC for Sinumerik Operate you will be prompted to activate Easy2control. In order to use the Software without restriction, the supplied dongle must be connected to a free USB port.

*Activating Easy2control*

#### $\overline{I}$ **EmConfig (HMIoperate Turn)**  $\overline{E}$  $\Box$  $\overline{\mathbb{R}}$ New Fi-configuration Easy2control · Inputdevices Easy2control Easy2control active  $\overline{a}$ Keyboard - Contour programming routine  $\overline{\mathbf{v}}$ error analysi Save Position error analy<br>EmConfig<br>El-EmLaunch<br>El-3D-View  $\overline{\mathbf{v}}$ Maximize main window :<sup>..</sup>.su-view<br>...Simulation (2D/3D)  $\overline{1}$ Sound file Browse  $\sqrt{100}$ Key overlay Feed-overrid active inactive iiai allways<br>dial not co am i u umu<br>atradiatale standard Speed-override  $\overline{a}$ Settings for virtual keyboard  $\overline{\mathcal{L}}$

## **Settings**

This mask allows you to enable or disable Easy-2control and make settings.

#### **Dial feed-override and dial speed-override:**

- **Aktive**: dial always controllable via mouse/touchscreen (even with available hardware- version).
- **Inaktive**: dial not controllable via mouse/touchscreen.
- **Standard: dial controllable** via mouse/touchscreen when no hardware-version is available.

*Easy2control settings*

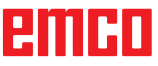

## **Machine room camera**

The accessory machine room camera is available for all controls which support Easy2control.

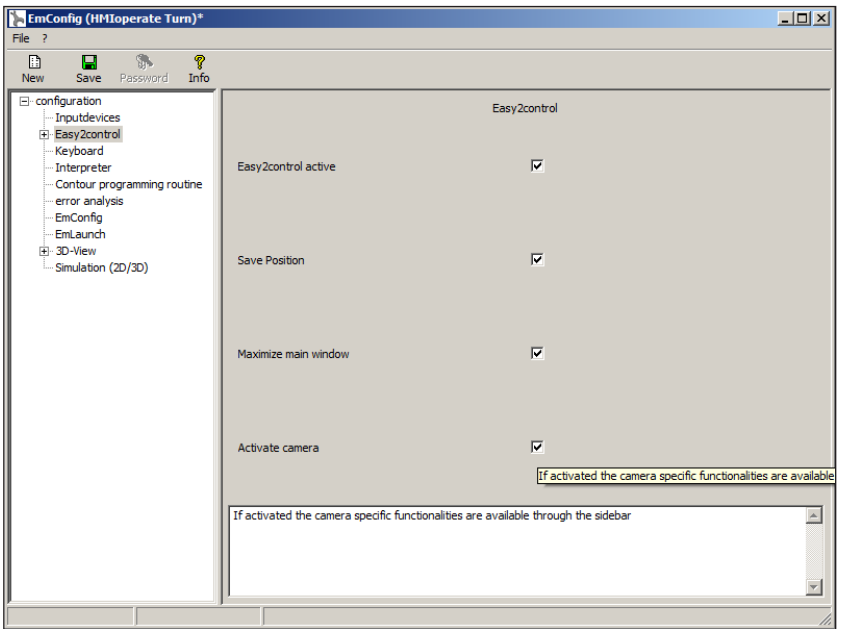

*Activate camera*

Please refer to chapter Y "external input devices" for more information about the installation guide for the the camera.

#### **Attention:**

The camera may not be operated without the supplied waterproof case.

If the camera is operated without the waterproof case it may be damaged by coolant and chips.

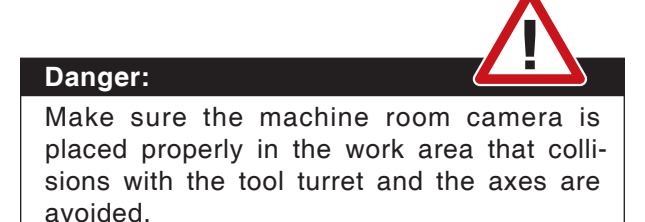

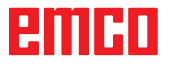

AN

## **How to save changes**

After the settings, the changes must be saved.

Select "Save" or click on the icon.

**Note:**

Input fields highlighted in red indicate inadmissible values. Inadmissible values are not saved in EMConfig.

After saving the changes, create a machine data floppy disk (MSD) or a machine data USB flash drive.

## **How to create machine data floppy disk or machine data USB flash drive**

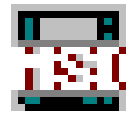

After having changed the machine data, the machine data floppy disk or the machine data USB flash drive must be in the appropriate drive. Otherwise your changes cannot be saved and get lost.

# ener

# **Z: Software Installation Windows**

## **System prerequisites**

#### **Machine with integrated control PC**

- All Concept machines
- Machines that were converted to ACC
- MOC with Windows 7 or higher (32 / 64 Bit)

#### **Machines with included control PC and programming stations**

- Windows 7 or higher (32 / 64 Bit)
- free hard drive space 400 MB
- Programming station: 1\*USB, machine version: 2\*USB
- TCP/IP-capable network card for machine version)

#### **Recommended system prerequisites**

- PC Dual Core
- Working memory 4 GB RAM
- free hard drive space 2 GB

## **Software installation**

- Start Windows
- Start the installation application on the USB stick or your download file.
- Follow the instructions from the installation guide.

For more informations regarding software installation and / or software update please refer to the documentation "short description for WinNC update installation".

#### **Note:** PC TURN and PC MILL have to be equipped with the conversion kit for ACC in order to operate EMCO WinNC.

## **Variants of WinNC**

You can install EMCO WinNC for the following CNC control types:

- WinNC for SINUMERIK Operate T and M
- WinNC for FANUC 31i T and M
- HEIDENHAIN TNC 426
- Emco WinNC for HEIDENHAIN TNC 640
- FAGOR 8055 TC and MC
- CAMConcept T and M

In case there are several control types installed, a menu appears when starting EM Launch from which you can select the desired type.

The following versions can be installed from the WinNC variants:

• Demo licence:

The demo licence is valid for 30 days after the first use. 5 days before the demo licence expires, you can enter another valid licence key (see licence manager)

• Programming station:

Programming and operation of the appropriate CNC control type is simulated by WinNC on your PC.

• Single user licence:

Authorizes to external programming of CNCcontrolled machine tools on one PC workstation.

• Multi-user licence:

Authorizes to external programming of CNCcontrolled machine tools. The multi-user licence can be installed on an unlimited number of PC workstations or in a network within the institute registered by the licensor.

- Educational licence version: Is a time-limited multi-licence especially for schools and educational institutes.
- Machine licence:

This licence allows to directly operate a PCcontrolled machine (PC TURN, Concept TURN, PC MILL, Concept MILL) of WinNC as if it was operated by an ordinary CNC control.

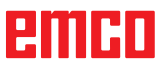

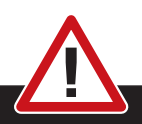

Removal and installation of the network card must only be carried by skilled personnel. The computer must be disconnected from the power supply (pull the power plug).

#### **Note:**

**Danger:**

During a machine installation one networkcard is reserved exclusively for the control of the machine.

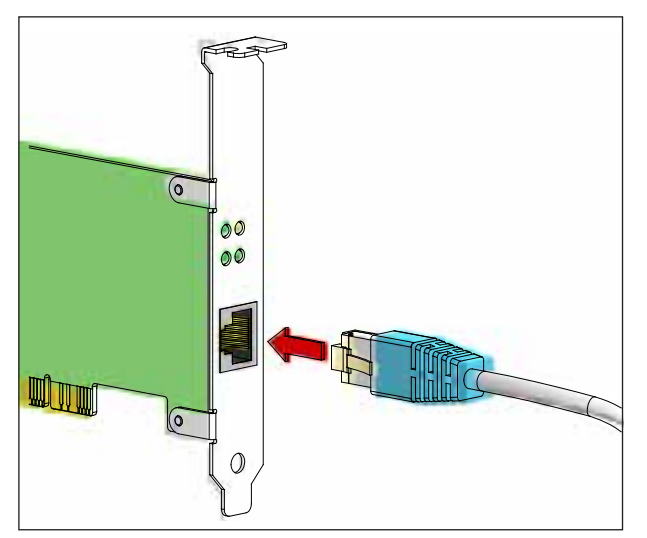

*Connection of the machine to the PC*

## **Network card (ACC)**

for: Concept Turn 55 Concept Mill 55 Concept Turn 105 Concept Mill 105 Concept Turn 60

Only for machines with ACC kit: PC Turn 50 PC Mill 50 PC Turn 100 PC Mill 120

Network card type: TCP/IP compatible network card

Setting the network card for the local connection to the machine:

**IP address: 192.168.10.10 Subnetmask 255.255.255.0**

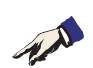

In case of problems observe the instructions of your operating system (Windows help).

#### **Instructions:**

If the network connection to the machine could not be established at the start, the above adjustments are to be made.

# embr

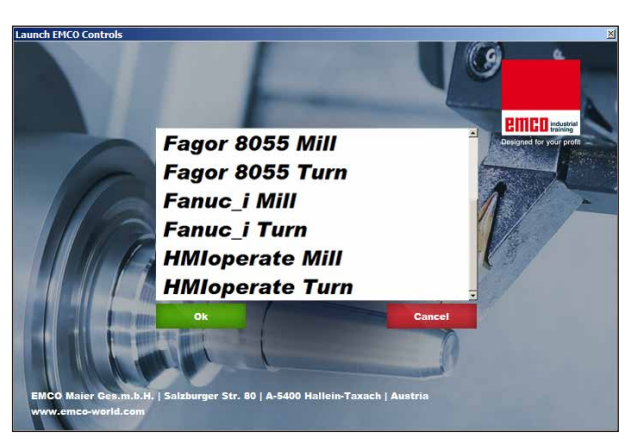

*Selection menu EMLaunch*

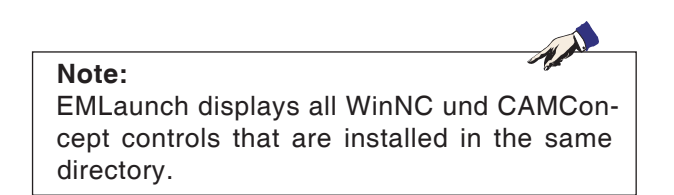

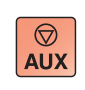

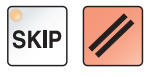

## **Starting WinNC**

If you choose AUTO START YES during the installation of your machine version, WinNC starts automatically after switching on the PC.

Otherwise proceed as follows:

- **1** Switch the machine on.
- **2** Wait for 20 seconds to ensure that the machine operating system is running before the network connection to the PC is established. Otherwise it is possible that no connection can be established.
- **3** Switch the PC on and start Windows.
- **4** Click on the start symbol at the bottom.
- **5** Select program, EMCO and click on WinNC.
- **6** The start image will be shown on the screen. The licence holder is registered in the start screen.
- **7** If you have only installed one CNC control type, it starts immediately.
- **8** If you have installed several CNC control types, the selection menu appears.
- **9** Select the desired CNC control type (use cursor buttons or mouse) and press ENTER to start it.
- **10** If you use the control keyboard, you can select the desired CNC control type with the cursor buttons or mouse and start with the "NC-Start" button.

## **Terminating WinNC**

- **1** Switch off auxiliary drive with AUX OFF. Only for machine places, not for programming stations.
- **2** By simultaneously pressing these buttons WinNC for Sinumerik Operate will be terminated specifically.

This corresponds to Alt+F4 on the PC keyboard.

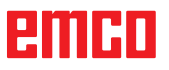

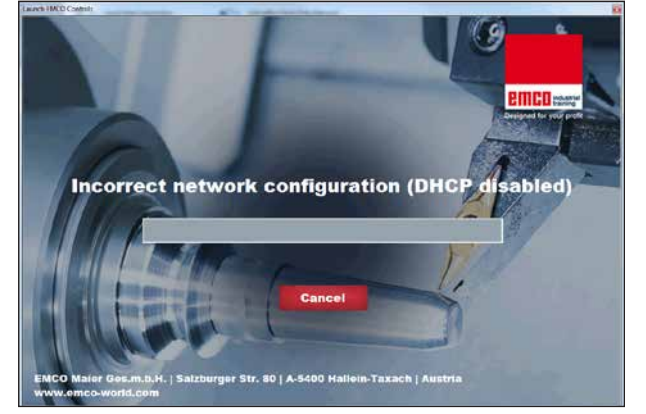

*DHCP disabled*

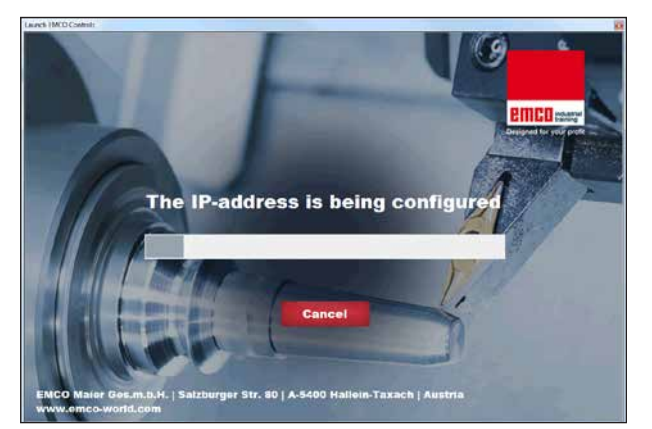

*IP-address configuration*

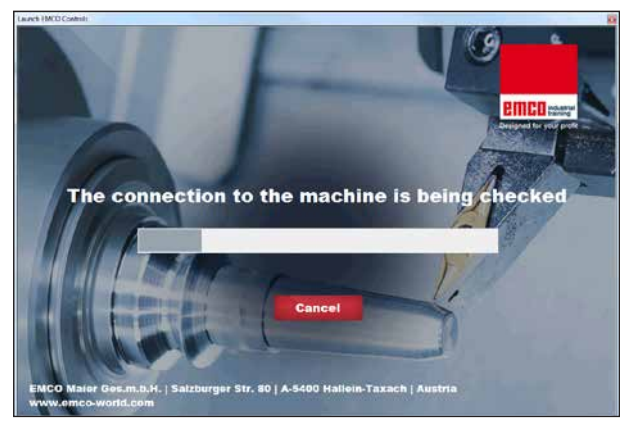

*Setup the connection to the machine*

## **Checks by EmLaunch**

In the ACC / ACpn-machine version EmLaunch is checking if a machine is available:

During the network configuration, the IP address is not configured correctly and DHCP for automatic configuration of the IP address is disabled. Connection to the machine is not possible.

It is attempt to configure the IP address automatically via DHCP.

The IP configuration is correct and the connection to the machine is checked. Once the machine is available, the selection of the available controls is displayed.

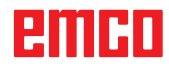

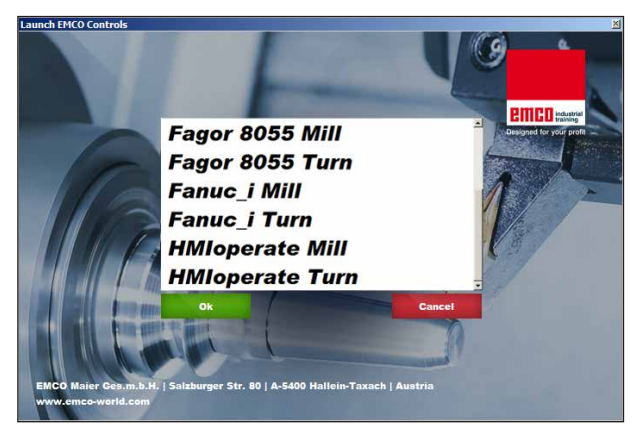

*Conncection to the machine is OK*

The connection to the machine is completed and the corresponding control can be started.

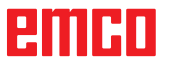

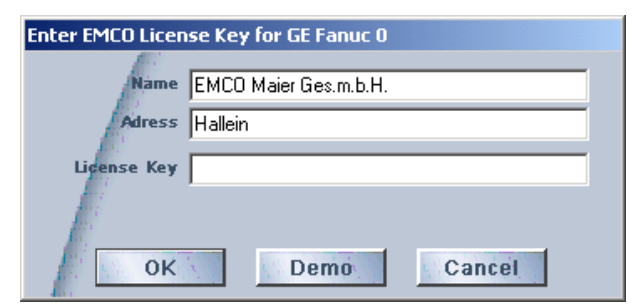

*Input window licence key enquiry*

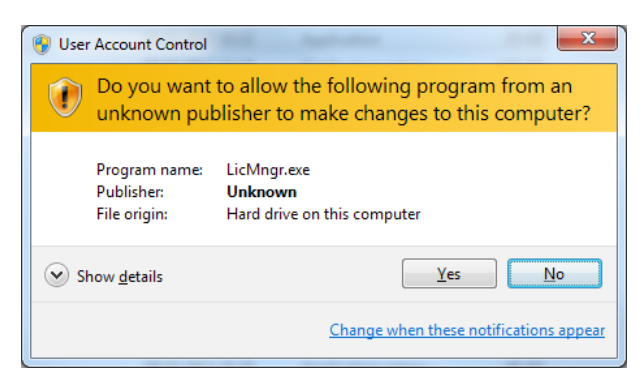

*Run EMCO licence manager as an administrator*

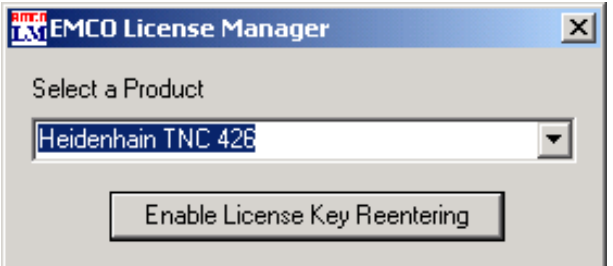

*EMCO Licence Manager*

## **Licence input**

After the installation of an EMCO software product, an input window appears during initial operation and asks for name, address and licence key. This input window appears for every software product that is installed. In case a demo licence is desired (see page Z1), please select "DEMO". Then the input window reappears only 5 days before the expiry date of the demo licence. A subsequent input of a licence key is also possible via the licence manager (see licence manager below).

### **Licence manager**

The query in the UAC dialog box must be confirmed with Yes in order to start the Licence Manager.

For the release of additional function groups of existing EMCO software products it is necessary to enter a new licence key (exception: demo licence).

The *EMCO Licence Manager* (see picture on the bottom on the left) enables the input of further new licence keys. For this purpose select the new product in the selection window and confirm the input.

The next time you start your control software an input window appears and asks you to enter name, address and licence key (see picture on the top left).

Please note that the licence key is asked for each software product individually. The picture on the left shows e.g. the input prompt for the licence key for the software product "Heidenhain TNC 426".

#### Input licence key:

Start the WinNC with the option "Run as Administrator" right after installing the programm or launching the licence manager.